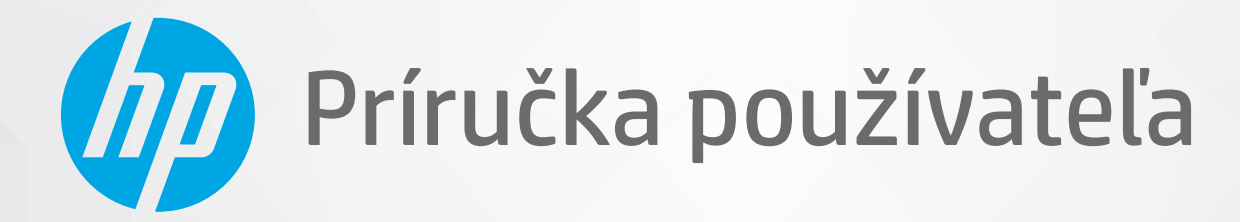

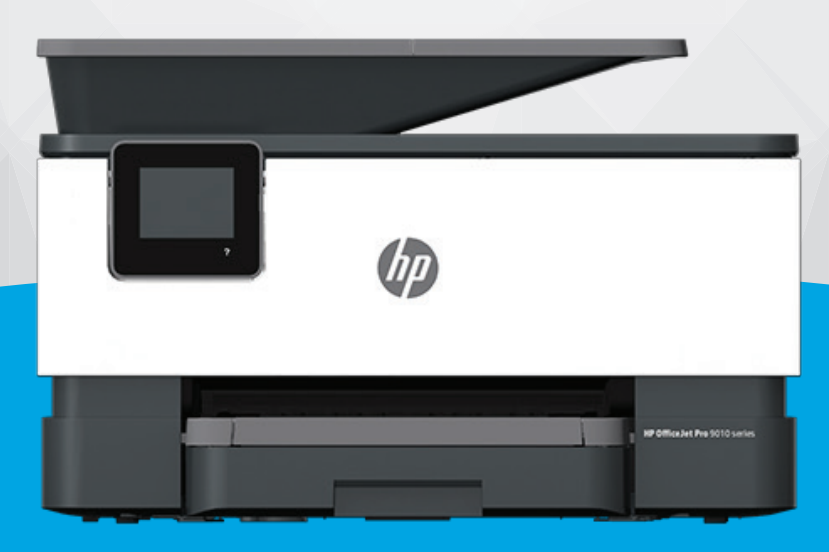

# HP OfficeJet Pro 9010e series

#### **Upozornenia spoločnosti HP**

INFORMÁCIE UVEDENÉ V TOMTO DOKUMENTE SA MÔŽU ZMENIŤ BEZ PREDCHÁDZAJÚCEHO UPOZORNENIA.

VŠETKY PRÁVA VYHRADENÉ. REPRODUKOVANIE, ÚPRAVY ALEBO PREKLAD TOHTO MATERIÁLU BEZ PREDCHÁDZAJÚCEHO PÍSOMNÉHO SÚHLASU SPOLOČNOSTI HP SA ZAKAZUJE OKREM PRÍPADOV POVOLENÝCH AUTORSKÝMI ZÁKONMI. JEDINÉ ZÁRUKY VZŤAHUJÚCE SA NA PRODUKTY A SLUŽBY SPOLOČNOSTI HP SÚ UVEDENÉ VO VYHLÁSENIACH O VÝSLOVNEJ ZÁRUKE, KTORÉ SA DODÁVAJÚ SPOLU S TAKÝMITO PRODUKTMI A SLUŽBAMI. ŽIADNE INFORMÁCIE UVEDENÉ V TOMTO DOKUMENTE NEMOŽNO POVAŽOVAŤ ZA DODATOČNÚ ZÁRUKU. SPOLOČNOSŤ HP NIE JE ZODPOVEDNÁ ZA TECHNICKÉ ANI REDAKČNÉ CHYBY ČI VYNECHANÉ INFORMÁCIE V TOMTO DOKUMENTE.

© Copyright 2021 HP Development Company, L.P.

Microsoft a Windows sú registrované ochranné známky alebo ochranné známky spoločnosti Microsoft Corporation v USA a v iných krajinách.

Mac, OS X, macOS a AirPrint sú ochranné známky spoločnosti Apple Inc. registrované v USA a ďalších krajinách.

ENERGY STAR a značka ENERGY STAR sú registrované ochranné známky, ktoré vlastní Agentúra na ochranu životného prostredia v USA.

Android a Chromebook sú ochranné známky spoločnosti Google, Inc.

Amazon a Kindle sú ochranné známky spoločnosti Amazon.com, Inc. alebo jej pridružených spoločností.

iOS je ochranná známka alebo registrovaná ochranná známka spoločnosti Cisco v USA a ďalších krajinách a používa sa na základe licencie.

#### **Informácie o bezpečnosti**

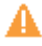

Aby ste znížili riziko úrazu v dôsledku požiaru alebo úrazu elektrickým prúdom, dodržiavajte pri používaní tohto produktu vždy základné bezpečnostné predpisy.

- Prečítajte si všetky pokyny uvedené v dokumentácii dodanej s tlačiarňou a oboznámte sa s nimi.
- Dodržiavajte všetky upozornenia a pokyny vyznačené na výrobku.
- Pred čistením odpojte výrobok z elektrických zásuviek.
- Neinštalujte výrobok ani ho nepoužívajte v blízkosti vody alebo keď ste mokrí.
- Výrobok inštalujte bezpečne na stabilný povrch.
- Výrobok inštalujte na chránenom mieste, kde nemožno stúpiť na sieťový kábel ani oň zakopnúť a poškodiť ho.
- Ak výrobok nefunguje normálne, pozrite si časť [Riešenie problémov.](#page-157-0)

- Výrobok neobsahuje žiadne časti, ktorých servis by mohol vykonávať používateľ. Servis prenechajte kvalifikovaným servisným technikom.

# **Obsah**

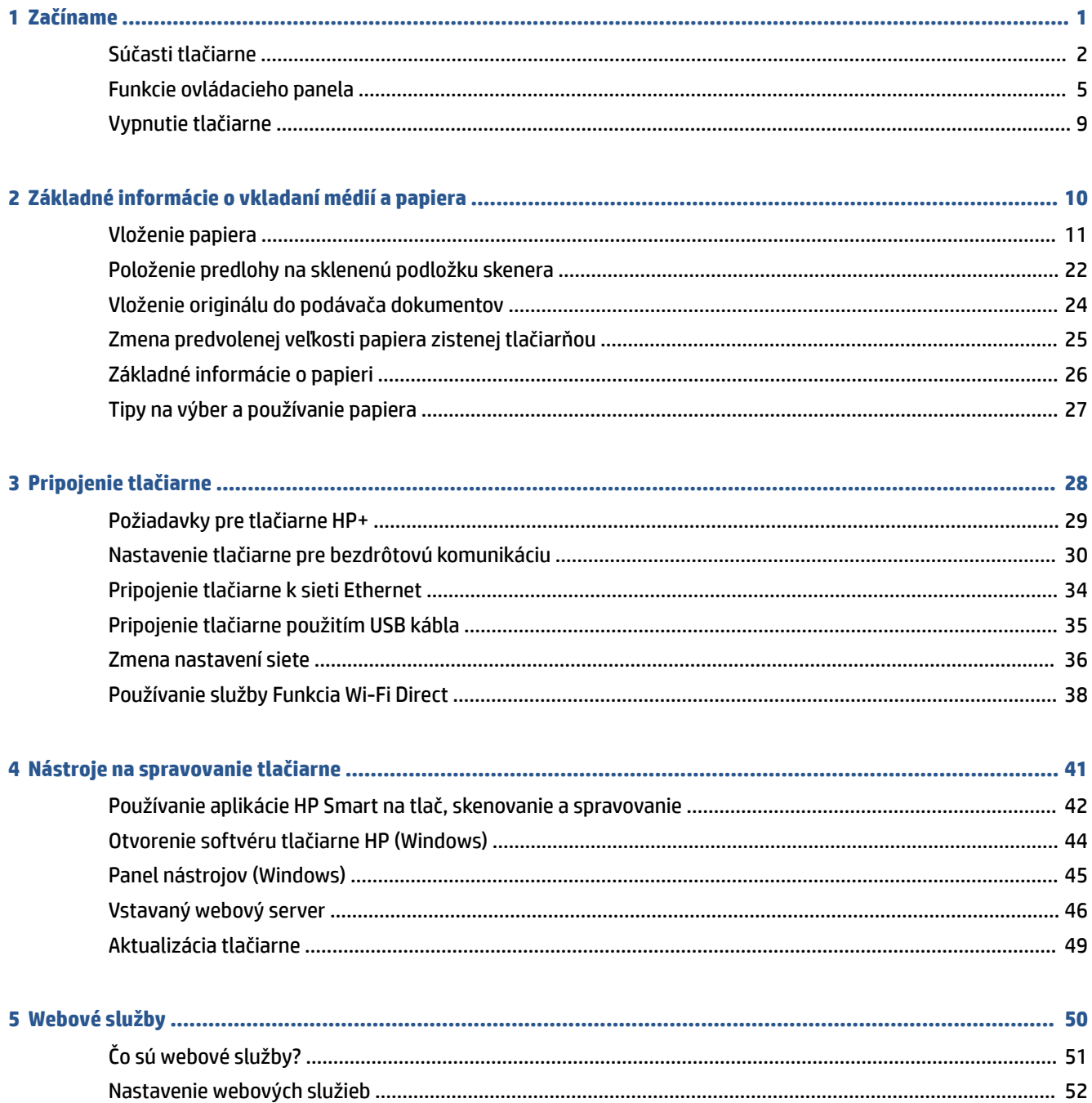

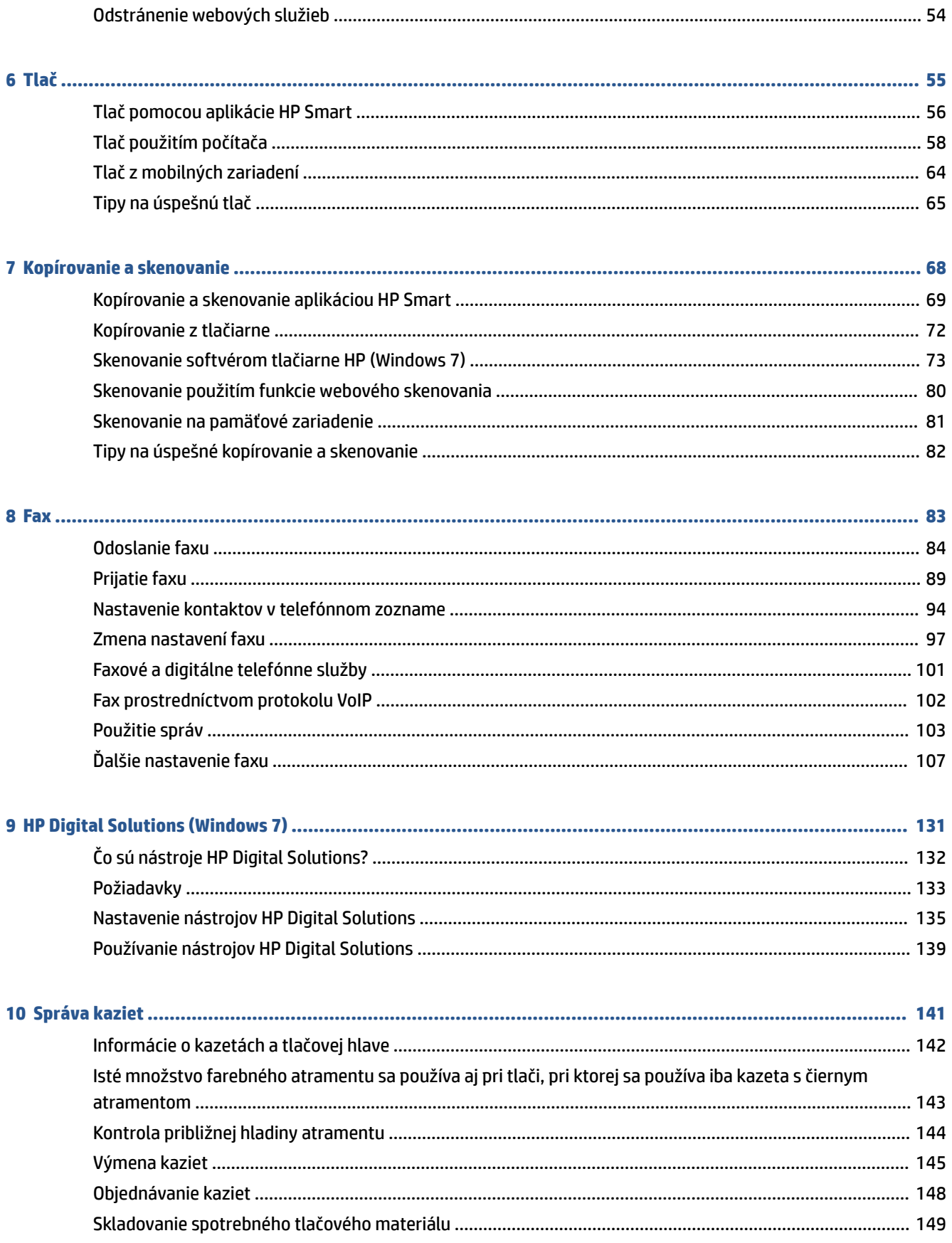

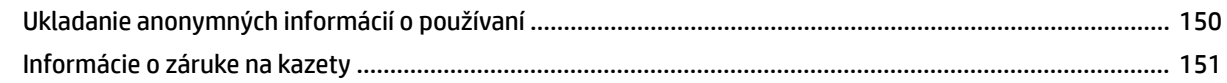

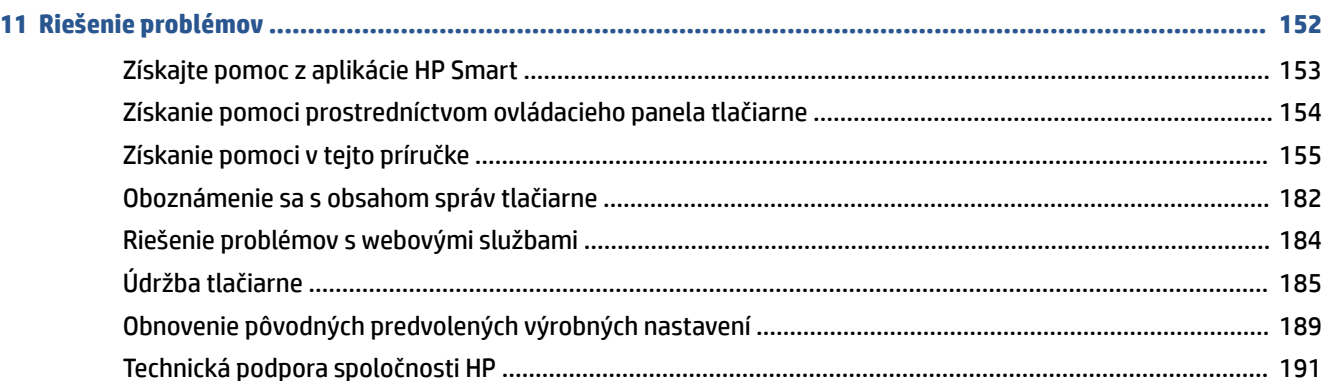

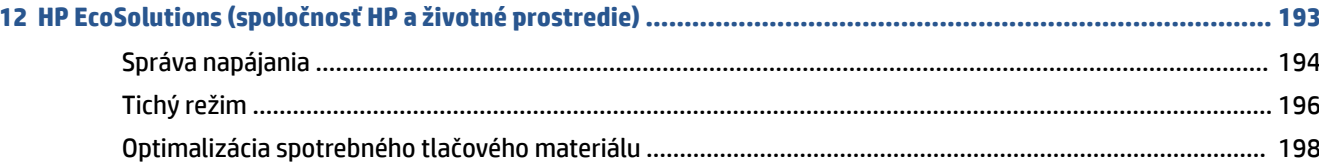

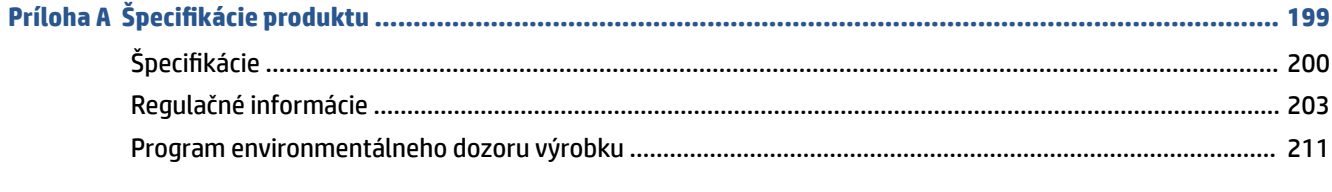

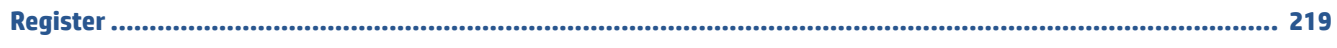

# <span id="page-6-0"></span>**1 Začíname**

Táto príručka poskytuje podrobné informácie o používaní tlačiarne a riešení problémov.

- [Súčasti tlačiarne](#page-7-0)
- [Funkcie ovládacieho panela](#page-10-0)
- [Vypnutie tlačiarne](#page-14-0)

# <span id="page-7-0"></span>**Súčasti tlačiarne**

- Pohľad zhora a spredu
- [Oblasť tlačového spotrebného materiálu](#page-8-0)
- [Pohľad zozadu](#page-8-0)

## **Pohľad zhora a spredu**

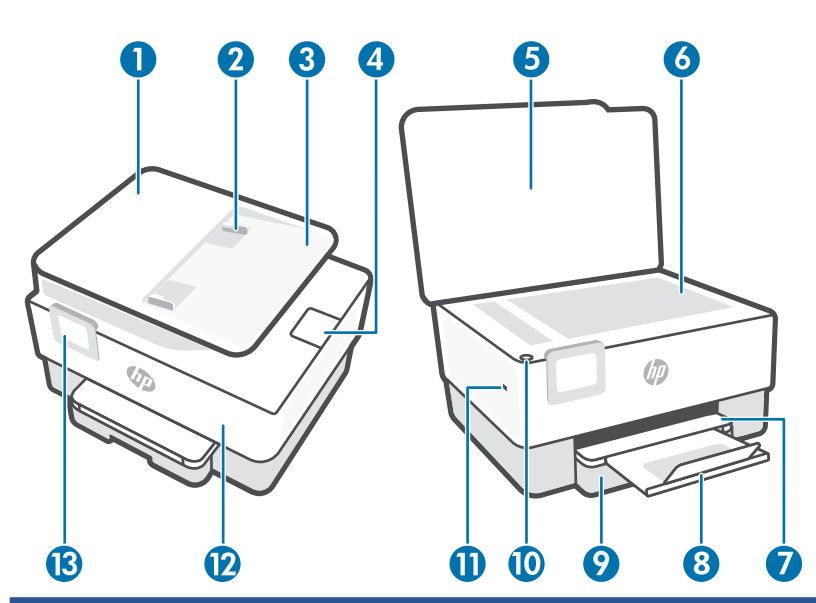

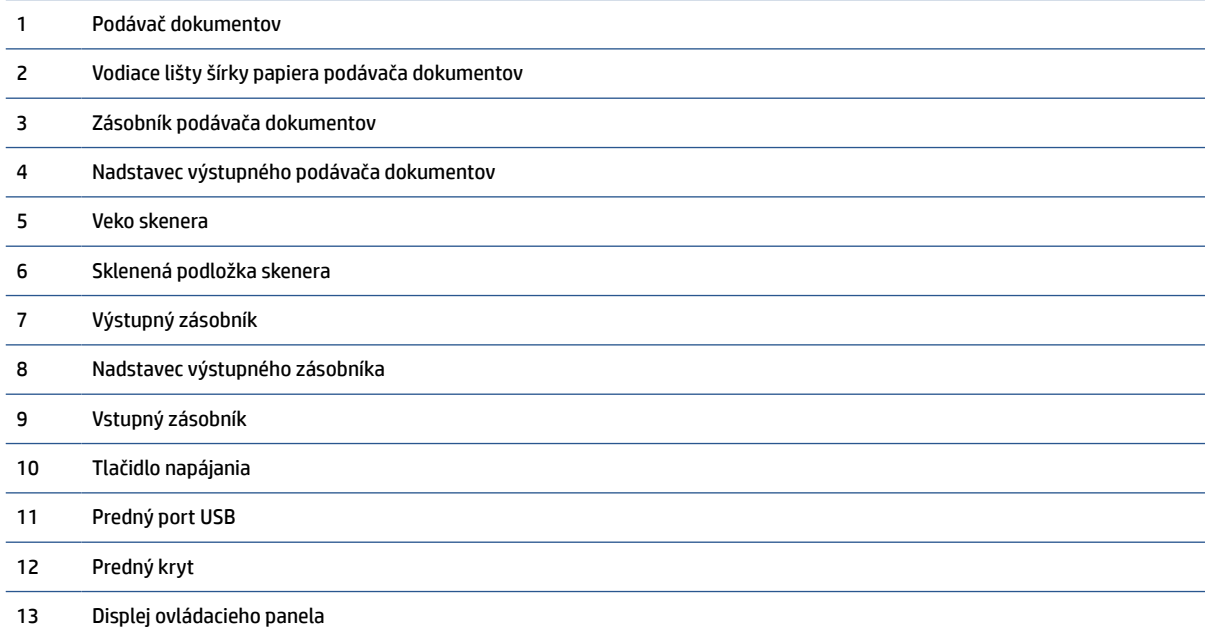

### <span id="page-8-0"></span>**Oblasť tlačového spotrebného materiálu**

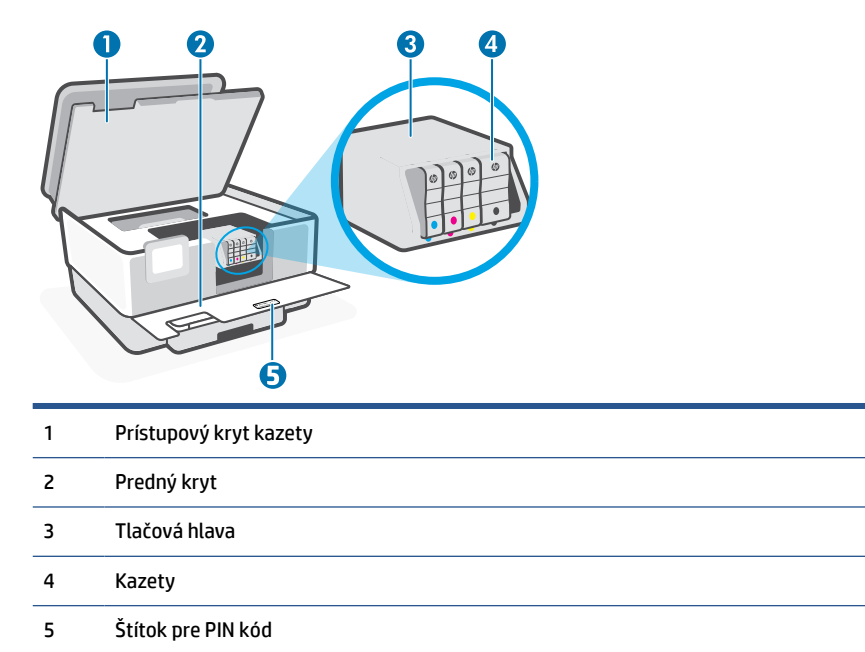

**POZNÁMKA:** Kazety sa musia uchovávať v tlačiarni, aby sa predišlo možným problémom s kvalitou tlače alebo poškodeniu tlačovej hlavy. Nevyberajte spotrebný materiál na dlhší čas. Tlačiareň nevypínajte, keď v nej chýba kazeta.

### **Pohľad zozadu**

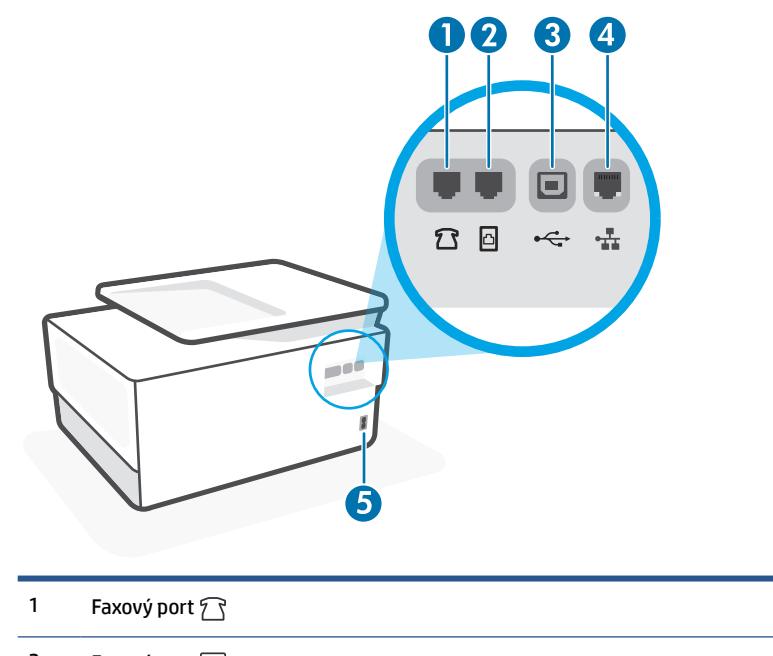

2 Faxový port

#### 3 Zadný port USB

**POZNÁMKA:** Na tejto tlačiarni zakrýva USB port štítok. Ak chcete nastaviť tlačiareň a dostávať ponuky HP+, použite aplikáciu HP Smart a sieťové pripojenie. Po dokončení nastavenia a povolení plánu HP+ môžete podľa potreby tlačiť použitím káblového pripojenia USB, tlačiareň však stále musí byť pripojená na internet.

4 Port siete Ethernet

5 Napájanie

# <span id="page-10-0"></span>**Funkcie ovládacieho panela**

- Zdvihnutie ovládacieho panela
- Prehľad tlačidiel a indikátorov
- [Funkčné tlačidlá](#page-11-0)
- [Ikony softvérového ovládacieho panela](#page-11-0)
- [Zmena nastavení tlačiarne](#page-12-0)

### **Zdvihnutie ovládacieho panela**

Na jednoduchšie používanie môžete ovládací panel presunúť.

● Zatlačením na hornú časť ovládacieho panela tento panel otvoríte.

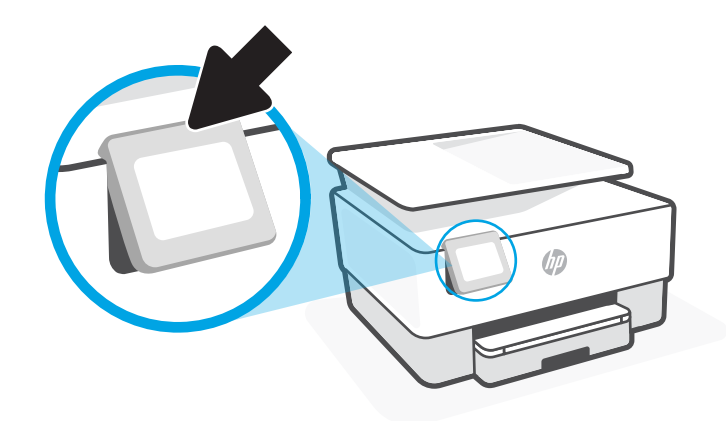

**POZNÁMKA:** Ak chcete ovládací panel vrátiť do pôvodnej polohy, zatlačte dolnú časť nadol, kým nezapadne na svoje miesto.

### **Prehľad tlačidiel a indikátorov**

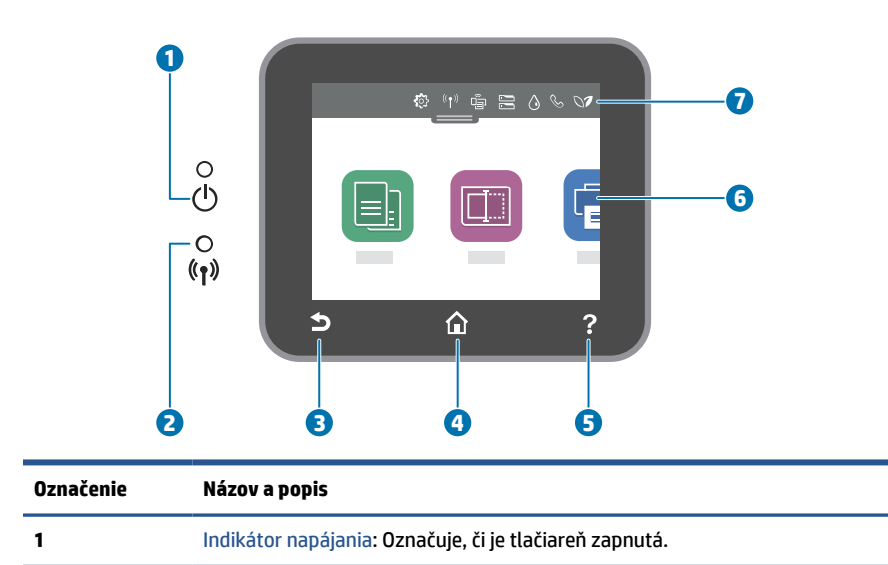

<span id="page-11-0"></span>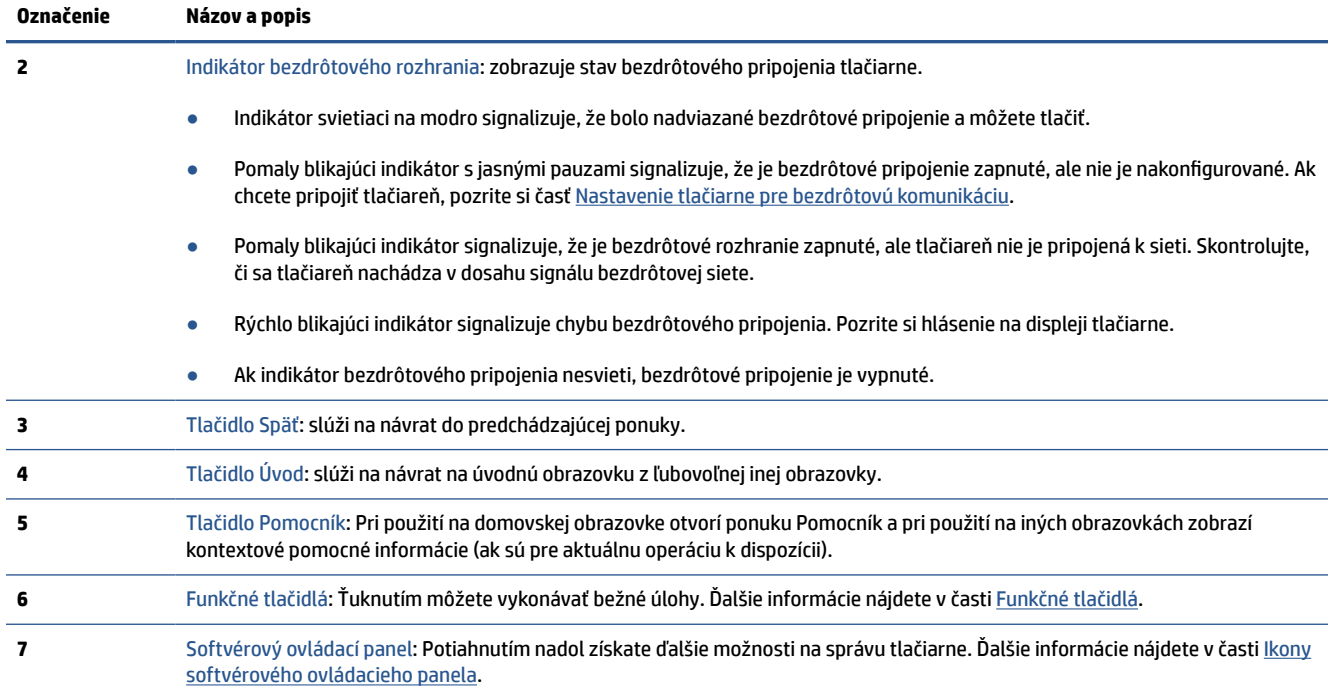

### **Funkčné tlačidlá**

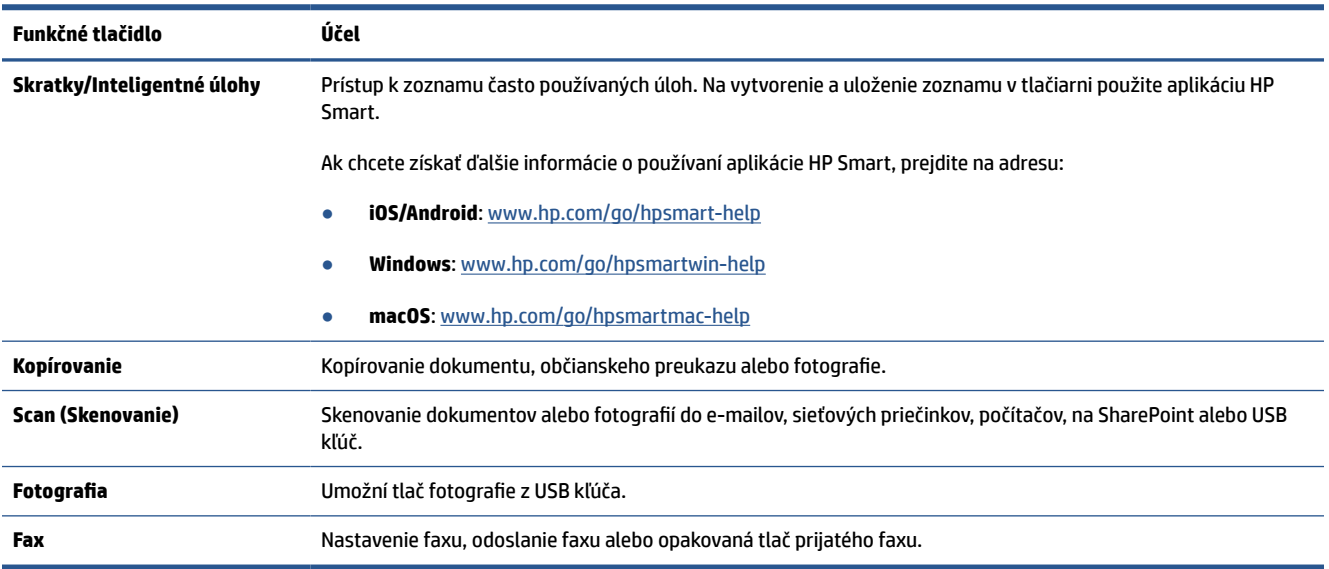

### **Ikony softvérového ovládacieho panela**

Softvérový ovládací panel, ktorý je dostupný na ovládacom paneli tlačiarne, umožňuje zobraziť na displeji ikony, skontrolovať stav alebo monitorovať a spravovať aktuálne a naplánované tlačové úlohy.

Softvérový ovládací panel otvoríte tak, že klepnete na kartu zobrazenú v hornej časti obrazovky ovládacieho panela.

<span id="page-12-0"></span>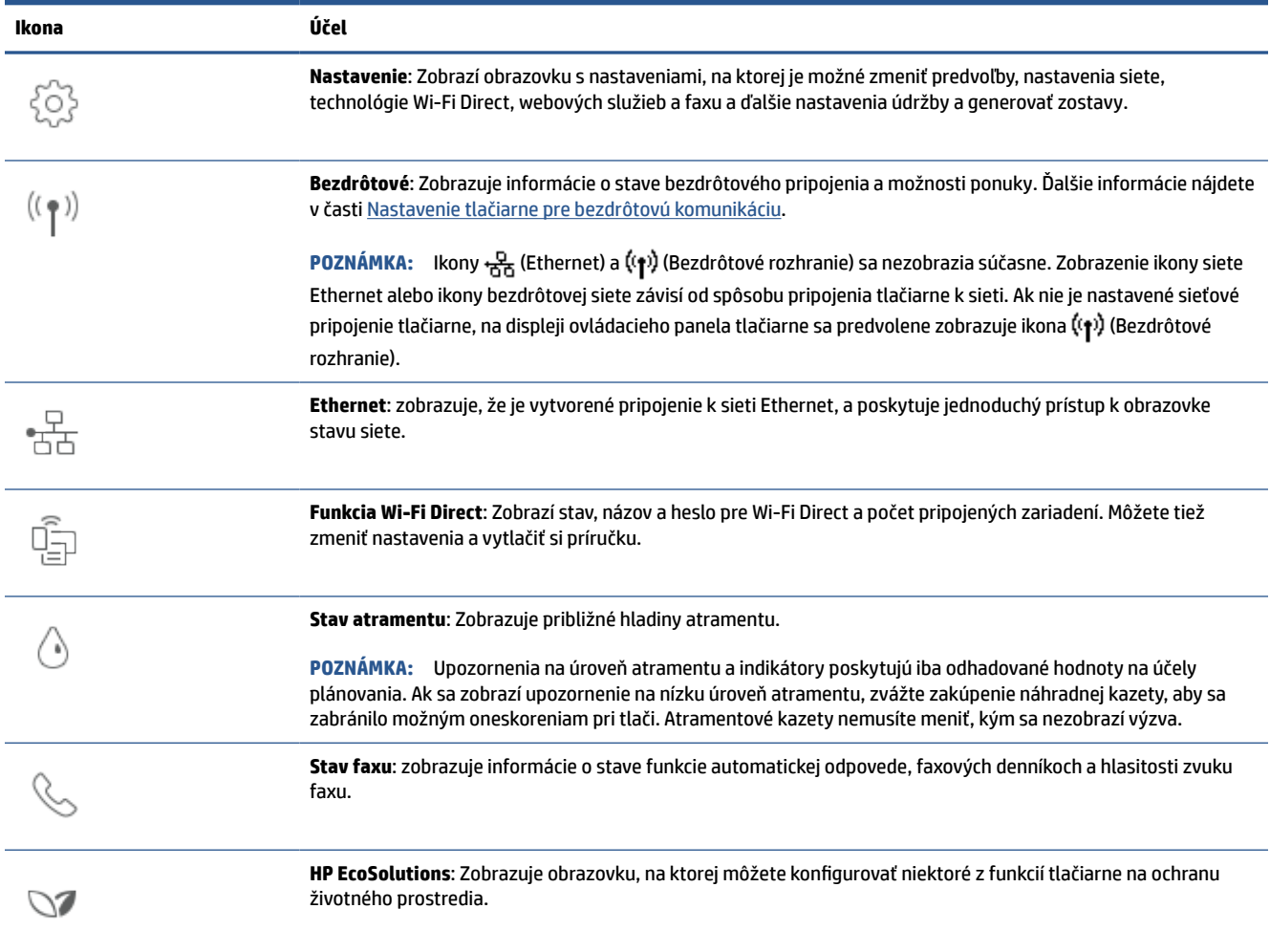

### **Zmena nastavení tlačiarne**

Pomocou ovládacieho panela môžete zmeniť funkcie a nastavenie tlačiarne, tlačiť správy alebo získať pomoc pri používaní tlačiarne.

**TIP:** Ak je tlačiareň pripojená k počítaču, nastavenia tlačiarne môžete tiež meniť v softvéri pomocou nástrojov na správu tlačiarne.

Ďalšie informácie o týchto nástrojoch nájdete v časti [Nástroje na spravovanie tlačiarne.](#page-46-0)

#### **Zmena nastavenia funkcie**

Na obrazovke Úvod na displeji ovládacieho panela sa zobrazujú dostupné funkcie tlačiarne. Niektoré funkcie umožňujú zmeniť nastavenia.

- **1.** Vyberte požadovanú možnosť funkcie, ako napríklad **Kopírovať dokument** alebo **Skenovať do pamäťového zariadenia**.
- **2.** Po výbere funkcie klepnite na (**Nastavenia**), prechádzajte cez dostupné nastavenia a potom klepnite na nastavenie, ktoré chcete zmeniť.
- **3.** Podľa výziev na displeji ovládacieho panela zmeňte príslušné nastavenia.

**☆ TIP:** Dotykom ikony d (Úvod) sa vrátite na obrazovku Úvod.

#### **Zmena nastavení tlačiarne**

Ak chcete zmeniť nastavenia tlačiarne alebo tlačiť správy, použite možnosti dostupné v ponuke **Nastavenie**.

- **1.** Na ovládacom paneli tlačiarne klepnite na kartu zobrazenú v hornej časti obrazovky alebo ju potiahnite smerom nadol na otvorenie softvérového ovládacieho panela a klepnite na položku (**Nastavenie**).
- **2.** Dotykom sa posúvajte po obrazovkách.
- **3.** Dotykom položiek na obrazovke vyberte obrazovky alebo možnosti.
- **TIP:** Dotykom ikony (Úvod) sa vrátite na obrazovku Úvod.

# <span id="page-14-0"></span>**Vypnutie tlačiarne**

Stlačením ikony  $\binom{1}{k}$ (tlačidlo Napájanie) vypnite tlačiareň. Pred odpojením napájacieho kábla alebo vypnutím predlžovacieho kábla počkajte, kým nezhasne indikátor napájania.

**A**UPOZORNENIE: Ak tlačiareň nevypnete správne, tlačový vozík sa nemusí vrátiť do správnej polohy, čo spôsobí problémy s kazetami a kvalitou tlače.

# <span id="page-15-0"></span>**2 Základné informácie o vkladaní médií a papiera**

- [Vloženie papiera](#page-16-0)
- [Položenie predlohy na sklenenú podložku skenera](#page-27-0)
- [Vloženie originálu do podávača dokumentov](#page-29-0)
- [Zmena predvolenej veľkosti papiera zistenej tlačiarňou](#page-30-0)
- [Základné informácie o papieri](#page-31-0)
- [Tipy na výber a používanie papiera](#page-32-0)

# <span id="page-16-0"></span>**Vloženie papiera**

#### **Vloženie obyčajného papiera**

- **1.** Vytiahnite vstupný zásobník.
	- **POZNÁMKA:** Ak je vo vstupnom zásobníku iný papier, odstráňte ho pred vložením papiera iného typu alebo inej veľkosti.

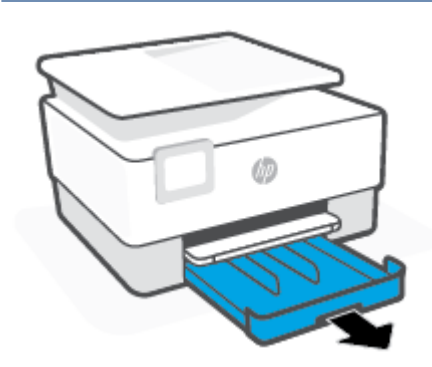

**2.** Posuňte priečne vodiace lišty papiera k okrajom vstupného zásobníka.

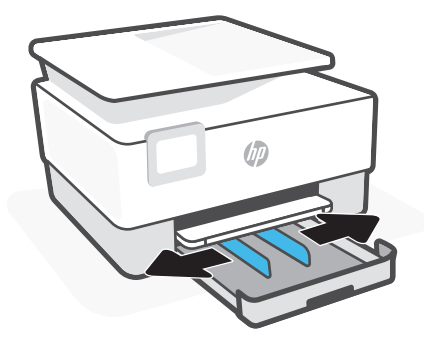

**3.** Vložte papier s orientáciou na výšku otočený tlačovou stranou nadol.

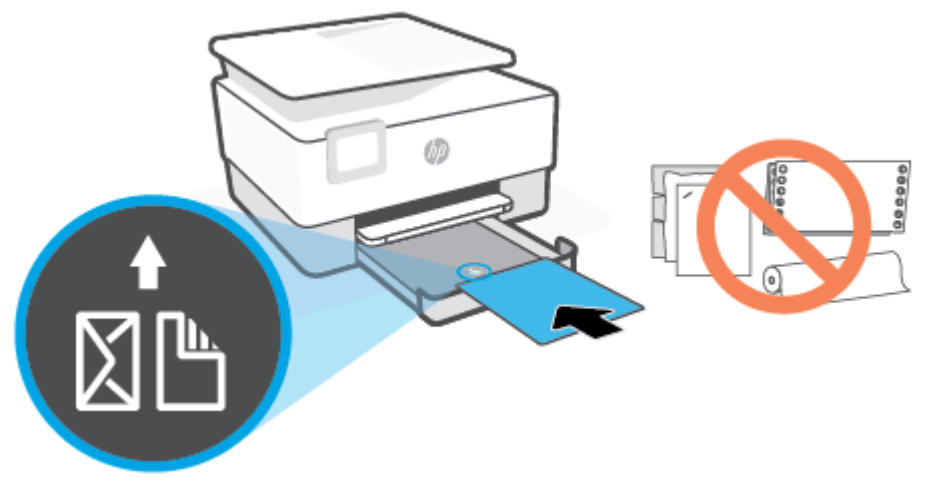

Uistite sa, že je stoh papiera zarovnaný s príslušnými čiarami veľkosti papiera na prednej časti zásobníka. Uistite sa tiež, že stoh papiera nepresahuje označenie výšky stohu na ľavej strane zásobníka.

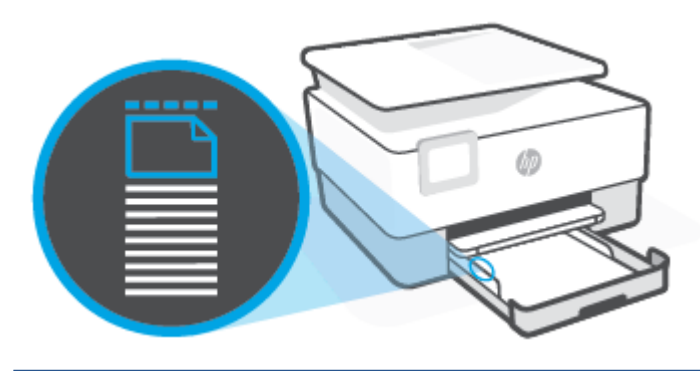

**POZNÁMKA:** Nevkladajte papier, kým tlačiareň tlačí.

**4.** Vodiace lišty šírky papiera posuňte tak, aby sa dotýkali pravého a ľavého okraja stohu papiera.

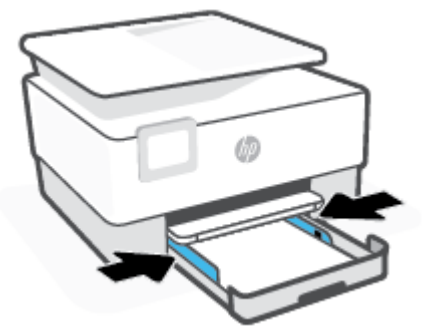

**5.** Vložte vstupný zásobník naspäť do tlačiarne.

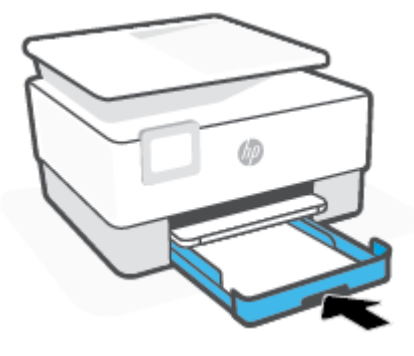

**6.** Podľa obrázka vytiahnite nadstavec výstupného zásobníka.

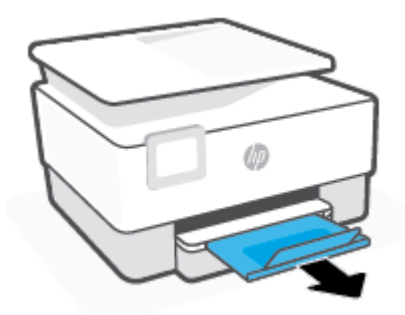

#### **Vloženie papiera veľkosti Legal**

- **1.** Vytiahnite vstupný zásobník.
	- **POZNÁMKA:** Ak je vo vstupnom zásobníku iný papier, odstráňte ho pred vložením papiera iného typu alebo inej veľkosti.

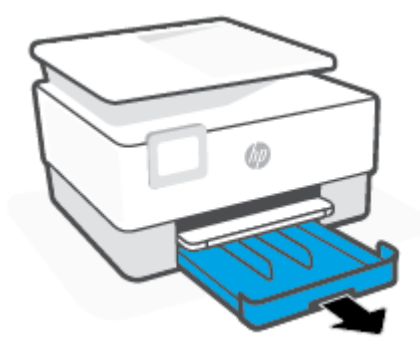

**2.** Posuňte priečne vodiace lišty papiera k okrajom vstupného zásobníka.

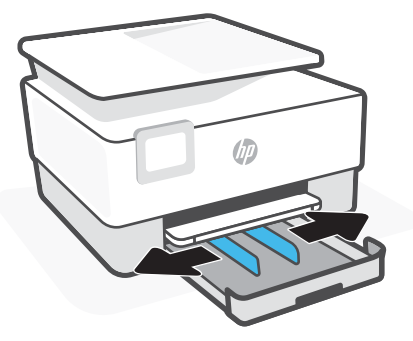

**3.** Stlačením tlačidla v blízkosti ľavého predného rohu zásobníka predĺžte vstupný zásobník.

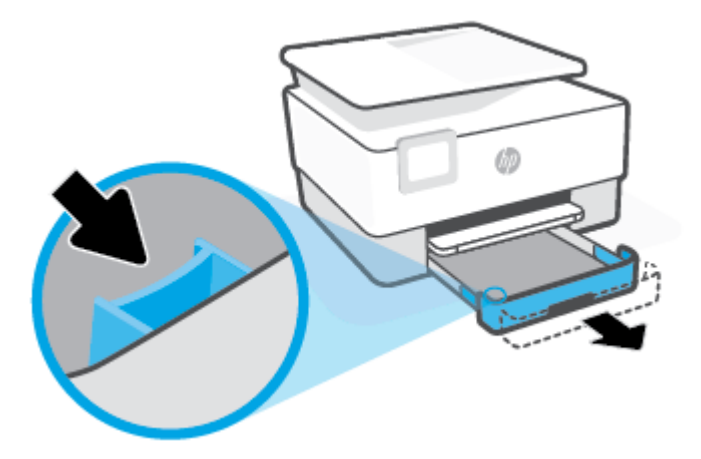

**4.** Vložte papier s orientáciou na výšku otočený tlačovou stranou nadol.

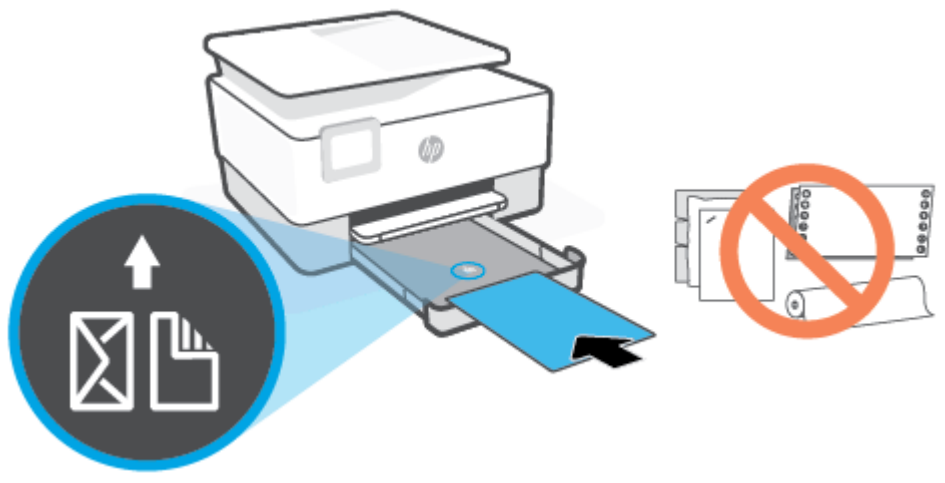

Uistite sa, že je stoh papiera zarovnaný s príslušnými čiarami veľkosti papiera na prednej časti zásobníka. Uistite sa tiež, že stoh papiera nepresahuje označenie výšky stohu na ľavej strane zásobníka.

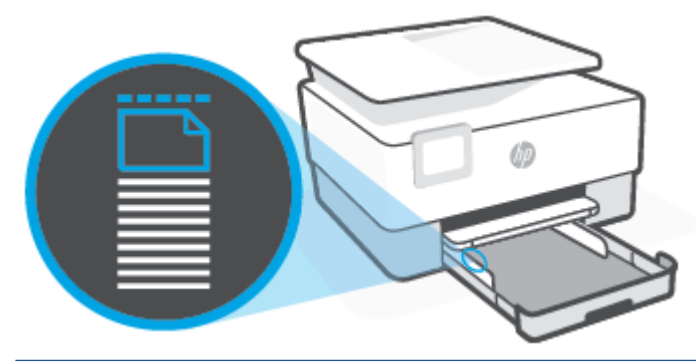

- **POZNÁMKA:** Nevkladajte papier, kým tlačiareň tlačí.
- **5.** Vodiace lišty šírky papiera posuňte tak, aby sa dotýkali pravého a ľavého okraja stohu papiera.

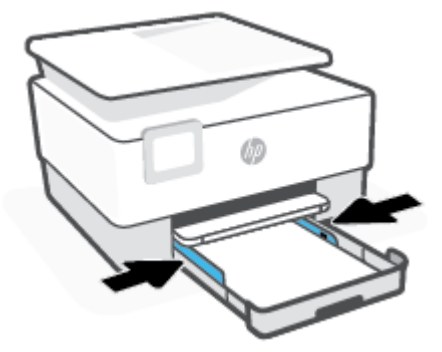

**6.** Vložte vstupný zásobník naspäť do tlačiarne.

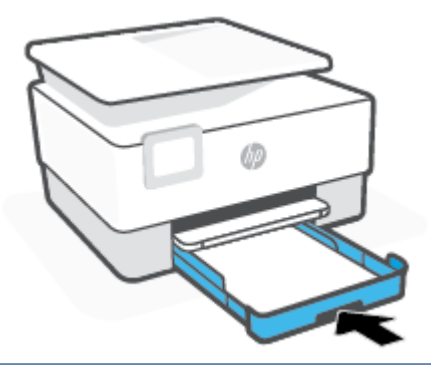

- **POZNÁMKA:** Keď vložíte vstupný zásobník, nadstavec vstupného zásobníka ostane mimo tlačiarne. Takýto výsledok sa očakáva.
- **7.** Podľa obrázka vytiahnite nadstavec výstupného zásobníka.

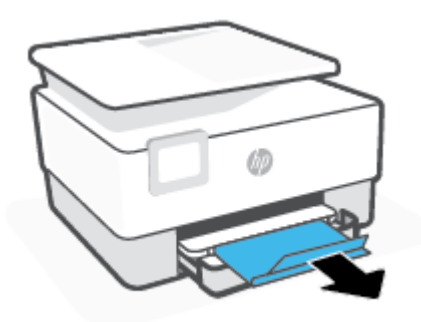

#### **Vloženie obálky**

- **1.** Vytiahnite vstupný zásobník.
	- **POZNÁMKA:** Ak je vo vstupnom zásobníku iný papier, odstráňte ho pred vložením papiera iného typu alebo inej veľkosti.

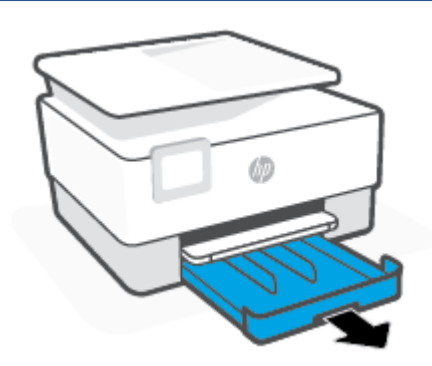

**2.** Posuňte priečne vodiace lišty papiera k okrajom vstupného zásobníka.

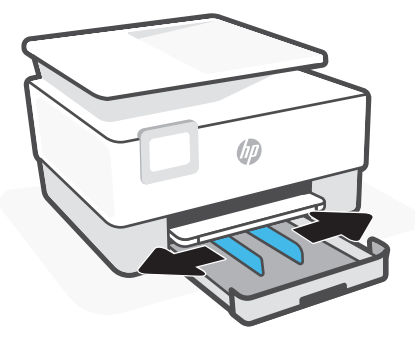

**3.** Vložte obálku s orientáciou na výšku otočenú tlačovou stranou nadol.

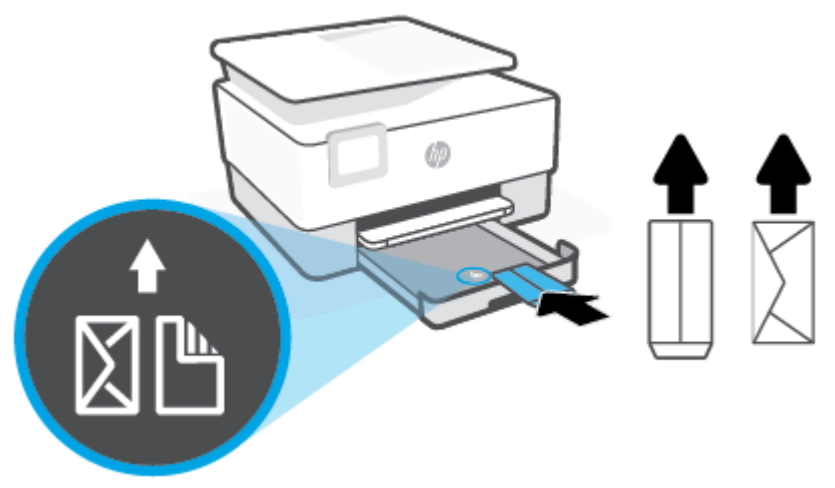

Uistite sa, že je stoh papiera zarovnaný s príslušnými čiarami veľkosti papiera na prednej časti zásobníka. Uistite sa tiež, že stoh papiera nepresahuje označenie výšky stohu na ľavej strane zásobníka.

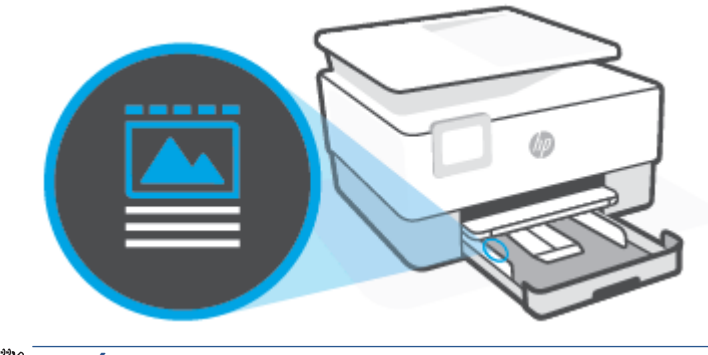

**POZNÁMKA:** Nevkladajte papier, kým tlačiareň tlačí.

**4.** Vodiace lišty šírky papiera posuňte tak, aby sa dotýkali pravého a ľavého okraja stohu papiera.

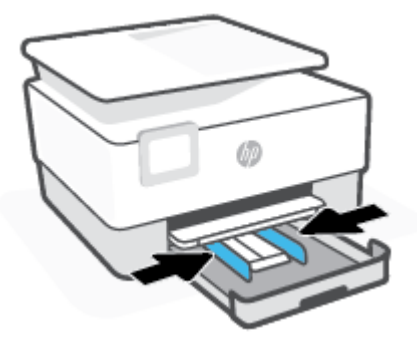

**5.** Vložte vstupný zásobník naspäť do tlačiarne.

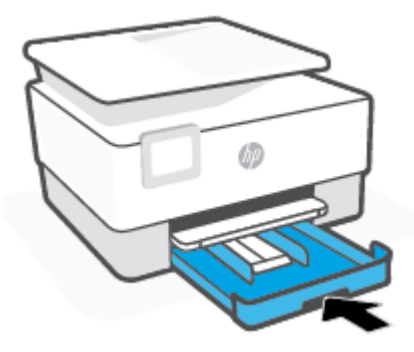

**6.** Podľa obrázka vytiahnite nadstavec výstupného zásobníka.

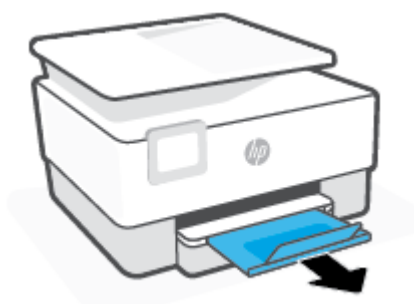

#### **Postup vkladania kariet a fotografického papiera**

- **1.** Vytiahnite vstupný zásobník.
	- **POZNÁMKA:** Ak je vo vstupnom zásobníku iný papier, odstráňte ho pred vložením papiera iného typu alebo inej veľkosti.

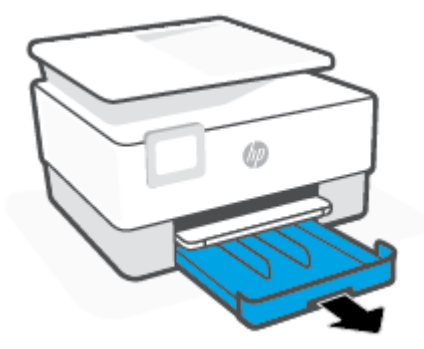

**2.** Posuňte priečne vodiace lišty papiera k okrajom vstupného zásobníka.

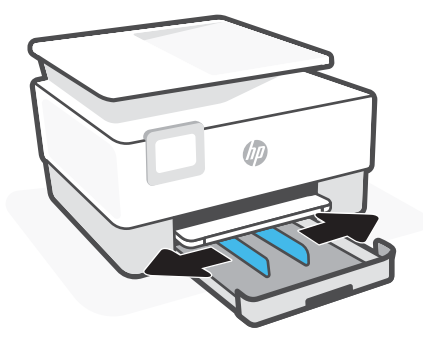

**3.** Vložte karty alebo fotopapier s orientáciou na výšku otočené tlačovou stranou nadol.

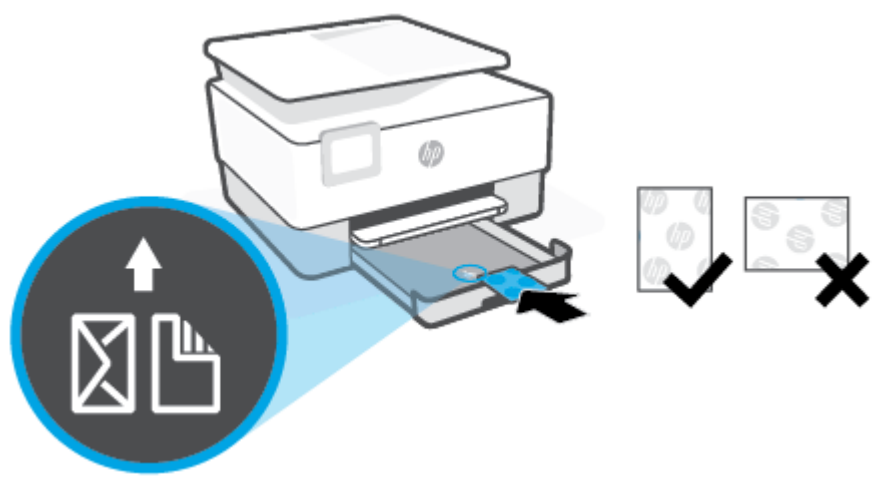

Uistite sa, že je stoh papiera zarovnaný s príslušnými čiarami veľkosti papiera na prednej časti zásobníka. Uistite sa tiež, že stoh papiera nepresahuje označenie výšky stohu na ľavej strane zásobníka.

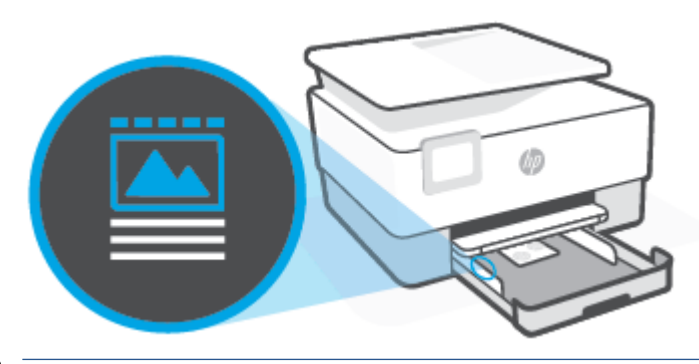

**POZNÁMKA:** Nevkladajte papier, kým tlačiareň tlačí.

**4.** Vodiace lišty šírky papiera posuňte tak, aby sa dotýkali pravého a ľavého okraja stohu papiera.

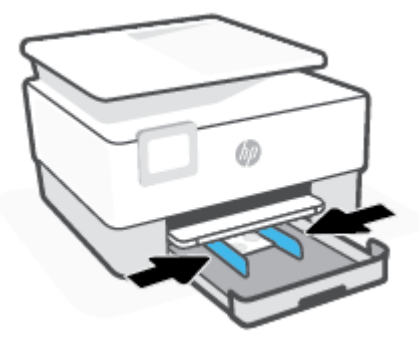

**5.** Vložte vstupný zásobník naspäť do tlačiarne.

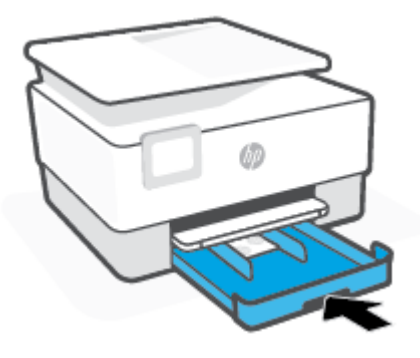

**6.** Podľa obrázka vytiahnite nadstavec výstupného zásobníka.

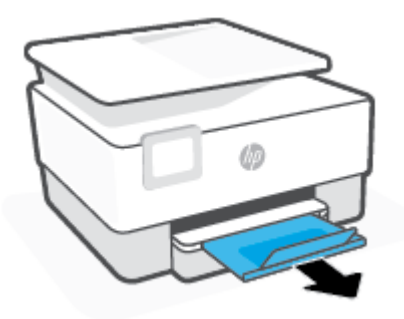

# <span id="page-27-0"></span>**Položenie predlohy na sklenenú podložku skenera**

Originály dokumentov môžete kopírovať, skenovať alebo faxovať tak, že ich položíte na sklenenú podložku skenera.

- **POZNÁMKA:** Ak sklenená podložka skenera a vnútorná strana krytu nebudú čisté, skener nebude fungovať správne. Ďalšie informácie nájdete v časti [Údržba tlačiarne.](#page-190-0)
- **POZNÁMKA:** Skôr ako nadvihnete veko na tlačiarni, vyberte zo zásobníka podávača dokumentov všetky originály.

#### **Položenie predlohy na sklenenú podložku skenera**

**1.** Nadvihnite veko skenera.

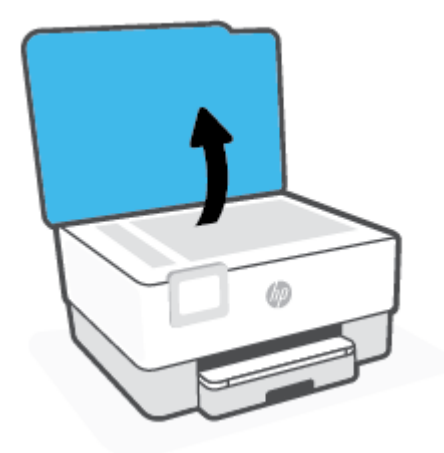

- **2.** Vložte originál tlačenou stranou nadol a zarovnajte ho s označením v ľavom zadnom rohu skla.
	- **TIP:** Ak potrebujete ďalšiu pomoc pri vkladaní originálu, pozrite si vyryté pomôcky pozdĺž okraja sklenenej podložky skenera.

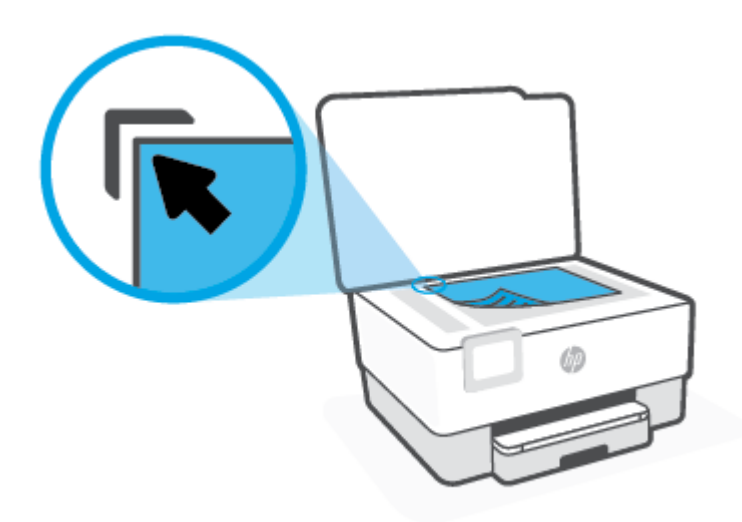

**3.** Zatvorte veko.

# <span id="page-29-0"></span>**Vloženie originálu do podávača dokumentov**

Dokument môžete kopírovať, skenovať alebo faxovať tak, že ho vložíte do podávača dokumentov.

**UPOZORNENIE:** Do podávača dokumentov nevkladajte fotografie. Mohlo by ich to poškodiť. Používajte iba papier podporovaný podávačom dokumentov.

**POZNÁMKA:** Niektoré funkcie, napríklad funkcia kopírovania **Prispôsobiť na stranu**, nefungujú, ak vkladáte originály dokumentov do podávača dokumentov. Ak chcete, aby tieto funkcie fungovali, vložte originály na sklenenú podložku skenera.

#### **Vloženie originálu do podávača dokumentov**

- **1.** Vložte originál do podávača dokumentov tlačovou stranou nahor.
	- **a.** Pri vkladaní originálu potlačeného na výšku umiestnite strany tak, aby do zariadenia najskôr vchádzal vrchný okraj dokumentu. Pri vkladaní originálu potlačeného na šírku umiestnite strany tak, aby do zariadenia najskôr vchádzal ľavý okraj dokumentu.
	- **b.** Dokument zasúvajte do podávača dokumentov, kým nezaznie tón alebo sa na displeji ovládacieho panela tlačiarne nezobrazí hlásenie, že sa zistili vložené strany.
	- **TIP:** Ďalšie informácie o vkladaní originálov do podávača dokumentov nájdete na schéme na zásobníku podávača dokumentov.

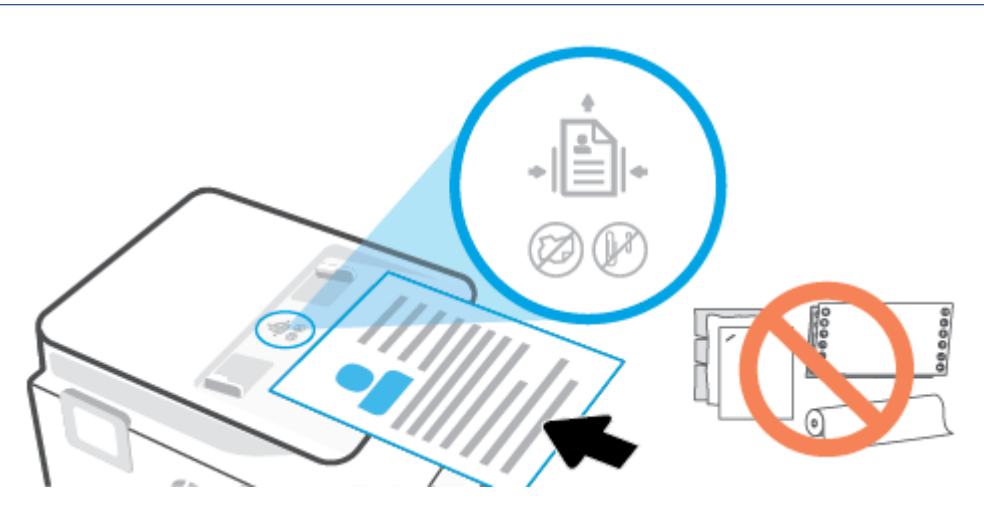

**2.** Posúvajte priečne vodiace lišty, kým sa nezastavia na ľavom a pravom okraji papiera.

## <span id="page-30-0"></span>**Zmena predvolenej veľkosti papiera zistenej tlačiarňou**

Tlačiareň môže automaticky zistiť, či sa do vstupného zásobníka vložil papier, a tiež to, či má vložený papier veľkú, malú alebo strednú šírku. Predvolené nastavenie veľkého, malého alebo stredného papiera zisteného tlačiarňou môžete zmeniť.

#### **Zmena predvolenej veľkosti papiera zistenej tlačiarňou**

- 1. Otvorte vstavaný webový server (server EWS). Ďalšie informácie nájdete v časti Vstavaný webový [server](#page-51-0).
- **2.** Kliknite na kartu **Nastavenia**.
- **3.** V časti **Predvoľby** kliknite na položku **Správa zásobníka a papiera** a potom vyberte požadovanú možnosť.
- **4.** Kliknite na položku **Použiť**.

# <span id="page-31-0"></span>**Základné informácie o papieri**

Táto tlačiareň podporuje väčšinu typov kancelárskeho papiera. Pred zakúpením väčšieho množstva odporúčame vyskúšať rôzne typy tlačového papiera. Na dosiahnutie optimálnej kvality tlače používajte papier HP. Ďalšie informácie o papieri HP nájdete na webovej lokalite HP na adrese [www.hp.com.](https://www.hp.com)

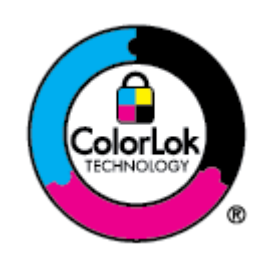

Spoločnosť HP odporúča používať na tlač bežných dokumentov obyčajné papiere s logom ColorLok. Všetky papiere s logom ColorLok sa nezávisle testujú, aby spĺňali vysoké štandardy vzhľadom na spoľahlivosť a kvalitu tlače, a vytvárali dokumenty so sviežimi, živými farbami, výraznejšou čiernou farbou, ktoré budú schnúť rýchlejšie ako bežné obyčajné papiere. Hľadajte papiere s logom ColorLok s rôznymi hmotnosťami a veľkosťami od veľkých výrobcov papiera.

# <span id="page-32-0"></span>**Tipy na výber a používanie papiera**

Aby ste dosiahli čo najlepšie výsledky, dodržujte nasledujúce pokyny.

- Do zásobníka alebo podávača dokumentov vkladajte naraz iba jeden druh papiera a rovnakej veľkosti.
- Pri podávaní zo vstupného zásobníka alebo podávača dokumentov sa ubezpečte, že ste papier vložili správne.
- Zásobník ani podávač dokumentov neprepĺňajte.
- S cieľom zabrániť zaseknutiu médií, nekvalitnej tlači a ďalším problémom s tlačou nevkladajte do zásobníka ani podávača dokumentov nasledujúce papiere:
	- Viaczložkové formuláre
	- Poškodené, skrútené alebo pokrčené médium
	- Médium s vyrezanými miestami alebo perforáciou
	- Médium s výraznou textúrou, s reliéfom alebo s nízkou nasiakavosťou atramentu
	- Médium s príliš nízkou hmotnosťou alebo ktoré sa ľahko naťahuje
	- Médiá, ktoré obsahujú skoby alebo spony

# <span id="page-33-0"></span>**3 Pripojenie tlačiarne**

Vaša tlačiareň podporuje v prípade tlače nasledujúce typy pripojenia: Wi-Fi, Wi-Fi Direct, Ethernet a USB.

Ak chcete nastaviť tlačiareň a dostávať ponuky HP+, použite softvér HP Smart a sieťové pripojenie. Po dokončení nastavenia a povolení plánu HP+ môžete podľa potreby tlačiť káblovým USB pripojením alebo cez Wi-Fi Direct, tlačiareň však stále musí byť pripojená na internet.

- [Požiadavky pre tlačiarne HP+](#page-34-0)
- [Nastavenie tlačiarne pre bezdrôtovú komunikáciu](#page-35-0)
- [Pripojenie tlačiarne k sieti Ethernet](#page-39-0)
- [Pripojenie tlačiarne použitím USB kábla](#page-40-0)
- [Zmena nastavení siete](#page-41-0)
- [Používanie služby Funkcia Wi-Fi Direct](#page-43-0)

# <span id="page-34-0"></span>**Požiadavky pre tlačiarne HP+**

### **Zaistenie pripojenia tlačiarne na internet**

Tlačiarne HP+ sú cloudové zariadenia, ktoré musia zostať pripojené na internet, aby mohli fungovať. Pripojenie na internet umožňuje tlačiarni poskytovať špecifické funkcie aplikácií a aktualizácie firmvéru pre tlačiarne HP+. Počas nastavovania musíte tlačiareň pripojiť na internet cez Wi-Fi alebo Ethernet. Po dokončení nastavenia môžete podľa potreby tlačiť použitím káblového pripojenia USB, tlačiareň však stále musí byť pripojená na internet.

### **Používanie originálnych kaziet HP**

Originálne kazety HP sú kazety vyrobené a predávané spoločnosťou HP v oficiálnych obaloch spoločnosti HP. Ak je nainštalovaný neoriginálny spotrebný materiál alebo doplnené kazety, tlačiarne HP+ nebudú fungovať podľa očakávania.

### **Konto HP Account**

Ak chcete spravovať svoju tlačiareň, vytvorte si konto HP Account alebo sa doň prihláste.

## <span id="page-35-0"></span>**Nastavenie tlačiarne pre bezdrôtovú komunikáciu**

Táto časť obsahuje nasledujúce témy:

- Skôr než začnete
- [Pripojenie pomocou aplikácie HP Smart](#page-36-0)
- [Nastavenie tlačiarne v bezdrôtovej sieti](#page-36-0)
- [Zmena typu pripojenia](#page-37-0)
- [Test bezdrôtového pripojenia](#page-38-0)
- [Zapnutie alebo vypnutie funkcie bezdrôtového rozhrania tlačiarne](#page-38-0)
- **<sup>2</sup> POZNÁMKA:** Ak sa vyskytnú problémy s pripojením tlačiarne, pozrite si časť Problémy so sieťou a [pripojením](#page-184-0).
- **TIP:** Ďalšie informácie o nastavení a bezdrôtovom používaní tlačiarne nájdete na webovej lokalite HP Wireless Printing Center na adrese [www.hp.com/go/wirelessprinting.](https://www.hp.com/go/wirelessprinting)

### **Skôr než začnete**

Skôr ako začnete nastavovať bezdrôtovú komunikáciu s tlačiarňou, skontrolujte nasledujúce body:

- Tlačiareň nie je pripojená k sieti pomocou kábla Ethernet.
- Bezdrôtová sieť je správne nastavená a funguje.
- Tlačiareň a počítače, ktorú ju používajú, sa nachádzajú v rovnakej sieti (podsieti).
- **<sup>2</sup> POZNÁMKA:** Pri pripájaní tlačiarne sa môže zobraziť výzva na zadanie názvu bezdrôtovej siete (SSID) a hesla bezdrôtovej siete.
	- Identifikátor SSID predstavuje názov bezdrôtovej siete.
	- Heslo bezdrôtovej siete zabraňuje ostatným používateľom v pripojení k bezdrôtovej sieti bez vášho povolenia. V závislosti od požadovanej úrovne zabezpečenia môže bezdrôtová sieť používať prístupovú frázu WPA alebo kľúč WEP.

Ak ste od nastavenia bezdrôtovej siete nezmenili názov siete alebo bezpečnostný prístupový kľúč, môžete použiť údaje uvedené na zadnej alebo bočnej strane bezdrôtového smerovača.

Ak názov siete alebo bezpečnostné heslo nemôžete nájsť alebo si tieto informácie nepamätáte, pozrite si dokumentáciu dodanú s počítačom alebo bezdrôtovým smerovačom. Ak tieto informácie stále nemôžete nájsť, obráťte sa na správcu siete alebo osobu, ktorá nastavila bezdrôtovú sieť.
# <span id="page-36-0"></span>**Pripojenie pomocou aplikácie HP Smart**

#### **Nastavenie pomocou aplikácie HP Smart**

Pomocou aplikácie HP Smart môžete nastaviť tlačiareň v bezdrôtovej sieti. Aplikácia HP Smart je podporovaná v zariadeniach s operačným systémom iOS, Android, Windows a Mac. Ďalšie informácie o tejto aplikácii nájdete v časti [Používanie aplikácie HP Smart na tlač, skenovanie a spravovanie](#page-47-0).

- **1.** Uistite sa, že je váš počítač alebo mobilné zariadenie pripojené k bezdrôtovej sieti a že poznáte heslo pre Wi-Fi pripojenie k bezdrôtovej sieti.
- **2.** Ak používate mobilné zariadenie so systémom iOS alebo Android, zapnite Bluetooth a služby určenia polohy. (AplikáciaHP Smart používa Bluetooth na urýchlenie a uľahčenie procesu nastavenia v mobilných zariadeniach so systémami iOS a Android.)
- **POZNÁMKA:** Aplikácia HP Smart používa Bluetooth iba na nastavenie tlačiarne. Tlač cez Bluetooth nie je podporovaná.
- **3.** Ak bolo Wi-Fi pripojenie vašej tlačiarne predtým vypnuté, nezabudnite ho zapnúť. Pozrite časť [Prepojenie na časť Zapnutie alebo vypnutie funkcie bezdrôtového pripojenia]
- **4.** Skontrolujte, či je tlačiareň v režime nastavovania bezdrôtového pripojenia.

Keď je tlačiareň v režime nastavovania bezdrôtovej siete, indikátor bezdrôtového pripojenia pomaly bliká.

Ak nastavujete tlačiareň po prvýkrát, tlačiareň bude pripravená na nastavenie, keď ju zapnete. Počas dvoch hodín bude tlačiareň vyhľadávať aplikáciu HP Smart na pripojenie a potom vyhľadávanie zastaví.

Ak chcete tlačiareň prepnúť späť do režimu nastavovania bezdrôtového pripojenia, prejdite do ponuky **Nastavenia bezdrôtového pripojenia** a vyberte položku **Obnoviť nastavenia siete**. Keď indikátor bezdrôtového pripojenia na displeji bliká namodro, pokračujte v nastavovaní.

- **5.** Ak chcete pridať tlačiareň, otvorte aplikáciu HP Smart a kliknite na ikonu Plus (+) alebo možnosť Pridať tlačiareň. V prípade potreby vyhľadajte možnosť Pridať tlačiareň potiahnutím doprava alebo doľava v hornej časti domovskej obrazovky.
- **6.** Po zobrazení výzvy si vytvorte konto HP Account a zaregistrujte tlačiareň.
- **POZNÁMKA:** Keď je tlačiareň úspešne pripojená, indikátor Bezdrôtové pripojenie prestane blikať a zostane svietiť.

## **Nastavenie tlačiarne v bezdrôtovej sieti**

Bezdrôtovú komunikáciu nastavte pomocou Sprievodcu nastavením bezdrôtovej siete alebo funkcie Chránené nastavenie Wi-Fi.

**POZNÁMKA:** Skôr než budete pokračovať, pozrite si zoznam v časti [Skôr než začnete.](#page-35-0)

- **1.** Na ovládacom paneli tlačiarne klepnite na kartu zobrazenú v hornej časti obrazovky alebo ju potiahnite smerom nadol na otvorenie softvérového ovládacieho panela a klepnite na položku (n) (Bezdrôtové rozhranie).
- **2.** Dotknite sa položky (**Nastavenia**).
- **3.** Dotknite sa ikony **Nastavenia bezdrôtového pripojenia**.
- **4.** Dotknite sa položky **Wireless Setup Wizard** (Sprievodca nastavením bezdrôtovej siete) alebo položky **Wi-Fi Protected Setup** (Nastavenie chránenej Wi-Fi siete).
- **5.** Nastavenie dokončite podľa pokynov na obrazovke.

Ak už používate tlačiareň s iným typom pripojenia, napríklad s pripojením USB, podľa pokynov uvedených v časti Zmena typu pripojenia nastavte tlačiareň v bezdrôtovej sieti.

## **Zmena typu pripojenia**

Po nainštalovaní softvéru tlačiarne HP a pripojení tlačiarne k počítaču alebo sieti môžete pomocou softvéru zmeniť typ pripojenia (napríklad z pripojenia prostredníctvom rozhrania USB na bezdrôtové pripojenie).

**POZNÁMKA:** Pripojenie kábla Ethernet vypína funkciu bezdrôtového rozhrania tlačiarne.

#### **Zmena z ethernetového pripojenia na bezdrôtové pripojenie**

- **1.** Z tlačiarne odpojte kábel siete Ethernet.
- **2.** Spustením Sprievodcu nastavením bezdrôtového pripojenia vytvorte bezdrôtové pripojenie. Ďalšie informácie nájdete v časti [Nastavenie tlačiarne v bezdrôtovej sieti.](#page-36-0)

#### **Zmena z USB pripojenia na bezdrôtovú sieť (Windows 7)**

Skôr než budete pokračovať, pozrite si zoznam v časti [Skôr než začnete.](#page-35-0)

- **1.** Otvorte softvér tlačiarne HP. Ďalšie informácie nájdete v časti [Otvorenie softvéru tlačiarne HP](#page-49-0) [\(Windows\)](#page-49-0).
- **2.** Kliknite na položku **Nástroje**.
- **3.** Kliknite na položku **Inštalácia a softvér zariadenia**.
- **4.** Vyberte položku **Konvertovať pripojenie USB tlačiarne na bezdrôtovú sieť**. Postupujte podľa pokynov na obrazovke.

#### **Zmena z USB pripojenia na bezdrôtové pripojenie pomocou aplikácie HP Smart (Windows 10/macOS)**

- **1.** Odpojte od tlačiarne USB kábel.
- **2.** Skontrolujte, či je počítač alebo mobilné zariadenie pripojené k Wi-Fi sieti. Na mobilnom zariadení zapnite Bluetooth a služby určovania polohy.
- **3.** Ak bolo Wi-Fi pripojenie vašej tlačiarne predtým vypnuté, nezabudnite ho zapnúť. Ďalšie informácie o stave bezdrôtového pripojenia nájdete v časti [Zapnutie alebo vypnutie funkcie bezdrôtového rozhrania](#page-38-0) [tlačiarne](#page-38-0).
- **4.** Ak tlačiareň už nie je v režime nastavovania bezdrôtového pripojenia, obnovte nastavenia siete tlačiarne. Pozrite si časť [Obnovenie pôvodných predvolených výrobných nastavení](#page-194-0).
- **5.** Otvorte aplikáciu HP Smart. Pozrite si časť [Používanie aplikácie HP Smart na tlač, skenovanie](#page-47-0) [a spravovanie.](#page-47-0)
- **6.** Po zobrazení výzvy si vytvorte konto HP Account a zaregistrujte tlačiareň.
- **7.** Podľa pokynov na obrazovke pripojte tlačiareň k Wi-Fi sieti.

#### <span id="page-38-0"></span>**Zmena z bezdrôtového pripojenia na pripojenie USB alebo ethernetové pripojenie (Windows/macOS)**

- **1.** Prepojte tlačiareň s počítačom USB káblom.
- **2.** Otvorte položku HP Smart. Pozrite si časť [Používanie aplikácie HP Smart na tlač, skenovanie](#page-47-0) [a spravovanie.](#page-47-0)
- **3.** Ak chcete použiť inú tlačiareň alebo pridať novú tlačiareň, ťuknite na ikonu Plus (+) alebo možnosť **Pridať tlačiareň**. V prípade potreby vyhľadajte možnosť **Pridať tlačiareň** potiahnutím doprava alebo doľava v hornej časti domovskej obrazovky.
- **4.** Pri pripájaní tlačiarne postupujte podľa pokynov na obrazovke. Po zobrazení výzvy si vytvorte konto HP Account a zaregistrujte tlačiareň.

## **Test bezdrôtového pripojenia**

Vytlačením strany o teste bezdrôtovej siete získate informácie o bezdrôtovom pripojení tlačiarne. Správa o teste bezdrôtovej siete poskytuje informácie o stave tlačiarne, hardvérovej adrese (adrese MAC) a adrese IP. Ak sa vyskytol problém s bezdrôtovým pripojením alebo pokus o bezdrôtové pripojenie zlyhal, diagnostické informácie nájdete tiež v správe o teste bezdrôtovej siete. Ak je tlačiareň pripojená k sieti, správa o teste obsahuje podrobnosti o nastavení siete.

Tlač správy o teste bezdrôtovej siete

- **1.** Na ovládacom paneli tlačiarne klepnite na kartu zobrazenú v hornej časti obrazovky alebo ju potiahnite smerom nadol na otvorenie softvérového ovládacieho panela, klepnite na položku (ta) (tlačidlo Bezdrôtové rozhranie a potom na položku (**Nastavenia**).
- **2.** Dotknite sa položky **Print Reports** (Tlač správ).
- **3.** Dotknite sa položky **Správa o teste bezdrôtovej siete**.

## **Zapnutie alebo vypnutie funkcie bezdrôtového rozhrania tlačiarne**

Modrý indikátor bezdrôtového rozhrania na ovládacom paneli tlačiarne svieti, ak je funkcia bezdrôtového rozhrania zapnutá.

- **POZNÁMKA:** Pripojením kábla siete Ethernet k tlačiarni sa automaticky vypne funkcia bezdrôtového rozhrania a indikátor bezdrôtového rozhrania zhasne.
	- **1.** Na ovládacom paneli tlačiarne klepnite na kartu zobrazenú v hornej časti obrazovky alebo ju potiahnite smerom nadol na otvorenie softvérového ovládacieho panela, klepnite na položku (ta) (tlačidlo Bezdrôtové rozhranie a potom na položku (**Nastavenia**).
	- **2.** Dotknite sa ikony **Nastavenia bezdrôtového pripojenia**.
	- **3.** Dotknite sa prepínača vedľa položky **Bezdrôtové pripojenie** a funkciu zapnite alebo vypnite.
- **POZNÁMKA:** Ak tlačiareň nebola nikdy predtým nakonfigurovaná na pripojenie k bezdrôtovej sieti, pri zapnutí funkcie bezdrôtového pripojenia sa automaticky spustí Sprievodca nastavením bezdrôtovej siete.

# **Pripojenie tlačiarne k sieti Ethernet**

Ak vaša sieť Ethernet nemá pripojenie na internet, pripojte tlačiareň bezdrôtovo k aplikácii HP Smart. Pozrite si časť [Pripojenie pomocou aplikácie HP Smart.](#page-36-0)

- **1.** Skontrolujte, či je počítač pripojený k smerovaču.
- **2.** Prepojte tlačiareň a smerovač pomocou ethernetového kábla. (Ethernetový kábel sa predáva samostatne.)

### **POZNÁMKA:**

- Keď pripojíte ethernetový kábel, pripojenie cez Wi-Fi sa automaticky deaktivuje.
- Ak chcete tlačiareň pripojiť bezdrôtovo, odpojte ethernetový kábel a pripojte tlačiareň k bezdrôtovej sieti pomocou aplikácie HP Smart. Pozrite si časť [Pripojenie pomocou aplikácie HP](#page-36-0) [Smart](#page-36-0).
- **3.** V počítači alebo mobilnom zariadení otvorte aplikáciu HP Smart. Pozrite si časť [Používanie aplikácie HP](#page-47-0)  [Smart na tlač, skenovanie a spravovanie.](#page-47-0)
- **4.** V aplikácii HP Smart kliknite alebo ťuknite na položku  $\Box$  (ikona Plus) alebo na položku **Pridať**

**tlačiareň** a potom vyberte alebo pridajte tlačiareň.

Podľa pokynov pridajte tlačiareň do siete.

**5.** Po zobrazení výzvy si vytvorte konto HP Account a zaregistrujte tlačiareň.

# **Pripojenie tlačiarne použitím USB kábla**

## **POZNÁMKA:**

- Pri prvom nastavovaní nepripájajte tlačiareň použitím USB kábla. Tlačiareň HP nebude pracovať podľa očakávania, ak sa pri prvom nastavení použije USB.
- Ak chcete tlačiareň nastaviť a používať, musí byť neustále pripojená na internet.

Prečítajte si požiadavky uvedené v časti [Požiadavky pre tlačiarne HP+.](#page-34-0)

- **1.** V prípade potreby odstráňte štítok zakrývajúci USB port na zadnej strane tlačiarne.
- **2.** Prepojte tlačiareň s počítačom USB káblom.
- **3.** V počítači otvorte aplikáciu HP Smart. Pozrite si časť [Kopírovanie a skenovanie aplikáciou HP Smart](#page-74-0).
- **4.** V aplikácii HP Smart kliknite alebo ťuknite na položku  $\Box$  (ikona Plus) alebo na položku **Pridať tlačiareň** a potom vyberte alebo pridajte tlačiareň.

Podľa pokynov pridajte tlačiareň.

**5.** Po zobrazení výzvy si vytvorte konto HP Account a zaregistrujte tlačiareň.

# **Zmena nastavení siete**

Ovládací panel tlačiarne umožňuje nastaviť a spravovať bezdrôtové pripojenie tlačiarne a vykonávať rôzne úlohy správy siete. Patrí sem zobrazenie a zmena nastavenia siete, obnovenie predvoleného nastavenia siete a zapnutie alebo vypnutie funkcie bezdrôtového rozhrania.

**UPOZORNENIE:** Pre vaše potreby sú k dispozícii nastavenia siete. Ak nie ste skúseným používateľom, nemali by ste meniť niektoré z týchto nastavení (napríklad rýchlosť pripojenia, nastavenia adresy IP, predvolenú bránu a nastavenia brány firewall).

#### **Tlač nastavení siete**

Vykonajte niektorý z nasledujúcich krokov:

- Na ovládacom paneli tlačiarne klepnite na kartu zobrazenú v hornej časti obrazovky alebo ju potiahnite smerom nadol na otvorenie softvérového ovládacieho panela. Klepnite na položku (Bezdrôtové rozhranie) alebo na položku  $\frac{D}{20}$  (Ethernet) na zobrazenie obrazovky so stavom siete. Dotykom položky **Tlačiť podrobnosti** vytlačíte konfiguračnú stranu siete.
- Na ovládacom paneli tlačiarne sa dotknite karty zobrazenej v hornej časti obrazovky alebo ju potiahnite smerom nadol. Tým sa otvorí softvérový ovládací panel. Dotknite sa ikony (**Nastavenie**), potom ikony **Správy** a nakoniec položky **Konfiguračná strana siete**.

#### **Nastavenie rýchlosti linky**

Rýchlosť prenosu údajov v sieti je možné meniť. Predvolené je nastavenie **Automaticky**.

- **1.** Na ovládacom paneli tlačiarne klepnite na kartu zobrazenú v hornej časti obrazovky alebo ju potiahnite smerom nadol na otvorenie softvérového ovládacieho panela, klepnite na položku (**Nastavenie**) a potom na položku **Network Setup** (Nastavenie siete).
- **2.** Dotknite sa položky **Nastavenie siete Ethernet**.
- **3.** Vyberte položku **Rozšírené nastavenia**.
- **4.** Dotknite sa položky **Rýchlosť pripojenia**.
- **5.** Dotknite sa príslušnej možnosti, ktorá zodpovedá sieťovému hardvéru.

#### **Zmena nastavení adresy IP**

Predvoleným nastavením adresy IP je možnosť **Automaticky**. V tomto nastavení sa adresa IP nastaví automaticky. Ak ste pokročilý používateľ a chcete použiť iné nastavenie (napríklad adresu IP, masku podsiete alebo predvolenú bránu), môžete ho zmeniť manuálne.

**TIP:** Pred nastavením manuálnej adresy IP sa odporúča najprv pripojiť tlačiareň k sieti pomocou automatického režimu. Umožní to smerovaču konfigurovať v tlačiarni ďalšie požadované nastavenia, ako sú napríklad maska podsiete, predvolená brána a adresa servera DNS.

**UPOZORNENIE:** Pri manuálnom priraďovaní adresy IP postupuje opatrne. Ak počas inštalácie zadáte neplatnú adresu IP, sieťové komponenty sa nebudú môcť spojiť s tlačiarňou.

- **1.** Na ovládacom paneli tlačiarne klepnite na kartu zobrazenú v hornej časti obrazovky alebo ju potiahnite smerom nadol na otvorenie softvérového ovládacieho panela, klepnite na položku (**Nastavenie**) a potom na položku **Network Setup** (Nastavenie siete).
- **2.** Dotknite sa položky **Nastavenie siete Ethernet** alebo **Nastavenie bezdrôtového pripojenia**.
- **3.** Dotknite sa položky **Rozšírené nastavenia**.
- **4.** Dotknite sa položky **Nastavenie adresy IP**.
- **5.** Zobrazí sa hlásenie s upozornením, že zmenou adresy IP sa odstráni tlačiareň zo siete. Pokračujte dotykom položky **OK**.
- **6.** Ak chcete nastavenia zmeniť manuálne, dotknite sa položky **Manual (Static)** (Manuálne (Staticky)) a zadajte príslušné údaje pre nasledujúce nastavenia:
	- **Adresa IP**
	- **Maska podsiete**
	- **Predvolená brána**
	- **Adresa servera DNS**
- **7.** Zadajte zmeny a potom sa dotknite položky **Hotovo**.
- **8.** Dotknite sa ikony **OK**.

# **Používanie služby Funkcia Wi-Fi Direct**

Funkcia Funkcia Wi-Fi Direct umožňuje bezdrôtovú tlač z počítača, telefónu Smart Phone, počítača Tablet PC alebo iného zariadenia s podporou bezdrôtového pripojenia, a to bez pripojenia k existujúcej bezdrôtovej sieti.

#### **Pokyny na používanie funkcie Funkcia Wi-Fi Direct**

- Skontrolujte, či je v počítači alebo mobilnom zariadení nainštalovaný potrebný softvér.
	- Ak používate počítač, skontrolujte, či ste nainštalovali softvér pre tlačiarne HP.

Ak ste v počítači nenainštalovali softvér tlačiarne HP, najskôr sa pripojte k funkcii Funkcia Wi-Fi Direct a potom nainštalujte softvér tlačiarne. Keď softvér tlačiarne zobrazí výzvu na zadanie typu pripojenia, vyberte možnosť **Bezdrôtové**.

- Ak používate mobilné zariadenie, skontrolujte, či ste nainštalovali kompatibilnú tlačovú aplikáciu. Ďalšie informácie nájdete na webovej lokalite služby HP Mobile Printing na adrese [www.hp.com/go/mobileprinting.](http://www.hp.com/go/mobileprinting) Ak nie je vo vašej krajine/oblasti alebo vašom jazyku k dispozícii lokálna verzia tejto webovej lokality, môžete byť presmerovaní na lokalitu HP Mobile Printing v inej krajine/oblasti alebo inom jazyku.
- Skontrolujte, či je v tlačiarni zapnutá funkcia Funkcia Wi-Fi Direct.
- Jedno pripojenie pri tlači prostredníctvom funkcie Funkcia Wi-Fi Direct môže súčasne používať až päť počítačov a mobilných zariadení.
- Funkciu Funkcia Wi-Fi Direct možno používať aj vtedy, keď je tlačiareň pripojená k počítaču pomocou kábla USB alebo k sieti pomocou bezdrôtového pripojenia.
- Funkciu Funkcia Wi-Fi Direct nemožno používať na pripojenie počítača, mobilného zariadenia alebo tlačiarne na internet.
- Pri tlači z tlačiarne HP+ môžete využívať pripojenie cez Wi-Fi Direct , tlačiareň však musí byť pripojená aj na internet.

#### **Zapnutie služby Funkcia Wi-Fi Direct**

- **1.** Na ovládacom paneli tlačiarne klepnite na kartu zobrazenú v hornej časti obrazovky alebo ju potiahnite smerom nadol na otvorenie softvérového ovládacieho panela a klepnite na položku  $\mathbb{G}_{\mathbb{H}}$  (Funkcia Wi-Fi Direct).
- **2.** Dotknite sa položky (**Nastavenia**).
- **3.** Ak sa na displeji zobrazí, že je funkcia Funkcia Wi-Fi Direct **Vypnúť**, dotknite sa položky **Wi-Fi Direct** a potom ju zapnite.
- **TIP:** Funkciu Funkcia Wi-Fi Direct môžete tiež povoliť v serveri EWS. Ďalšie informácie o používaní servera EWS nájdete v časti [Vstavaný webový server](#page-51-0).

#### **Zmena metódy pripojenia**

- **1.** Na ovládacom paneli tlačiarne klepnite na kartu zobrazenú v hornej časti obrazovky alebo ju potiahnite smerom nadol na otvorenie softvérového ovládacieho panela a klepnite na položku  $\widehat{q_{\mathbf{m}}}$  (Funkcia Wi-Fi Direct).
- **2.** Dotknite sa položky (**Nastavenia**).
- **3.** Dotknite sa položky **Metóda pripojenia** a potom vyberte možnosť **Automaticky** alebo **Manuálne**.
	- Ak ste počas nastavovania funkcie Wi-Fi Direct na tlačiarni vybrali možnosť **Automaticky**, mobilné zariadenie sa k tlačiarni pripojí automaticky.
	- Ak ste počas nastavovania funkcie Wi-Fi Direct na tlačiarni vybrali možnosť **Manuálne**, potvrďte pripojenie na displeji tlačiarne alebo zadajte PIN kód tlačiarne v mobilnom zariadení. PIN kód poskytuje tlačiareň pri pokuse o pripojenie.

#### **Tlač z mobilného zariadenia s podporou bezdrôtového pripojenia a funkcie Funkcia Wi-Fi Direct**

Skontrolujte, či máte v mobilnom zariadení nainštalovanú najnovšiu verziu aplikácie HP Print Service Plugin.

- **POZNÁMKA:** Ak mobilné zariadenie nepodporuje pripojenie k sieti Wi-Fi, funkciu Funkcia Wi-Fi Direct nemôžete používať.
	- **1.** Skontrolujte, či ste v tlačiarni zapli funkciu Funkcia Wi-Fi Direct.
	- **2.** V mobilnom zariadení zapnite funkciu Funkcia Wi-Fi Direct. Ďalšie informácie nájdete v dokumentácii dodanej s mobilným zariadením.
	- **3.** V mobilnom zariadení vyberte v aplikácii s podporou tlače príslušný dokument a potom vyberte možnosť tlače dokumentu.

Zobrazí sa zoznam dostupných tlačiarní.

- **4.** V zozname dostupných tlačiarní vyberte názov funkcie Funkcia Wi-Fi Direct zobrazený ako **DIRECT-\*\*-HP OfficeJet Pro 9010** (dve hviezdičky (\*\*) sú jedinečné znaky na identifikovanie tlačiarne) a potom postupujte podľa pokynov na obrazovke tlačiarne a mobilného zariadenia.
- **5.** Vytlačte dokument.

#### **Tlač z mobilného zariadenia s povolenou funkciou bezdrôtového pripojenia bez podpory funkcie Funkcia Wi-Fi Direct**

Skontrolujte, či ste v mobilnom zariadení nainštalovali kompatibilnú tlačovú aplikáciu. Ďalšie informácie nájdete na stránke [www.hp.com/global/us/en/eprint/mobile\\_printing\\_apps.html.](http://www.hp.com/global/us/en/eprint/mobile_printing_apps.html)

- **1.** Skontrolujte, či ste v tlačiarni zapli funkciu Funkcia Wi-Fi Direct.
- **2.** Zapnite pripojenie k sieti Wi-Fi v mobilnom zariadení. Ďalšie informácie nájdete v dokumentácii dodanej s mobilným zariadením.
- **POZNÁMKA:** Ak mobilné zariadenie nepodporuje pripojenie k sieti Wi-Fi, funkciu Funkcia Wi-Fi Direct nemôžete používať.
- **3.** Pomocou mobilného zariadenia sa pripojte k novej sieti. Pomocou bežne používaného postupu sa pripojte k novej bezdrôtovej sieti alebo prístupovému bodu. Zo zoznamu zobrazených bezdrôtových sietí

vyberte názov funkcie Funkcia Wi-Fi Direct, napríklad **DIRECT-\*\*-HP OfficeJet Pro 9010** (znaky \*\* sú jedinečné znaky identifikujúce tlačiareň).

Po zobrazení výzvy zadajte heslo funkcie Funkcia Wi-Fi Direct.

**4.** Vytlačte dokument.

#### **Tlač z počítača s funkciou bezdrôtového rozhrania (Windows)**

- **1.** Skontrolujte, či ste v tlačiarni zapli funkciu Funkcia Wi-Fi Direct.
- **2.** Zapnite v počítači pripojenie k sieti Wi-Fi. Ďalšie informácie nájdete v dokumentácii dodanej s počítačom.

**<sup>2</sup> POZNÁMKA:** Ak počítač nepodporuje pripojenie k sieti Wi-Fi, funkciu Funkcia Wi-Fi Direct nemôžete používať.

- **3.** Pomocou počítača sa pripojte k novej sieti. Pomocou bežne používaného postupu sa pripojte k novej bezdrôtovej sieti alebo prístupovému bodu. Zo zoznamu zobrazených bezdrôtových sietí vyberte názov funkcie Funkcia Wi-Fi Direct, napríklad **DIRECT-\*\*-HP OfficeJet Pro 9010** (znaky \*\* sú jedinečné znaky identifikujúce tlačiareň).
- **4.** Po zobrazení výzvy zadajte heslo funkcie Funkcia Wi-Fi Direct.
- **5.** Ak ste tlačiareň inštalovali a pripojili k počítaču prostredníctvom bezdrôtovej siete, prejdite na krok č. 5. Ak ste tlačiareň inštalovali a pripojili k počítaču pomocou kábla USB, podľa nižšie uvedených krokov nainštalujte softvér softvér tlačiarne pomocou pripojenia Funkcia Wi-Fi Direct.
	- **a.** Otvorte softvér tlačiarne HP. Ďalšie informácie nájdete v časti [Otvorenie softvéru tlačiarne HP](#page-49-0) [\(Windows\)](#page-49-0).
	- **b.** Kliknite na položku **Nástroje**.
	- **c.** Kliknite na položku **Inštalácia a softvér zariadenia** a potom vyberte položku **Pripojiť nové zariadenie**.
	- **POZNÁMKA:** Ak ste predtým inštalovali tlačiareň cez USB a chcete vykonať konverziu na Funkcia Wi-Fi Direct, nevyberajte možnosť **Convert a USB connected printer to wireless** (Konvertovať tlačiareň pripojenú cez USB na bezdrôtovú).
	- **d.** Keď sa zobrazí obrazovka **Možnosti pripojenia**, vyberte položku **Bezdrôtové pripojenie**.
	- **e.** V zozname zistených tlačiarní vyberte svoju tlačiareň HP.
	- **f.** Postupujte podľa pokynov na obrazovke.
- **6.** Vytlačte dokument.

# <span id="page-46-0"></span>**4 Nástroje na spravovanie tlačiarne**

- [Používanie aplikácie HP Smart na tlač, skenovanie a spravovanie](#page-47-0)
- [Otvorenie softvéru tlačiarne HP \(Windows\)](#page-49-0)
- [Panel nástrojov \(Windows\)](#page-50-0)
- · [Vstavaný webový server](#page-51-0)
- [Aktualizácia tlačiarne](#page-54-0)

# <span id="page-47-0"></span>**Používanie aplikácie HP Smart na tlač, skenovanie a spravovanie**

Aplikácia HP Smart vám pomôže vykonať množstvo rôznych úloh týkajúcich sa tlačiarne vrátane nasledujúcich:

- Nastavenie a pripojenie tlačiarne
- Tlač a skenovanie dokumentov a fotografií
- Zdieľanie dokumentov prostredníctvom e-mailu a ďalších aplikácií
- Správa nastavení tlačiarne, kontrola stavu tlačiarne, tlač zostáv a objednávanie spotrebného materiálu

Aplikácia HP Smart je podporovaná v mobilných zariadeniach a počítačoch so systémom iOS, Android, Windows 10 a macOS 10.13 a novším.

**POZNÁMKA:** Aplikácia HP Smart je k dispozícii iba v niektorých jazykoch. Niektoré funkcie sú k dispozícii iba na konkrétnych tlačiarňach alebo modeloch. HP Smart nepodporuje všetky formáty súborov. Pozrite si časť [Ďalšie informácie o aplikácii HP Smart](#page-48-0).

#### **Inštalácia a otvorenie aplikácie HP Smart**

Ak chcete nainštalovať a otvoriť aplikáciu HP Smart, pripojiť tlačiareň a začať aplikáciu používať, vykonajte nasledujúce kroky.

**1.** Ak chcete stiahnuť a nainštalovať aplikáciu HP Smart do zariadenia, navštívte stránku [123.hp.com](https://123.hp.com/).

#### **EZ POZNÁMKA:**

- Zariadenia so systémom iOS, Android, Windows 10 a macOS: HP Smart si môžete tiež stiahnuť z príslušných obchodov s aplikáciami pre dané zariadenie.
- **Windows 7:** Softvér tlačiarne HP môžete stiahnuť na stránke [123.hp.com,](https://123.hp.com/) potom ho nainštalovať a použiť na bezdrôtové pripojenie tlačiarne.
- **2.** Po dokončení inštalácie aplikáciu HP Smart otvorte.
	- **iOS/Android:** Na pracovnej ploche zariadenia alebo v ponuke aplikácií ťuknite na aplikáciu HP Smart.
	- **Windows 10:** Na pracovnej ploche počítača kliknite na položku **Štart**, potom v zozname aplikácií vyberte aplikáciu **HP Smart**.
	- **macOS:** V Launchpade vyberte aplikáciu HP Smart.
- **3.** Pripojte tlačiareň bezdrôtovo pomocou aplikácie HP Smart. Pozrite si časť [Pripojenie pomocou aplikácie](#page-36-0)  [HP Smart.](#page-36-0)
- **4.** Po zobrazení výzvy si vytvorte konto HP Account a zaregistrujte tlačiareň.

#### <span id="page-48-0"></span>**Ďalšie informácie o aplikácii HP Smart**

Ak chcete zistiť, ako sa pripájať, tlačiť a skenovať pomocou aplikácie HP Smart, navštívte webovú stránku vzťahujúcu sa na vaše zariadenie:

- **iOS/Android**: [www.hp.com/go/hpsmart-help](http://www.hp.com/go/hpsmart-help/)
- **Windows 10**:[www.hp.com/go/hpsmartwin-help](http://www.hp.com/go/hpsmartwin-help/)
- **macOS**: [www.hp.com/go/hpsmartmac-help](https://www.hp.com/go/hpsmartmac-help/)

# <span id="page-49-0"></span>**Otvorenie softvéru tlačiarne HP (Windows)**

Po inštalácii softvéru tlačiarne HP v závislosti od operačného systému vykonajte jeden z nasledujúcich krokov:

- **Windows 10**: Na pracovnej ploche počítača kliknite na ponuku **Štart**, v zozname aplikácií vyberte položku **HP** a potom vyberte ikonu s názvom tlačiarne.
- **Windows 8.1**: v ľavom dolnom rohu domovskej obrazovky kliknite na šípku nadol a vyberte názov tlačiarne.
- **Windows 8**: na domovskej obrazovke kliknite pravým tlačidlom na prázdnu oblasť obrazovky, na paneli aplikácií kliknite na položku **Všetky aplikácie** a potom vyberte názov tlačiarne.
- **Windows 7**: Na pracovnej ploche počítača kliknite na ponuku **Štart**, vyberte položku **Všetky programy**, kliknite na položku **HP**, kliknite na priečinok tlačiarne a potom vyberte ikonu s názvom tlačiarne.

<sup>2</sup> POZNÁMKA: Ak ste nenainštalovali softvér pre tlačiarne HP, navštívte stránku [123.hp.com](https://123.hp.com/us/en/) a stiahnite a nainštalujte potrebný softvér.

# <span id="page-50-0"></span>**Panel nástrojov (Windows)**

Nástroj Toolbox poskytuje informácie o údržbe zariadenia.

#### **Spustenie pomôcky Nástroje**

- **1.** Otvorte softvér tlačiarne HP. Ďalšie informácie nájdete v časti [Otvorenie softvéru tlačiarne HP](#page-49-0) [\(Windows\)](#page-49-0).
- **2.** Kliknite na položku **Tlač, skenovanie a fax**.
- **3.** Kliknite na položku **Údržba tlačiarne**.

# <span id="page-51-0"></span>**Vstavaný webový server**

Keď je tlačiareň pripojená k sieti, pomocou vstavaného webového servera (servera EWS) tlačiarne môžete zobraziť informácie o stave, meniť nastavenia a spravovať tlačiareň z počítača.

**POZNÁMKA:** V záujme vašej bezpečnosti sú niektoré nastavenia EWS chránené heslom. Ak sa zobrazí výzva na zadanie hesla, zadajte PIN kód zo štítka na vnútornej strane prístupového krytu kazety tlačiarne.

**POZNÁMKA:** Vstavaný webový server možno otvoriť a používať bez toho, aby bol pripojený na internet. Niektoré funkcie však nebudú k dispozícii.

Táto časť obsahuje nasledujúce témy:

- Informácie o súboroch cookie
- Otvorenie vstavaného webového servera
- [Vstavaný webový server nemožno otvoriť](#page-52-0)

## **Informácie o súboroch cookie**

Vstavaný webový server (server EWS) umiestni počas prehľadávania na váš pevný disk veľmi malé textové súbory (súbory cookie). Tieto súbory umožňujú serveru EWS rozpoznať počítač pri najbližšej návšteve. Ak nakonfigurujete napríklad jazyk servera EWS, tento výber sa zapamätá uložením do súboru cookie, aby sa pri nasledujúcom prístupe na server EWS zobrazili stránky v príslušnom jazyku. Niektoré súbory cookie (napríklad súbor cookie na ukladanie špecifických predvolieb zákazníka) sa ukladajú v počítači, kým ich neodstránite manuálne.

Prehľadávač môžete konfigurovať tak, aby prijímal všetky súbory cookie, alebo ho môžete konfigurovať tak, aby vás upozorňoval pri každej ponuke súboru cookie, čo umožňuje rozhodnúť sa v prípade každého súboru cookie, či ho chcete prijať alebo odmietnuť. Na odstránenie neželaných súborov cookie môžete použiť aj prehľadávač.

Ak sa rozhodnete zakázať súbory cookie, v závislosti od tlačiarne vypnite aj jednu alebo viaceré z týchto funkcií:

- Používanie niektorých sprievodcov nastavením
- Zapamätanie nastavenia jazyka prehľadávača EWS
- Prispôsobenie stránky servera Úvod EWS

Informácie o zmene nastavení ochrany osobných údajov a súborov cookie a postupe zobrazenia alebo odstránenia súborov cookie nájdete v dokumentácii k webovému prehľadávaču.

## **Otvorenie vstavaného webového servera**

Prístup k vstavanému webovému serveru môžete získať prostredníctvom siete alebo funkcie Funkcia Wi-Fi Direct.

#### **Otvorenie vstavaného webového servera prostredníctvom siete**

1. Vyhľadajte adresu IP alebo názov hostiteľa tlačiarne dotykom položky (\*1\*) (Bezdrôtové rozhranie) alebo položky  $\frac{R}{100}$  (Ethernet), prípadne vytlačením konfiguračnej strany siete.

#### <span id="page-52-0"></span>₩ **POZNÁMKA:** Tlačiareň musí byť pripojená k sieti a musí mať adresu IP.

**2.** Do podporovaného webového prehľadávača v počítači zadajte adresu IP alebo názov hostiteľa priradený tlačiarni.

Ak je adresa IP napríklad 123.123.123.123, zadajte ju do webového prehľadávača takto: http:// 123.123.123.123.

#### **Otvorenie vstavaného webového servera pomocou funkcie Funkcia Wi-Fi Direct**

- **1.** Na ovládacom paneli tlačiarne klepnite na kartu zobrazenú v hornej časti obrazovky alebo ju potiahnite smerom nadol na otvorenie softvérového ovládacieho panela a klepnite na položku (Funkcia Wi-Fi Direct).
- **2.** Dotknite sa položky (**Nastavenia**).
- **3.** Ak sa na displeji zobrazí, že je funkcia Funkcia Wi-Fi Direct **Vypnúť**, dotknite sa položky **Wi-Fi Direct** a potom ju zapnite.
- **4.** V počítači s bezdrôtovým pripojením zapnite bezdrôtové pripojenie, vyhľadajte názov pre funkciu Funkcia Wi-Fi Direct a pripojte sa k nej. Názov môže byť napríklad: **DIRECT-\*\*-HP OfficeJet Pro 9010** (dve hviezdičky (\*\*) sú jedinečné znaky na identifikovanie vašej tlačiarne).
- **5.** Po zobrazení výzvy zadajte heslo funkcie Funkcia Wi-Fi Direct.
- **6.** Do podporovaného webového prehliadača v počítači zadajte túto adresu: http://192.168.223.1.

## **Vstavaný webový server nemožno otvoriť**

#### **Skontrolujte nastavenie siete**

- Skontrolujte, či na pripojenie tlačiarne k sieti nepoužívate telefónny kábel alebo prekrížený kábel.
- Skontrolujte, či je sieťový kábel spoľahlivo pripojený k tlačiarni.
- Skontrolujte, či je zapnutý a správne funguje sieťový rozbočovač, prepínač alebo smerovač.

#### **Skontrolujte počítač**

Skontrolujte, či je používaný počítač pripojený k rovnakej sieti ako tlačiareň.

#### **Skontrolujte webový prehľadávač**

- Skontrolujte, či webový prehľadávač spĺňa minimálne systémové požiadavky.
- Ak webový prehľadávač používa ľubovoľné nastavenia servera proxy na pripojenie na internet, skúste vypnúť tieto nastavenia. Ďalšie informácie nájdete v dokumentácii dostupnej s webovým prehľadávačom.
- Skontrolujte, či sú súbory cookie a jazyk JavaScript povolené vo webovom prehľadávači. Ďalšie informácie nájdete v dokumentácii dostupnej s webovým prehľadávačom.

#### **Skontrolujte adresu IP tlačiarne**

● Uistite sa, že je adresa IP tlačiarne správna.

Ak chcete vyhľadať adresu IP tlačiarne, na ovládacom paneli tlačiarne klepnite na kartu zobrazenú v hornej časti obrazovky alebo ju potiahnite smerom nadol na otvorenie softvérového ovládacieho panela a klepnite na položku ((†)) (Bezdrôtové rozhranie) alebo  $\frac{12}{126}$  (Ethernet).

Ak chcete získať IP adresu tlačiarne vytlačením konfiguračnej strany siete, na ovládacom paneli tlačiarne sa dotknite karty zobrazenej v hornej časti obrazovky alebo ju potiahnite smerom nadol. Tým sa otvorí softvérový ovládací panel. Dotknite sa ikony (**Nastavenie**), potom ikony **Správy** a nakoniec položky **Konfiguračná strana siete**.

● Skontrolujte, či je adresa IP tlačiarne platná. Adresa IP tlačiarne by mala mať podobný formát ako adresa IP smerovača. Adresa IP smerovača môže byť napríklad 192.168.0.1 alebo 10.0.0.1 a adresa IP tlačiarne bude 192.168.0.5 alebo 10.0.0.5.

Ak sa adresa IP tlačiarne podobá adrese 169.254.XXX.XXX alebo 0.0.0.0, tlačiareň nie je pripojená k sieti.

**TIP:** Ak používate počítač so systémom Windows, môžete navštíviť webovú stránku technickej podpory online spoločnosti HP na adrese [hp.com/support](https://www.hp.com/support). Táto webová lokalita poskytuje informácie a nástroje, ktoré vám môžu pomôcť opraviť mnoho bežných problémov s tlačiarňou.

# <span id="page-54-0"></span>**Aktualizácia tlačiarne**

Spoločnosť HP pravidelne vydáva aktualizácie firmvéru vylepšujúce funkcie produktu a opravujúce chyby. Ak je tlačiareň pripojená na internet, predvolene automaticky vyhľadáva aktualizácie v pravidelných intervaloch. Predvolené nastavenie môžete zmeniť na automatické aktualizácie alebo vyhľadávať aktualizácie okamžite.

#### **Aktualizácia tlačiarne pomocou ovládacieho panela tlačiarne**

- **1.** V hornej časti obrazovky klepnite na kartu alebo ju potiahnite smerom nadol na otvorenie softvérového ovládacieho panela a klepnite na položku (**Nastavenie**)
- **2.** Dotknite sa ikony **Údržba tlačiarne**.
- **3.** Dotknite sa ikony **Aktualizácia tlačiarne**.
- **4.** Dotknite sa položky **Vyhľadať aktualizácie tlačiarne**.

#### **Povolenie funkcie automatického vyhľadávania aktualizácií tlačiarne**

**POZNÁMKA:** Predvolené nastavenie funkcie **Automatické aktualizácie** je **Zapnúť**.

- **1.** Na ovládacom paneli tlačiarne klepnite na kartu zobrazenú v hornej časti obrazovky alebo ju potiahnite smerom nadol na otvorenie softvérového ovládacieho panela a klepnite na položku (Nastavenie).
- **2.** Dotknite sa ikony **Údržba tlačiarne**.
- **3.** Dotknite sa položky **Aktualizovať tlačiareň**.
- **4.** Dotknite sa položky **Možnosti aktualizácie tlačiarne**.
- **5.** Vyberte možnosť **Inštalovať automaticky (odporúča sa)**, **Oznámiť v prípade dostupnosti** alebo **Nekontrolovať**.

#### **Aktualizácia tlačiarne pomocou vstavaného webového servera (servera EWS)**

**1.** Otvorte server EWS.

Ďalšie informácie nájdete v časti [Vstavaný webový server](#page-51-0).

- **2.** Kliknite na kartu **Nástroje**.
- **3.** V časti **Aktualizácie tlačiarne** kliknite na položku **Aktualizácie firmvéru** a potom sa riaďte pokynmi na obrazovke.

#### **EX POZNÁMKA:**

- Ak sa zobrazí výzva na zadanie hesla, zadajte PIN kód zo štítka na tlačiarni. Štítok PIN kódu nájdete vnútri oblasti na prístup ku kazete.
- Ak sa zobrazí výzva na zadanie nastavení servera proxy a vaša sieť používa nastavenia servera proxy, postupujte podľa pokynov na obrazovke a nastavte server proxy. Ak nemáte príslušné podrobnosti, obráťte sa na správcu siete alebo osobu, ktorá nastavila sieť.
- Ak je aktualizácia tlačiarne k dispozícii, tlačiareň prevezme a nainštaluje aktualizáciu a potom sa reštartuje.

# **5 Webové služby**

- [Čo sú webové služby?](#page-56-0)
- [Nastavenie webových služieb](#page-57-0)
- [Odstránenie webových služieb](#page-59-0)

# <span id="page-56-0"></span>**Čo sú webové služby?**

Tlačiareň ponúka inovatívne cloudové riešenia, ako sú napríklad Print Anywhere, skenovanie a ukladanie do cloudu a ďalšie služby (vrátane automatického dopĺňania spotrebného materiálu). Ďalšie informácie nájdete na stránke nájdete na webovej stránke HP Smart ([www.hpsmart.com](https://www.hpsmart.com)).

**POZNÁMKA:** Ak chcete používať tieto cloudové riešenia, musí byť tlačiareň pripojená na internet. Pokiaľ nie je dohodnuté inak, spoločnosť HP môže podľa vlastného uváženia upraviť alebo zrušiť tieto ponuky cloudových riešení.

# <span id="page-57-0"></span>**Nastavenie webových služieb**

Pred nastavením webových služieb sa uistite, že je tlačiareň pripojená na internet prostredníctvom pripojenia k sieti Ethernet alebo bezdrôtového pripojenia.

#### **Nastavenie webových služieb aplikáciou HP Smart**

- **1.** Na domovskej obrazovke aplikácie ťuknite alebo kliknite na svoju tlačiareň alebo položku **Nastavenia tlačiarne**.
- **2.** Ťuknite alebo kliknite na položku **Rozšírené nastavenia**.
- **3.** Ťuknite alebo kliknite na položku **Webové služby**.
- **4.** Ak webové služby ešte neboli povolené, v sekcii Webové služby sa zobrazí možnosť **Nastavenie**. Ťuknite alebo kliknite na položku **Nastavenie** a podľa pokynov na obrazovke povoľte webové služby.

#### **Nastavenie webových služieb pomocou vstavaného webového servera**

- **1.** Otvorte server EWS. Ďalšie informácie nájdete v časti [Vstavaný webový server.](#page-51-0)
- **2.** Kliknite na kartu **Webové služby**.
- **3.** V časti **Webové služby nastavenia** kliknite na položku **Nastavenie**, potom kliknite na položku **Continue** (Pokračovať) a podľa pokynov na obrazovke prijmite podmienky používania služby.
- **4.** Ak sa zobrazí výzva, povoľte tlačiarni vyhľadávať a inštalovať aktualizácie tlačiarne.
	- **POZNÁMKA:** Keď sú dostupné aktualizácie, automaticky sa prevezmú a nainštalujú a potom sa tlačiareň reštartuje.
	- **POZNÁMKA:** Ak sa zobrazí výzva na zadanie nastavení servera proxy a vaša sieť používa nastavenia servera proxy, postupujte podľa pokynov na obrazovke a nastavte server proxy. Ak nemáte podrobnosti o serveri proxy, obráťte sa na správcu siete alebo osobu, ktorá nastavila sieť.
- **5.** Po pripojení na server tlačiareň vytlačí informačnú stranu. Podľa pokynov na informačnej strane dokončite nastavenie.

#### **Nastavenie webových služieb pomocou softvéru tlačiarne HP (Windows)**

- **1.** Otvorte softvér tlačiarne HP. Ďalšie informácie nájdete v časti [Otvorenie softvéru tlačiarne HP](#page-49-0) [\(Windows\)](#page-49-0).
- **2.** V zobrazenom okne dvakrát kliknite na položku **Tlač, skenovanie a fax** a potom v časti Tlač vyberte položku **Domovská stránka tlačiarne (EWS)**. Otvorí sa úvodná stránka tlačiarne (vstavaný webový server).
- **3.** Kliknite na kartu **Webové služby**.
- **4.** V časti **Webové služby nastavenia** kliknite na položku **Nastavenie**, potom kliknite na položku **Continue** (Pokračovať) a podľa pokynov na obrazovke prijmite podmienky používania služby.
- **5.** Ak sa zobrazí výzva, povoľte tlačiarni vyhľadávať a inštalovať aktualizácie tlačiarne.
- **POZNÁMKA:** Keď sú dostupné aktualizácie, automaticky sa prevezmú a nainštalujú a potom sa tlačiareň reštartuje.
- **POZNÁMKA:** Ak sa zobrazí výzva na zadanie nastavení servera proxy a vaša sieť používa nastavenia servera proxy, postupujte podľa pokynov na obrazovke a nastavte server proxy. Ak nemáte príslušné podrobnosti, obráťte sa na správcu siete alebo osobu, ktorá nastavila sieť.
- **6.** Po pripojení na server tlačiareň vytlačí informačnú stranu. Podľa pokynov na informačnej strane dokončite nastavenie.

# <span id="page-59-0"></span>**Odstránenie webových služieb**

Ak ste počas nastavovania tlačiarne nepovolili HP+, webové služby môžete z tlačiarne odstrániť vstavaným webovým serverom EWS. V prípade tlačiarní HP+ sú webové služby povinné a nedajú sa odstrániť.

#### **Odstránenie webových služieb pomocou vstavaného webového servera**

- **1.** Otvorte server EWS. Ďalšie informácie nájdete v časti [Vstavaný webový server.](#page-51-0)
- **2.** Kliknite na kartu **Webové služby** a potom kliknite na položku **Odstrániť webové služby** v časti **Nastavenie webových služieb**.
- **3.** Kliknite na položku **Odstrániť webové služby**.
- **4.** Kliknutím na položku **Áno** odstráňte z tlačiarne webové služby.

# **6 Tlač**

Táto tlačiareň je navrhnuté na prácu so softvérovou aplikáciou HP Smart, ktorá uľahčuje tlač, skenovanie a spravovanie tlačiarne zo smartfónu, laptopu, stolného počítača alebo iných zariadení. Po inštalácii aplikácie do svojich zariadení z nich môžete tlačiť aj spravovať tlačiareň. Aplikácia HP Smart je kompatibilná s operačnými systémami iOS, Android, Windows 10 a Mac.

V tejto sekcii nájdete ďalšie informácie o tlači s aplikáciou HP Smart, ako aj z iných softvérových aplikácií ovládačom tlačiarne HP nainštalovaným počas nastavovania. Nájdete tam tiež základné pokyny na tlač aplikáciou Apple AirPrint na Macu a tlač z mobilných zariadení tlačovými príkazmi v softvéri zariadenia.

Nezabudnite si pozrieť tipy na úspešnú tlač, aby ste pri každej tlači dosahovali tie najlepšie výsledky.

- [Tlač pomocou aplikácie HP Smart](#page-61-0)
- [Tlač použitím počítača](#page-63-0)
- [Tlač z mobilných zariadení](#page-69-0)
- [Tipy na úspešnú tlač](#page-70-0)

# <span id="page-61-0"></span>**Tlač pomocou aplikácie HP Smart**

Táto časť obsahuje základné pokyny týkajúce sa používania aplikácie HP Smart na tlač zo zariadení so systémom Android, iOS, Windows 10 alebo Mac. Ak chcete získať ďalšie informácie o používaní aplikácie HP Smart, prejdite na adresu:

- **iOS/Android**: [www.hp.com/go/hpsmart-help](http://www.hp.com/go/hpsmart-help/)
- **Windows**: [www.hp.com/go/hpsmartwin-help](http://www.hp.com/go/hpsmartwin-help/)
- **macOS**: [www.hp.com/go/hpsmartmac-help](https://www.hp.com/go/hpsmartmac-help/)

#### **Tlač zo zariadenia so systémom Android alebo iOS**

- **1.** skontrolujte, či ste do vstupného zásobníka vložili papier. Ďalšie informácie nájdete v časti [Vloženie](#page-16-0)  [papiera](#page-16-0).
- **2.** Otvorte aplikáciu HP Smart.
- **3.** Ak chcete použiť inú tlačiareň alebo pridať novú tlačiareň, ťuknite na ikonu Plus (+) alebo možnosť **Pridať tlačiareň**. V prípade potreby vyhľadajte možnosť **Pridať tlačiareň** potiahnutím doprava alebo doľava v hornej časti domovskej obrazovky.
- **4.** Ťuknite na možnosť tlače (napríklad **Tlač fotografií** alebo **Tlač dokumentov** a pod.). Fotografie a dokumenty môžete tlačiť zo svojho zariadenia, cloudového úložiska alebo lokalít sociálnych médií.
- **5.** Vyberte fotografiu alebo dokument, ktorý chcete vytlačiť.
- **6.** Vyberte príslušné nastavenia pre svoju tlačovú úlohu. Ďalšie informácie o nastaveniach tlače nájdete v časti [Tipy na nastavenie tlačiarne](#page-71-0) .
- **7.** Ťuknite na tlačidlo **Tlačiť**.

#### **Tlač zo zariadenia so systémom Windows 10**

- **1.** skontrolujte, či ste do vstupného zásobníka vložili papier. Ďalšie informácie nájdete v časti [Vloženie](#page-16-0)  [papiera](#page-16-0).
- **2.** Otvorte program HP Smart. Ďalšie informácie nájdete v časti [Používanie aplikácie HP Smart na tlač,](#page-47-0)  [skenovanie a spravovanie](#page-47-0).
- **3.** Na úvodnej obrazovke aplikácie HP Smart skontrolujte, či je vybratá vaša tlačiareň.
- **TIP:** Ak chcete vybrať inú tlačiareň, kliknite alebo ťuknite na ikonu ( $\frac{O}{\epsilon+1}$ ) na paneli s nástrojmi v ľavej časti obrazovky. Potom zo zoznamu všetkých dostupných tlačiarní vyberte inú tlačiareň.
- **4.** Vyberte položku **Tlač fotografií**, vyhľadajte fotografiu, ktorú chcete tlačiť, a potom kliknite alebo ťuknite na položku **Vybrať fotografie na tlač**.

Vyberte položku **Tlač dokumentov**, vyhľadajte dokument, ktorý chcete vytlačiť, a potom kliknite alebo ťuknite na položku **Tlačiť**.

- **5.** Vyberte príslušné možnosti. Ďalšie nastavenia zobrazíte kliknutím alebo ťuknutím na položku **Ďalšie nastavenia**. Ďalšie informácie o nastaveniach tlače nájdete v časti [Tipy na nastavenie tlačiarne](#page-71-0) .
- **6.** Tlač spustíte kliknutím alebo ťuknutím na tlačidlo **Tlačiť**.

#### **Tlač zo zariadenia Mac**

- **1.** Otvorte aplikáciu HP Smart.
- **2.** Kliknite na dlaždicu **Tlačiť**, potom kliknite na položku **Tlačiť dokument** alebo **Tlačiť fotografiu**.
- **3.** Nájdite súbor, ktorý chcete vytlačiť z priečinka Dokumenty, knižnice obrázkov alebo hociktorého iného priečinka systému Mac.
- **4.** Vyberte požadovaný dokument alebo fotografiu, potom kliknite na položku **Otvoriť**. Otvorí sa okno Tlač.
- **5.** Vyberte inú tlačiareň alebo upravte nastavenia tlačiarne, ako sú veľkosť papiera či kvalita výstupu.
- **6.** Kliknite na tlačidlo **Tlačiť**.

# <span id="page-63-0"></span>**Tlač použitím počítača**

- Tlač dokumentov
- Tlač brožúr
- [Tlač na obálky](#page-64-0)
- [Tlač fotografií](#page-65-0)
- [Tlač na špeciálny papier alebo na papier vlastnej veľkosti](#page-66-0)
- [Tlač na obe strany \(duplexná tlač\)](#page-67-0)
- [Tlač z Macu pomocou služby AirPrint](#page-68-0)

## **Tlač dokumentov**

#### **Tlač dokumentov (Windows)**

- **1.** Vložte papier do vstupného zásobníka. Ďalšie informácie nájdete v časti [Vloženie papiera](#page-16-0).
- **2.** V softvéri vyberte položku **Tlačiť**.
- **3.** Skontrolujte, či ste vybrali svoju tlačiareň.
- **4.** Kliknite na tlačidlo, ktoré otvorí dialógové okno **Vlastnosti**.

V závislosti od softvérovej aplikácie môže byť toto tlačidlo označené ako **Vlastnosti**, **Možnosti**, **Nastavenie tlačiarne**, **Vlastnosti tlačiarne**, **Tlačiareň** alebo **Predvoľby**.

- **POZNÁMKA:** Ak chcete nastavenia tlače nastaviť pre všetky tlačové úlohy, vykonajte zmeny v softvéri pre tlačiarne HP. Ďalšie informácie o softvéri pre tlačiarne HP nájdete v časti Nástroje na spravovanie [tlačiarne](#page-46-0).
- **5.** Na karte **Tlačové skratky** alebo **Tlačová skratka** vyberte príslušné možnosti.

Ak chcete zmeniť ďalšie nastavenia tlače, kliknite na ďalšie karty.

Ďalšie tipy týkajúce sa tlače nájdete v časti [Tipy na nastavenie tlačiarne](#page-71-0) .

- **POZNÁMKA:** Ak zmeníte veľkosť papiera, ubezpečte sa, že ste do vstupného zásobníka vložili správny papier a na ovládacom paneli tlačiarne nastavili príslušnú veľkosť papiera.
- **6.** Dialógové okno **Vlastnosti** zatvorte kliknutím na tlačidlo **OK**.
- **7.** Tlač spustite kliknutím na tlačidlo **Tlačiť** alebo **OK**.

## **Tlač brožúr**

#### **Tlač brožúr (Windows)**

- **1.** Vložte papier do vstupného zásobníka. Ďalšie informácie nájdete v časti [Vloženie papiera](#page-16-0).
- **2.** V ponuke **File (Súbor)** v softvérovej aplikácii kliknite na položku **Print (Tlač)**.
- **3.** Skontrolujte, či je vybratá vaša tlačiareň.

<span id="page-64-0"></span>**4.** Nastavenia zmeníte kliknutím na tlačidlo, ktoré slúži na otvorenie dialógového okna **Vlastnosti**.

V závislosti od softvérovej aplikácie môže byť názov tohto tlačidla **Vlastnosti**, **Možnosti**, **Inštalácia tlačiarne**, **Printer (Tlačové)** alebo **Predvoľby**.

- **POZNÁMKA:** Ak chcete nastavenia tlače nastaviť pre všetky tlačové úlohy, vykonajte zmeny v softvéri pre tlačiarne HP. Ďalšie informácie o softvéri pre tlačiarne HP nájdete v časti [Nástroje na spravovanie](#page-46-0)  [tlačiarne](#page-46-0).
- **5.** Vyberte príslušné možnosti.
	- Na karte **Rozloženie** vyberte orientáciu **Na výšku** alebo **Na šírku**.
	- Na karte **Papier a kvalita** vyberte v rozbaľovacom zozname **Médiá** v časti **Výber zásobníka** vhodný druh papiera. V časti **Nastavenia kvality** vyberte príslušnú kvalitu tlače a potom v oblasti **Farba**  vyberte príslušnú farbu.
	- Kliknite na položku **Rozšírené** a v rozbaľovacom zozname **Veľkosť papiera** vyberte príslušnú veľkosť brožúry.
	- **POZNÁMKA:** Ak zmeníte veľkosť papiera, ubezpečte sa, že ste do vstupného zásobníka vložili správny papier a na ovládacom paneli tlačiarne nastavili príslušnú veľkosť papiera.

Ak chcete zmeniť ďalšie nastavenia tlače, kliknite na ďalšie karty. Ďalšie tipy týkajúce sa tlače nájdete v časti [Tipy na nastavenie tlačiarne](#page-71-0) .

- **6.** Dialógové okno **Vlastnosti** zatvorte kliknutím na tlačidlo **OK**.
- **7.** Kliknutím na položku **Print (Tlač)** alebo **OK** spustite tlač.

## **Tlač na obálky**

Nepoužívajte obálky, ktoré:

- majú veľmi lesklý povrch,
- obsahujú samolepky, spinky alebo okienka,
- majú hrubé, nepravidelné alebo skrútené okraje,
- obsahujú pokrčené, roztrhnuté alebo inak poškodené oblasti.

Skontrolujte, či sú ohyby obálok vložených do tlačiarne presne zahnuté.

**POZNÁMKA:** Ďalšie informácie o tlači na obálky nájdete v dokumentácii dodanej s používaným softvérovým programom.

#### **Tlač obálok (Windows)**

- **1.** Vložte papier do vstupného zásobníka. Ďalšie informácie nájdete v časti [Vloženie papiera](#page-16-0).
- **2.** V ponuke **Súbor** softvéru kliknite na položku **Tlačiť**.
- **3.** Skontrolujte, či ste vybrali svoju tlačiareň.
- **4.** Kliknite na tlačidlo, ktoré otvorí dialógové okno **Vlastnosti**.

V závislosti od softvérovej aplikácie môže byť toto tlačidlo označené ako **Vlastnosti**, **Možnosti**, **Nastavenie tlačiarne**, **Vlastnosti tlačiarne**, **Tlačiareň** alebo **Predvoľby**.

- <span id="page-65-0"></span>**POZNÁMKA:** Ak chcete nastavenia tlače nastaviť pre všetky tlačové úlohy, vykonajte zmeny v softvéri pre tlačiarne HP. Ďalšie informácie o softvéri pre tlačiarne HP nájdete v časti [Nástroje na spravovanie](#page-46-0)  [tlačiarne](#page-46-0).
- **5.** Vyberte príslušné možnosti.
	- Na karte **Rozloženie** vyberte orientáciu **Na výšku** alebo **Na šírku**.
	- Na karte **Papier a kvalita** vyberte v rozbaľovacom zozname **Médiá** v časti **Výber zásobníka** vhodný druh papiera. V časti **Nastavenia kvality** vyberte príslušnú kvalitu tlače a potom v oblasti **Farba**  vyberte príslušnú farbu.
	- Kliknite na položku **Rozšírené** a v rozbaľovacom zozname **Veľkosť papiera** vyberte príslušnú veľkosť obálok.

**POZNÁMKA:** Ak zmeníte veľkosť papiera, ubezpečte sa, že ste do vstupného zásobníka vložili správny papier a na ovládacom paneli tlačiarne nastavili príslušnú veľkosť papiera.

Ak chcete zmeniť ďalšie nastavenia tlače, kliknite na ďalšie karty. Ďalšie tipy týkajúce sa tlače nájdete v časti [Tipy na nastavenie tlačiarne](#page-71-0) .

- **6.** Dialógové okno **Vlastnosti** zatvorte kliknutím na tlačidlo **OK**.
- **7.** Tlač spustite kliknutím na tlačidlo **Tlačiť** alebo **OK**.

## **Tlač fotografií**

Fotografiu môžete vytlačiť priamo z počítača.

Vo vstupnom zásobníku nenechávajte nepoužitý fotografický papier. Papier sa môže začať krútiť, čo môže znížiť kvalitu výtlačkov. Fotografický papier by mal byť pred tlačou rovný.

#### **Tlač fotografie z počítača (Windows)**

- **1.** Vložte papier do vstupného zásobníka. Ďalšie informácie nájdete v časti [Vloženie papiera](#page-16-0).
- **2.** V softvéri vyberte položku **Tlačiť**.
- **3.** Skontrolujte, či ste vybrali svoju tlačiareň.
- **4.** Kliknite na tlačidlo, ktoré otvorí dialógové okno **Vlastnosti**.

V závislosti od softvérovej aplikácie môže byť toto tlačidlo označené ako **Vlastnosti**, **Možnosti**, **Nastavenie tlačiarne**, **Vlastnosti tlačiarne**, **Tlačiareň** alebo **Predvoľby**.

**5.** Vyberte príslušné možnosti.

 $\hat{X}$  **TIP:** Túto tlačiareň možno používať na tlač dokumentov a fotografií v mobilnom zariadení (ako je napríklad telefón Smart Phone alebo počítač Tablet PC). Ďalšie informácie nájdete na webovej lokalite HP Mobile Printing ([www.hp.com/go/mobileprinting](https://www.hp.com/go/mobileprinting)). (Táto webová lokalita nemusí byť v súčasnosti dostupná vo všetkých jazykoch.)

- <span id="page-66-0"></span>● Na karte **Rozloženie** vyberte orientáciu **Na výšku** alebo **Na šírku**.
- Na karte **Papier a kvalita** vyberte v rozbaľovacom zozname **Médiá** v časti **Výber zásobníka** vhodný druh papiera. V časti **Nastavenia kvality** vyberte príslušnú kvalitu tlače a potom v oblasti **Farba**  vyberte príslušnú farbu.
- Kliknite na položku **Rozšírené** a v rozbaľovacom zozname **Veľkosť papiera** vyberte príslušnú veľkosť fotografií.
- **POZNÁMKA:** Ak zmeníte veľkosť papiera, ubezpečte sa, že ste do vstupného zásobníka vložili správny papier a na ovládacom paneli tlačiarne nastavili príslušnú veľkosť papiera.

Ak chcete zmeniť ďalšie nastavenia tlače, kliknite na ďalšie karty. Ďalšie tipy týkajúce sa tlače nájdete v časti [Tipy na nastavenie tlačiarne](#page-71-0) .

- **6.** Dialógové okno **Vlastnosti** zatvorte kliknutím na tlačidlo **OK**.
- **7.** Tlač spustite kliknutím na tlačidlo **Tlačiť** alebo **OK**.

**POZNÁMKA:** Po dokončení tlače vyberte zo vstupného zásobníka nepoužitý fotopapier. Fotopapier odložte, aby sa nezačal krútiť, čo môže znížiť kvalitu výtlačkov.

## **Tlač na špeciálny papier alebo na papier vlastnej veľkosti**

Ak aplikácia podporuje papier vlastnej veľkosti, pred tlačou dokumentu nastavte túto veľkosť v aplikácii. Ak nie, nastavte formát v ovládači tlačiarne. Môže byť potrebné zmeniť formát existujúcich dokumentov, aby sa dali správne vytlačiť na papier vlastnej veľkosti.

#### **Nastavenie vlastných veľkostí (Windows)**

- **1.** V závislosti od operačného systému vykonajte jeden z nasledujúcich postupov:
	- **Windows 10**: V ponuke **Štart** systému Windows vyberte v zozname aplikácií položku **Systém Windows** a potom vyberte položku **Ovládací panel**. V ponuke **Hardvér a zvuk** kliknite na položku **Zobraziť zariadenia a tlačiarne**. Vyberte názov tlačiarne a kliknite na položku **Vlastnosti tlačového servera**.
	- **Windows 8.1** a **Windows 8**: Umiestnením kurzora alebo ťuknutím na pravý horný roh obrazovky otvorte panel kľúčových tlačidiel, kliknite na ikonu **Nastavenie**, kliknite alebo ťuknite na položku **Ovládací panel** a potom na položku **Zobraziť zariadenia a tlačiarne**. Kliknite alebo ťuknite na názov tlačiarne a potom na položku **Vlastnosti tlačového servera**.
	- **Windows 7**: v ponuke **Štart** systému Windows kliknite na položku **Zariadenia a tlačiarne**. Vyberte názov tlačiarne a položku **Vlastnosti tlačového servera**.
- **2.** Začiarknite políčko **Vytvoriť nový formulár**.
- **3.** Zadajte názov vlastnej veľkosti papiera.
- **4.** V časti **Popis formátu (rozmery)** zadajte rozmery vlastnej veľkosti.
- **5.** Kliknite na tlačidlo **Uložiť formát** a potom na tlačidlo **Zatvoriť**.

#### <span id="page-67-0"></span>**Tlač na špeciálny papier alebo na papier vlastnej veľkosti (Windows)**

- **POZNÁMKA:** Pred tlačou na papier vlastnej veľkosti musíte nastaviť vlastnú veľkosť vo vlastnostiach tlačového servera.
	- **1.** Vložte príslušný papier do vstupného zásobníka. Ďalšie informácie nájdete v časti [Vloženie papiera.](#page-16-0)
	- **2.** V ponuke **File** (Súbor) softvérovej aplikácie kliknite na položku **Print** (Tlačiť).
	- **3.** Skontrolujte, či ste vybrali svoju tlačiareň.
	- **4.** Kliknite na tlačidlo, ktoré otvorí dialógové okno **Vlastnosti**.

V závislosti od softvérovej aplikácie môže byť toto tlačidlo označené ako **Vlastnosti**, **Možnosti**, **Nastavenie tlačiarne**, **Vlastnosti tlačiarne**, **Tlačiareň** alebo **Predvoľby**.

- **POZNÁMKA:** Ak chcete nastavenia tlače nastaviť pre všetky tlačové úlohy, vykonajte zmeny v softvéri pre tlačiarne HP. Ďalšie informácie o softvéri pre tlačiarne HP nájdete v časti [Nástroje na spravovanie](#page-46-0)  [tlačiarne](#page-46-0).
- **5.** Na karte **Layout** (Rozloženie) alebo **Paper/Quality** (Papier a kvalita) kliknite na tlačidlo **Advanced**  (Rozšírené).
- **6.** V oblasti **Paper/Output** (Papier a výstup) vyberte vlastnú veľkosť z rozbaľovacieho zoznamu **Paper size**  (Veľkosť papiera).
- **POZNÁMKA:** Ak zmeníte veľkosť papiera, ubezpečte sa, že ste do vstupného zásobníka vložili správny papier a na ovládacom paneli tlačiarne nastavili príslušnú veľkosť papiera.
- **7.** Vyberte ďalšie požadované nastavenia a kliknite na tlačidlo **OK**.
- **8.** Tlač spustite kliknutím na tlačidlo **Tlačiť** alebo **OK**.

## **Tlač na obe strany (duplexná tlač)**

#### **Obojstranná tlač (Windows)**

- **1.** Vložte papier do vstupného zásobníka. Ďalšie informácie nájdete v časti [Vloženie papiera](#page-16-0).
- **2.** V softvéri vyberte položku **Tlačiť**.
- **3.** Skontrolujte, či je vybraná tlačiareň.
- **4.** Kliknite na tlačidlo, ktoré otvorí dialógové okno **Properties** (Vlastnosti).

V závislosti od softvérovej aplikácie sa toto tlačidlo môže nazývať **Vlastnosti**, **Možnosti**, **Inštalácia tlačiarne**, **Vlastnosti tlačiarne**, **Tlačiareň**, alebo **Predvoľby**.

- **<sup>2</sup> POZNÁMKA:** Ak chcete nastavenia tlače nastaviť pre všetky tlačové úlohy, vykonajte zmeny v softvéri pre tlačiarne HP. Ďalšie informácie o softvéri pre tlačiarne HP nájdete v časti Nástroje na spravovanie [tlačiarne](#page-46-0).
- **5.** Vyberte príslušné možnosti.
- <span id="page-68-0"></span>● Na karte **Rozloženie** vyberte orientáciu **Na výšku** alebo **Na šírku** a vyberte príslušnú možnosť otočenia papiera z rozbaľovacieho zoznamu **Tlač na oboch stranách**.
- Na karte **Papier a kvalita** vyberte v rozbaľovacom zozname **Médiá** v časti **Výber zásobníka** vhodný druh papiera. V časti **Nastavenia kvality** vyberte príslušnú kvalitu tlače a potom v oblasti **Farba**  vyberte príslušnú farbu.
- Kliknite na tlačidlo **Rozšírené** a vyberte príslušnú veľkosť papiera z rozbaľovacej ponuky **Veľkosť papiera**.

**POZNÁMKA:** Ak zmeníte veľkosť papiera, ubezpečte sa, že ste do vstupného zásobníka vložili správny papier a na ovládacom paneli tlačiarne nastavili príslušnú veľkosť papiera.

Ak chcete zmeniť ďalšie nastavenia tlače, kliknite na ďalšie karty. Ďalšie tipy týkajúce sa tlače nájdete v časti [Tipy na nastavenie tlačiarne](#page-71-0) .

- **POZNÁMKA:** Tlačiareň podporuje automatickú obojstrannú tlač na veľkosti papiera A4, Letter, Executive a JIS B5.
- **6.** Dialógové okno **Vlastnosti** zatvorte kliknutím na tlačidlo **OK**.
- **7.** Tlač spustite kliknutím na tlačidlo **Tlačiť** alebo **OK**.

## **Tlač z Macu pomocou služby AirPrint**

Tlačiareň je kompatibilná s počítačmi Mac so systémom macOS alebo OS X 10.7 a novším a funkciou Apple AirPrint. Ak chcete povoliť tlač z počítača Mac funkciou AirPrint, postupujte podľa pokynov v tejto časti.

**<sup>2</sup> POZNÁMKA:** Na sledovanie úrovne atramentu a upozornení tlačiarne používajte aplikáciu HP Smart.

Ak ste nenastavili ani nepripojili tlačiareň k sieti, na dokončenie nastavenia prejdite na stránku [123.hp.com](https://123.hp.com)  a nainštalujte potrebný softvér.

Po nastavení tlačiarne a jej pripojení k bezdrôtovej sieti povoľte tlač funkciou AirPrint podľa krokov uvedených nižšie.

- **1.** Otvorte ponuku **Systémové nastavenia** a vyberte položku **Tlačiarne a skenery**.
- **2.** Ak chcete pridať tlačiareň, kliknite na ikonu Plus ( ) alebo na možnosť **Pridať tlačiareň**. V prípade potreby vyhľadajte možnosť **Pridať tlačiareň** potiahnutím doprava alebo doľava v hornej časti domovskej obrazovky.
- **3.** Vyberte tlačiareň zo zobrazeného zoznamu sieťových tlačiarní a potom kliknite na položku **Pridať**.

Počítač nainštaluje dostupné ovládače (na tlač, skenovanie a faxovanie, ak sú k dispozícii) pre vaši tlačiareň.

# <span id="page-69-0"></span>**Tlač z mobilných zariadení**

Dokumenty a fotografie môžete tlačiť priamo z mobilných zariadení vrátane zariadení so systémom iOS, Android, ako aj zariadení Chromebook a Amazon Kindle.

**POZNÁMKA:** Na tlač z mobilného zariadenia môžete používať aj aplikáciu HP Smart. Ďalšie informácie nájdete v časti [Tlač pomocou aplikácie HP Smart.](#page-61-0)

- **1.** Skontrolujte, či je tlačiareň pripojená k rovnakej sieti ako mobilné zariadenie.
- **2.** Povolenie tlače v mobilnom zariadení:
	- **iOS:** Použite možnosť **Tlač** v ponuke **Zdieľať** alebo .

**POZNÁMKA:** Zariadenia so systémom iOS 4.2 alebo novším majú aplikáciu AirPrint predinštalovanú.

- **Android:** Stiahnite z obchodu Google Play doplnok HP Print Service Plugin (podporovaný väčšinou zariadení so systémom Android) a povoľte ho v zariadení.
- **Chromebook:** Ak chcete umožniť tlač cez Wi-Fi a USB, stiahnite a nainštalujte aplikáciu **HP Print for Chrome** z webového obchodu Chrome.
- **Amazon Kindle Fire HD9 a HDX:** Pri prvom výbere položky **Tlačiť** v zariadení sa automaticky stiahne doplnok HP Print Service Plugin, ktorý umožňuje mobilnú tlač.

**POZNÁMKA:** Podrobnejšie informácie o umožnení tlače z mobilných zariadení nájdete na webovej lokalite služby HP Mobile Printing ([www.hp.com/go/mobileprinting\)](https://www.hp.com/go/mobileprinting). Ak nie je vo vašej krajine/oblasti alebo vašom jazyku k dispozícii lokálna verzia tejto webovej lokality, môžete byť presmerovaní na lokalitu HP Mobile Printing v inej krajine/oblasti alebo inom jazyku.

**3.** Skontrolujte, či sa vložený papier zhoduje s nastavením papiera v tlačiarni (ďalšie informácie nájdete v časti [Vloženie papiera](#page-16-0)). Presné nastavenie veľkosti papiera pre vložený papier umožňuje mobilnému zariadeniu rozpoznať, aká veľkosť papiera sa tlačí.

# <span id="page-70-0"></span>**Tipy na úspešnú tlač**

Ak chcete úspešne tlačiť, kazety HP musia fungovať správne a obsahovať dostatočné množstvo atramentu, papier musí byť vložený správne a tlačiareň musí byť správne nastavená.

- Tipy na atrament
- Tipy na vkladanie papiera
- [Tipy na nastavenie tlačiarne](#page-71-0)

### **Tipy na atrament**

Nasledujú tipy týkajúce sa atramentu pre úspešnú tlač:

- Ak nie je kvalita tlače prijateľná, ďalšie informácie nájdete v časti [Problémy s tlačou.](#page-169-0)
- Používajte originálne kazety HP.

Originálne kazety HP sa navrhujú a testujú na používanie s tlačiarňami a papiermi HP, čo umožňuje opakovane a ľahko dosahovať výborné výsledky.

**POZNÁMKA:** Spoločnosť HP neručí za kvalitu ani spoľahlivosť spotrebného materiálu od iných výrobcov ako HP. Na servis zariadenia z dôvodu použitia spotrebného materiálu od iných výrobcov ako HP sa nevzťahuje záruka.

Ak ste presvedčení, že ste kúpili originálne kazety HP, prejdite na stránku [www.hp.com/go/](http://www.hp.com/go/anticounterfeit) [anticounterfeit.](http://www.hp.com/go/anticounterfeit)

Správne nainštalujte čiernu aj farebné kazety.

Ďalšie informácie nájdete v časti [Výmena kaziet](#page-150-0).

● Skontrolujte odhadovanú hladinu atramentu v kazetách a uistite sa, či obsahujú dostatočné množstvo atramentu.

Ďalšie informácie nájdete v časti [Kontrola približnej hladiny atramentu](#page-149-0).

- **POZNÁMKA:** Upozornenia na hladinu atramentu a indikátory poskytujú iba odhadované hodnoty na účely plánovania. Keď indikátor zobrazuje nízke úrovne atramentu, zvážte zakúpenie náhradnej kazety, aby sa zabránilo možným oneskoreniam tlače. Kazety nemusíte vymieňať, kým sa nezobrazí príslušná výzva.
- Tlačiareň vždy vypínajte stlačením ikony  $(1)$  (tlačidla Napájanie), aby tlačiareň chránila trysky.

## **Tipy na vkladanie papiera**

Ďalšie informácie tiež nájdete v časti [Vloženie papiera.](#page-16-0)

- Skontrolujte, či ste papier do vstupného zásobníka vložili správne, a nastavte správnu veľkosť a typ médií. Po vložení papiera do vstupného zásobníka sa zobrazí výzva na nastavenie veľkosti a typu médií z ovládacieho panela.
- Vložte stoh papiera (nie iba jednu stranu). Všetok papier v stohu musí mať rovnakú veľkosť a rovnaký druh, aby sa zabránilo zaseknutiu papiera.
- Vložte papier tlačovou stranou nadol.
- <span id="page-71-0"></span>● Skontrolujte, či sa papier založený vo vstupnom zásobníku nezvlnil a či okraje nie sú zahnuté alebo natrhnuté.
- Upravte priečne vodiace lišty vo vstupnom zásobníku tak, aby tesne priliehali k všetkým papierom. Skontrolujte, či priečne vodiace lišty neohýbajú papier v zásobníku.

## **Tipy na nastavenie tlačiarne**

Nastavenia softvéru vybraté v ovládači tlače platia iba pre tlač. Nepoužívajú sa pre kopírovanie ani skenovanie.

Dokument môžete vytlačiť na obe strany papiera. Ďalšie informácie nájdete v časti [Tlač na obe strany](#page-67-0) [\(duplexná tlač\)](#page-67-0).

#### **Tipy na nastavenie tlačiarne (Windows)**

- Ak chcete zmeniť predvolené nastavenia tlače, otvorte softvér tlačiarne HP, kliknite na položku **Tlač, skenovanie a fax** a potom na položku **Nastaviť predvoľby**. Ak chcete získať informácie o tom, ako otvoriť softvér tlačiarne, pozrite si časť [Otvorenie softvéru tlačiarne HP \(Windows\).](#page-49-0)
- Vysvetlenie nastavení papiera a zásobníka papiera:
	- **Veľkosť papiera**: Vyberte veľkosť papiera, ktorý ste vložili do vstupného zásobníka.
	- **Médium**: Vyberte typ papiera, ktorý používate.
- Vysvetlenie nastavení farebnej a čiernobielej tlače:
	- **Farebne**: Použije atrament vo všetkých kazetách a vytvorí farebné výtlačky.
	- **Čiernobielo** alebo **Len čierny atrament**: Použije iba čierny atrament a vytvorí čiernobiele výtlačky bežnej alebo nižšej kvality.
	- **Odtiene sivej vo vysokej kvalite**: Použije atrament vo farebných kazetách aj v čiernej kazete a pomocou širšieho spektra čiernych a sivých odtieňov vytvorí čiernobiele výtlačky s vysokou kvalitou.
- Vysvetlenie nastavení kvality tlače:

Kvalita tlače sa meria v rozlíšení tlače s bodmi na palec (dpi). Vysoké dpi vytvára jasnejšie a detailnejšie výtlačky, ale spomaľuje rýchlosť tlače a môže spotrebovať viac atramentu.

- **Koncept**: Najnižšie dpi, ktoré sa používa pri nízkej hladine atramentu alebo keď nie sú potrebné výtlačky s vysokou kvalitou.
- **Lepšia**: Vhodné pri väčšine tlačových úloh.
- **Najlepšia**: Lepšie rozlíšenie dpi než pri úrovni **Lepšia**.
- **Max. povolené DPI**: Najvyššie dpi dostupné v nastaveniach kvality tlače.
- Vysvetlenie nastavení strany a rozloženia:
	- **Orientácia**: Ak chcete vytvoriť zvislé výtlačky, vyberte možnosť **Na výšku** alebo vyberte možnosť **Na šírku**, ak chcete vodorovný výtlačok.
	- **Tlač na obe strany**: Po vytlačení jednej strany sa strana automaticky otočí, takže môžete tlačiť na obe strany papiera.
- **Preklopiť po dĺžke**: Ak tlačíte obojstranne, vyberte túto možnosť, keď chcete strany otáčať pozdĺž dlhšej strany papiera.
- **Preklopiť po šírke**: Ak tlačíte obojstranne, vyberte túto možnosť, keď chcete strany otáčať pozdĺž kratšej strany papiera.
- **Počet strán na hárok**: pomáha špecifikovať poradie strán, ak tlačíte dokument s viac ako dvoma stranami na hárok.

# **7 Kopírovanie a skenovanie**

Môžete skenovať dokumenty, fotografie a iné druhy papiera a odosielať ich do rôznych cieľových umiestnení, napríklad do počítača alebo príjemcovi e-mailu.

Pri skenovaní dokumentov pomocou softvéru tlačiarne HP môžete skenovať vo formáte, ktorý možno vyhľadávať a upravovať.

Pri skenovaní originálu bez okrajov použite sklenenú podložku skenera, nie podávač dokumentov.

**POZNÁMKA:** Niektoré funkcie skenovania sú k dispozícii iba po nainštalovaní softvéru tlačiarne HP.

- ☆ TIP: Ak sa vyskytnú problémy pri skenovaní dokumentov, pozrite si časť Problémy s kopírovaním [a skenovaním.](#page-176-0)
	- [Kopírovanie a skenovanie aplikáciou HP Smart](#page-74-0)
	- [Kopírovanie z tlačiarne](#page-77-0)
	- [Skenovanie softvérom tlačiarne HP \(Windows 7\)](#page-78-0)
	- [Skenovanie použitím funkcie webového skenovania](#page-85-0)
	- [Skenovanie na pamäťové zariadenie](#page-86-0)
	- [Tipy na úspešné kopírovanie a skenovanie](#page-87-0)

## <span id="page-74-0"></span>**Kopírovanie a skenovanie aplikáciou HP Smart**

- Kopírovanie a skenovanie zo zariadenia so systémom Android alebo iOS
- [Skenovanie zo zariadenia so systémom Windows 10](#page-75-0)
- [Kopírovanie a skenovanie z Macu](#page-76-0)

Na kopírovanie a skenovanie dokumentov alebo fotografií nasnímaných fotoaparátom vášho zariadenia môžete použiť aplikáciu HP Smart.Aplikácia HP Smart obsahuje nástroje na úpravy, ktoré umožňujú upraviť naskenovaný obrázok pred uložením, zdieľaním alebo tlačou. Skeny môžete tlačiť, uložiť lokálne alebo do cloudového úložiska a zdieľať prostredníctvom e-mailu, SMS správy, Facebooku, Instagramu a pod. Ak chcete na kopírovanie a skenovanie použiť aplikáciu HP Smart, postupujte podľa pokynov v príslušnej časti nižšie vzťahujúcej sa na vami používané zariadenie.

Táto časť obsahuje základné pokyny týkajúce sa používania aplikácie HP Smart na tlač zo zariadení so systémom Android, iOS, Windows 10 alebo Mac. Ak chcete získať ďalšie informácie o používaní aplikácie HP Smart, prejdite na adresu:

- **iOS/Android**: [www.hp.com/go/hpsmart-help](http://www.hp.com/go/hpsmart-help/)
- **Windows 10**: [www.hp.com/go/hpsmartwin-help](http://www.hp.com/go/hpsmartwin-help/)
- **macOS**: [www.hp.com/go/hpsmartmac-help](https://www.hp.com/go/hpsmartmac-help/)

## **Kopírovanie a skenovanie zo zariadenia so systémom Android alebo iOS**

#### **Kopírovanie zo zariadenia so systémom Android alebo iOS**

- **1.** Otvorte aplikáciu HP Smart.
- **2.** Ak chcete použiť inú tlačiareň alebo pridať novú tlačiareň, ťuknite na ikonu Plus (+) alebo možnosť **Pridať tlačiareň**. V prípade potreby vyhľadajte možnosť **Pridať tlačiareň** potiahnutím doprava alebo doľava v hornej časti domovskej obrazovky.
- **3.** Ťuknite na položku **Kopírovať**. Otvorí sa vstavaný fotoaparát.
- **4.** Položte dokument alebo fotografiu pred fotoaparát, vyberte možnosť veľkosti, ktorá pomôže identifikovať veľkosť originálu, a potom ťuknutím na okrúhle tlačidlo v dolnej časti obrazovky dokument alebo fotografiu nasnímajte.
	- $\hat{X}$  **TIP:** Na dosiahnutie najlepšieho výsledku nastavte pozíciu fotoaparátu tak, aby sa na obrazovke s ukážkou originál nachádzal v zobrazenom rámčeku.
- **5.** Nastavte počet kópií alebo vykonajte ďalšie úpravy, ak je to potrebné:
	- Ak chcete pridať ďalšie dokumenty alebo fotografie, ťuknite na položku Pridať strany.
	- Ak chcete dokumenty alebo fotografie odstrániť, ťuknite na ikonu Odstrániť.
	- Ťuknite na položku **Zmeniť veľkosť**, ak chcete upraviť veľkosť originálu pri tlači na papier.
- **6.** Ťuknutím na položku **Spustiť čiernobielo** alebo **Spustiť farebne** spustite kopírovanie.

#### <span id="page-75-0"></span>**Skenovanie zo zariadenia so systémom Android alebo iOS**

- **1.** Otvorte aplikáciu HP Smart.
- **2.** Ak chcete použiť inú tlačiareň alebo pridať novú tlačiareň, ťuknite na ikonu Plus (+) alebo možnosť **Pridať tlačiareň**. V prípade potreby vyhľadajte možnosť **Pridať tlačiareň** potiahnutím doprava alebo doľava v hornej časti domovskej obrazovky.
- **3.** Ak chcete skenovať svoj dokument vstavaným fotoaparátom zariadenia. vyberte položku **Skenovať fotoaparátom**. Ak chcete skenovať skenerom tlačiarne, vyberte položku **Skenovať tlačiarňou**.
- **4.** Zadajte nastavenia skenovania a potom ťuknite na položku **Skenovať**.
- **5.** Keď ukončíte úpravy naskenovaných dokumentov alebo fotografií, môžete ich uložiť, zdieľať alebo vytlačiť.

## **Skenovanie zo zariadenia so systémom Windows 10**

#### **Skenovanie dokumentu alebo fotografie použitím fotoaparátu zariadenia**

Ak máte zariadenie s fotoaparátom, aplikáciu HP Smart môžete použiť na skenovanie vytlačeného dokumentu alebo fotografie použitím fotoaparátu zariadenia. Potom môžete aplikáciu HP Smart použiť na úpravu, uloženie, tlač alebo zdieľanie obrázka.

- **1.** Otvorte program HP Smart. Ďalšie informácie nájdete v časti [Používanie aplikácie HP Smart na tlač,](#page-47-0)  [skenovanie a spravovanie](#page-47-0).
- **2.** Vyberte položku **Skenovať** a potom položku **Fotoaparát**.
- **3.** Položte dokument alebo fotografiu pred fotoaparát a potom kliknutím alebo ťuknutím na okrúhle tlačidlo v dolnej časti obrazovky dokument alebo fotografiu odfotografujte.
- **4.** V prípade potreby upravte okraje. Kliknite alebo ťuknite na ikonu Použiť.
- **5.** Vykonajte ďalšie potrebné úpravy:
	- Ak chcete pridať ďalšie dokumenty alebo fotografie, kliknite alebo ťuknite na položku **Pridať strany**.
	- Ak chcete otočiť alebo orezať dokument či obrázok, prípadne upraviť jeho kontrast, jas, sýtosť či uhol, kliknite alebo ťuknite na položku **Upraviť**.
- **6.** Vyberte požadovaný typ súboru a potom ho kliknutím alebo ťuknutím na ikonu Uložiť uložte. Prípadne ho kliknutím alebo ťuknutím na ikonu Zdieľať môžete zdieľať s inými používateľmi.

#### **Úprava oskenovaného dokumentu alebo fotografie**

HP Smart poskytuje nástroje na úpravu oskenovaných dokumentov a fotografií vo vašom zariadení, napríklad nástroje na ich orezanie alebo otočenie.

- **1.** Otvorte program HP Smart. Ďalšie informácie nájdete v časti [Používanie aplikácie HP Smart na tlač,](#page-47-0)  [skenovanie a spravovanie](#page-47-0).
- **2.** Vyberte položku **Skenovať** a potom položku **Importovať**.
- **3.** Vyberte dokument alebo fotografiu, ktorú chcete upraviť, a potom kliknite alebo ťuknite na položku **Otvoriť**.
- **4.** V prípade potreby upravte okraje. Kliknite alebo ťuknite na ikonu Použiť.
- <span id="page-76-0"></span>**5.** Vykonajte ďalšie potrebné úpravy:
	- Ak chcete pridať ďalšie dokumenty alebo fotografie, kliknite alebo ťuknite na položku **Pridať strany**.
	- Ak chcete otočiť alebo orezať dokument či obrázok, prípadne upraviť jeho kontrast, jas, sýtosť či uhol, kliknite alebo ťuknite na položku **Upraviť**.
- **6.** Vyberte požadovaný typ súboru a potom ho kliknutím alebo ťuknutím na položku **Uložiť** uložte. Prípadne ho kliknutím alebo ťuknutím na ikonu **Zdieľať** môžete zdieľať s inými používateľmi.

## **Kopírovanie a skenovanie z Macu**

#### **Kopírovanie z Macu**

- **1.** Otvorte aplikáciu HP Smart.
- **2.** Ak chcete použiť inú tlačiareň alebo pridať novú tlačiareň, ťuknite na ikonu Plus (+) alebo možnosť **Pridať tlačiareň**. V prípade potreby vyhľadajte možnosť **Pridať tlačiareň** potiahnutím doprava alebo doľava v hornej časti domovskej obrazovky.
- **3.** Kliknite na položku **Kopírovať**. Otvorí sa vstavaný fotoaparát.
- **4.** Položte dokument alebo fotografiu pred fotoaparát, vyberte možnosť veľkosti, ktorá pomôže identifikovať veľkosť originálu, a potom ťuknutím na okrúhle tlačidlo v dolnej časti obrazovky dokument alebo fotografiu nasnímajte.
	- $\hat{X}$  **TIP:** Na dosiahnutie najlepšieho výsledku nastavte pozíciu fotoaparátu tak, aby sa na obrazovke s ukážkou originál nachádzal v zobrazenom rámčeku.
- **5.** Nastavte počet kópií alebo vykonajte ďalšie úpravy, ak je to potrebné:
	- Ak chcete pridať ďalšie dokumenty alebo fotografie, ťuknite na položku Pridať strany.
	- Ak chcete dokumenty alebo fotografie odstrániť, ťuknite na ikonu Odstrániť.
	- Ťuknite na položku **Zmeniť veľkosť**, ak chcete upraviť veľkosť originálu pri tlači na papier.
- **6.** Ťuknutím na položku **Spustiť čiernobielo** alebo **Spustiť farebne** spustite kopírovanie.

#### **Skenovanie z Macu**

- **1.** Otvorte aplikáciu HP Smart.
- **2.** Ak chcete použiť inú tlačiareň alebo pridať novú tlačiareň, ťuknite na ikonu Plus (+) alebo možnosť **Pridať tlačiareň**. V prípade potreby vyhľadajte možnosť **Pridať tlačiareň** potiahnutím doprava alebo doľava v hornej časti domovskej obrazovky.
- **3.** Vyberte možnosť skenovania a potom ťuknite na položku **Fotoaparát**. Otvorí sa vstavaný fotoaparát. Fotografiu alebo dokument naskenujte fotoaparátom.
- **4.** Keď ukončíte úpravy naskenovaných dokumentov alebo fotografií, môžete ich uložiť, zdieľať alebo vytlačiť.

## <span id="page-77-0"></span>**Kopírovanie z tlačiarne**

#### **Kopírovanie dokumentov alebo identifikačných kariet**

- **1.** Skontrolujte, či je vo vstupnom zásobníku vložený papier. Ďalšie informácie nájdete v časti [Vloženie](#page-16-0)  [papiera](#page-16-0).
- **2.** Položte originál na sklenenú podložku skenera tlačovou stranou nadol alebo do podávača dokumentov tlačovou stranou nahor.
- **3.** Na displeji ovládacieho panela tlačiarne sa dotknite položky **Kopírovanie**.
- **4.** Vyberte položku **Dokument** alebo **Karta ID**.
- **5.** Pomocou klávesnice zadajte počet kópií alebo zmeňte iné nastavenia.
- $\hat{X}$  **TIP:** Ak chcete uložiť nastavenia ako predvolené pre budúce úlohy, klepnite na položku  $\hat{\otimes}$ (**Nastavenie kopírovania**) a potom kliknite na položku **Save Current Settings** (Uložiť aktuálne nastavenia).
- **6.** Dotknite sa ikony  $\langle \cdot \rangle$  Kopírovanie.
- **TIP:** Tlačiareň je predvolene nastavená na farebné kopírovanie. Ak chcete kopírovať čiernobielo, dotknite sa ikony (**Nastavenie kopírovania**) a zmeňte predvolenú farbu.

## <span id="page-78-0"></span>**Skenovanie softvérom tlačiarne HP (Windows 7)**

- Skenovanie do počítača
- [Skenovanie do e-mailu](#page-79-0)
- [Nastavenie funkcie Skenovanie na SharePoint \(Windows\)](#page-80-0)
- Skenovanie dokumentov ako upraviteľného textu
- [Vytvorenie novej skratky skenovania \(Windows\)](#page-83-0)
- [Zmena nastavení skenovania \(Windows\)](#page-83-0)

## **Skenovanie do počítača**

Pred skenovaním do počítača sa ubezpečte, že ste si už nainštalovali odporúčaný softvér tlačiarne HP. Tlačiareň musí byť prepojená s počítačom a obe zariadenia musia byť zapnuté.

V počítačoch so systémom Windows musí byť softvér tlačiarne HP pred skenovaním spustený.

Na skenovanie dokumentov do upraviteľného textu môžete používať softvér tlačiarne HP. Ďalšie informácie nájdete v časti Skenovanie softvérom tlačiarne HP (Windows 7) .

#### **Skenovanie originálu do počítača z ovládacieho panela tlačiarne**

Skôr ako začnete skenovať, skontrolujte, či sa už tlačiareň pripojila k počítaču.

- **1.** Položte originál na sklenenú podložku skenera tlačovou stranou nadol alebo do podávača dokumentov tlačovou stranou nahor.
- **2.** Na ovládacom paneli sa dotknite položky **Skenovanie** a následne vyberte možnosť **Počítač**.
- **3.** Vyberte názov svojho počítača.
- **4.** Dotknite sa tlačidla **Skenovať**.

#### **Povolenie funkcie skenovania do počítača (Windows)**

Ak je tlačiareň pripojená k počítaču cez USB pripojenie, funkcia skenovania do počítača je predvolene zapnutá a nedá sa vypnúť.

Ak bola funkcia vypnutá a chcete ju znovu zapnúť a používate sieťové pripojenie, postupujte podľa týchto pokynov.

- **1.** Otvorte softvér tlačiarne HP. Ďalšie informácie nájdete v časti [Otvorenie softvéru tlačiarne HP](#page-49-0) [\(Windows\)](#page-49-0).
- **2.** Kliknite na položky **Tlač, skenovanie a fax** a **Skenovanie**.
- **3.** Vyberte položku **Správa skenovania do počítača**.
- **4.** Kliknite na položku **Povoliť**.

#### <span id="page-79-0"></span>**Skenovanie dokumentu alebo fotografie do súboru (Windows)**

- **1.** Položte originál na sklenenú podložku skenera tlačovou stranou nadol alebo do podávača dokumentov tlačovou stranou nahor.
- **2.** Otvorte softvér tlačiarne HP. Ďalšie informácie nájdete v časti [Otvorenie softvéru tlačiarne HP](#page-49-0) [\(Windows\)](#page-49-0).
- **3.** Kliknite na položky **Tlač, skenovanie a fax** a **Skenovanie**.
- **4.** Kliknite na položku **Skenovať dokument alebo fotografiu**.
- **5.** Vyberte požadovaný typ skenovania a potom kliknite na tlačidlo **Skenovanie**.
	- Výberom položky **Uložiť vo formáte .PDF** môžete uložiť dokument (alebo fotografiu) ako PDF súbor.
	- Výberom položky **Uložiť vo formáte .JPEG** uložte dokument (alebo fotografiu) ako súbor obrázka.
	- **<sup>2</sup> POZNÁMKA:** Na úvodnej obrazovke môžete skontrolovať a upraviť základné nastavenia. Kliknutím na prepojenie **Ďalšie** v pravom hornom rohu dialógového okna Skenovanie zobrazíte a upravíte podrobné nastavenia.

Ďalšie informácie nájdete v časti [Zmena nastavení skenovania \(Windows\).](#page-83-0)

Ak vyberiete položku **Zobraziť prehľadávač po skenovaní**, oskenovaný obrázok môžete upraviť na obrazovke s ukážkou.

### **Skenovanie do e-mailu**

#### **Nastavenie funkcie Skenovať do e-mailu**

Najprv je nutné nastaviť e-mailové adresy, až potom môžete skenovať dokumenty a odosielať ich e-mailom.

**POZNÁMKA:** Na nastavenie funkcie skenovania do e-mailu je potrebný počítač pripojený k sieti.

- **1.** Na úvodnej obrazovke klepnite na položku **Scan** (Skenovanie) a potom na položku **Email** (E-mail).
- **2.** Ak webové služby nie sú povolené, postupujte podľa pokynov v časti Nastavenie webových služieb a potom zopakujte 1. krok.
- **3.** Ak sú webové služby povolené, zobrazí sa uvítacia správa. Dotknite sa položky **Continue** (Pokračovať).
- **4.** Zadajte e-mailovú adresu a potom sa dotknite položky **Pokračovať**.
- **5.** Zadajte PIN kód odoslaný na e-mailovú adresu zadanú v predchádzajúcom kroku a potom sa dotknite položky **Pokračovať**.
- **6.** Nastavenie dokončite dotykom na položku **Prihlásiť sa**.

#### **Skenovanie dokumentu alebo fotografie do e-mailu**

- **1.** Položte originál na sklenenú podložku skenera tlačovou stranou nadol alebo do podávača dokumentov tlačovou stranou nahor.
- **2.** Na úvodnej obrazovke klepnite na položku **Scan** (Skenovanie) a potom na položku **Email** (E-mail).

<span id="page-80-0"></span>**3.** Potvrďte e-mailové konto, ktoré chcete použiť, a klepnite na položku **Continue** (Pokračovať).

Ak chcete zmeniť e-mailové konto, klepnite na položku  $\frac{1}{2}$ , pridajte e-mailové konto, ktoré chcete použiť, a potom klepnite na položku **Continue** (Pokračovať).

**4.** Do poľa **Komu** zadajte e-mailovú adresu príjemcu.

Alebo klepnite na položku , vyberte e-mailové konto príjemcu a potom klepnite na položku **Continue**  (Pokračovať).

- **5.** Do poľa **Subject** (Predmet) zadajte predmet e-mailu.
- **6.** Ak chcete zobraziť ukážku naskenovanej fotografie alebo dokumentu, dotknite sa položky  $\Box$ .

Klepnutím na  $\{\odot\}$  môžete zmeniť nastavenia.

- **7.** Dotknite sa položky **Odoslať**.
- **8.** Keď sa skenovanie dokončí, kliknite na položku **Finish** (Dokončiť). Ak chcete prípadne pridať ďalšiu stranu, dotknite sa položky **Pridať stranu**.

## **Nastavenie funkcie Skenovanie na SharePoint (Windows)**

Zistite, ako nastaviť funkciu Skenovanie na SharePoint vo vstavanom webovom serveri Embedded Web Server (EWS), aby ste mohli skenovať a ukladať súbory z tlačiarne na lokalitu SharePoint.

#### **1. krok: Nastavenie cieľového umiestnenia SharePoint**

Ak chcete skenovať na SharePoint, najskôr musíte nastaviť cieľové umiestnenie SharePoint vo vstavanom webovom serveri HP Embedded Web Server (EWS).

- **1.** Otvorte vstavaný webový server.
	- a. Vyhľadajte adresu IP alebo názov hostiteľa tlačiarne dotykom na položku (p) (Bezdrôtové rozhranie) alebo na položku  $\frac{10}{100}$  (Ethernet), prípadne vytlačením konfiguračnej strany siete.

**<sup>2</sup> POZNÁMKA:** Tlačiareň musí byť pripojená k sieti a musí mať IP adresu.

**b.** Do podporovaného webového prehliadača v počítači zadajte IP adresu alebo názov hostiteľa priradený tlačiarni.

Ak je IP adresa napríklad 123.123.123.123, zadajte ju do webového prehliadača takto: http:// 123.123.123.123.

- **c.** Na klávesnici stlačte kláves Enter. Otvorí sa server EWS.
- **2.** Na karte Skenovať kliknite na položku **Skenovanie na SharePoint** a potom na položku **Nastavenie služby SharePoint**.
- **3.** Kliknite na ikonu **Pridať nový profil** .
- **4.** V poli **Cesta k lokalite SharePoint** vložte adresu lokality SharePoint a potom kliknite na položku **Vytvoriť krátku URL adresu**.
- **5.** V poli **Zobrazovaný názov** zadajte názov lokality SharePoint a potom kliknite na tlačidlo **Ďalej**.

**6.** V poliach **Doména**, **Meno používateľa** a **Heslo** zadajte prihlasovacie údaje používané na prístup k lokalite SharePoint a potom kliknite na tlačidlo **Ďalej**.

**POZNÁMKA:** Pridajte PIN kód, aby ste obmedzili skenovanie na lokalitu SharePoint z tejto tlačiarne.

**7.** V prípade potreby zmeňte nastavenia skenovania potom kliknite na položky **Uložiť** a **Testovať**.

Ak sa zobrazí znamienko mínus v červenom kruhu, tlačiareň nedokáže overiť nastavenia vo vašej sieti. Ak chcete nastavenia zmeniť, kliknite na tlačidlo **Upraviť** a potom spustite testovanie znova. Tento krok opakujte, kým nebudú nastavenia správne. V prípade potreby požiadajte o kontrolu nastavení svojho poskytovateľa siete alebo služieb.

**8.** Kliknutím na tlačidlo **OK** dokončite konfiguráciu.

#### **2. krok: Skenovanie dokumentu do cieľového umiestnenia SharePoint**

Dokument alebo fotografiu môžete do cieľového umiestnenia SharePoint oskenovať pomocou skratky na ovládacom paneli tlačiarne.

- **1.** Na ovládacom paneli tlačiarne sa dotknite položky **Skenovať** a potom položky **SharePoint**.
- **2.** Dotknite sa položky **Vybrať priečinok SharePoint** a potom vyberte priečinok, do ktorého chcete skenovať.
- **3.** V prípade potreby zadajte PIN kód.
- **4.** Položte dokument na sklenenú podložku skenera alebo ho vložte do podávača dokumentov.
- **5.** Na ovládacom paneli skontrolujte správnosť polí **Uložiť ako** a **Názov súboru** a potom sa dotknite položky **Odoslať**.

### **Skenovanie dokumentov ako upraviteľného textu**

Pri skenovaní dokumentov môžete softvér HP použiť na skenovanie dokumentov vo formáte, v ktorom môžete vyhľadávať, kopírovať, priliepať a upravovať. Môžete tak upravovať listy, výstrižky z novín a mnohé iné dokumenty.

- Skenovanie dokumentov vo formáte upraviteľného textu
- [Pokyny na skenovanie dokumentov ako upraviteľného textu](#page-82-0)

#### **Skenovanie dokumentov vo formáte upraviteľného textu**

Ak chcete skenovať dokumenty ako upraviteľný text, postupujte podľa nasledujúcich pokynov:

#### **Skenovanie dokumentu do upraviteľného textu (Windows)**

Môžete skenovať rozličné typy tlačených dokumentov do formátu umožňujúceho vyhľadávanie a úpravu.

Ak položka **Uložiť ako upraviteľný text (OCR)** nie je v zozname dostupných možností skenovania, musíte preinštalovať softvér a vybrať uvedenú možnosť.

- **1.** Položte originál na sklenenú podložku skenera tlačovou stranou nadol alebo do podávača dokumentov tlačovou stranou nahor.
- **2.** Otvorte softvér tlačiarne HP. Ďalšie informácie nájdete v časti [Otvorenie softvéru tlačiarne HP](#page-49-0) [\(Windows\)](#page-49-0).
- <span id="page-82-0"></span>**3.** Kliknite na položky **Tlač, skenovanie a fax** a **Skenovanie**.
- **4.** Kliknite na položku **Skenovať dokument alebo fotografiu**.
- **5.** Vyberte položku **Uložiť ako upraviteľný text (OCR)** a kliknite na tlačidlo **Skenovanie**.
- **<sup>2</sup> POZNÁMKA:** Na úvodnej obrazovke môžete skontrolovať a upraviť základné nastavenia. Kliknutím na prepojenie **Ďalšie** v pravom hornom rohu dialógového okna Skenovanie zobrazíte a upravíte podrobné nastavenia.

Ďalšie informácie nájdete v časti [Zmena nastavení skenovania \(Windows\).](#page-83-0)

Ak vyberiete položku **Zobraziť prehľadávač po skenovaní**, oskenovaný obrázok môžete upraviť na obrazovke s ukážkou.

#### **Pokyny na skenovanie dokumentov ako upraviteľného textu**

Pomocou nasledujúcich krokov sa ubezpečte, že softvér úspešne konvertuje dokumenty:

#### ● **Skontrolujte, či je sklenená podložka skenera alebo okno podávača dokumentov čisté.**

Šmuhy alebo prach na sklenenej podložke skenera môžu zabrániť softvéru skonvertovať dokument na upraviteľný text.

#### ● **Skontrolujte, či je dokument vložený správne.**

Skontrolujte, či je originál vložený správne a dokument nie je šikmo.

#### ● **Skontrolujte, či je text dokumentu zreteľný.**

Ak chcete dokument úspešne skonvertovať na upraviteľný text, originál musí byť zreteľný a vo vysokej kvalite.

Softvér nemusí skonvertovať dokument správne v týchto prípadoch:

- Text originálu je vyblednutý alebo pokrčený.
- Text je príliš malý.
- Dokument je príliš rozčlenený.
- Medzery v texte sú príliš malé. V texte spracovanom softvérom môžu napríklad chýbať znaky alebo sa v ňom vyskytovať spojené znaky, napríklad "rn" môže vyzerať ako "m".
- Text sa nachádza na farebnom pozadí. Farebné pozadia môžu spôsobovať, že obrazy v popredí príliš splývajú.

#### ● **Vyberte správny profil.**

Vždy vyberte skratku alebo predvoľbu, ktorá umožňuje skenovanie dokumentov ako upraviteľného textu. Pri týchto možnostiach sa používa nastavenie skenovania navrhnuté na maximalizovanie kvality skenovania OCR.

**Windows**: Použite skratky **Uložiť ako upraviteľný text (OCR)** alebo **Uložiť ako PDF**.

#### ● **Súbor uložte v správnom formáte.**

Ak chcete z dokumentu vyňať iba text bez akéhokoľvek formátovania originálu, vyberte formát obyčajného textu (napríklad možnosť **Text (.txt)** alebo **TXT**.

Ak chcete z dokumentu vyňať text spolu s formátovaním originálu, vyberte formát RTF (napríklad možnosť **Rich Text (.rtf)** alebo **RTF**) alebo formát PDF s možnosťou vyhľadávania, napríklad možnosť **Searchable PDF (.pdf)** alebo **Searchable PDF**.

## <span id="page-83-0"></span>**Vytvorenie novej skratky skenovania (Windows)**

Na zjednodušenie skenovania si môžete vytvoriť vlastnú skratku skenovania. Môžete napríklad chcieť pravidelne tlačiť a ukladať fotografie vo formáte .PNG, nie vo formáte .JPG.

- **1.** Položte originál na sklenenú podložku skenera tlačovou stranou nadol alebo do podávača dokumentov tlačovou stranou nahor.
- **2.** Otvorte softvér tlačiarne HP. Ďalšie informácie nájdete v časti [Otvorenie softvéru tlačiarne HP](#page-49-0) [\(Windows\)](#page-49-0).
- **3.** Kliknite na položky **Tlač, skenovanie a fax** a **Skenovanie**.
- **4.** Kliknite na položku **Skenovať dokument alebo fotografiu**.
- **5.** Kliknite na položku **Vytvoriť novú skratku skenovania**.
- **6.** Zadajte popisný názov, vyberte existujúcu skratku, ktorú použijete pre svoju novú skratku, a potom kliknite na tlačidlo **Vytvoriť**.

Ak chcete napríklad vytvoriť novú skratku pre fotografie, vyberte položku **Uložiť vo formáte .JPEG** alebo položku **Odoslať e-mailom vo formáte .JPEG**. Sprístupníte tým možnosti úpravy obrázkov pri skenovaní.

- **7.** Podľa potreby zmeňte nastavenia novej skratky a potom kliknite na ikonu Uložiť vpravo od skratky.
	- **POZNÁMKA:** Na úvodnej obrazovke môžete skontrolovať a upraviť základné nastavenia. Kliknutím na prepojenie **Ďalšie** v pravom hornom rohu dialógového okna Skenovanie zobrazíte a upravíte podrobné nastavenia.

Ďalšie informácie nájdete v časti Zmena nastavení skenovania (Windows).

### **Zmena nastavení skenovania (Windows)**

Ľubovoľné nastavenia skenovania môžete upraviť na jednorazové použitie alebo môžete zmeny uložiť a nastavenia používať natrvalo. K týmto nastaveniam patria možnosti, ako sú napríklad veľkosť a orientácia strany, rozlíšenie skenovania, kontrast a umiestnenie priečinka pre uložené oskenované súbory.

- **1.** Položte originál na sklenenú podložku skenera tlačovou stranou nadol alebo do podávača dokumentov tlačovou stranou nahor.
- **2.** Otvorte softvér tlačiarne HP. Ďalšie informácie nájdete v časti [Otvorenie softvéru tlačiarne HP](#page-49-0) [\(Windows\)](#page-49-0).
- **3.** Kliknite na položky **Tlač, skenovanie a fax** a **Skenovanie**.
- **4.** Kliknite na položku **Skenovať dokument alebo fotografiu**.
- **5.** Kliknite na prepojenie **Ďalšie** v pravom hornom rohu dialógového okna funkcie HP Scan.

V pravej časti sa zobrazí okno s podrobnými informáciami o nastaveniach. V ľavom stĺpci sa nachádza prehľad aktuálnych nastavení pre jednotlivé časti. V pravom stĺpci môžete zmeniť nastavenia vo zvýraznenej časti.

**6.** Kliknutím na jednotlivé časti v ľavej časti okna s podrobnými informáciami o nastaveniach zobrazíte nastavenia príslušnej časti.

Väčšinu nastavení možno zobrazovať a meniť pomocou rozbaľovacích ponúk.

Niektoré nastavenia umožňujú väčšiu flexibilitu zobrazením novej tably. Táto možnosť je označená znakom + (plus) v pravej časti príslušného nastavenia. Skôr ako sa budete môcť vrátiť na tablu s podrobnými informáciami o nastaveniach, musíte potvrdiť alebo zrušiť zmeny na tejto table.

- **7.** Po dokončení zmien nastavení vykonajte jeden z nasledujúcich krokov:
	- Kliknite na položku **Skenovanie**. Po dokončení skenovania sa zobrazí výzva na uloženie alebo odmietnutie zmien v príslušnej skratke.
	- Kliknite na ikonu uloženia zobrazenú vpravo od skratky. Zmeny skratky sa uložia, aby ste ich mohli použiť aj nabudúce. V opačnom prípade majú zmeny vplyv iba na aktuálne skenovanie. Potom kliknite na **Skenovanie**.

## <span id="page-85-0"></span>**Skenovanie použitím funkcie webového skenovania**

Webové skenovanie je funkcia vstavaného webového servera, ktorá umožňuje skenovať fotografie a dokumenty z tlačiarne do počítača pomocou webového prehliadača.

Táto funkcia je k dispozícii aj v prípade, ak v počítači nie je nainštalovaný softvér tlačiarne.

Ďalšie informácie nájdete v časti [Vstavaný webový server](#page-51-0).

**POZNÁMKA:** Webové skenovanie je predvolene vypnuté. Túto funkciu môžete povoliť zo servera EWS.

Ak v serveri EWS nemôžete otvoriť funkciu Webscan, váš správca siete ju pravdepodobne vypol Ďalšie informácie získate od správcu siete alebo osoby, ktorá nastavila sieť.

#### **Zapnutie funkcie webového skenovania**

- **1.** Otvorte vstavaný webový server. Ďalšie informácie nájdete v časti [Vstavaný webový server](#page-51-0).
- **2.** Kliknite na kartu **Nastavenia**.
- **3.** V časti **Zabezpečenie** kliknite na položku **Nastavenia správcu**.
- **4.** Výberom položky **Webové skenovanie z EWS** povoľte funkciu webového skenovania.
- **5.** Kliknite na položku **Použiť**.

#### **Skenovanie pomocou funkcie webového skenovania**

Skenovanie pomocou funkcie webového skenovania ponúka základné možnosti skenovania. Ak chcete využiť ďalšie možnosti alebo funkcie skenovania, skenujte prostredníctvom softvéru tlačiarne HP.

- **1.** Položte originál na sklenenú podložku skenera tlačovou stranou nadol alebo do podávača dokumentov tlačovou stranou nahor.
- **2.** Otvorte vstavaný webový server. Ďalšie informácie nájdete v časti [Vstavaný webový server](#page-51-0).
- **3.** Kliknite na kartu **Skenovanie**.
- **4.** Na ľavej table kliknite na položku **Webové skenovanie**, zmeňte potrebné nastavenia a potom kliknite na položku **Skenovať**.
- **TIP:** Ak chcete dokumenty skenovať ako upraviteľný text, musíte nainštalovať softvér pre tlačiarne HP. Ďalšie informácie nájdete v časti [Skenovanie softvérom tlačiarne HP \(Windows 7\) .](#page-78-0)

## <span id="page-86-0"></span>**Skenovanie na pamäťové zariadenie**

Z ovládacieho panela tlačiarne môžete skenovať priamo na USB disk bez použitia počítača alebo softvéru pre tlačiarne HP.

**UPOZORNENIE:** Jednotku flash nevyberajte z portu USB tlačiarne, kým ju tlačiareň používa. Môže to spôsobiť poškodenie súborov alebo jednotky USB flash. Jednotku USB flash možno bezpečne vybrať, len ak nebliká indikátor portu USB.

**POZNÁMKA:** Tlačiareň nepodporuje šifrované jednotky USB flash.

Na skenovanie dokumentov do upraviteľného textu môžete používať aj softvér tlačiarne HP. Ďalšie informácie nájdete v časti [Skenovanie softvérom tlačiarne HP \(Windows 7\) .](#page-78-0)

#### **Skenovanie originálu na pamäťové zariadenie z ovládacieho panela tlačiarne**

- **1.** Položte originál na sklenenú podložku skenera tlačovou stranou nadol alebo do podávača dokumentov tlačovou stranou nahor.
- **2.** Vložte jednotku USB flash.
- **3.** Dotknite sa položky **Scan (Skenovanie)** a potom vyberte položku **Pamäťové zariadenie**.
- **4.** V prípade potreby zmeňte možnosti skenovania.
- **5.** Dotknite sa položky **Skenovať**.

## <span id="page-87-0"></span>**Tipy na úspešné kopírovanie a skenovanie**

Na úspešné kopírovanie a skenovanie používajte nasledujúce tipy:

- Sklenenú podložku a zadnú časť veka udržiavajte v čistote. Skener interpretuje všetko, čo zistí na sklenenej podložke, ako súčasť obrázka.
- Položte originál na sklenenú podložku skenera tlačovou stranou nadol a zarovnajte ho s označením v ľavom zadnom rohu skla.
- Ak chcete vytvoriť veľkú kópiu malého originálu, naskenujte originál na počítači, zmeňte veľkosť obrázka v skenovacom softvéri a potom vytlačte kópiu zväčšeného obrázka.
- Ak chcete upraviť veľkosť alebo rozlíšenie skenovaného dokumentu, typ výstupu alebo súboru atď., skenovanie spustite zo softvéru tlačiarne.
- Skontrolujte, či je v softvéri správne nastavený jas, aby sa zabránilo nesprávnemu alebo chýbajúcemu skenovanému textu.
- Ak chcete skenovať dokument obsahujúci viacero strán do jedného súboru namiesto do viacerých súborov, použite na skenovanie softvér tlačiarne namiesto položky **Skenovanie** na displeji tlačiarne alebo použite podávač dokumentov.

# **8 Fax**

Pomocou tlačiarne môžete odosielať a prijímať faxy vrátane farebných faxov. Môžete naplánovať, aby sa faxy odosielali neskôr do 24 hodín, a nastaviť kontakty v telefónnom zozname, aby sa faxy rýchlo a jednoducho odosielali na často používané čísla. Z ovládacieho panela tlačiarne môžete nastaviť tiež rôzne možnosti faxu, napríklad rozlíšenie a kontrast medzi jasnými a tmavými časťami odosielaných faxov.

- **<sup>2</sup> POZNÁMKA:** Pred začatím faxovania skontrolujte, či je tlačiareň správne nastavená na faxovanie. Správne nastavenie faxu overíte spustením testu nastavenia faxu prostredníctvom ovládacieho panela tlačiarne.
	- [Odoslanie faxu](#page-89-0)
	- [Prijatie faxu](#page-94-0)
	- [Nastavenie kontaktov v telefónnom zozname](#page-99-0)
	- [Zmena nastavení faxu](#page-102-0)
	- [Faxové a digitálne telefónne služby](#page-106-0)
	- [Fax prostredníctvom protokolu VoIP](#page-107-0)
	- [Použitie správ](#page-108-0)
	- [Ďalšie nastavenie faxu](#page-112-0)

## <span id="page-89-0"></span>**Odoslanie faxu**

Fax možno odoslať rôznymi spôsobmi v závislosti od situácie alebo podľa potreby.

- Odoslanie štandardného faxu
- Odoslanie štandardného faxu z počítača
- [Odoslanie faxu z telefónu](#page-90-0)
- [Odosielanie faxu pomocou funkcie kontrolného vytáčania](#page-90-0)
- [Odosielanie faxov pomocou pamäte tlačiarne](#page-91-0)
- [Odoslanie faxu viacerým príjemcom](#page-92-0)
- [Odosielanie faxu v režime opravy chyby](#page-92-0)

## **Odoslanie štandardného faxu**

Pomocou ovládacieho panela tlačiarne môžete odoslať jednostranový alebo viacstranový čiernobiely alebo farebný fax.

- **POZNÁMKA:** Jednostranové faxy môžete odosielať položením originálu na sklenenú podložku. Viacstranové faxy môžete odosielať pomocou podávača dokumentov.
- **POZNÁMKA:** Ak potrebujete potvrdenie o úspešnom odoslaní faxu v tlačenej forme, musíte zapnúť možnosť potvrdenia faxu.

#### **Odoslanie štandardného faxu z ovládacieho panela tlačiarne**

- **1.** Položte originál na sklenenú podložku skenera tlačovou stranou nadol alebo do podávača dokumentov tlačovou stranou nahor.
- **2.** Na displeji ovládacieho panela tlačiarne sa dotknite položky **Fax**.
- **3.** Dotknite sa položky **Odoslať**.
- **4.** Pomocou klávesnice zadajte číslo faxu alebo ho vyberte z telefónneho zoznamu.
- **TIP:** Ak chcete pridať pauzu do zadávaného faxového čísla, opakovane sa dotýkajte tlačidla **\***, kým sa na displeji nezobrazí pomlčka (**-**).
- **5.** Dotknite sa ikony  $\langle \cdot \rangle$  **Odoslať**.
	- **TIP:** Tlačiareň je predvolene nastavená na odoslanie čiernobieleho faxu. Ak chcete odoslať farebný fax, dotknite sa ikony (**Nastavenia faxu**) a zmeňte predvolenú farbu.

Ak tlačiareň zistí, že je v podávači dokumentov vložený originál, odošle tento dokument na zadané číslo.

 $\hat{X}$  **TIP:** Ak príjemca hlási problémy s kvalitou faxu, skúste zmeniť rozlíšenie alebo kontrast faxu.

## **Odoslanie štandardného faxu z počítača**

Fax možno odoslať priamo z počítača bez toho, aby sa najprv dokument vytlačil.

Ak chcete použiť túto funkciu, ubezpečte sa, že ste v počítači nainštalovali softvér tlačiarne HP, že je tlačiareň pripojená k fungujúcej telefónnej linke, že je funkcia faxu nastavená a že fax funguje správne.

#### <span id="page-90-0"></span>**Odoslanie štandardného faxu z počítača (Windows)**

- **1.** V počítači otvorte dokument, ktorý chcete odoslať faxom.
- **2.** V ponuke **Súbor** softvérovej aplikácie kliknite na položku **Tlačiť**.
- **3.** V zozname **Názov** vyberte tlačiareň, ktorá má v názve slovo **fax**.
- **4.** Ak chcete zmeniť nastavenia (napríklad pri výbere odoslania dokumentu ako čiernobieleho alebo farebného faxu), kliknite na tlačidlo, ktoré slúži na otvorenie dialógového okna **Vlastnosti**. V závislosti od softvérovej aplikácie môže byť toto tlačidlo označené ako **Vlastnosti**, **Možnosti**, **Nastavenie tlačiarne**, **Tlačiareň** alebo **Predvoľby**.
- **5.** Po zmene ľubovoľných nastavení kliknite na tlačidlo **OK**.
- **6.** Kliknite na tlačidlo **Tlačiť** alebo **OK**.
- **7.** Zadajte faxové číslo a ďalšie informácie pre príjemcu, zmeňte ľubovoľné ďalšie nastavenia faxu a potom kliknite na tlačidlo **Odoslať fax**. Tlačiareň začne vytáčať faxové číslo a faxovať dokument.

### **Odoslanie faxu z telefónu**

Fax možno odoslať pomocou doplnkového telefónu. Umožní vám to hovoriť s príslušným príjemcom pred odoslaním faxu.

#### **Odoslanie faxu z podvojného telefónu**

- **1.** Položte originál na sklenenú podložku skenera tlačovou stranou nadol alebo do podávača dokumentov tlačovou stranou nahor.
- **2.** Zadajte číslo pomocou tlačidiel telefónu, ktorý je pripojený k tlačiarni.

Ak príjemca zdvihne telefón, informujte ho, že po zaznení faxového tónu dostane fax na faxové zariadenie. Ak hovor preberá faxové zariadenie, budete počuť faxové tóny z prijímacieho faxového zariadenia.

- **3.** Na displeji ovládacieho panela tlačiarne sa dotknite položky **Fax**.
- **4.** Dotknite sa položky **Odoslať**.
- **5.** Keď ste pripravení fax odoslať, dotknite sa ikony  $\langle \hat{\mathbf{l}} \rangle$  Odoslať.
- $\hat{X}$  **TIP:** Tlačiareň je predvolene nastavená na odoslanie čiernobieleho faxu. Ak chcete odoslať farebný fax, dotknite sa ikony (**Nastavenia faxu**) a zmeňte predvolenú farbu.

Počas prenosu faxu sa telefónna linka stíši. Ak chcete po odoslaní faxu pokračovať v rozhovore s príjemcom, zostaňte na linke, kým sa prenos neskončí. Ak chcete skončiť rozhovor s príjemcom, môžete zavesiť telefón hneď po začatí prenosu faxu.

### **Odosielanie faxu pomocou funkcie kontrolného vytáčania**

Pri odosielaní faxu pomocou funkcie kontrolného vytáčania môžete počuť z reproduktorov tlačiarne oznamovacie tóny, telefónne výzvy alebo iné zvuky. To vám umožní odpovedať na výzvy počas vytáčania, ako aj kontrolovať jeho rýchlosť.

- <span id="page-91-0"></span>**TIP:** Ak používate telefónnu kartu a kód PIN nezadáte dostatočne rýchlo, tlačiareň môže začať odosielať faxové tóny príliš rýchlo, v dôsledku čoho služba telefónnej karty nerozpozná váš kód PIN. V takom prípade vytvorte kontakt v telefónnom zozname a uložte kód PIN pre svoju telefónnu kartu.
- **POZNÁMKA:** Zapnite zvuk, aby ste počuli oznamovací tón.

#### **Odoslanie faxu pomocou funkcie kontrolného vytáčania z ovládacieho panela tlačiarne**

- **1.** Položte originál na sklenenú podložku skenera tlačovou stranou nadol alebo do podávača dokumentov tlačovou stranou nahor.
- **2.** Na displeji ovládacieho panela tlačiarne sa dotknite položky **Fax**.
- **3.** Dotknite sa položky **Odoslať**.
- **4.** Dotknite sa ikony  $\langle \cdot \rangle$  **Odoslať**.
- **TIP:** Tlačiareň je predvolene nastavená na odoslanie čiernobieleho faxu. Ak chcete odoslať farebný fax, dotknite sa ikony (**Nastavenia faxu**) a zmeňte predvolenú farbu.
- **5.** Keď sa ozve oznamovací tón, pomocou klávesnice na ovládacom paneli tlačiarne zadajte číslo.
- **6.** Postupujte podľa zobrazených pokynov.
- **TIP:** Ak na odoslanie faxu používate telefónnu kartu a máte PIN kód uložený ako kontakt v telefónnom zozname, po zobrazení výzvy na zadanie PIN kódu sa dotknite ikony (**Telefónny zoznam**), potom položky **Lokálny telefónny zoznam** a vyberte kontakt v telefónnom zozname, v ktorom je uložený PIN kód.

Po odpovedi faxového prístroja príjemcu sa fax odošle.

## **Odosielanie faxov pomocou pamäte tlačiarne**

Čiernobiely fax môžete nahrať do pamäte a potom ho odoslať z pamäte. Táto funkcia je užitočná, keď číslo, ktoré voláte je obsadené alebo dočasne nedostupné. Tlačiareň naskenuje originály do pamäte a odošle ich v čase, keď sa bude môcť pripojiť k prijímaciemu faxovému zariadeniu. Keď tlačiareň naskenuje strany do pamäte, môžete hneď vybrať originály zo zásobníka podávača dokumentov alebo sklenenej podložky skenera.

**POZNÁMKA:** Z pamäte môžete odoslať iba čiernobiely fax.

#### **Odoslanie faxu pomocou pamäte tlačiarne**

- **1.** Skontrolujte, či je zapnutá možnosť **Spôsob skenovania a faxovania**.
	- **a.** Na displeji ovládacieho panela tlačiarne sa dotknite položky **Fax**.
	- **b.** Stlačte tlačidlo **Nastavenie** a potom **Predvoľby**.
	- **c.** Klepnutím na položku **Scan and Fax Method** (Spôsob skenovania a faxovania) ju zapnite.
- **2.** Položte originál na sklenenú podložku skenera tlačovou stranou nadol alebo do podávača dokumentov tlačovou stranou nahor.
- **3.** Na displeji ovládacieho panela tlačiarne sa dotknite položky **Fax**.
- <span id="page-92-0"></span>**4.** Dotknite sa položky **Odoslať**.
- **5.** Pomocou klávesnice zadajte číslo faxu.

Môžete sa tiež dotknúť ikony (**Telefónny zoznam**) a potom položky **Lokálny telefónny zoznam**  alebo **História hovorov** a vybrať číslo alebo skupinu, ktorú chcete vytočiť.

**6.** Dotknite sa ikony  $\langle \cdot | \cdot \rangle$  Odoslať.

Tlačiareň naskenuje originály do pamäte a fax odošle, keď bude k dispozícii spojenie s prijímajúcim faxovým zariadením.

## **Odoslanie faxu viacerým príjemcom**

Fax možno odoslať viacerým príjemcom vytvorením skupiny kontaktov v telefónnom zozname z dvoch alebo viacerých príjemcov.

**Odoslanie faxu viacerým príjemcom pomocou vytvorenia skupiny v telefónnom zozname**

- **1.** Položte originál na sklenenú podložku skenera tlačovou stranou nadol alebo do podávača dokumentov tlačovou stranou nahor.
- **2.** Na displeji ovládacieho panela tlačiarne sa dotknite položky **Fax**.
- **3.** Dotknite sa položky **Odoslať**.
- **4.** Dotknite sa položky (**Telefónny zoznam**) a potom položky **Lokálny telefónny zoznam**.
- **5.** Ak chcete prepnúť na skupinový telefónny zoznam, dotknite sa ikony  $\frac{18}{12}$ a vyberte ikonu  $\frac{80}{12}$  (**Skupina**).
- **6.** Kliknite na názov skupiny, ktorej chcete fax odoslať.
- **7.** Dotknite sa ikony  $\langle \cdot \rangle$  Odoslať.

Tlačiareň odošle dokument na všetky čísla vo vybratej skupine.

÷ΰ. **TIP:** Ak príjemca hlási problémy s kvalitou faxu, skúste zmeniť rozlíšenie alebo kontrast faxu.

## **Odosielanie faxu v režime opravy chyby**

Funkcia **Režim opravy chyby** (ECM) zabraňuje strate údajov z dôvodu nízkej kvality telefónnych liniek, a to prostredníctvom detekcie chýb počas prenosu a automatických žiadostí o opakovanie prenosu častí, v ktorých sa vyskytli chyby. Toto neovplyvňuje poplatky za telefón a v prípade kvalitných telefónnych liniek môžu byť poplatky dokonca nižšie. Pri nekvalitných telefónnych linkách režim opravy chýb zvyšuje dobu odosielania, a tým aj poplatky za telefón, ale odosielanie údajov je oveľa spoľahlivejšie. Predvolené nastavenie je **Zapnúť**. Režim ECM vypnite len v prípade, ak spôsobil zvýšenie poplatkov za telefón a ak sa kvôli zníženiu poplatkov uspokojíte s nižšou kvalitou.

Ak vypnete režim ECM:

- Kvalita a rýchlosť prenosu odoslaných a prijatých faxov bude ovplyvnená.
- Zariadenie **Rýchlosť** je automaticky nastavené na **Stredná**.
- Nebudete môcť odosielať ani prijímať farebné faxy.

#### **Zmena nastavenia režimu ECM z ovládacieho panela**

- **1.** Na displeji ovládacieho panela tlačiarne sa dotknite položky **Fax**.
- **2.** Dotknite sa ikony **Nastavenie**.
- **3.** Dotknite sa ikony **Predvoľby**.
- **4.** Prejdite na položku **Režim opravy chyby** a dotykom zapnite alebo vypnite túto funkciu.

## <span id="page-94-0"></span>**Prijatie faxu**

Faxy môžete prijímať automaticky alebo manuálne. Ak vypnete možnosť **Automatická odpoveď**, môžete prijímať faxy len ručne. Ak zapnete možnosť **Automatická odpoveď** (predvolené nastavenie), tlačiareň bude automaticky prijímať prichádzajúce volania a faxy po počte zvonení určenom nastavením **Počet zvonení pred odpovedaním**. (Predvolená hodnota nastavenia **Počet zvonení pred odpovedaním** je päť zazvonení.)

Ak prijmete fax veľkosti Legal alebo väčší a tlačiareň nie je nastavená na použitie papiera veľkosti Legal, zmenší fax tak, aby sa zmestil na vložený papier. Ak vypnete funkciu **Automatická redukcia**, tlačiareň vytlačí fax na dvoch stranách.

- **<sup>2</sup> POZNÁMKA:** Ak kopírujete dokument počas prijímania faxu, fax sa uloží do pamäte tlačiarne, kým sa nedokončí kopírovanie.
	- Manuálne prijímanie faxu
	- [Nastavenie záložného faxu](#page-95-0)
	- [Opakovaná tlač prijatých faxov z pamäte](#page-95-0)
	- [Poslanie faxov ďalej na iné číslo](#page-96-0)
	- [Nastavenie automatickej redukcie prichádzajúcich faxov](#page-96-0)
	- [Blokovanie neželaných faxových čísel](#page-97-0)
	- [Prijímanie faxov pomocou funkcie Digitálny fax HP](#page-98-0)

## **Manuálne prijímanie faxu**

Pri telefonovaní vám môže osoba, s ktorou hovoríte, počas spojenia poslať fax. Môžete zdvihnúť slúchadlo a začať hovoriť alebo počúvať faxové tóny.

Faxy možno prijímať manuálne z telefónu, ktorý je priamo pripojený k portu faxu s označením  $\mathbb{T}$  na zadnej strane tlačiarne.

#### **Manuálne prijímanie faxov**

- **1.** Skontrolujte, či je tlačiareň zapnutá a či je vo vstupnom zásobníku vložený papier.
- **2.** Vyberte všetky originály zo zásobníka podávača dokumentov.
- **3.** Ak chcete odpovedať na prichádzajúce hovory skôr ako tlačiareň, nastavte pre položku **Počet zvonení pred odpovedaním** väčší počet zvonení. Nastavenie **Automatická odpoveď** môžete tiež vypnúť, takže tlačiareň nebude automaticky odpovedať na prichádzajúce hovory.
- **4.** Ak práve telefonujete s odosielateľom, povedzte mu, aby stlačil tlačidlo **Odoslať** na faxovom zariadení.
- **5.** Po zaznení faxových tónov z odosielajúceho faxu vykonajte nasledujúce kroky.
	- **a.** Na displeji ovládacieho panela tlačiarne môžete dotykom na položku **Prijať** prijímať fax.
	- **b.** Keď tlačiareň začne prijímať fax, môžete zavesiť slúchadlo alebo zostať na linke. Počas prenosu faxu je na telefónnej linke ticho.

## <span id="page-95-0"></span>**Nastavenie záložného faxu**

V závislosti od vašich preferencií a bezpečnostných požiadaviek môžete nastaviť tlačiareň tak, aby ukladala všetky prijaté faxy, len faxy prijaté počas poruchy tlačiarne alebo aby neukladala žiadne prijaté faxy.

#### **Nastavenie funkcie záložného faxu z ovládacieho panela tlačiarne**

- **1.** Na displeji ovládacieho panela tlačiarne sa dotknite položky **Fax**.
- **2.** Dotknite sa ikony **Nastavenie**.
- **3.** Dotknite sa ikony **Predvoľby**.
- **4.** Dotknite sa tlačidla **Záložný príjem faxov**.
- **5.** Dotknite sa požadovaného nastavenia.

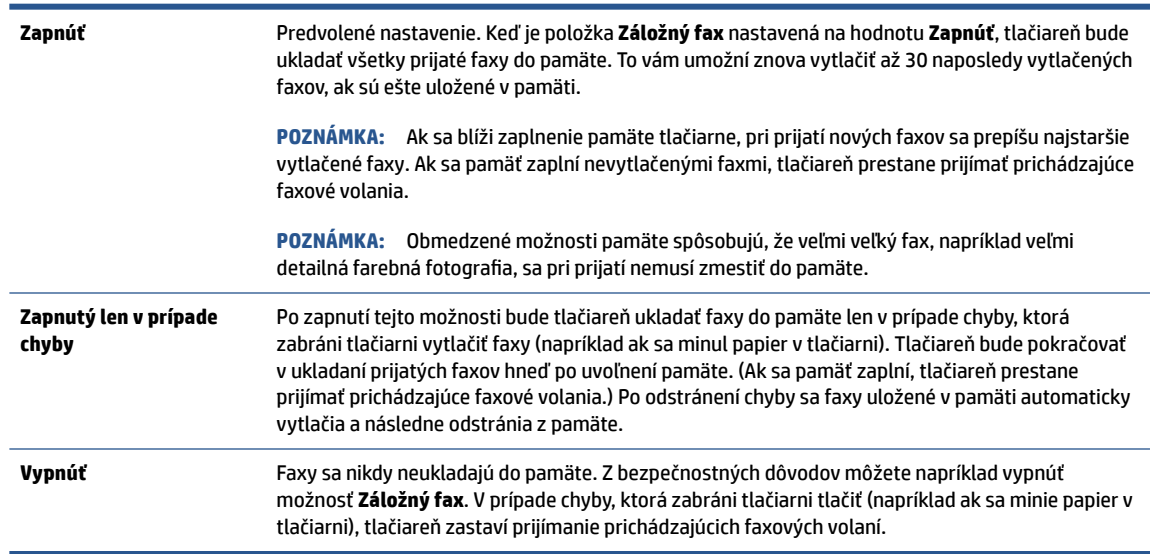

## **Opakovaná tlač prijatých faxov z pamäte**

Nevytlačené prijaté faxy sa ukladajú v pamäti.

Môžete znova vytlačiť najviac 30 naposledy vytlačených faxov, ak sú ešte uložené v pamäti. Môžete napríklad potrebovať opakovane vytlačiť faxy, keď stratíte kópiu posledného výtlačku.

#### **Opätovná tlač faxov z pamäte pomocou ovládacieho panela tlačiarne**

- **1.** skontrolujte, či ste do vstupného zásobníka vložili papier. Ďalšie informácie nájdete v časti [Vloženie](#page-16-0)  [papiera](#page-16-0).
- **2.** Na displeji ovládacieho panela tlačiarne sa dotknite položky **Fax**.

**POZNÁMKA:** Po zaplnení pamäte nemôže tlačiareň prijať nový fax, kým nevytlačíte alebo neodstránite faxy z pamäte. Faxy v pamäti môžete tiež odstrániť z bezpečnostných dôvodov alebo z dôvodov ochrany osobných údajov.

#### <span id="page-96-0"></span>**3.** Dotknite sa položky **Tlačiť znova**.

Faxy sa vytlačia v opačnom poradí, v akom boli prijaté, t. j. najskôr sa vytlačí posledný prijatý fax atď.

**4.** Klepnutím vyberte fax a potom klepnite na položku **Print** (Tlačiť).

Ak chcete zastaviť opätovnú tlač faxov z pamäte, dotknite sa položky  $\times$  (Zrušiť) (Zrušiť).

## **Poslanie faxov ďalej na iné číslo**

Tlačiareň môžete nastaviť na preposlanie faxov na iné faxové číslo. Všetky faxy sa preposielajú čiernobielo bez ohľadu na to, ako sa pôvodne odoslali.

Spoločnosť HP odporúča skontrolovať, či je číslo, na ktoré preposielate, funkčnou faxovou linkou. Odošlite kontrolný fax, aby ste sa uistili, či faxové zariadenie môže prijímať faxy.

#### **Preposielanie faxov z ovládacieho panela tlačiarne**

- **1.** Na displeji ovládacieho panela tlačiarne sa dotknite položky **Fax**.
- **2.** Dotknite sa ikony **Nastavenie**.
- **3.** Dotknite sa ikony **Predvoľby**.
- **4.** Dotknite sa položky **Preposielanie faxu**.
- **5.** Dotykom tlačidla **Zapnuté (Tlačiť a preposlať)** vytlačte a prepošlite fax alebo výberom položky **Zapnuté (preposlať)** prepošlite fax.
- **POZNÁMKA:** Ak tlačiareň nemôže preposlať fax do určeného faxového zariadenia (napríklad preto, že nie je zapnuté), vytlačí ho. Ak je tlačiareň nastavená tak, aby tlačila správy o chybách prijatých faxov, vytlačí aj správu o chybe.
- **6.** Po výzve zadajte číslo faxového zariadenia, ktoré bude prijímať preposlané faxy, a potom sa dotknite položky **Hotovo**. Zadajte požadované informácie pre každú z nasledujúcich výziev: počiatočný dátum, počiatočný čas, konečný dátum a konečný čas.
- **7.** Preposielanie faxov je aktivované. Dotykom položky **OK** potvrďte výber.

Ak sa napájanie tlačiareň vypne, keď je zapnutá možnosť preposielania faxov, uloží nastavenie možnosti preposielania faxov a telefónne číslo. Keď sa obnoví napájanie tlačiarne, funkcia preposielania faxov bude stále nastavená na hodnotu **Zapnúť**.

## **Nastavenie automatickej redukcie prichádzajúcich faxov**

Nastavenie funkcie **Automatická redukcia** určuje, čo tlačiareň urobí po prijatí faxu, ktorý je príliš veľký pre vloženú veľkosť papiera. Ak je toto nastavenie zapnuté (predvolené), obrázok sa zmenší tak, aby sa prispôsobil na stranu, ak je to možné. Ak je táto funkcia vypnutá, informácie, ktoré sa nezmestia na prvú stranu, sa vytlačia na druhej strane.Funkcia **Automatická redukcia** je užitočná, keď prijmete fax väčší ako veľkosť A4/Letter a vo vstupnom zásobníku je vložený papier veľkosti A4/Letter.

**POZNÁMKA:** Preposielanie faxov môžete zrušiť výberom položky **Vypnúť** v ponuke **Preposielanie faxov**.

#### <span id="page-97-0"></span>**Nastavenie funkcie automatického zmenšovania prostredníctvom ovládacieho panela tlačiarne**

- **1.** Na displeji ovládacieho panela tlačiarne sa dotknite položky **Fax**.
- **2.** Dotknite sa ikony **Nastavenie**.
- **3.** Dotknite sa ikony **Predvoľby**.
- **4.** Prejdite na položku **Automatická redukcia** a dotykom zapnite alebo vypnite túto funkciu.

## **Blokovanie neželaných faxových čísel**

Ak si u telefónneho operátora predplatíte službu identifikácie volajúcich, môžete blokovať špecifické faxové čísla, takže tlačiareň nebude prijímať faxy z týchto čísel. Po prijatí prichádzajúceho faxového volania tlačiareň porovná číslo so zoznamom nevyžiadaných faxových čísel a zistí, či sa má volanie blokovať. Ak sa číslo zhoduje s číslom v zozname blokovaných faxových čísel, fax sa neprijme. (Maximálny počet faxových čísel, ktoré môžete blokovať, sa líši podľa modelu.)

- **POZNÁMKA:** Táto funkcia nie je podporovaná vo všetkých krajinách/regiónoch. Ak nie je podporovaná vo vašej krajine alebo vo vašom regióne, položka **Blokovanie nevyžiadaných faxov** sa v ponuke **Predvoľby**  nezobrazí.
- POZNÁMKA: Ak v zozname identifikácií volajúcich nie sú pridané žiadne telefónne čísla, predpokladá sa, že nemáte predplatenú službu identifikácie volajúceho.

Špecifické faxové čísla možno zablokovať pridaním do zoznamu nevyžiadaných faxov, odblokovať odstránením zo zoznamu nevyžiadaných faxov a vytlačiť zoznam blokovaných faxových čísel.

#### **Pridanie čísla do zoznamu nevyžiadaných faxov**

- **1.** Na displeji ovládacieho panela tlačiarne sa dotknite položky **Fax**.
- **2.** Dotknite sa ikony **Nastavenie**.
- **3.** Dotknite sa ikony **Predvoľby**.
- **4.** Dotknite sa položky **Blokovanie nevyžiadaných faxov**.
- **5.** Dotknite sa ikony (**znak plus**).
- **6.** Vykonajte niektorý z nasledujúcich krokov:
	- Ak chcete zo zoznamu histórie hovorov vybrať faxové číslo na blokovanie, klepnite na položku  $\Im \bar{\mathcal{E}}$ (**História hovorov**).
	- Manuálne zadajte faxové číslo, ktoré chcete zablokovať, a dotknite sa položky **Hotovo**.

**POZNÁMKA:** Skontrolujte, či správne zadávate faxové číslo zobrazené na displeji ovládacieho panela a nie číslo zobrazené v hlavičke prijatého faxu, pretože tieto čísla sa môžu líšiť.

#### **Postup odstránenia čísel zo zoznamu nevyžiadaných faxových čísiel**

- **1.** Na displeji ovládacieho panela tlačiarne sa dotknite položky **Fax**.
- **2.** Dotknite sa ikony **Nastavenie**.
- **3.** Dotknite sa ikony **Predvoľby**.
- <span id="page-98-0"></span>**4.** Dotknite sa položky **Blokovanie nevyžiadaných faxov**.
- **5.** Dotknite sa čísla na odstránenie a potom položky **Odstrániť**.

#### **Vytlačenie zoznamu nevyžiadaných faxov**

- **1.** Na displeji ovládacieho panela tlačiarne sa dotknite položky **Fax**.
- **2.** Stlačte tlačidlo **Nastavenie** a potom **Správy**.
- **3.** Dotknite sa ikony **Tlač faxových správ**.
- **4.** Dotknite sa položky **Správa o nevyžiadaných faxoch**.
- **5.** Dotykom položky **Tlačiť** spustite tlač.

## **Prijímanie faxov pomocou funkcie Digitálny fax HP**

Pomocou funkcie Digitálny Fax HP môžete automaticky prijímať faxy a ukladať ich priamo do počítača. Ušetríte tak papier a atrament.

Prijaté faxy sa ukladajú ako súbory vo formáte TIFF (Tagged Image File Format) alebo PDF (Portable Document Format).

Súbory sa pomenúvajú takto: XXXX\_YYYYYYYY\_ZZZZZZ.tif, kde X sú informácie o odosielateľovi, Y je dátum a Z je čas prijatia faxu.

#### **POZNÁMKA:** Funkcia Fax do počítača je k dispozícii len na prijímanie čiernobielych faxov. Farebné faxy sa vytlačia.

#### **Požiadavky týkajúce sa funkcie Digitálny fax HP**

- Cieľový priečinok v počítači musí byť neustále dostupný. Ak je počítač v režime spánku alebo dlhodobého spánku, faxy sa neuložia.
- Vo vstupnom zásobníku musí byť vložený papier. Ďalšie informácie nájdete v časti [Vloženie papiera.](#page-16-0)

#### **Nastavenie alebo úprava funkcie Digitálny fax HP (Windows)**

- **1.** Otvorte softvér tlačiarne HP. Ďalšie informácie nájdete v časti [Otvorenie softvéru tlačiarne HP](#page-49-0) [\(Windows\)](#page-49-0).
- **2.** Kliknite na položky **Tlač, skenovanie a fax** a **Fax**.
- **3.** Kliknite na položku **Sprievodca nastavením digitálneho faxu**.
- **4.** Postupujte podľa pokynov na obrazovke.

#### **Vypnutie funkcie Digitálny fax HP**

- **1.** Na displeji ovládacieho panela tlačiarne sa dotknite položky **Fax**.
- **2.** Dotknite sa ikony **Nastavenie**.
- **3.** Dotknite sa položky **Predvoľby** a potom položky **Digitálny fax HP**.
- **4.** Dotknite sa položky **Vypnúť Digitálny fax HP**.
- **5.** Dotknite sa tlačidla **Yes** (Áno).

## <span id="page-99-0"></span>**Nastavenie kontaktov v telefónnom zozname**

Často používané faxové čísla môžete nastaviť ako kontakty v telefónnom zozname. Tento postup umožňuje rýchlo volať na tieto čísla pomocou ovládacieho panela tlačiarne.

- **TIP:** Okrem vytvárania a spravovania kontaktov v telefónnom zozname z ovládacieho panela tlačiarne môžete tiež používať nástroje dostupné v počítači, napríklad softvér pre tlačiarne HP a server EWS tlačiarne. Ďalšie informácie nájdete v časti [Nástroje na spravovanie tlačiarne.](#page-46-0)
	- Vytvorenie a úprava kontaktu v telefónnom zozname
	- [Vytvorenie a úprava skupiny kontaktov v telefónnom zozname](#page-100-0)
	- [Odstránenie kontaktov z telefónneho zoznamu](#page-100-0)

## **Vytvorenie a úprava kontaktu v telefónnom zozname**

Faxové čísla možno ukladať ako kontakty v telefónnom zozname.

#### **Nastavenie kontaktov v telefónnom zozname**

- **1.** Na displeji ovládacieho panela tlačiarne sa dotknite položky **Fax**.
- **2.** Dotknite sa ikony **Telefónny zoznam**.
- **3.** Dotykom ikony (**znak plus**) pridajte kontakt.
- **4.** Klepnite na položku **Name** (Meno), zadajte meno kontaktu v telefónnom zozname a potom klepnite na položku **Hotovo**.
- **5.** Klepnite na položku **Fax Number** (Číslo faxu), zadajte číslo faxu kontaktu v telefónnom zozname a potom klepnite na položku **Hotovo**.
- **POZNÁMKA:** Číslo nezabudnite vytočiť vrátane prestávok a iných potrebných čísiel, ako sú smerové číslo, prístupový kód pre čísla mimo systému PBX (obyčajne 9 alebo 0) alebo predvoľba pre medzimestské hovory.
- **6.** Dotknite sa položky **Pridať**.

#### **Zmena kontaktov v telefónnom zozname**

- **1.** Na displeji ovládacieho panela tlačiarne sa dotknite položky **Fax**.
- **2.** Dotknite sa ikony **Telefónny zoznam**.
- **3.** Dotknite sa kontaktu v telefónnom zozname, ktorý chcete upraviť.
- **4.** Dotknite sa položky **Meno**, upravte meno kontaktu v telefónnom zozname a potom sa dotknite položky **Hotovo**.
- **5.** Dotknite sa položky **Číslo faxu**, upravte faxové číslo do kontaktu v telefónnom zozname a potom sa dotknite položky **Hotovo**.
- <span id="page-100-0"></span>**<sup>2</sup> POZNÁMKA:** Číslo nezabudnite vytočiť vrátane prestávok a iných potrebných čísiel, ako sú smerové číslo, prístupový kód pre čísla mimo systému PBX (obyčajne 9 alebo 0) alebo predvoľba pre medzimestské hovory.
- **6.** Dotknite sa ikony **Hotovo**.

### **Vytvorenie a úprava skupiny kontaktov v telefónnom zozname**

Skupiny faxových čísel možno ukladať ako skupiny kontaktov v telefónnom zozname.

#### **Nastavenie skupiny kontaktov v telefónnom zozname**

- **POZNÁMKA:** Pred vytvorením skupiny kontaktov v telefónnom zozname musíte najprv vytvoriť aspoň jeden kontakt v telefónnom zozname.
	- **1.** Na displeji ovládacieho panela tlačiarne sa dotknite položky **Fax**.
	- **2.** Ak chcete prepnúť na skupinový telefónny zoznam, dotknite sa položky **Telefónny zoznam**, potom ikony  $\frac{1}{2}$ a vyberte ikonu 은익 (**Skupina**).
	- **3.** Dotykom položky (**znak plus**) pridajte skupinu.
	- **4.** Klepnite na položku **Názov**, zadajte názov skupiny a potom klepnite na položku **Hotovo**.
	- **5.** Dotknite sa položky **Počet členov**, vyberte kontakty v telefónnom zozname, ktoré chcete priradiť do tejto skupiny, a potom sa dotknite položky **Vybrať**.
	- **6.** Dotknite sa položky **Vytvoriť**.

#### **Zmena skupiny kontaktov v telefónnom zozname**

- **1.** Na displeji ovládacieho panela tlačiarne sa dotknite položky **Fax**.
- **2.** Ak chcete prepnúť na skupinový telefónny zoznam, dotknite sa položky **Telefónny zoznam**, potom ikony  $\frac{1}{2}$ a vyberte ikonu 은익 (**Skupina**).
- **3.** Dotknite sa kontaktu v skupine kontaktov v telefónnom zozname, ktorý chcete upraviť.
- **4.** Dotknite sa položky **Názov**, upravte názov skupiny kontaktov v telefónnom zozname a potom sa dotknite položky **Hotovo**.
- **5.** Dotknite sa položky **Number of Members** (Počet členov).
- **6.** Ak chcete pridať kontakt do skupiny, klepnite na (**znamienko plus**). Klepnite na meno kontaktu a potom klepnite na položku **Select** (Vybrať).

**POZNÁMKA:** Ak chcete odstrániť kontakt zo skupiny, klepnutím zrušte jeho výber.

**7.** Dotknite sa ikony **Hotovo**.

### **Odstránenie kontaktov z telefónneho zoznamu**

Môžete odstrániť kontakty z telefónneho zoznamu alebo skupinu kontaktov v telefónnom zozname.

#### **Odstránenie kontaktov z telefónneho zoznamu**

- **1.** Na displeji ovládacieho panela tlačiarne sa dotknite položky **Fax**.
- **2.** Dotknite sa ikony **Telefónny zoznam**.
- **3.** Dotknite sa mena kontaktu v telefónnom zozname, ktorý chcete odstrániť.
- **4.** Dotknite sa položky **Odstrániť**.
- **5.** Dotykom položky **Áno** potvrďte výber.

#### **Odstránenie kontaktov zo skupinového telefónneho zoznamu**

- **1.** Na displeji ovládacieho panela tlačiarne sa dotknite položky **Fax**.
- **2.** Ak chcete prepnúť na skupinový telefónny zoznam, dotknite sa položky **Telefónny zoznam**, potom ikony  $\frac{1}{2}$ a vyberte ikonu  $\frac{100}{10}$  (**Skupina**).
- **3.** Dotknite sa mena kontaktu v telefónnom zozname, ktorý chcete odstrániť.
- **4.** Dotknite sa položky **Odstrániť**.
- **5.** Dotykom položky **Áno** potvrďte výber.

## <span id="page-102-0"></span>**Zmena nastavení faxu**

Po dokončení krokov v Referenčnej príručke dodanej s tlačiarňou zmeňte vykonaním nasledujúcich krokov úvodné nastavenia alebo nakonfigurujte iné možnosti faxovania.

- Konfigurácia hlavičky faxu
- Nastavenie režimu odpovedania (automatická odpoveď)
- [Nastavenie počtu zvonení pred odpovedaním](#page-103-0)
- [Zmena vzoru zvonenia pre odpoveď pre rozlíšené zvonenie](#page-103-0)
- [Nastavenie typu voľby](#page-104-0)
- [Nastavenie možností opakovanej voľby](#page-104-0)
- [Nastavenie rýchlosti faxovania](#page-105-0)
- [Nastavenie hlasitosti zvukov faxu](#page-105-0)

## **Konfigurácia hlavičky faxu**

Funkcia hlavičky faxu vytlačí v hornej časti každého odosielaného faxu vaše meno a faxové číslo. Spoločnosť HP odporúča nastaviť hlavičku faxu pomocou softvéru pre tlačiarne HP. Hlavičku faxu môžete nastaviť aj prostredníctvom ovládacieho panela tlačiarne podľa opisu v tejto príručke.

**POZNÁMKA:** V niektorých krajinách alebo oblastiach je údaj v hlavičke faxu povinný zo zákona.

#### **Nastavenie alebo zmena hlavičky faxu**

- **1.** Na displeji ovládacieho panela tlačiarne sa dotknite položky **Fax**.
- **2.** Stlačte tlačidlo **Nastavenie** a potom **Predvoľby**.
- **3.** Dotknite sa položky **Hlavička faxu**.
- **4.** Zadajte svoje meno alebo názov spoločnosti a potom sa dotknite položky **Hotovo**.
- **5.** Zadajte svoje faxové číslo a potom sa dotknite položky **Hotovo**.

## **Nastavenie režimu odpovedania (automatická odpoveď)**

Režim odpovedania určuje, či tlačiareň prijíma prichádzajúce volania.

- Zapnutím funkcie **Automatická odpoveď** nastavíte tlačiareň tak, aby **automaticky** odpovedala na faxy. Tlačiareň bude odpovedať na všetky prichádzajúce volania a faxy.
- Po vypnutí funkcie **Automatická odpoveď** môžete prijímať faxy len **manuálne**. V tomto prípade musíte osobne odpovedať na prichádzajúce faxové volania, inak tlačiareň tieto faxy neprijme.

#### **Nastavenie režimu odpovede**

- **1.** Na displeji ovládacieho panela tlačiarne sa dotknite položky **Fax**.
- **2.** Stlačte tlačidlo **Nastavenie** a potom **Predvoľby**.
- **3.** Dotykom položky **Automatická odpoveď** funkciu zapnete alebo vypnete.

<span id="page-103-0"></span> $\hat{X}$  **TIP:** Prístup k tejto funkcii môžete tiež získať stlačením tlačidla  $\mathbb{Q}$  (tlačidlo **Stav faxu**) na softvérovom ovládacom paneli.

## **Nastavenie počtu zvonení pred odpovedaním**

Ak zapnete nastavenie **Automatická odpoveď**, môžete určiť počet zvonení, po ktorom zariadenie automaticky odpovie na prichádzajúce volanie.

Nastavenie **Počet zvonení pred odpovedaním** je dôležité v prípade, ak máte na tej istej telefónnej linke ako tlačiareň pripojený aj záznamník a chcete, aby záznamník odpovedal na telefonát skôr ako tlačiareň. Počet zvonení do odpovedania musí byť nastavený pre tlačiareň na väčšiu hodnotu ako pre záznamník.

Môžete napríklad nastaviť nízky počet zvonení pre záznamník a maximálny počet zvonení na odpoveď pre tlačiareň. (Maximálny počet zvonení sa líši pre jednotlivé krajiny/regióny.) V tomto nastavení bude na volania odpovedať telefónny záznamník a tlačiareň bude sledovať linku. Ak tlačiareň zistí faxové tóny, prijme fax. Ak je prichádzajúce volanie hlasové, záznamník nahrá odkaz.

#### **Nastavenie počtu zvonení na odpoveď**

- **1.** Na displeji ovládacieho panela tlačiarne sa dotknite položky **Fax**.
- **2.** Stlačte tlačidlo **Nastavenie** a potom **Predvoľby**.
- **3.** Dotknite sa položky **Počet zvonení pred odpovedaním**.
- **4.** Klepnutím nastavte počet zvonení.
- **5.** Dotknite sa ikony **Hotovo**.

## **Zmena vzoru zvonenia pre odpoveď pre rozlíšené zvonenie**

Mnoho telekomunikačných spoločností ponúka službu rozlíšeného zvonenia, ktorá umožňuje mať na jednej linke niekoľko telefónnych čísel. Keď si predplatíte túto službu, každému číslu bude priradený iný vzor zvonenia. Tlačiareň môžete nastaviť tak, aby odpovedala na prichádzajúce volania s konkrétnym vzorom zvonenia.

Ak pripojíte tlačiareň k linke s rozlišujúcimi vzormi zvonení, požiadajte telefónnu spoločnosť o pridelenie jedného vzoru zvonenia pre hlasové hovory a druhého pre faxové volania. Spoločnosť HP odporúča, aby ste pre faxové číslo požiadali o dvojité alebo trojité zvonenie. Keď tlačiareň zistí príslušný vzor zvonenia, odpovie na volanie a prijme fax.

**TIP:** Pomocou funkcie rozpoznania vzoru zvonenia na ovládacom paneli tlačiarne môžete tiež nastaviť rozlíšené zvonenie. Pomocou tejto funkcie tlačiareň rozpoznáva a nahráva vzor zvonenia prichádzajúceho hovoru a podľa hovoru automaticky určuje rozlíšený vzor zvonenia, ktorý faxovým hovorom priradila telefónna spoločnosť.

Ak nemáte službu rozlíšeného zvonenia, použite pôvodný vzor zvonenia, ktorý je **Všetky štandardné zvonenia**.

**POZNÁMKA:** Tlačiareň nemôže prijímať faxy, ak je hlavné telefónne číslo vyvesené.

#### <span id="page-104-0"></span>**Zmena vzoru zvonenia odpovede pre rozlíšené zvonenie**

**1.** Uistite sa, že je tlačiareň nastavená na automatické odpovedanie na faxové volania.

Ďalšie informácie nájdete v časti [Nastavenie režimu odpovedania \(automatická odpoveď\)](#page-102-0).

- **2.** Na displeji ovládacieho panela tlačiarne sa dotknite položky **Fax**.
- **3.** Dotknite sa položky **Nastavenie** a potom vyberte položku **Predvoľby**.
- **4.** Dotknite sa položky **Rozlíšené zvonenie**.
- **5.** Dotknite sa jedného vzoru zvonenia a potom postupujte podľa pokynov na obrazovke.

**POZNÁMKA:** Ak používate telefónny systém pobočkovej ústredne s rozdielnymi vzormi zvonenia pre interné a externé hovory, na faxové číslo musíte volať z externého čísla.

### **Nastavenie typu voľby**

Týmto postupom nastavte režim tónovej alebo pulznej voľby. Predvolené hodnota nastavenia od výrobcu je **Tónová**. Toto nastavenie zmeňte, len ak máte istotu, že telefónna linka nemôže používať tónovú voľbu.

**POZNÁMKA:** Možnosť pulznej voľby nie je dostupná vo všetkých krajinách/regiónoch.

#### **Nastavenie typu voľby**

- **1.** Na displeji ovládacieho panela tlačiarne sa dotknite položky **Fax**.
- **2.** Stlačte tlačidlo **Nastavenie** a potom **Predvoľby**.
- **3.** Dotknite sa položky **Typ voľby**.
- **4.** Dotykom vyberte položku **Tón** alebo položku **Pulz**.

### **Nastavenie možností opakovanej voľby**

Ak tlačiareň nemohla odoslať fax, pretože prijímacie faxové zariadenie neodpovedalo alebo bolo obsadené, tlačiareň sa pokúsi o opakovanú voľbu na základe nastavení možností opakovanej voľby. Pomocou nasledujúceho postupu zapnite alebo vypnite tieto možnosti:

- **Opakovaná voľba obsadeného čísla**: Ak je zapnutá táto možnosť a tlačiareň prijme obsadzovací signál, automaticky bude vytáčať znova. predvolená hodnota je **Zapnúť**.
- **Opakovaná voľba neodpovedajúceho čísla**: ak je zapnutá táto možnosť a prijímajúce faxové zariadenie neodpovedá, tlačiareň automaticky zopakuje voľbu. predvolená hodnota je **Vypnúť**.
- **Opakovaná voľba v prípade problému s pripojením**: ak je táto možnosť zapnutá, tlačiareň automaticky zopakuje voľbu, ak sa vyskytol problém s pripojením k prijímajúcemu faxovému zariadeniu. Opakovaná voľba v prípade problému s pripojením funguje len v prípade odosielania faxov z pamäte. predvolená hodnota je **Zapnúť**.

#### **Nastavenie možností opakovanej voľby**

- **1.** Na displeji ovládacieho panela tlačiarne sa dotknite položky **Fax**.
- **2.** Stlačte tlačidlo **Nastavenie** a potom **Predvoľby**.
- <span id="page-105-0"></span>**3.** Dotknite sa ikony **Automatická opakovaná voľba**.
- **4.** Dotykom vypnite alebo zapnite položku **Opakovaná voľba obsadeného čísla**, položku **Opakovaná voľba neodpovedajúceho čísla** alebo položku **Opakovaná voľba v prípade problému s pripojením**.

## **Nastavenie rýchlosti faxovania**

Prenosová rýchlosť faxu používaná na komunikáciu medzi tlačiarňou a inými faxovými zariadeniami pri odosielaní a prijímaní faxov sa dá nastaviť.

Ak používate jeden z nasledujúcich systémov, možno bude potrebné nastaviť nižšiu rýchlosť faxovania:

- Internetová telefonická služba
- Systém pobočkovej ústredne
- Fax prostredníctvom protokolu VoIP (Voice over Internet Protocol)
- Integrované služby digitálnej siete (ISDN)

Ak sa vyskytnú problémy s odosielaním a prijímaním faxov, skúste použiť pomalšie nastavenie položky **Rýchlosť**. Nastavenia rýchlosti faxovania, ktoré sú k dispozícii, sú uvedené v nasledujúcej tabuľke.

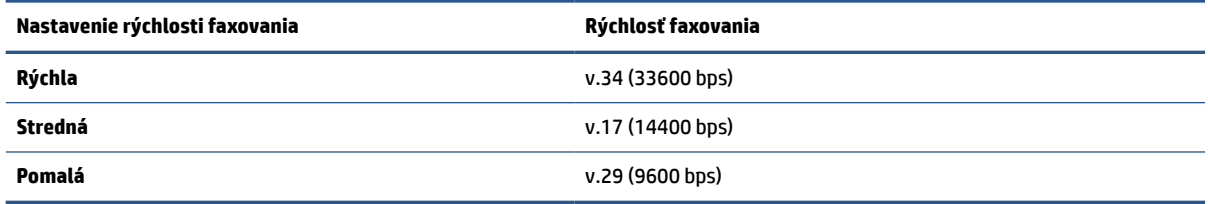

#### **Nastavenie rýchlosti faxu**

- **1.** Na displeji ovládacieho panela tlačiarne sa dotknite položky **Fax**.
- **2.** Stlačte tlačidlo **Nastavenie** a potom **Predvoľby**.
- **3.** Dotknite sa položky **Rýchlosť**.
- **4.** Dotykom vyberte príslušnú možnosť.

### **Nastavenie hlasitosti zvukov faxu**

Môžete zmeniť hlasitosť faxových zvukov.

#### **Nastavenie hlasitosti zvuku faxu**

- **1.** Na displeji ovládacieho panela tlačiarne sa dotknite položky **Fax**.
- **2.** Stlačte tlačidlo **Nastavenie** a potom **Predvoľby**.
- **3.** Dotknite sa položky **Objem faxu**.
- **4.** Dotykom vyberte položku **Slabá**, **Silná** alebo **Vypnúť**.
- $\hat{X}$  **TIP:** Prístup k tejto funkcii môžete tiež získať stlačením tlačidla  $\mathbb{Q}$  (tlačidlo **Stav faxu**) na softvérovom ovládacom paneli.

## <span id="page-106-0"></span>**Faxové a digitálne telefónne služby**

Mnohé telefónne spoločnosti poskytujú zákazníkom digitálne telefónne služby, medzi ktoré patria:

- DSL: Služba DSL (Digital Subscriber Line digitálna predplatiteľská linka) poskytovaná telekomunikačnou spoločnosťou. (Služba DSL sa vo vašej krajine/regióne môže nazývať ADSL.)
- PBX: telefónny systém pobočkovej ústredne.
- ISDN: systém integrovaných služieb digitálnej siete (ISDN).
- VoIP: lacná telefónna služba, ktorá pomocou tlačiarne umožňuje odosielať a prijímať faxy cez internet. Tento spôsob sa nazýva fax prostredníctvom protokolu VoIP.

Ďalšie informácie nájdete v časti [Fax prostredníctvom protokolu VoIP.](#page-107-0)

Tlačiarne HP sú špecificky navrhnuté na používanie s klasickými analógovými telefónnymi službami. Ak používate digitálne telefónne prostredie (napríklad DSL/ADSL, pobočkovú ústredňu alebo ISDN), pri nastavovaní tlačiarne na faxovanie môže byť potrebné použiť digitálno-analógové filtre alebo konvertory.

**<sup>2</sup> POZNÁMKA:** Spoločnosť HP nezaručuje, že tlačiareň bude kompatibilná so všetkými digitálnymi telefónnymi linkami alebo operátormi, so všetkými digitálnymi signálmi či všetkými konvertormi digitálneho signálu na analógový. Vždy sa odporúča poradiť sa o správnych možnostiach nastavenia priamo s telekomunikačným operátorom v súvislosti s telefónnymi službami, ktoré poskytuje.

## <span id="page-107-0"></span>**Fax prostredníctvom protokolu VoIP**

Môžete si predplatiť lacnú telefónnu službu, ktorá umožní pomocou tlačiarne odosielať a prijímať faxy cez internet. Tento spôsob sa nazýva Fax prostredníctvom protokolu VoIP.

Nasledujúce znaky signalizujú, že pravdepodobne používate službu VoIP:

- Spolu s faxovým číslom vytočte aj špeciálny prístupový kód.
- ak máte konvertor protokolu IP, ktorý sa pripája do siete internet a poskytuje analógové telefónne zásuvky pre faxové pripojenie.
- **<sup>2</sup> POZNÁMKA:** Faxy môžete odosielať a prijímať iba pripojením telefónneho kábla do portu s označením @ na zadnej strane tlačiarne. To znamená, že sa na internet musíte pripájať pomocou konvertora IP (poskytujúceho štandardné analógové telefónne zásuvky pre faxové pripojenia) alebo prostredníctvom telekomunikačného operátora.
- **TIP:** Podpora bežného faxového prenosu prostredníctvom ľubovoľných telefónnych systémov s internetovým protokolom býva často obmedzená. Ak sa vyskytnú problémy s faxovaním, skúste použiť nižšiu rýchlosť faxovania alebo vypnúť režim opravy chýb faxu (ECM). Ak však režim ECM vypnete, nemôžete odosielať ani prijímať farebné faxy.

Ak máte otázky o internetovom faxovaní, obráťte sa na oddelenie technickej podpory pre internetové faxové služby alebo miestneho poskytovateľa služieb so žiadosťou o ďalšiu pomoc.
# **Použitie správ**

Tlačiareň môžete nastaviť tak, aby automaticky tlačila chybové správy a potvrdzujúce správy pre každý odoslaný a prijatý fax. Podľa potreby môžete manuálne vytlačiť aj systémové správy, ktoré poskytujú užitočné systémové informácie o tlačiarni.

V predvolenom nastavení tlačiareň vytlačí správu len v prípade problému s odoslaním alebo prijatím faxu. Po každej transakcii sa na displeji ovládacieho panela na krátky čas objaví potvrdzujúce hlásenie oznamujúce, či bol fax úspešne odoslaný.

**<sup>2</sup> POZNÁMKA:** Ak správy nie sú čitateľné, môžete skontrolovať odhadované úrovne atramentu pomocou ovládacieho panela alebo softvéru HP. Ďalšie informácie nájdete v časti [Kontrola približnej hladiny](#page-149-0)  [atramentu.](#page-149-0)

**POZNÁMKA:** Upozornenia na hladinu atramentu a indikátory poskytujú iba odhadované hodnoty na účely plánovania. Ak sa zobrazí upozornenie na nízku hladinu atramentu, mali by ste mať pripravenú náhradnú kazetu, aby ste sa vyhli možnému oneskoreniu pri tlači. Kazety nemusíte vymieňať dovtedy, kým nebude kvalita tlače neprijateľná.

#### **POZNÁMKA:** Skontrolujte, či sú tlačové hlavy a kazety v dobrom stave a správne nainštalované. Ďalšie informácie nájdete v časti [Správa kaziet.](#page-146-0)

Táto časť obsahuje nasledujúce témy:

- Tlač potvrdení faxov
- [Tlač správ o chybách faxu](#page-109-0)
- [Tlač a zobrazenie protokolu faxu](#page-109-0)
- [Vymazanie obsahu faxového denníka](#page-110-0)
- [Tlač podrobností o poslednej faxovej transakcii](#page-110-0)
- [Tlač správy o identifikácii volajúceho](#page-110-0)
- [Zobrazenie histórie hovorov](#page-110-0)

## **Tlač potvrdení faxov**

Môžete vytlačiť správu po odoslaní faxu alebo po odoslaní alebo prijatí ľubovoľného faxu. Predvolené nastavenie je možnosť **Zapnuté (odoslať fax)**. Po vypnutí sa na ovládacom paneli krátko zobrazí potvrdzujúca správa po každom odoslaní alebo prijatí faxu.

#### **Povolenie potvrdenia faxu**

- **1.** Na displeji ovládacieho panela tlačiarne sa dotknite položky **Fax**.
- **2.** Dotknite sa ikony **Nastavenie**.
- **3.** Dotknite sa položky **Správy** a položky **Potvrdenie faxu**.
- **4.** Dotykom vyberte jednu z nasledujúcich možností.

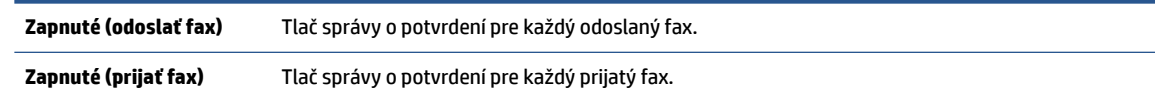

<span id="page-109-0"></span>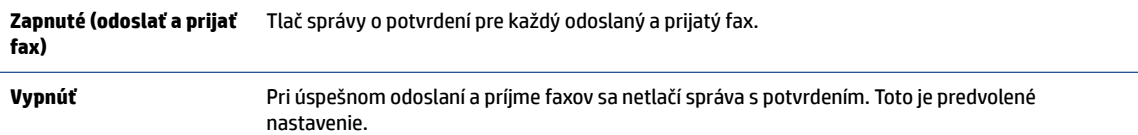

#### **Postup zahrnutia obrázka faxu do správy**

- **1.** Na displeji ovládacieho panela tlačiarne sa dotknite položky **Fax**.
- **2.** Dotknite sa ikony **Nastavenie**.
- **3.** Dotknite sa položky **Správy** a položky **Potvrdenie faxu**.
- **4.** Dotknite sa ikony **Zapnuté (odoslať fax)** alebo **Zapnuté (odoslať a prijať fax)**.
- **5.** Dotknite sa položky **Potvrdenie faxu s obrázkom**.

## **Tlač správ o chybách faxu**

Tlačiareň môžete nakonfigurovať tak, aby automaticky vytlačila správu v prípade chyby počas prenosu alebo prijímania faxu.

#### **Nastavenie tlačiarne na automatickú tlač správ o chybe faxu**

- **1.** Na displeji ovládacieho panela tlačiarne sa dotknite položky **Fax**.
- **2.** Dotknite sa ikony **Nastavenie**.
- **3.** Dotknite sa položky **Správy** a položky **Správy o chybe faxu**.
- **4.** Dotykom vyberte jednu z nasledujúcich možností.

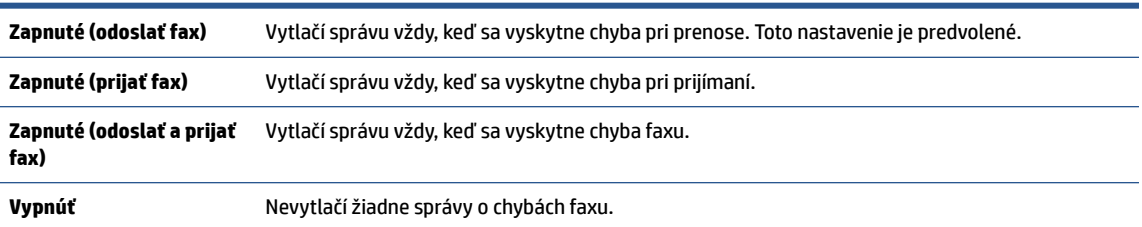

## **Tlač a zobrazenie protokolu faxu**

Môžete vytlačiť denník faxov, ktoré tlačiareň odoslala alebo prijala.

#### **Tlač denníka faxov prostredníctvom ovládacieho panela tlačiarne**

- **1.** Na displeji ovládacieho panela tlačiarne sa dotknite položky **Fax**.
- **2.** Stlačte tlačidlo **Nastavenie** a potom **Správy**.
- **3.** Dotknite sa ikony **Tlač faxových správ**.
- **4.** Dotknite sa položky **Faxové denníky posledných 30 transakcií**.
- **5.** Dotykom položky **Tlačiť** spustite tlač.

# <span id="page-110-0"></span>**Vymazanie obsahu faxového denníka**

Vyčistenie faxového denníka zároveň odstráni všetky faxy uložené v pamäti.

#### **Vymazanie protokolu faxu**

- **1.** Na displeji ovládacieho panela tlačiarne sa dotknite položky **Fax**.
- **2.** Dotknite sa položky **Nastavenie** a potom položky **Nástroje**.
- **3.** Klepnite na položku **Clear Fax Logs/Memory** (Vymazať faxové denníky/pamäť).

## **Tlač podrobností o poslednej faxovej transakcii**

Správa o poslednej faxovej transakcii vytlačí podrobnosti o poslednej faxovej transakcii. Podrobnosti zahŕňajú faxové číslo, počet strán a stav faxu.

#### **Tlač správy o poslednej faxovej transakcii**

- **1.** Na displeji ovládacieho panela tlačiarne sa dotknite položky **Fax**.
- **2.** Stlačte tlačidlo **Nastavenie** a potom **Správy**.
- **3.** Dotknite sa ikony **Tlač faxových správ**.
- **4.** Dotknite sa tlačidla **Denník poslednej transakcie**.
- **5.** Dotykom položky **Tlačiť** spustite tlač.

# **Tlač správy o identifikácii volajúceho**

Môžete vytlačiť zoznam faxových čísel na identifikáciu volajúcich.

#### **Postup tlače správy o histórii identifikácií volajúcich**

- **1.** Na displeji ovládacieho panela tlačiarne sa dotknite položky **Fax**.
- **2.** Stlačte tlačidlo **Nastavenie** a potom **Správy**.
- **3.** Dotknite sa ikony **Tlač faxových správ**.
- **4.** Dotknite sa položky **Správa identifikácie volajúceho**.
- **5.** Dotykom položky **Tlačiť** spustite tlač.

## **Zobrazenie histórie hovorov**

Môžete zobraziť zoznam všetkých hovorov uskutočnených z tlačiarne.

**POZNÁMKA:** Históriu hovorov nemožno vytlačiť.

#### **Zobrazenie histórie hovorov**

- **1.** Na displeji ovládacieho panela tlačiarne sa dotknite položky **Fax**.
- **2.** Dotknite sa položky **Odoslať**.
- **3.** Dotknite sa položky (**Telefónny zoznam**).
- **4.** Dotknite sa ikony **História hovorov**.

# <span id="page-112-0"></span>**Ďalšie nastavenie faxu**

Po dokončení všetkých krokov uvedených v Úvodnej príručke dokončite nastavenie faxu podľa pokynov v tejto časti. Úvodnú príručku si odložte na neskoršie použitie.

V tejto časti zistíte, ako nastaviť tlačiareň tak, aby faxovanie úspešne fungovalo so zariadeniami alebo službami pripojenými na tej istej telefónnej linke.

**TIP:** Môžete použiť aj Sprievodcu nastavením faxu (Windows), ktorý vám pomôže rýchlo vykonať niektoré dôležité nastavenia faxu, napríklad režim odpovedania a informácie v hlavičke faxu. K týmto nástrojom môžete získať prístup prostredníctvom softvéru pre tlačiarne HP. Po spustení týchto nástrojov dokončite nastavenie faxu podľa pokynov v tejto časti.

Táto časť obsahuje nasledujúce témy:

- Nastavenie faxovania (paralelné telefónne systémy)
- [Test nastavenia faxu](#page-135-0)

# **Nastavenie faxovania (paralelné telefónne systémy)**

Pred nastavením tlačiarne na faxovanie musíte zistiť, aký typ telefónneho systému sa používa vo vašej krajine/regióne. Pokyny na nastavenie faxu sa líšia podľa toho, či máte sériový alebo paralelný telefónny systém:

Ak svoju krajinu alebo oblasť nenájdete v tabuľke, pravdepodobne máte sériový telefónny systém. V sériovom telefónnom systéme nemôžete použiť typ konektora na zdieľanom telefónnom zariadení (modemy, telefóny a záznamníky) na fyzické pripojenie k portu s označením  $\mathbb T$  na zadnej strane tlačiarne. Namiesto toho musí byť každé zariadenie pripojené k telefónnej zásuvke v stene.

**POZNÁMKA:** Možno budete musieť telefónny kábel pripojiť k adaptéru pre svoju krajinu alebo oblasť.

- Ak sa vaša krajina/región uvádza v tabuľke, pravdepodobne máte paralelný telefónny systém. V paralelnom telefónnom systéme môžete zdieľané telefónne zariadenie pripojiť k telefónnej linke prostredníctvom portu s označením  $\mathcal{D}$  na zadnej strane tlačiarne.
- **POZNÁMKA:** Ak máte paralelný telefónny systém, spoločnosť HP vám odporúča pripojiť dvojlinkový telefónny kábel k telefónnej zásuvke v stene.

#### **Krajiny/regióny s paralelným typom telefónneho systému**

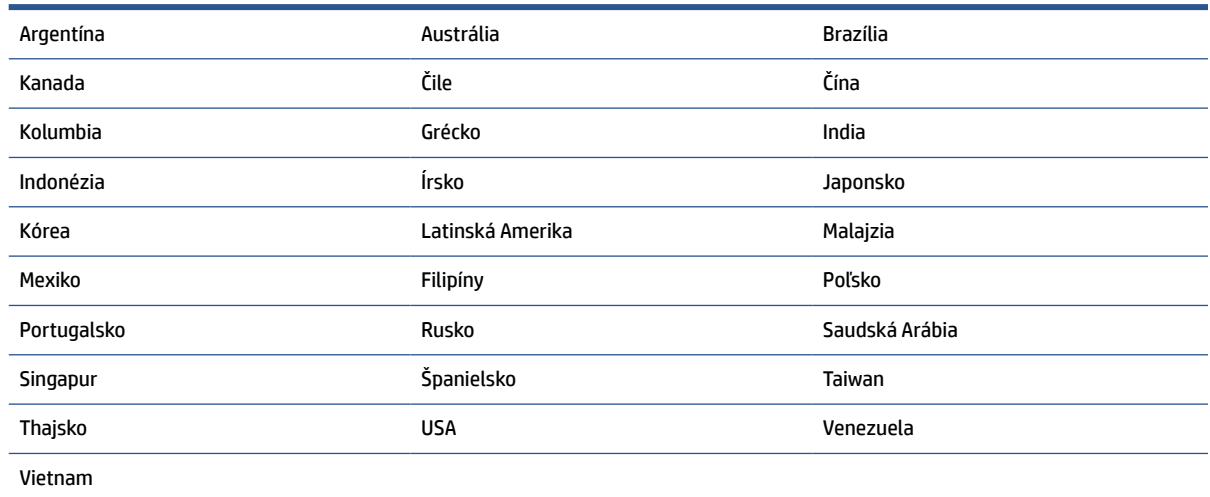

Ak si nie ste istí, ktorý druh telefónneho systému máte (paralelný alebo sériový), overte si to u vašej telefónnej spoločnosti.

Táto časť obsahuje nasledujúce témy:

- Výber správneho nastavenia faxu pre domácnosť alebo kanceláriu
- [Prípad A: Samostatná faxová linka \(neprijímajú sa hlasové volania\)](#page-115-0)
- [Prípad B: Nastavenie tlačiarne s linkou DSL](#page-116-0)
- [Prípad C: Nastavenie tlačiarne s telefónnym systémom pobočkovej ústredne alebo linkou ISDN](#page-117-0)
- [Prípad D: Faxovanie so službou rozlíšeného zvonenia na tej istej linke](#page-117-0)
- [Prípad E: Zdieľaná hlasová a faxová linka](#page-119-0)
- [Prípad F: Zdieľaná hlasová a faxová linka s hlasovou poštou](#page-120-0)
- [Prípad G: Faxová linka zdieľaná s počítačovým modemom \(neprijímajú sa hlasové volania\)](#page-121-0)
- [Prípad H: Zdieľaná hlasová a faxová linka s počítačovým modemom](#page-124-0)
- [Prípad I: Zdieľaná hlasová a faxová linka so záznamníkom](#page-127-0)
- [Prípad J: Zdieľanie hlasovej alebo faxovej linky s počítačovým modemom a záznamníkom](#page-129-0)
- [Prípad K: Zdieľaná hlasová a faxová linka s počítačovým telefonickým modemom a hlasovou službou](#page-133-0)

#### **Výber správneho nastavenia faxu pre domácnosť alebo kanceláriu**

Na úspešné faxovanie potrebujete poznať typy zariadení a služieb (ak sú k dispozícii) zdieľajúcich rovnakú telefónnu linku s tlačiarňou. Toto je dôležité, pretože na správne používanie faxovania môže byť nutné pripojiť niektoré z existujúcich kancelárskych zariadení priamo k tlačiarni a takisto môže byť potrebné zmeniť niektoré nastavenia faxu.

**1.** Zistite, či je váš telefónny systém sériový alebo paralelný.

Ďalšie informácie nájdete v časti [Nastavenie faxovania \(paralelné telefónne systémy\).](#page-112-0)

- **a.** Sériový telefónny systém.
- **b.** Paralelný telefónny systém prejdite na krok 2.
- **2.** Vyberte kombináciu zariadení a služieb zdieľajúcich vašu faxovú linku.
	- DSL: Služba DSL (Digital subscriber line) poskytovaná telefónnou spoločnosťou. (Služba DSL sa vo vašej krajine/regióne môže nazývať ADSL.)
	- PBX: telefónny systém pobočkovej ústredne.
	- ISDN: systém digitálnej siete integrovaných služieb (ISDN).
	- Služba rozlíšeného zvonenia: Služba rozlíšeného zvonenia od telekomunikačnej spoločnosti poskytuje viacero telefónnych čísiel s rôznymi vzormi zvonenia.
	- Hlasové volania: hlasové volania sa prijímajú na tom istom telefónnom čísle, ktoré používate pre faxové volania na tlačiarni.
- Počítačový telefonický modem: na jednej telefónnej linke máte pripojenú tlačiareň aj počítačový telefonický modem. Ak odpoviete kladne na ľubovoľnú z nasledujúcich otázok, používate počítačový telefonický modem:
	- Odosielate faxy priamo zo softvérových aplikácií v počítači a prijímate faxy do aplikácií prostredníctvom telefonického pripojenia?
	- Odosielate a prijímate e-mailové správy pomocou počítača prostredníctvom telefonického pripojenia?
	- Máte z počítača prístup na internet prostredníctvom telefonického pripojenia?
- Záznamník: záznamník, ktorý odpovedá na hlasové volania na tom istom telefónnom čísle, ktoré používate na faxové volania prostredníctvom tlačiarne.
- Služba odkazovej schránky: predplatená odkazová schránka od telekomunikačnej spoločnosti na rovnakom čísle, ktoré používate pre faxové volania na tlačiarni.
- **3.** Podľa nasledujúcej tabuľky vyberte kombináciu prístroja a služieb, ktorá sa vzťahuje na vaše nastavenie v domácnosti alebo kancelárii. Potom vyhľadajte odporúčané nastavenie faxu. V nasledujúcej časti sú krok za krokom uvedené pokyny pre každý prípad.

**POZNÁMKA:** Ak nastavenie, ktoré používate v domácnosti alebo v kancelárii, nie je opísané v tejto časti, nastavte tlačiareň ako bežný analógový telefón. Jeden koniec telefónneho kábla pripojte k telefónnej zásuvke v stene a druhý koniec pripojte k portu s označením  $\Box$  na zadnej strane tlačiarne.

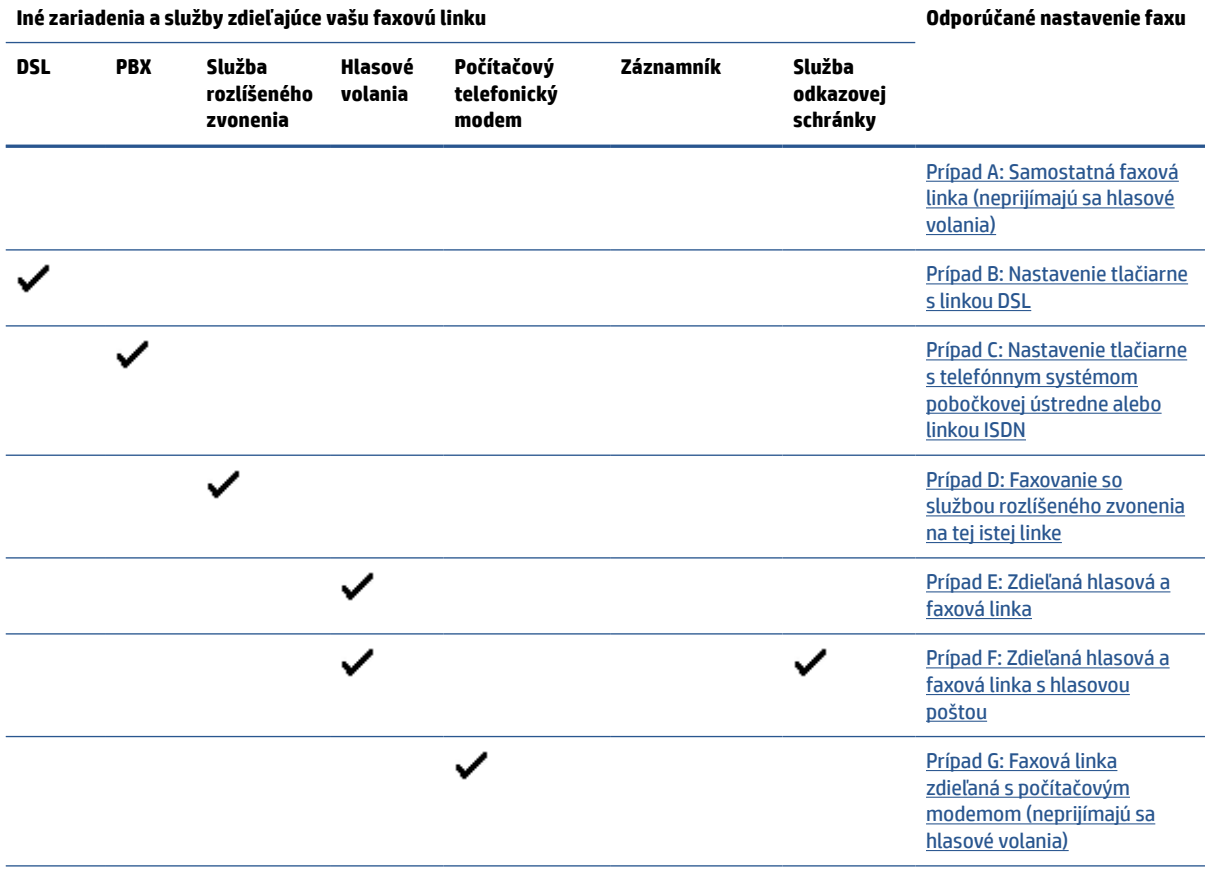

Možno budete musieť telefónny kábel pripojiť k adaptéru pre svoju krajinu alebo oblasť.

<span id="page-115-0"></span>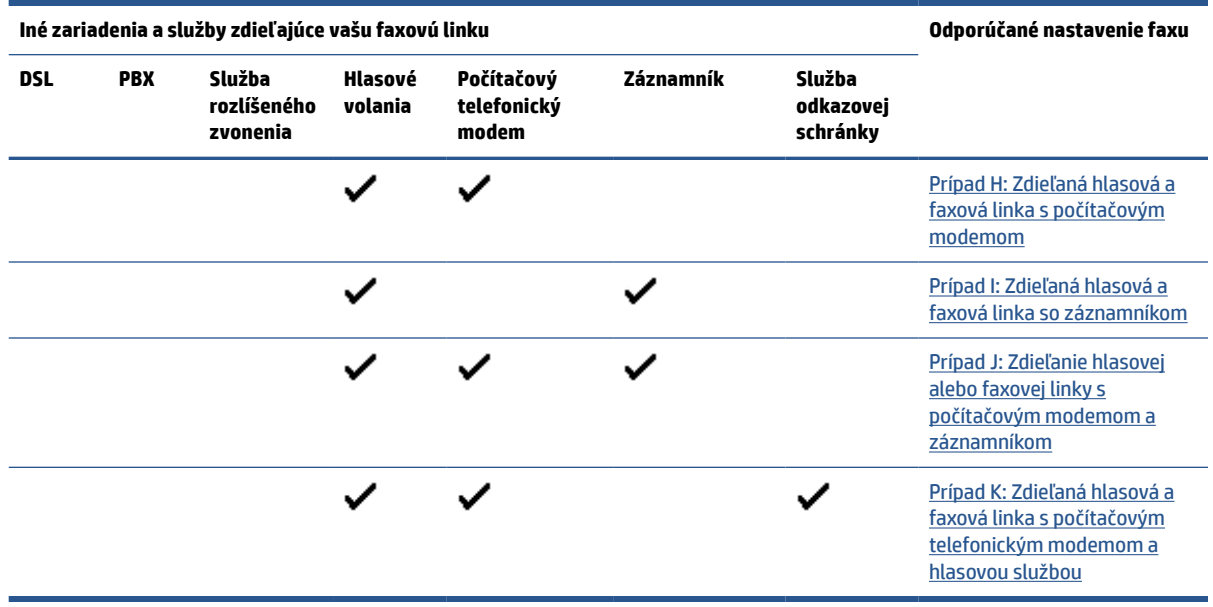

## **Prípad A: Samostatná faxová linka (neprijímajú sa hlasové volania)**

Ak máte samostatnú linku, na ktorej neprijímate žiadne hlasové volania a nemáte k nej pripojené žiadne iné zariadenia, pripojte tlačiareň podľa pokynov v tejto časti.

**Obrázok 8-1** Pohľad na zadnú stranu tlačiarne

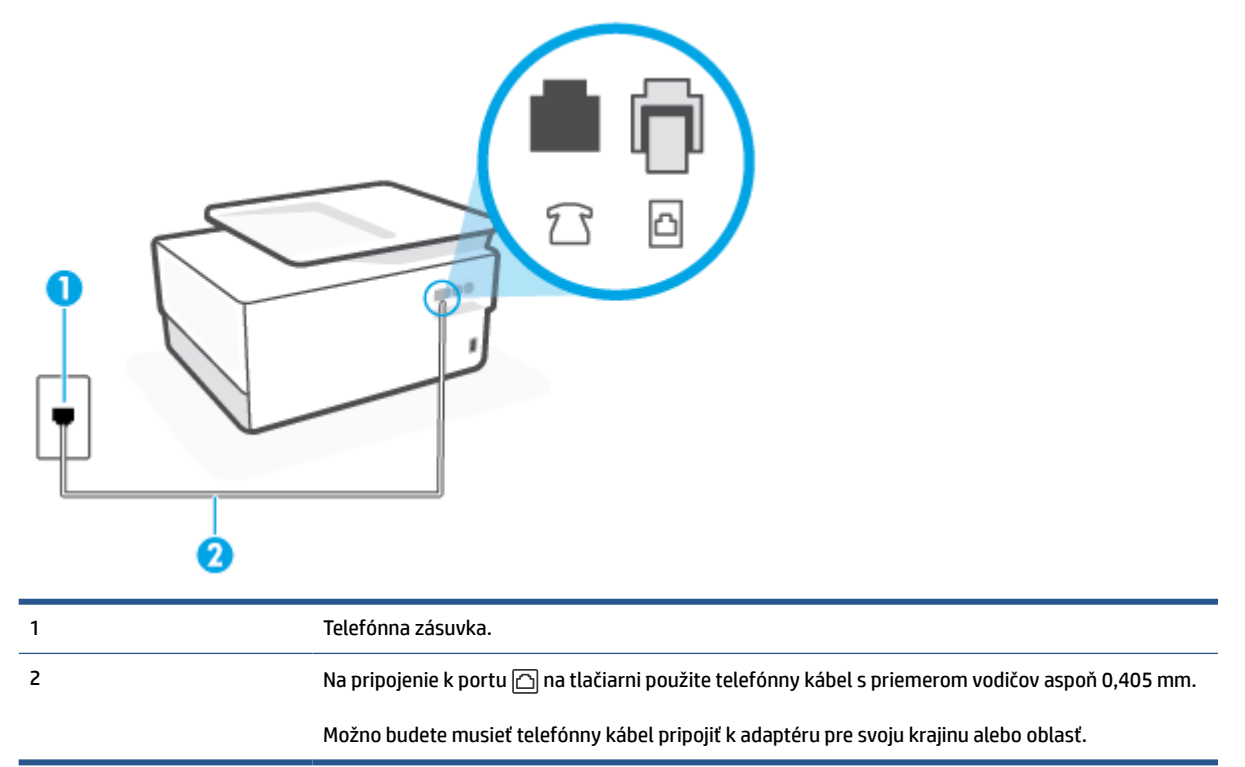

#### <span id="page-116-0"></span>**Nastavenie tlačiarne so samostatnou faxovou linkou**

**1.** Pripojte jeden koniec telefónneho kábla k telefónnej zásuvke v stene a druhý koniec k portu s označením na zadnej strane tlačiarne.

**POZNÁMKA:** Možno budete musieť telefónny kábel pripojiť k adaptéru pre svoju krajinu alebo oblasť.

- **2.** Zapnite nastavenie **Automatická odpoveď**.
- **3.** (Voliteľná možnosť) Zmeňte nastavenie **Počet zvonení pred odpovedaním** na najnižšie nastavenie (dve zvonenia).
- **4.** Spustite test faxu.

Keď zazvoní telefón, tlačiareň automaticky odpovie po počte zvonení určenom položkou **Počet zvonení pred odpovedaním**. Tlačiareň začne vysielať tóny prijímania faxu do odosielajúceho faxového prístroja a prijme fax.

## **Prípad B: Nastavenie tlačiarne s linkou DSL**

Ak prostredníctvom telekomunikačného operátora používate službu DSL a k tlačiarni nemáte pripojené žiadne iné zariadenia, medzi telefónnu zásuvku v stene a tlačiareň pripojte filter DSL podľa pokynov v tejto časti. Filter DSL odstraňuje digitálny signál, ktorý môže rušiť tlačiareň, takže tlačiareň potom môže správne komunikovať s telefónnou linkou. (Služba DSL sa vo vašej krajine/regióne môže nazývať ADSL.)

**POZNÁMKA:** Ak máte linku DSL a nepripojíte filter DSL, nebudete môcť pomocou tlačiarne odosielať ani prijímať faxy.

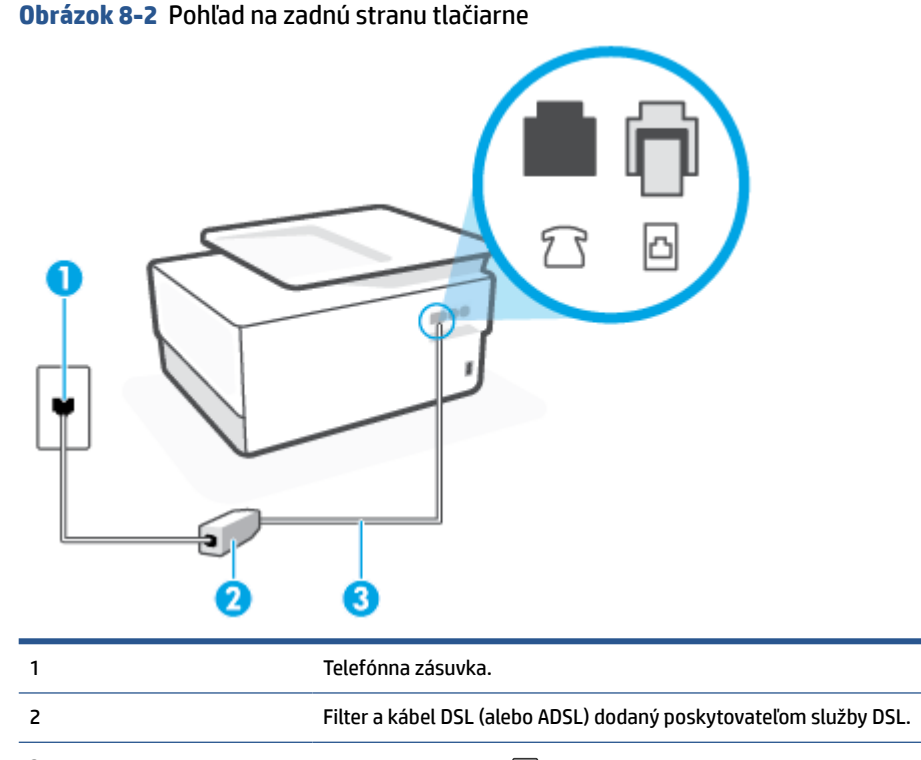

Možno budete musieť telefónny kábel pripojiť k adaptéru pre svoju krajinu alebo oblasť.

#### <span id="page-117-0"></span>**Nastavenie tlačiarne s pripojením DSL**

- **1.** Filter DSL získate od poskytovateľa služby DSL.
- **2.** Jeden koniec telefónneho kábla pripojte k filtru DSL a druhý koniec pripojte k portu s označením  $\Box$  na zadnej strane tlačiarne.
- **POZNÁMKA:** Možno budete musieť telefónny kábel pripojiť k adaptéru pre svoju krajinu alebo oblasť.

Ak nepoužijete na pripojenie filtra DSL k tlačiarni dodaný kábel, nemusí sa dať správne faxovať. Tento špeciálny telefónny kábel sa líši od telefónnych káblov, ktoré už používate doma alebo v kancelárii.

Možno budete počas tohto nastavovania potrebovať ďalšie telefónne káble.

- **3.** Ďalší kábel pripojte z filtra DSL k telefónnej zásuvke v stene.
- **4.** Spustite test faxu.

Ak sa vyskytnú problémy s nastavením tlačiarne s voliteľným zariadením, obráťte sa na miestneho poskytovateľa služieb alebo dodávateľa so žiadosťou o ďalšiu pomoc.

### **Prípad C: Nastavenie tlačiarne s telefónnym systémom pobočkovej ústredne alebo linkou ISDN**

Ak používate telefónny systém pobočkovej ústredne alebo konvertor a koncový adaptér ISDN, postupujete takto:

- Ak používate systém pobočkovej ústredne alebo konvertor/terminálový adaptér linky ISDN, pripojte tlačiareň k portu, ktorý je určený pre fax a telefón. Tiež skontrolujte, či je terminálový adaptér pripojený k správnemu typu prepínača pre vašu krajinu/región.
	- **<sup>2</sup> POZNÁMKA:** Niektoré systémy ISDN umožňujú konfigurovať porty pre špecifické telefónne zariadenia. Napríklad môžete jeden port vyhradiť pre telefón a fax Skupiny 3 a druhý port na rôzne účely. Ak sa vyskytujú problémy pri pripojení k portu pre fax/telefón na konvertore ISDN, skúste použiť port vyhradený na rôzne účely, môže byť označený ako "multi-combi" alebo podobne.
- Ak používate telefónny systém pobočkovej ústredne, vypnite oznámenie prichádzajúceho hovoru.

**POZNÁMKA:** Mnohé digitálne systémy pobočkovej ústredne majú tón čakajúceho hovoru, ktorý je v predvolenom nastavení zapnutý. Tento tón čakajúceho hovoru ruší všetku faxovú komunikáciu a pomocou tlačiarne nebudete môcť prijímať ani odosielať faxy. Pokyny na vypnutie tónu čakajúceho hovoru nájdete v dokumentácii dodanej so systémom telefónnej pobočkovej ústredne.

- Ak telefónna linka používa systém pobočkovej ústredne, musíte pred vytočením faxového čísla vytočiť číslo vonkajšej linky.
- Možno budete musieť telefónny kábel pripojiť k adaptéru pre svoju krajinu alebo oblasť.

Ak sa vyskytnú problémy s nastavením tlačiarne s voliteľným zariadením, obráťte sa na miestneho poskytovateľa služieb alebo dodávateľa so žiadosťou o ďalšiu pomoc.

### **Prípad D: Faxovanie so službou rozlíšeného zvonenia na tej istej linke**

Ak máte predplatenú službu rozlišujúcich vzorov zvonení (od telekomunikačného operátora), ktorá umožňuje mať na jednej telefónnej linke viac telefónnych čísiel, pričom sa pre každé používa iný vzor zvonenia, nastavte tlačiareň podľa pokynov v tejto časti.

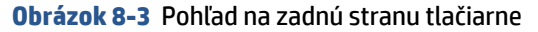

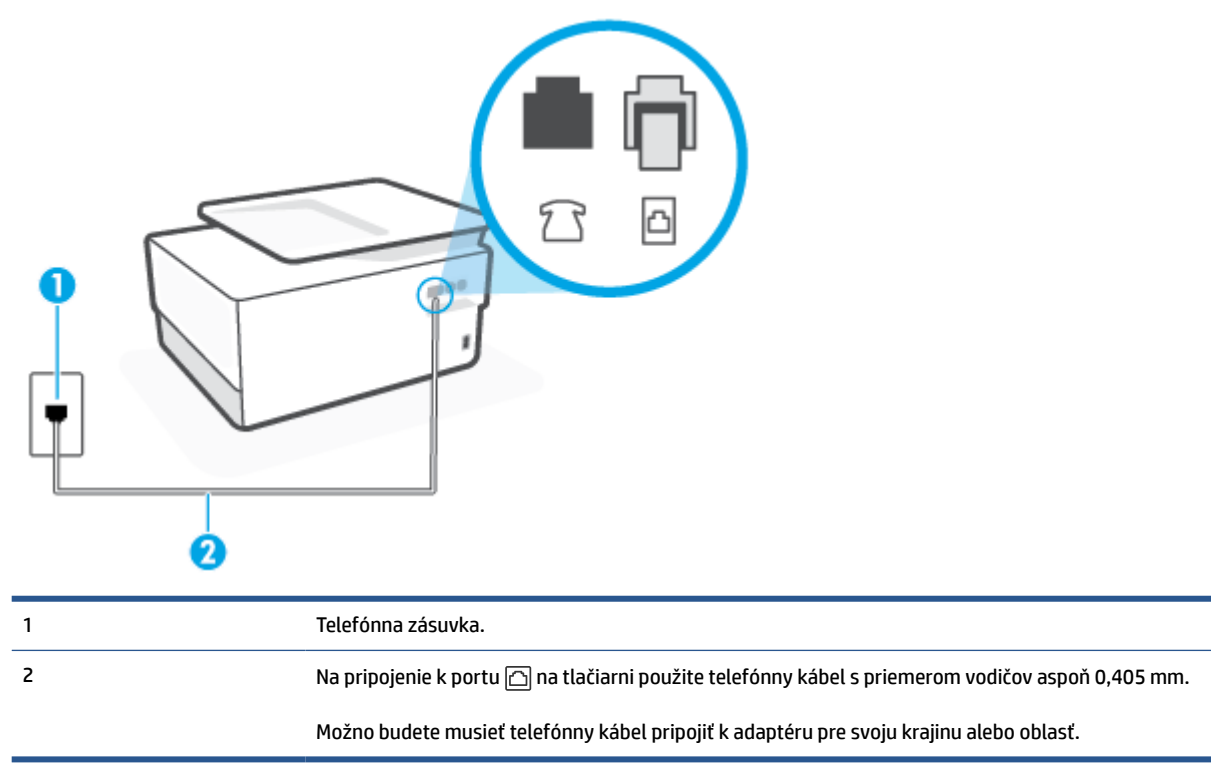

#### **Nastavenie tlačiarne so službou rozlišujúcich vzorov zvonení**

- **1.** Pripojte jeden koniec telefónneho kábla k telefónnej zásuvke v stene a druhý koniec k portu s označením na zadnej strane tlačiarne.
	- **<sup>2</sup> POZNÁMKA:** Možno budete musieť telefónny kábel pripojiť k adaptéru pre svoju krajinu alebo oblasť.
- **2.** Zapnite nastavenie **Automatická odpoveď**.
- **3.** Zmeňte nastavenie **Rozlíšené zvonenie** tak, aby zodpovedalo vzoru, ktorý telefónna spoločnosť pridelila vášmu faxovému číslu.
	- **POZNÁMKA:** V predvolenom nastavení tlačiareň odpovedá na všetky vzory zvonení. Ak nenastavíte možnosť **Rozlíšené zvonenie** tak, aby zodpovedala vzoru, ktorý telekomunikačný operátor priradil vášmu faxovému číslu, tlačiareň bude odpovedať na hlasové aj faxové volania, prípadne nebude odpovedať vôbec.
	- **TIP:** Pomocou funkcie rozpoznania vzoru zvonenia na ovládacom paneli tlačiarne môžete tiež nastaviť rozlíšené zvonenie. Pomocou tejto funkcie tlačiareň rozpoznáva a nahráva vzor zvonenia prichádzajúceho hovoru a podľa hovoru automaticky určuje rozlíšený vzor zvonenia, ktorý faxovým hovorom priradila telefónna spoločnosť. Ďalšie informácie nájdete v časti [Zmena vzoru zvonenia pre](#page-103-0)  [odpoveď pre rozlíšené zvonenie.](#page-103-0)
- **4.** (Voliteľná možnosť) Zmeňte nastavenie **Počet zvonení pred odpovedaním** na najnižšie nastavenie (dve zvonenia).
- **5.** Spustite test faxu.

<span id="page-119-0"></span>Tlačiareň bude automaticky odpovedať na volania s príslušným vzorom zvonenia (nastavenie **Rozlíšené zvonenie**) po zvolenom počte zvonení (nastavenie **Počet zvonení pred odpovedaním**). Tlačiareň začne vysielať tóny prijímania faxu do odosielajúceho faxového prístroja a prijme fax.

Ak sa vyskytnú problémy s nastavením tlačiarne s voliteľným zariadením, obráťte sa na miestneho poskytovateľa služieb alebo dodávateľa so žiadosťou o ďalšiu pomoc.

## **Prípad E: Zdieľaná hlasová a faxová linka**

Ak na jednom telefónnom čísle prijímate hlasové aj faxové volania a k tejto telefónnej linke nemáte pripojené žiadne iné kancelárske zariadenie (alebo odkazovú schránku), nastavte tlačiareň podľa pokynov v tejto časti.

**Obrázok 8-4** Pohľad na zadnú stranu tlačiarne

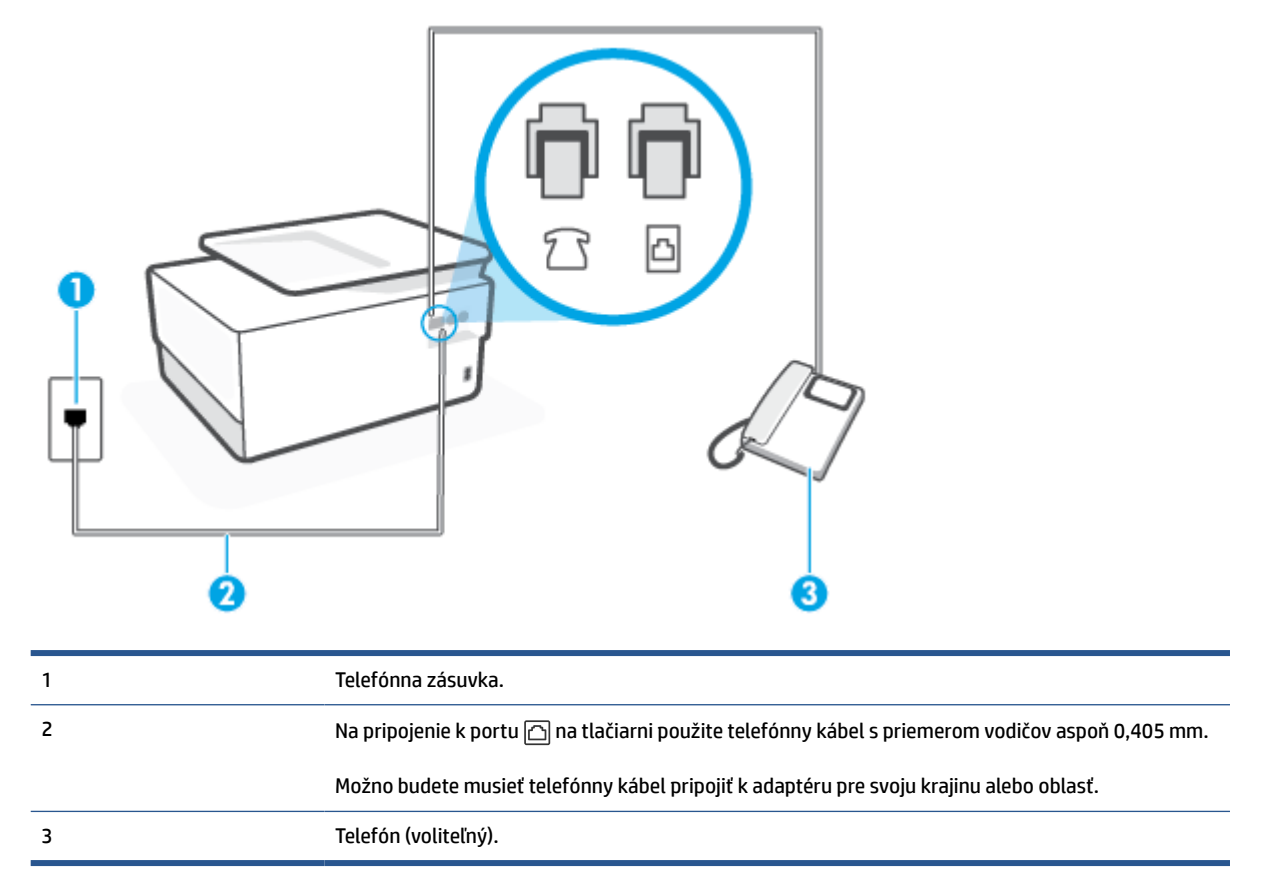

#### **Inštalácia tlačiarne so zdieľanou hlasovou a faxovou linkou**

**1.** Pripojte jeden koniec telefónneho kábla k telefónnej zásuvke v stene a druhý koniec k portu s označením na zadnej strane tlačiarne.

**POZNÁMKA:** Možno budete musieť telefónny kábel pripojiť k adaptéru pre svoju krajinu alebo oblasť.

- **2.** Vyberte jednu z nasledujúcich možností:
	- Ak máte paralelný telefónny systém, vyberte bielu zástrčku z portu označeného  $\widehat{\tau}$  na zadnej strane tlačiarne a pripojte do tohto portu telefónny kábel.
	- Ak používate sériový telefónny systém, pripojte telefón priamo nad kábel tlačiarne s pripojenou telefónnou zástrčkou.
- <span id="page-120-0"></span>**3.** Teraz sa musíte rozhodnúť, či chcete, aby tlačiareň odpovedala na volania automaticky, alebo manuálne:
	- Ak nastavíte tlačiareň na **automatické** odpovedanie na volania, bude prijímať všetky prichádzajúce volania a faxy. Tlačiareň nebude môcť v tomto prípade rozpoznať faxové a hlasové volania. Ak sa domnievate, že prichádzajúce volanie je hlasové, musíte na volanie odpovedať, skôr ako na volanie odpovie tlačiareň. Ak chcete nastaviť tlačiareň na automatické odpovedanie na volania, zapnite funkciu **Automatická odpoveď**.
	- Ak nastavíte tlačiareň na **manuálne** prijímanie faxov, na prichádzajúce faxové volania budete musieť odpovedať osobne, inak tlačiareň faxy neprijme. Ak chcete nastaviť tlačiareň na manuálne odpovedanie na volania, vypnite funkciu **Automatická odpoveď**.
- **4.** Spustite test faxu.

Ak prijmete hovor skôr ako tlačiareň a budete počuť faxové tóny z odosielajúceho faxového zariadenia, musíte na faxové volanie odpovedať manuálne.

Ak sa vyskytnú problémy s nastavením tlačiarne s voliteľným zariadením, obráťte sa na miestneho poskytovateľa služieb alebo dodávateľa so žiadosťou o ďalšiu pomoc.

## **Prípad F: Zdieľaná hlasová a faxová linka s hlasovou poštou**

Ak prijímate hlasové aj faxové volania na tom istom telefónnom čísle a zároveň máte prostredníctvom telekomunikačného operátora predplatenú službu odkazovej schránky, nainštalujte tlačiareň podľa pokynov v tejto časti.

**POZNÁMKA:** Ak máte službu hlasovej pošty na tom istom telefónnom čísle, ktoré používate na faxové volania, faxy nemôžete prijímať automaticky. Faxy musíte prijímať ručne. To znamená, že na prichádzajúce faxové volania musíte osobne odpovedať. Ak napriek tomu chcete prijímať faxy automaticky, obráťte sa na telefónnu spoločnosť a predplaťte si službu rozlíšeného zvonenia alebo si na faxovanie zabezpečte samostatnú telefónnu linku.

**Obrázok 8-5** Pohľad na zadnú stranu tlačiarne

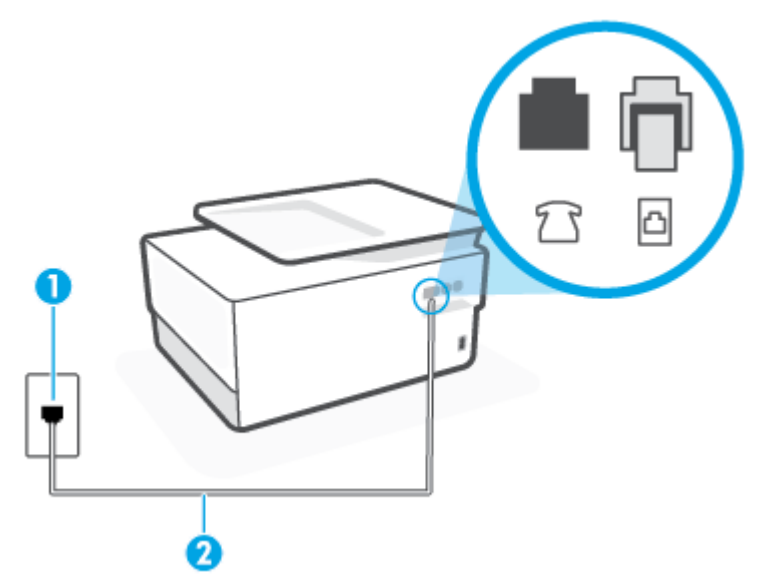

<span id="page-121-0"></span>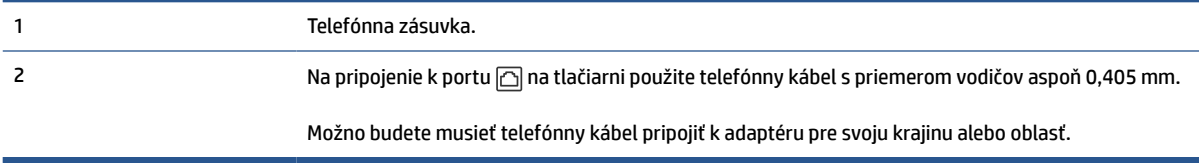

#### **Nastavenie tlačiarne s odkazovou schránkou**

**1.** Pripojte jeden koniec telefónneho kábla k telefónnej zásuvke v stene a druhý koniec k portu s označením na zadnej strane tlačiarne.

**POZNÁMKA:** Možno budete musieť telefónny kábel pripojiť k adaptéru pre svoju krajinu alebo oblasť.

#### **2.** Vypnite nastavenie **Automatická odpoveď**.

**3.** Spustite test faxu.

Musíte byť prítomní a osobne odpovedať na prichádzajúce faxové volania, inak tlačiareň nebude môcť prijímať faxy. Musíte spustiť fax manuálne ešte predtým, než zdvihne linku záznamník.

Ak sa vyskytnú problémy s nastavením tlačiarne s voliteľným zariadením, obráťte sa na miestneho poskytovateľa služieb alebo dodávateľa so žiadosťou o ďalšiu pomoc.

## **Prípad G: Faxová linka zdieľaná s počítačovým modemom (neprijímajú sa hlasové volania)**

Ak máte faxovú linku, na ktorej sa neprijímajú hlasové volania, a máte k nej pripojený počítačový modem, nastavte tlačiareň podľa pokynov v tejto časti.

**POZNÁMKA:** Ak máte počítačový telefonický modem, tento zdieľa telefónnu linku s tlačiarňou. Nemôžete používať modem aj tlačiareň súčasne. Ak napríklad používate počítačový telefonický modem na odosielanie e-mailov alebo na prístup na internet, nemôžete tlačiareň používať na faxovanie.

- Nastavenie tlačiarne s počítačovým telefonickým modemom
- [Nastavenie tlačiarne s počítačovým modemom DSL/ADSL](#page-123-0)

#### **Nastavenie tlačiarne s počítačovým telefonickým modemom**

Ak používate tú istú telefónnu linku na odosielanie faxov aj pre počítačový telefonický modem, nastavte tlačiareň podľa týchto pokynov.

#### **Obrázok 8-6** Pohľad na zadnú stranu tlačiarne

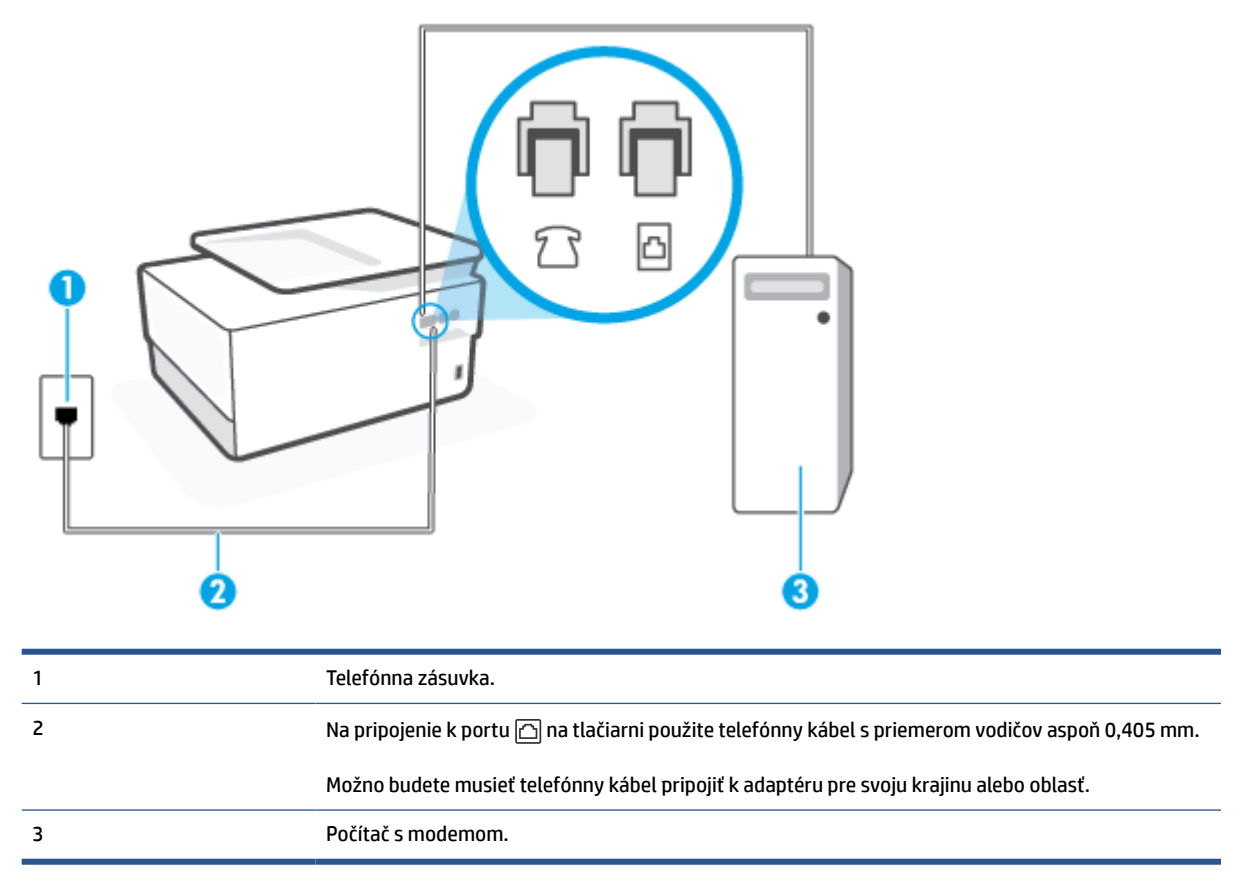

#### **Nastavenie tlačiarne s počítačovým telefonickým modemom**

- **1.** Z portu s označením  $\cap$  na zadnej strane tlačiarne vyberte bielu zástrčku.
- **2.** Vyhľadajte telefónny kábel, ktorý sa pripája zo zadnej strany počítača (počítačový telefonický modem) k telefónnej zásuvke v stene. Odpojte kábel z telefónnej zásuvky v stene a zapojte ho do portu s označením  $\widehat{\tau}$ na zadnej strane tlačiarne.
- **3.** Pripojte jeden koniec telefónneho kábla k telefónnej zásuvke v stene a druhý koniec k portu s označením na zadnej strane tlačiarne.
- **POZNÁMKA:** Možno budete musieť telefónny kábel pripojiť k adaptéru pre svoju krajinu alebo oblasť.
- **4.** Ak je softvér modemu nastavený na automatické prijímanie faxov do počítača, vypnite toto nastavenie.
- **POZNÁMKA:** Ak nevypnete nastavenie automatického prijímania faxov v softvéri modemu, tlačiareň nebude môcť prijímať faxy.
- **5.** Zapnite nastavenie **Automatická odpoveď**.
- **6.** (Voliteľná možnosť) Zmeňte nastavenie **Počet zvonení pred odpovedaním** na najnižšie nastavenie (dve zvonenia).
- **7.** Spustite test faxu.

<span id="page-123-0"></span>Keď zazvoní telefón, tlačiareň automaticky odpovie po počte zvonení určenom položkou **Počet zvonení pred odpovedaním**. Tlačiareň začne vysielať tóny prijímania faxu do odosielajúceho faxového prístroja a prijme fax.

Ak sa vyskytnú problémy s nastavením tlačiarne s voliteľným zariadením, obráťte sa na miestneho poskytovateľa služieb alebo dodávateľa so žiadosťou o ďalšiu pomoc.

#### **Nastavenie tlačiarne s počítačovým modemom DSL/ADSL**

Ak máte linku DSL a používate ju na odosielanie faxov, nastavte fax podľa týchto pokynov.

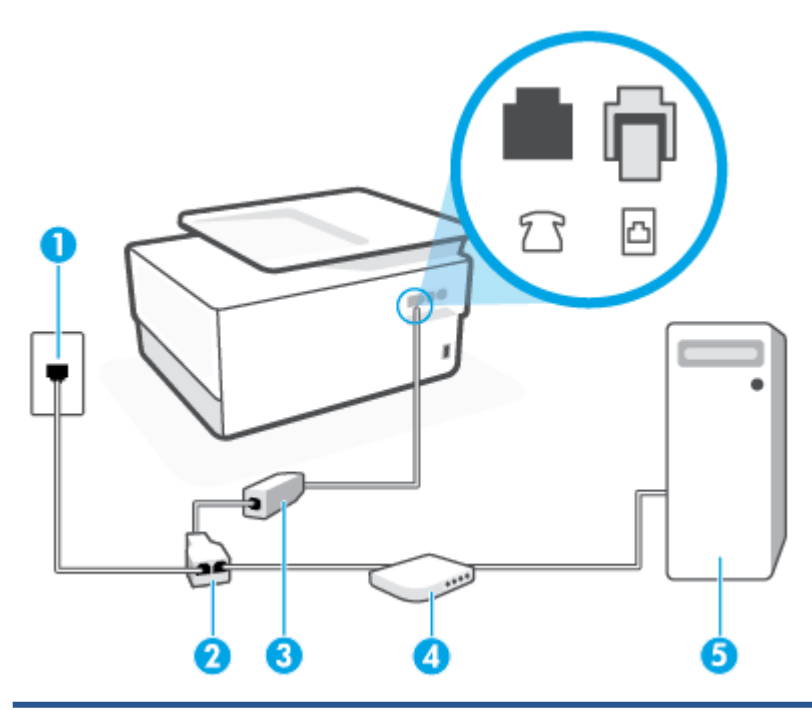

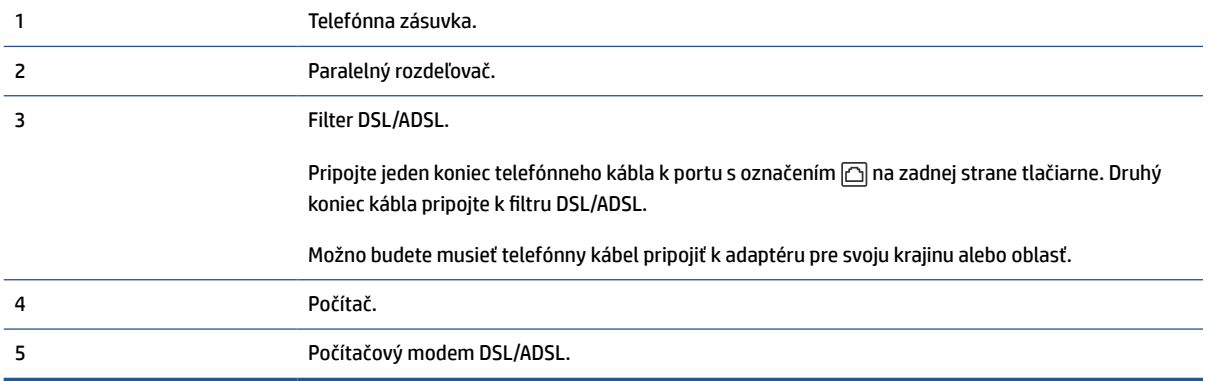

**POZNÁMKA:** Musíte si zakúpiť paralelný rozdeľovač. Paralelný rozdeľovač má jeden port RJ-11 na prednej strane a dva porty RJ-11 na zadnej strane. Nepoužívajte dvojžilový telefónny rozdeľovač, sériový rozdeľovač ani paralelný rozdeľovač s dvoma portami RJ-11 na prednej strane a konektorom na zadnej strane.

#### **Obrázok 8-7** Príklad paralelného rozdeľovača

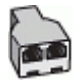

#### <span id="page-124-0"></span>**Nastavenie tlačiarne s počítačovým modemom DSL/ADSL**

- **1.** Filter DSL získate od poskytovateľa služby DSL.
- **2.** Jeden koniec telefónneho kábla pripojte k filtru DSL a druhý koniec pripojte k portu s označením  $\textcircled{a}$ na zadnej strane tlačiarne.
- **POZNÁMKA:** Možno budete musieť telefónny kábel pripojiť k adaptéru pre svoju krajinu alebo oblasť.
- **3.** Filter DSL pripojte k paralelnému rozdeľovaču.
- **4.** Modem DSL pripojte k paralelnému rozdeľovaču.
- **5.** Paralelný rozdeľovač pripojte do zásuvky v stene.
- **6.** Spustite test faxu.

Keď zazvoní telefón, tlačiareň automaticky odpovie po počte zvonení určenom položkou **Počet zvonení pred odpovedaním**. Tlačiareň začne vysielať tóny prijímania faxu do odosielajúceho faxového prístroja a prijme fax.

Ak sa vyskytnú problémy s nastavením tlačiarne s voliteľným zariadením, obráťte sa na miestneho poskytovateľa služieb alebo dodávateľa so žiadosťou o ďalšiu pomoc.

## **Prípad H: Zdieľaná hlasová a faxová linka s počítačovým modemom**

V závislosti od počtu telefónnych portov počítača existujú dva rozdielne spôsoby pripojenia tlačiarne k počítaču. Pred pripojením skontrolujte, či má počítač jeden alebo dva telefónne porty.

- Zdieľanie hlasovej a faxovej linky s počítačovým telefonickým modemom
- [Zdieľanie hlasovej a faxovej linky s počítačovým modemom DSL/ADSL](#page-126-0)

#### **Zdieľanie hlasovej a faxovej linky s počítačovým telefonickým modemom**

Ak používate telefónnu linku na faxové aj telefónne hovory, nastavte fax na základe týchto pokynov.

V závislosti od počtu telefónnych portov počítača existujú dva rozdielne spôsoby pripojenia tlačiarne k počítaču. Pred pripojením skontrolujte, či má počítač jeden alebo dva telefónne porty.

**POZNÁMKA:** Ak má počítač len jeden telefónny port, musíte si zakúpiť paralelný rozdeľovač (nazývaný aj káblová spojka) znázornený na obrázku. (Paralelný rozdeľovač má jeden port RJ-11 na prednej strane a dva porty RJ-11 na zadnej strane. Nepoužívajte dvojžilový telefónny rozdeľovač, sériový rozdeľovač ani paralelný rozdeľovač s dvoma portami RJ-11 na prednej strane a konektorom na zadnej strane.)

**Obrázok 8-8** Príklad paralelného rozdeľovača

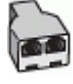

**Obrázok 8-9** Pohľad na zadnú stranu tlačiarne

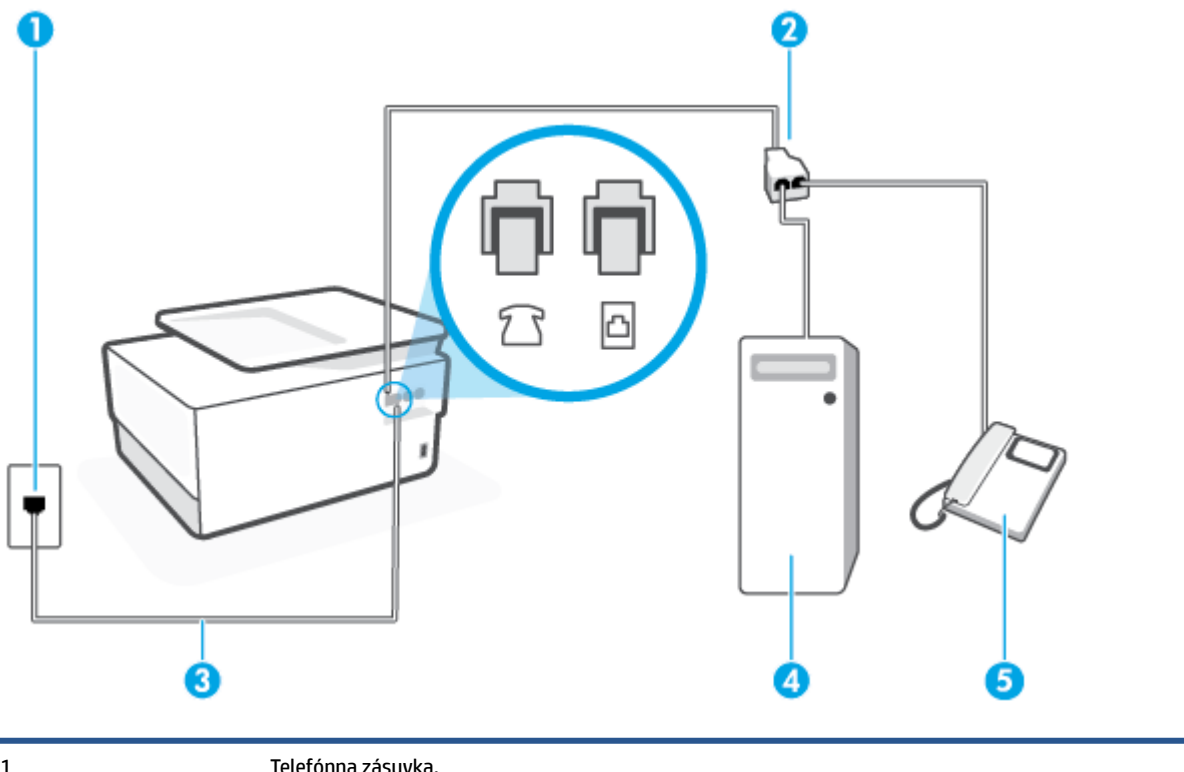

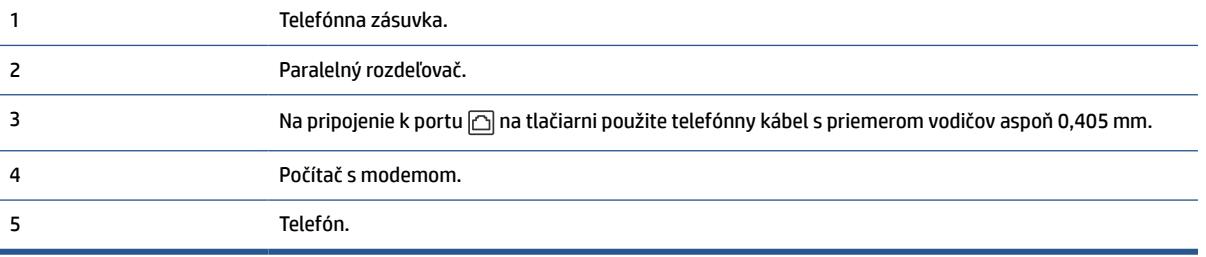

#### **Nastavenie tlačiarne na telefónnej linke zdieľanej s počítačom s dvoma telefónnymi portami**

- **1.** Z portu s označením  $\widehat{\tau}$  na zadnej strane tlačiarne vyberte bielu zástrčku.
- **2.** Vyhľadajte telefónny kábel, ktorý sa pripája zo zadnej strany počítača (počítačový telefonický modem) k telefónnej zásuvke v stene. Odpojte kábel z telefónnej zásuvky v stene a zapojte ho do portu s označením  $\widehat{\tau}$ na zadnej strane tlačiarne.
- **3.** Pripojte telefón do portu označeného "OUT" v zadnej časti počítačového modemu.
- **4.** Pripojte jeden koniec telefónneho kábla k telefónnej zásuvke v stene a druhý koniec k portu s označením na zadnej strane tlačiarne.

**<sup>2</sup> POZNÁMKA:** Možno budete musieť telefónny kábel pripojiť k adaptéru pre svoju krajinu alebo oblasť.

- **5.** Ak je softvér modemu nastavený na automatické prijímanie faxov do počítača, vypnite toto nastavenie.
- **POZNÁMKA:** Ak nevypnete nastavenie automatického prijímania faxov v softvéri modemu, tlačiareň nebude môcť prijímať faxy.
- **6.** Teraz sa musíte rozhodnúť, či chcete, aby tlačiareň odpovedala na volania automaticky, alebo manuálne:
- <span id="page-126-0"></span>● Ak nastavíte tlačiareň na **automatické** odpovedanie na hovory, bude prijímať všetky prichádzajúce hovory a faxy. Tlačiareň nebude schopná v tomto prípade rozpoznávať faxové volania a hlasové hovory. Ak sa domnievate, že prichádzajúce volanie je hlasové, budete musieť na hovor odpovedať, skôr ako na hovor odpovie tlačiareň. Ak chcete nastaviť tlačiareň na automatické odpovedanie na hovory, zapnite funkciu **Automatická odpoveď**.
- Ak nastavíte tlačiareň na **manuálne** prijímanie faxov, na prichádzajúce faxové volania budete musieť odpovedať osobne, inak tlačiareň faxy neprijme. Ak chcete tlačiareň nastaviť na manuálne odpovedanie na volania, vypnite funkciu **Automatická odpoveď**.
- **7.** Spustite test faxu.

Ak prijmete hovor skôr ako tlačiareň a budete počuť faxové tóny z odosielajúceho faxového zariadenia, musíte na faxové volanie odpovedať manuálne.

Ak používate telefónnu linku na hlasové volania, faxové volania a počítačový telefonický modem, nastavte fax podľa týchto pokynov.

Ak sa vyskytnú problémy s nastavením tlačiarne s voliteľným zariadením, obráťte sa na miestneho poskytovateľa služieb alebo dodávateľa so žiadosťou o ďalšiu pomoc.

#### **Zdieľanie hlasovej a faxovej linky s počítačovým modemom DSL/ADSL**

Ak má počítač modem DSL/ADSL, postupujte podľa týchto pokynov

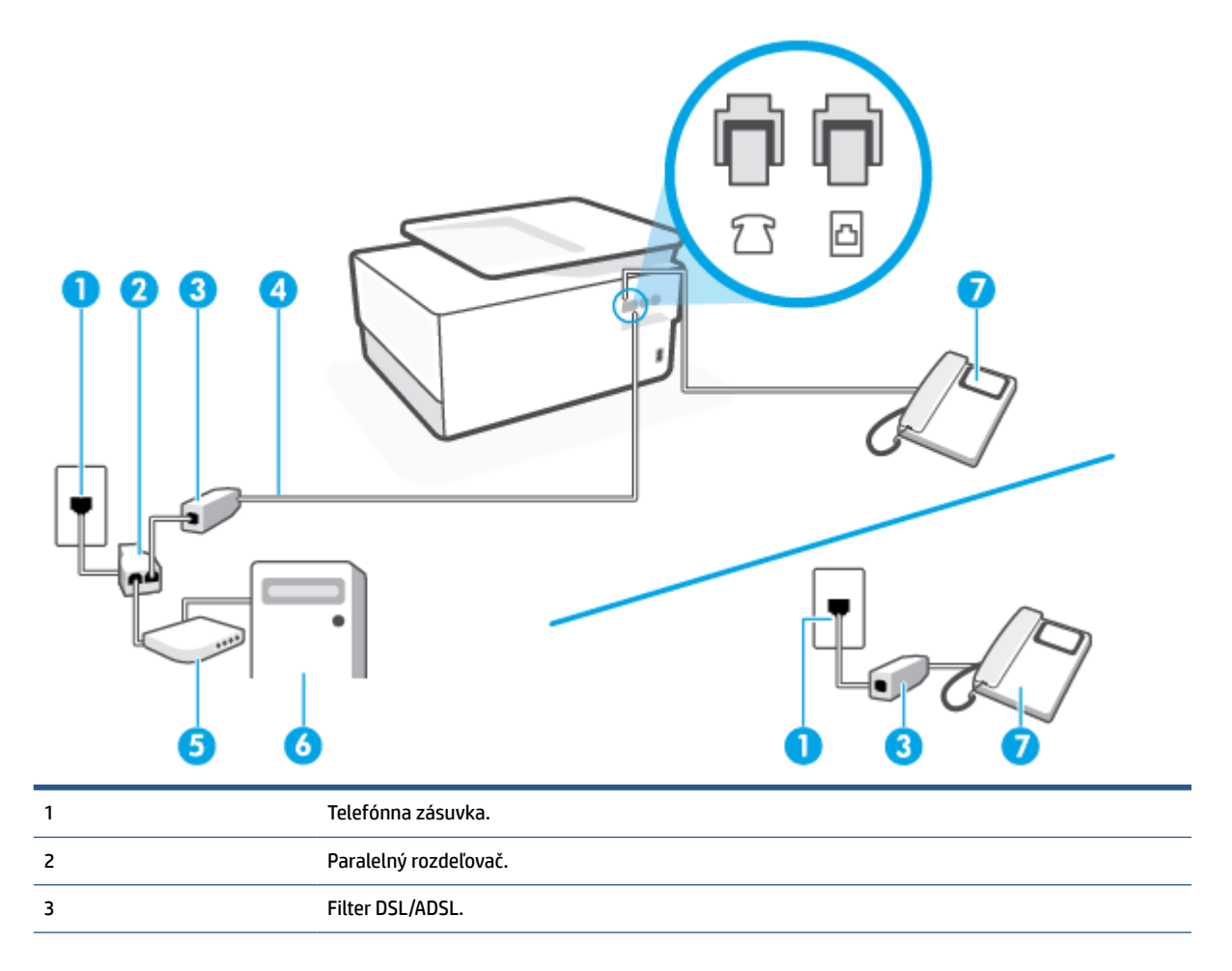

<span id="page-127-0"></span>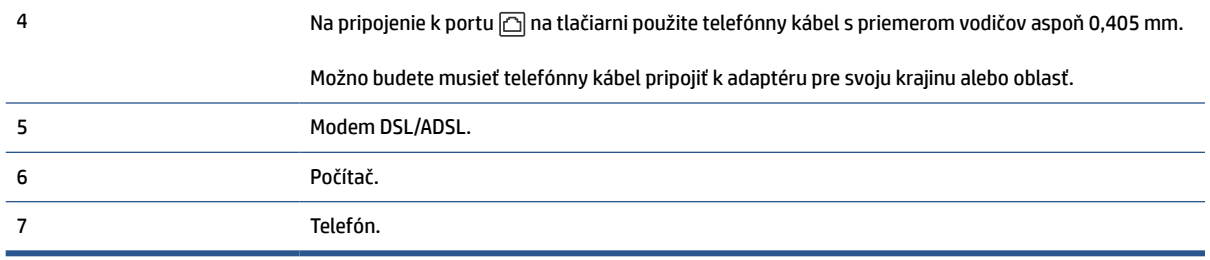

**POZNÁMKA:** Musíte si zakúpiť paralelný rozdeľovač. Paralelný rozdeľovač má jeden port RJ-11 na prednej strane a dva porty RJ-11 na zadnej strane. Nepoužívajte dvojžilový telefónny rozdeľovač, sériový rozdeľovač ani paralelný rozdeľovač s dvoma portami RJ-11 na prednej strane a konektorom na zadnej strane.

**Obrázok 8-10** Príklad paralelného rozdeľovača

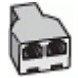

#### **Nastavenie tlačiarne s počítačovým modemom DSL/ADSL**

- **1.** Filter DSL získate od poskytovateľa služby DSL.
	- **POZNÁMKA:** Telefóny v iných častiach domácnosti alebo kancelárie, ktoré zdieľajú rovnaké telefónne číslo so službou DSL, musíte pripojiť k ďalším filtrom DSL, aby ste sa vyhli hluku pri hlasových volaniach.
- **2.** Jeden koniec telefónneho kábla pripojte k filtru DSL a druhý koniec pripojte k portu s označením  $\textcircled{r}$ na zadnej strane tlačiarne.

**POZNÁMKA:** Možno budete musieť telefónny kábel pripojiť k adaptéru pre svoju krajinu alebo oblasť.

- **3.** Ak máte paralelný telefónny systém, vyberte bielu zástrčku z portu označeného  $\widehat{\tau}$  na zadnej strane tlačiarne a pripojte do tohto portu telefónny kábel.
- **4.** Filter DSL pripojte k paralelnému rozdeľovaču.
- **5.** Modem DSL pripojte k paralelnému rozdeľovaču.
- **6.** Paralelný rozdeľovač pripojte do zásuvky v stene.
- **7.** Spustite test faxu.

Keď zazvoní telefón, tlačiareň automaticky odpovie po počte zvonení určenom položkou **Počet zvonení pred odpovedaním**. Tlačiareň začne vysielať tóny prijímania faxu do odosielajúceho faxového prístroja a prijme fax.

Ak sa vyskytnú problémy s nastavením tlačiarne s voliteľným zariadením, obráťte sa na miestneho poskytovateľa služieb alebo dodávateľa so žiadosťou o ďalšiu pomoc.

## **Prípad I: Zdieľaná hlasová a faxová linka so záznamníkom**

Ak na jednom telefónnom čísle prijímate hlasové aj faxové volania a máte aj záznamník, ktorý odpovedá na hlasové volania na tom istom telefónnom čísle, nastavte tlačiareň podľa pokynov v tejto časti.

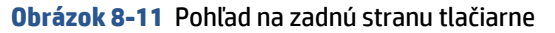

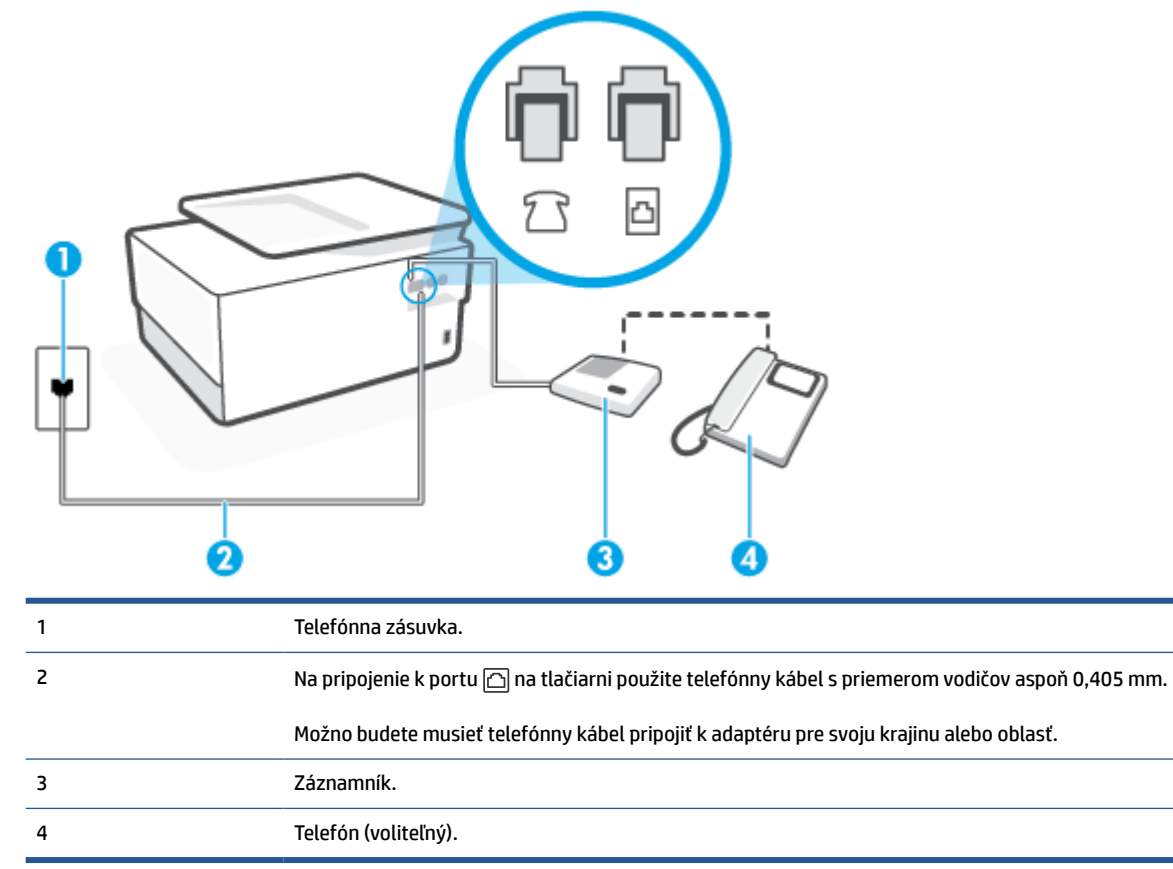

#### **Nastavenie tlačiarne so zdieľanou hlasovou a faxovou linkou so záznamníkom**

- **1.** Z portu s označením  $\widehat{\gamma}$  na zadnej strane tlačiarne vyberte bielu zástrčku.
- **2.** Odpojte záznamník z telefónnej zásuvky v stene a pripojte ho do portu s označením  $\tau$ <sup>3</sup> na zadnej strane tlačiarne.

**<sup>2</sup> POZNÁMKA:** Ak nepripojíte záznamník priamo k tlačiarni, tóny faxu z odosielajúceho faxového prístroja sa môžu zaznamenať na záznamník a tlačiareň nemusí prijať faxy.

- **3.** Pripojte jeden koniec telefónneho kábla k telefónnej zásuvke v stene a druhý koniec k portu s označením na zadnej strane tlačiarne.
- **POZNÁMKA:** Možno budete musieť telefónny kábel pripojiť k adaptéru pre svoju krajinu alebo oblasť.
- **4.** (Voliteľná možnosť) Ak záznamník nemá vstavaný telefón, môžete pripojiť telefón do zadnej časti záznamníka do portu "OUT".
- **POZNÁMKA:** Ak váš záznamník neumožňuje pripojenie externého telefónu, môžete si kúpiť a použiť paralelný rozdeľovač (známy aj ako káblová spojka) na pripojenie záznamníka aj telefónu k tlačiarni. Pre tieto pripojenia môžete použiť štandardné telefónne káble.
- **5.** Zapnite nastavenie **Automatická odpoveď**.
- **6.** Telefónny záznamník nastavte na odpovedanie po malom počte zvonení.
- <span id="page-129-0"></span>**7.** Zmeňte nastavenie položky **Počet zvonení pred odpovedaním** v tlačiarni na maximálny počet zvonení, ktorý podporuje tlačiareň. (Maximálny počet zvonení sa líši pre jednotlivé krajiny/regióny.)
- **8.** Spustite test faxu.

Keď zazvoní telefón, záznamník odpovie po nastavenom počte zvonení a potom sa prehrá nahraný pozdrav. Tlačiareň bude medzitým sledovať volanie a "počúvať" faxové tóny. Ak tlačiareň zistí prichádzajúce faxové tóny, vyšle tóny prijímania faxu a prijme fax. Ak tlačiareň nezistí žiadne faxové tóny, zastaví monitorovanie linky a telefónny záznamník môže zaznamenať hlasovú správu.

Ak sa vyskytnú problémy s nastavením tlačiarne s voliteľným zariadením, obráťte sa na miestneho poskytovateľa služieb alebo dodávateľa so žiadosťou o ďalšiu pomoc.

## **Prípad J: Zdieľanie hlasovej alebo faxovej linky s počítačovým modemom a záznamníkom**

Ak na jednom telefónnom čísle prijímate hlasové aj faxové volania a k tejto telefónnej linke je pripojený aj počítačový modem a záznamník, tlačiareň nastavte podľa pokynov v tejto časti.

**POZNÁMKA:** Keďže počítačový telefonický modem zdieľa jednu telefónnu linku s tlačiarňou, nebudete ich môcť používať súčasne. Ak napríklad používate počítačový telefonický modem na odosielanie e-mailov alebo na prístup na internet, nemôžete tlačiareň používať na faxovanie.

- Zdieľanie hlasovej alebo faxovej linky s počítačovým telefonickým modemom a záznamníkom
- [Zdieľanie hlasovej a faxovej linky s počítačovým modemom DSL/ADSL a záznamníkom](#page-131-0)

#### **Zdieľanie hlasovej alebo faxovej linky s počítačovým telefonickým modemom a záznamníkom**

V závislosti od počtu telefónnych portov počítača existujú dva rozdielne spôsoby pripojenia tlačiarne k počítaču. Pred pripojením skontrolujte, či má počítač jeden alebo dva telefónne porty.

**POZNÁMKA:** Ak má počítač len jeden telefónny port, musíte si zakúpiť paralelný rozdeľovač (nazývaný aj káblová spojka) znázornený na obrázku. (Paralelný rozdeľovač má jeden port RJ-11 na prednej strane a dva porty RJ-11 na zadnej strane. Nepoužívajte dvojžilový telefónny rozdeľovač, sériový rozdeľovač ani paralelný rozdeľovač s dvoma portami RJ-11 na prednej strane a konektorom na zadnej strane.)

**Obrázok 8-12** Príklad paralelného rozdeľovača

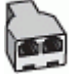

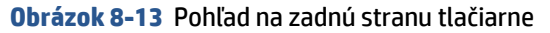

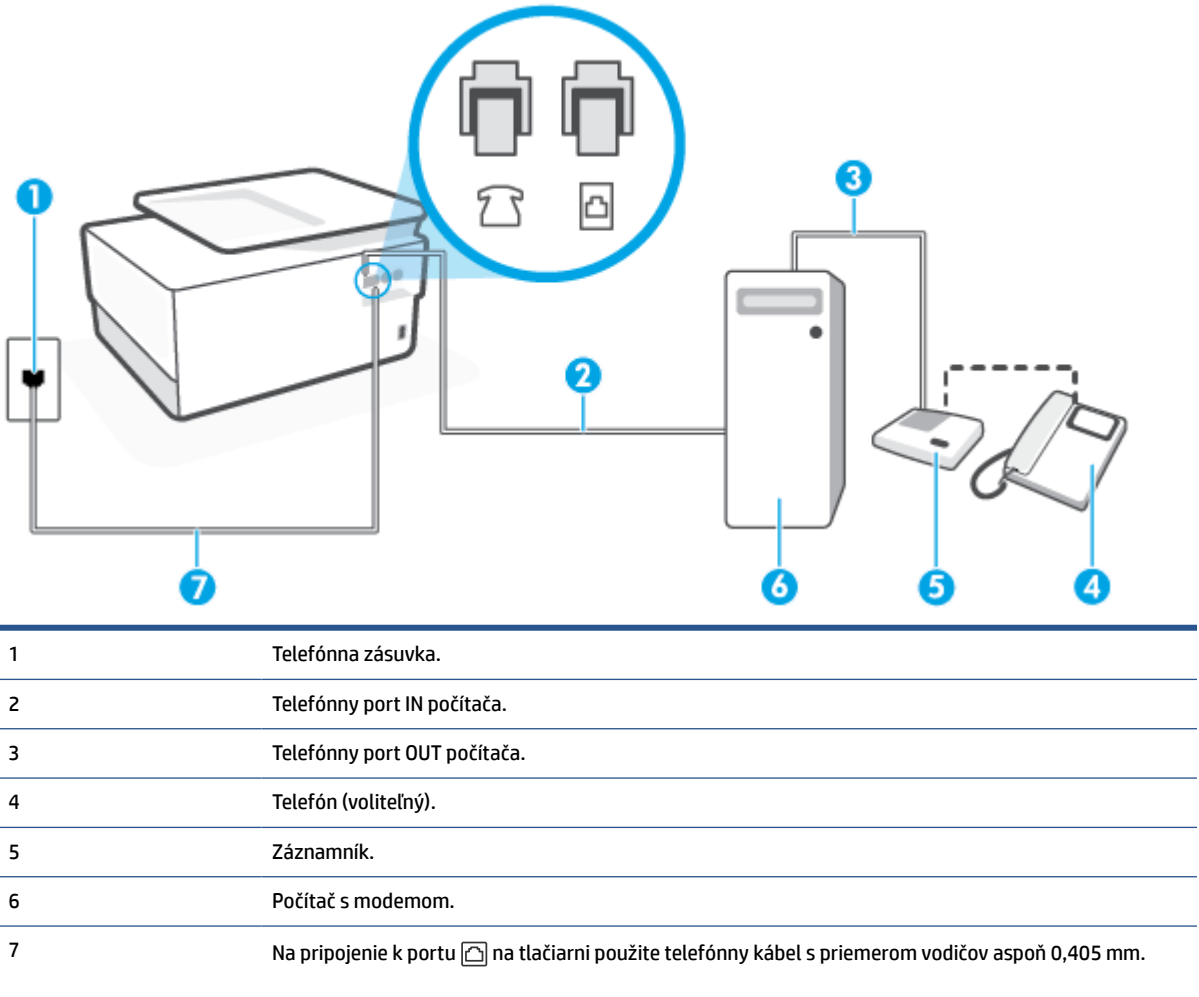

Možno budete musieť telefónny kábel pripojiť k adaptéru pre svoju krajinu alebo oblasť.

#### **Nastavenie tlačiarne na telefónnej linke zdieľanej s počítačom s dvoma telefónnymi portami**

- **1.** Z portu s označením  $\cap$  na zadnej strane tlačiarne vyberte bielu zástrčku.
- **2.** Vyhľadajte telefónny kábel, ktorý sa pripája zo zadnej strany počítača (počítačový telefonický modem) k telefónnej zásuvke v stene. Odpojte kábel z telefónnej zásuvky v stene a zapojte ho do portu s označením  $\Gamma$  na zadnej strane tlačiarne.
- **3.** Odpojte telefónny záznamník z telefónnej zásuvky v stene a pripojte ho k portu s označením OUT na zadnej strane počítača (počítačový telefonický modem).
- **4.** Pripojte jeden koniec telefónneho kábla k telefónnej zásuvke v stene a druhý koniec k portu s označením na zadnej strane tlačiarne.

**POZNÁMKA:** Možno budete musieť telefónny kábel pripojiť k adaptéru pre svoju krajinu alebo oblasť.

**5.** (Voliteľná možnosť) Ak záznamník nemá integrovaný telefón, môžete pripojiť telefón do zadnej časti záznamníka do portu "OUT".

- <span id="page-131-0"></span>**POZNÁMKA:** Ak váš záznamník neumožňuje pripojenie externého telefónu, môžete si kúpiť a použiť paralelný rozdeľovač (známy aj ako káblová spojka) na pripojenie záznamníka aj telefónu k tlačiarni. Pre tieto pripojenia môžete použiť štandardné telefónne káble.
- **6.** Ak je softvér modemu nastavený na automatické prijímanie faxov do počítača, vypnite toto nastavenie.
- **POZNÁMKA:** Ak nevypnete nastavenie automatického prijímania faxov v softvéri modemu, tlačiareň nebude môcť prijímať faxy.
- **7.** Zapnite nastavenie **Automatická odpoveď**.
- **8.** Telefónny záznamník nastavte na odpovedanie po malom počte zvonení.
- **9.** Zmeňte nastavenie položky **Počet zvonení pred odpovedaním** v tlačiarni na maximálny počet zvonení, ktorý podporuje tlačiareň. (Maximálny počet zvonení sa líši v závislosti od krajiny/regiónu.)
- **10.** Spustite test faxu.

Keď zazvoní telefón, záznamník odpovie po nastavenom počte zvonení a potom sa prehrá nahraný pozdrav. Tlačiareň bude medzitým sledovať volanie a "počúvať" faxové tóny. Ak tlačiareň zistí prichádzajúce faxové tóny, vyšle tóny prijímania faxu a prijme fax. Ak tlačiareň nezistí žiadne faxové tóny, zastaví monitorovanie linky a telefónny záznamník môže zaznamenať hlasovú správu.

Ak sa vyskytnú problémy s nastavením tlačiarne s voliteľným zariadením, obráťte sa na miestneho poskytovateľa služieb alebo dodávateľa so žiadosťou o ďalšiu pomoc.

#### **Zdieľanie hlasovej a faxovej linky s počítačovým modemom DSL/ADSL a záznamníkom**

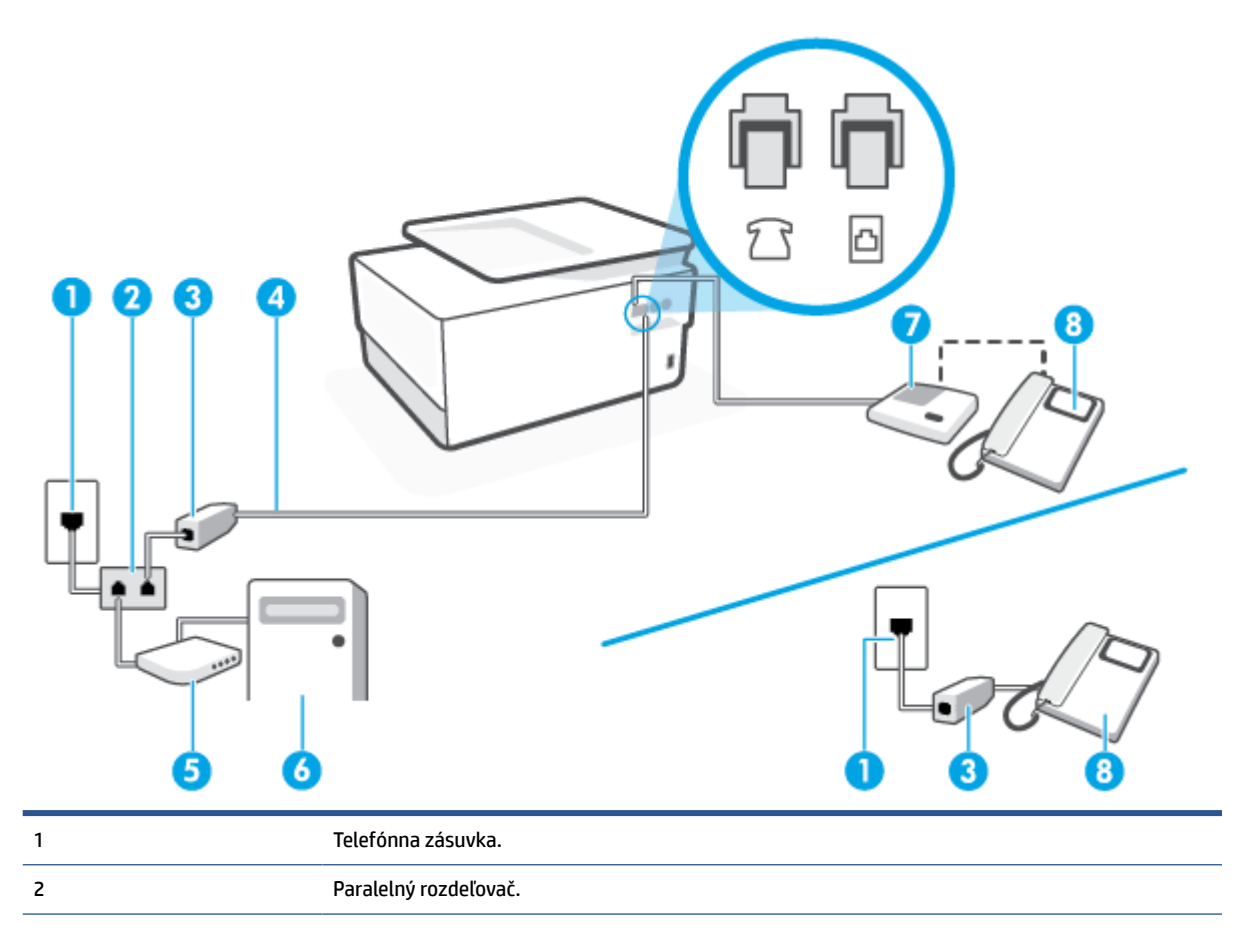

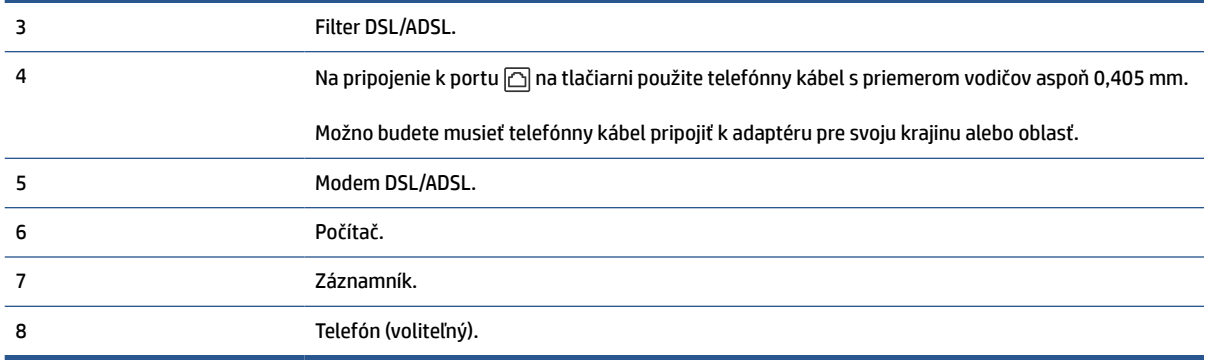

**<sup>2</sup> POZNÁMKA:** Musíte si zakúpiť paralelný rozdeľovač. Paralelný rozdeľovač má jeden port RJ-11 na prednej strane a dva porty RJ-11 na zadnej strane. Nepoužívajte dvojžilový telefónny rozdeľovač, sériový rozdeľovač ani paralelný rozdeľovač s dvoma portami RJ-11 na prednej strane a konektorom na zadnej strane.

**Obrázok 8-14** Príklad paralelného rozdeľovača

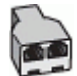

#### **Nastavenie tlačiarne s počítačovým modemom DSL/ADSL**

- **1.** Filter DSL/ADSL získate od poskytovateľa služby DSL/ADSL.
- **POZNÁMKA:** Telefóny v iných častiach domácnosti alebo kancelárie, ktoré zdieľajú rovnaké telefónne číslo so službou DSL/ADSL, musíte pripojiť k ďalším filtrom DSL/ADSL, aby ste sa vyhli hluku pri hlasových volaniach.
- **2.** Jeden koniec telefónneho kábla pripojte k filtru DSL/ADSL a druhý koniec pripojte k portu s označením na zadnej strane tlačiarne.
- **POZNÁMKA:** Možno budete musieť telefónny kábel pripojiť k adaptéru pre svoju krajinu alebo oblasť.
- **3.** Filter DSL/ADSL pripojte k rozdeľovaču.
- **4.** Odpojte záznamník od telefónnej zásuvky v stene a pripojte ho k portu s označením  $\widehat{\tau}$  na zadnej strane tlačiarne.
- **POZNÁMKA:** Ak nepripojíte záznamník priamo k tlačiarni, tóny faxu z odosielajúceho faxového prístroja sa môžu zaznamenať na záznamník a tlačiareň nemusí prijať faxy.
- **5.** Modem DSL pripojte k paralelnému rozdeľovaču.
- **6.** Paralelný rozdeľovač pripojte do zásuvky v stene.
- **7.** Telefónny záznamník nastavte na odpovedanie po malom počte zvonení.
- **8.** Zmeňte nastavenie položky **Počet zvonení pred odpovedaním** v tlačiarni na maximálny počet zvonení, ktorý podporuje tlačiareň.
- **POZNÁMKA:** Maximálny počet zvonení sa líši podľa krajiny/regiónu.
- **9.** Spustite test faxu.

<span id="page-133-0"></span>Keď zazvoní telefón, záznamník odpovie po nastavenom počte zvonení a potom sa prehrá nahraný pozdrav. Tlačiareň bude medzitým sledovať volanie a "počúvať" faxové tóny. Ak tlačiareň zistí prichádzajúce faxové tóny, vyšle tóny prijímania faxu a prijme fax. Ak tlačiareň nezistí žiadne faxové tóny, zastaví monitorovanie linky a telefónny záznamník môže zaznamenať hlasovú správu.

Ak používate rovnakú telefónnu linku na telefonovanie, faxovanie a počítačový modem DSL, nastavte fax podľa týchto pokynov.

Ak sa vyskytnú problémy s nastavením tlačiarne s voliteľným zariadením, obráťte sa na miestneho poskytovateľa služieb alebo dodávateľa so žiadosťou o ďalšiu pomoc.

## **Prípad K: Zdieľaná hlasová a faxová linka s počítačovým telefonickým modemom a hlasovou službou**

Ak na jednom telefónnom čísle prijímate hlasové aj faxové volania, na tej istej telefónnej linke používate počítačový telefonický modem a máte aj predplatenú službu odkazovej schránky od telekomunikačného operátora, tlačiareň nastavte podľa pokynov v tejto časti.

**<sup>2</sup> POZNÁMKA:** Ak máte službu hlasovej pošty na tom istom telefónnom čísle, ktoré používate na faxové volania, faxy nemôžete prijímať automaticky. Faxy musíte prijímať manuálne. To znamená, že na prichádzajúce faxové volania musíte odpovedať osobne. Ak napriek tomu chcete prijímať faxy automaticky, obráťte sa na telekomunikačnú spoločnosť a predplaťte si službu rozlíšeného zvonenia alebo si na faxovanie zabezpečte samostatnú telefónnu linku.

Keďže počítačový telefonický modem zdieľa jednu telefónnu linku s tlačiarňou, nebudete ich môcť používať súčasne. Tlačiareň nemôžete použiť na faxovanie napríklad vtedy, ak používate počítačový telefonický modem na odosielanie e-mailov alebo na prístup na internet.

V závislosti od počtu telefónnych portov počítača existujú dva rozdielne spôsoby pripojenia tlačiarne k počítaču. Pred pripojením skontrolujte, či má počítač jeden alebo dva telefónne porty.

● Ak má počítač len jeden telefónny port, musíte si zakúpiť paralelný rozdeľovač (nazývaný aj káblová spojka) znázornený na obrázku. (Paralelný rozdeľovač má jeden port RJ-11 na prednej strane a dva porty RJ-11 na zadnej strane. Nepoužívajte dvojžilový telefónny rozdeľovač, sériový rozdeľovač ani paralelný rozdeľovač s dvoma portami RJ-11 na prednej strane a konektorom na zadnej strane.)

**Obrázok 8-15** Príklad paralelného rozdeľovača

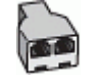

Ak má váš počítač dva telefónne porty, nastavte tlačiareň podľa nasledujúceho postupu:

#### **Obrázok 8-16** Pohľad na zadnú stranu tlačiarne

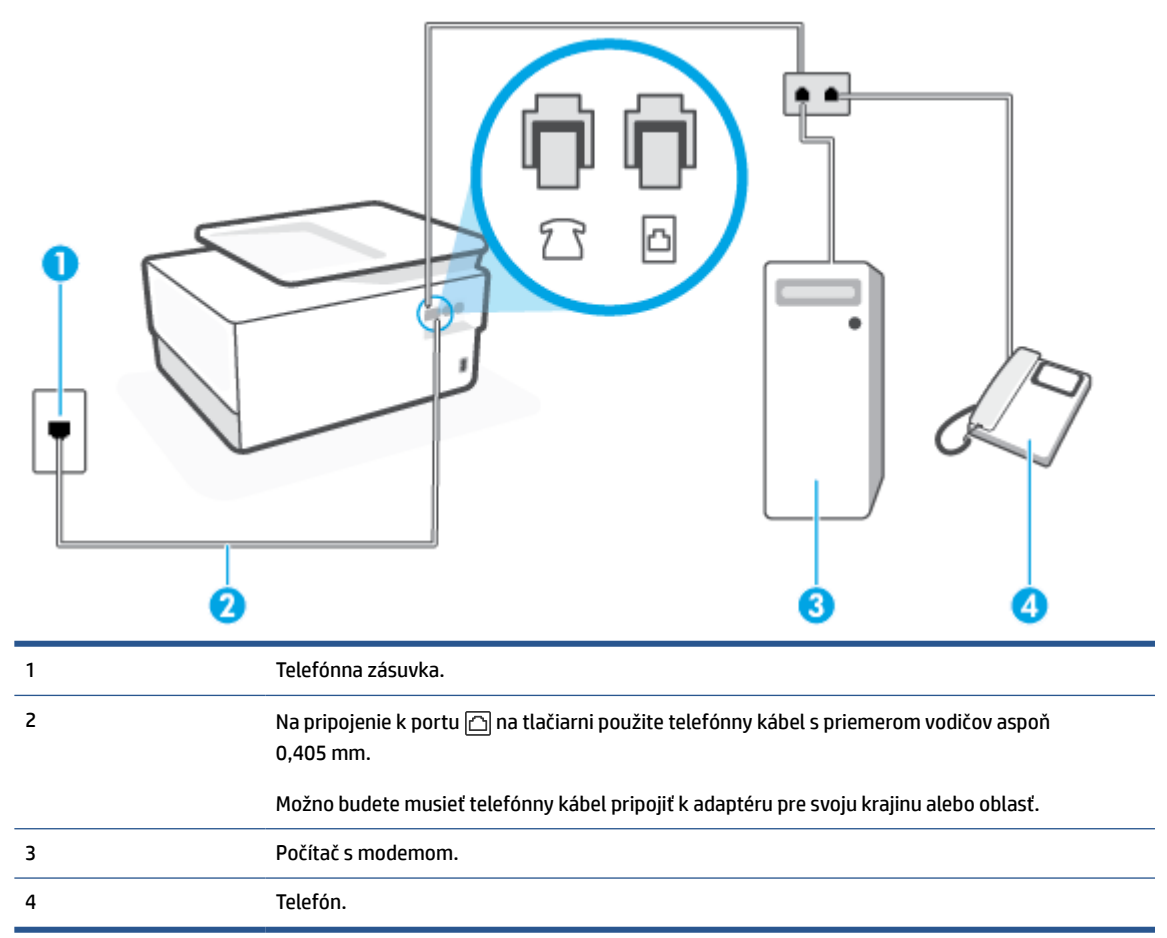

#### **Nastavenie tlačiarne na telefónnej linke zdieľanej s počítačom s dvoma telefónnymi portami**

- **1.** Z portu s označením  $\mathcal{F}$  na zadnej strane tlačiarne vyberte bielu zástrčku.
- **2.** Vyhľadajte telefónny kábel, ktorý sa pripája zo zadnej strany počítača (počítačový telefonický modem) k telefónnej zásuvke v stene. Odpojte kábel z telefónnej zásuvky v stene a zapojte ho do portu s označením  $\Gamma$  na zadnej strane tlačiarne.
- **3.** Pripojte telefón do portu označeného "OUT" v zadnej časti počítačového modemu.
- **4.** Pripojte jeden koniec telefónneho kábla k telefónnej zásuvke v stene a druhý koniec k portu s označením na zadnej strane tlačiarne.

**POZNÁMKA:** Možno budete musieť telefónny kábel pripojiť k adaptéru pre svoju krajinu alebo oblasť.

- **5.** Ak je softvér modemu nastavený na automatické prijímanie faxov do počítača, vypnite toto nastavenie.
- **POZNÁMKA:** Ak nevypnete nastavenie automatického prijímania faxov v softvéri modemu, tlačiareň nebude môcť prijímať faxy.
- **6.** Vypnite nastavenie **Automatická odpoveď**.
- **7.** Spustite test faxu.

<span id="page-135-0"></span>Musíte byť prítomní a osobne odpovedať na prichádzajúce faxové volania, inak tlačiareň nebude môcť prijímať faxy.

Ak sa vyskytnú problémy s nastavením tlačiarne s voliteľným zariadením, obráťte sa na miestneho poskytovateľa služieb alebo dodávateľa so žiadosťou o ďalšiu pomoc.

## **Test nastavenia faxu**

Test nastavenia faxu slúži na kontrolu stavu tlačiarne a na kontrolu, či je správne nastavená na faxovanie. Tento test vykonajte až po dokončení nastavenia tlačiarne na faxovanie. V teste sa vykonajú nasledujúce kontroly:

- Kontrola hardvéru faxu
- Overenie pripojenia správneho typu telefónneho kábla k tlačiarni
- Kontroluje, či je telefónny kábel pripojený do správneho portu
- Kontrola oznamovacieho tónu
- Kontrola aktívnosti telefónnej linky
- Otestuje stav pripojenia vašej telefónnej linky

Tlačiareň vytlačí správu s výsledkami testu. Ak test zlyhá, preštudujte si v správe informácie o možnosti riešenia problému a test zopakujte.

#### **Test nastavenia faxu prostredníctvom ovládacieho panela tlačiarne**

- **1.** Tlačiareň nastavte na faxovanie v súlade s pokynmi pre špecifickú konfiguráciu domáceho alebo kancelárskeho prostredia, ktoré používate.
- **2.** Pred spustením testu skontrolujte, či sú nainštalované kazety a či je do vstupného zásobníka vložený papier bežnej veľkosti.
- **3.** V hornej časti obrazovky klepnite na kartu alebo ju potiahnite smerom nadol na otvorenie softvérového ovládacieho panela a klepnite na položku (**Nastavenie**).
- **4.** Dotknite sa ikony **Nastavenie faxu**.
- **5.** Dotknite sa položky **Nástroje** a potom položky **Spustiť test faxu**.

Tlačiareň zobrazí stav testu na displeji a vytlačí správu.

- **6.** Preštudujte si správu.
	- Ak test prebehol bez problémov a stále sa pri faxovaní vyskytujú problémy, kontrolou nastavení faxu uvedených v správe overte, či sú správne nastavenia. Nenastavenie alebo nesprávne nastavenie faxu môže spôsobiť problémy pri faxovaní.
	- Ak test zlyhá, preštudujte si informácie v správe ešte raz a nájdite možné riešenie problému.

# **9 HP Digital Solutions (Windows 7)**

Táto tlačiareň obsahuje súhrn digitálnych riešení, ktoré vám môžu pomôcť zjednodušiť a zefektívniť prácu. Medzi tieto digitálne riešenia patria nasledujúce funkcie:

- Digitálny prenos HP (vrátane funkcií Skenovať do priečinka v sieti a Skenovať do e-mailu)
- Digitálny fax HP (vrátane funkcií Faxovať do priečinka v sieti a Faxovať do e-mailu)

Táto časť obsahuje nasledujúce témy:

- [Čo sú nástroje HP Digital Solutions?](#page-137-0)
- [Požiadavky](#page-138-0)
- [Nastavenie nástrojov HP Digital Solutions](#page-140-0)
- [Používanie nástrojov HP Digital Solutions](#page-144-0)

# <span id="page-137-0"></span>**Čo sú nástroje HP Digital Solutions?**

Nástroje HP Digital Solutions predstavujú súbor nástrojov dodávaných s touto tlačiarňou, ktoré vám môžu pomôcť zvýšiť produktivitu v kancelárii.

Táto časť obsahuje nasledujúce témy:

- Digitálny prenos HP
- Digitálny fax HP

# **Digitálny prenos HP**

Funkcia Digitálny prenos HP ponúka výkonné funkcie skenovania pre bežné kancelárske úlohy a tiež základné, univerzálne funkcie správy dokumentov pre viacerých používateľov prostredníctvom siete. Vďaka funkcii Digitálny prenos HP môžete jednoducho prejsť k tlačiarni, vybrať príslušnú možnosť na ovládacom paneli tlačiarne a skenovať dokumenty priamo do priečinkov počítačov v sieti alebo ich rýchlo zdieľať s obchodnými partnermi v podobe príloh e-mailov – to všetko bez použitia ďalšieho skenovacieho softvéru.

Naskenované dokumenty možno odosielať do zdieľaného priečinka v sieti, a tak ich sprístupniť jednotlivcom či skupinám, prípadne na jednu či viac e-mailových adries pre rýchle zdieľanie. Navyše, pre každé cieľové umiestnenie skenovania môžete konfigurovať špecifické nastavenie skenovania a zabezpečiť tak, že pre každú konkrétnu úlohu sa použije najlepšie nastavenie.

# **Digitálny fax HP**

Vďaka funkcii Digitálny fax HP môžete prichádzajúce čiernobiele faxy ukladať do priečinka počítača v sieti a potom ich jednoducho zdieľať a uchovávať alebo ich môžete posielať ďalej prostredníctvom e-mailu – dôležité faxy dostanete zovšadiaľ aj pri práci mimo kancelárie.

Navyše, tlač faxov môžete úplne vypnúť a ušetriť tak peniaze na papier a atrament, ako aj znížiť spotrebu papiera a produkciu odpadu.

# <span id="page-138-0"></span>**Požiadavky**

Pred nastavovaním nástrojov HP Digital Solutions skontrolujte nasledujúce skutočnosti:

#### **Pre všetky nástroje HP Digital Solutions**

#### ● **Sieťové pripojenie**

Tlačiareň sa pripája bezdrôtovo alebo ethernetovým káblom.

**POZNÁMKA:** Ak je tlačiareň pripojená pomocou kábla USB, pomocou softvéru HP môžete skenovať dokumenty do počítača alebo pripájať naskenované dokumenty ako prílohy e-mailových správ. Ďalšie informácie nájdete v časti [Skenovanie softvérom tlačiarne HP \(Windows 7\) .](#page-78-0) Pomocou funkcie Digitálny fax HP môžete v počítači prijímať faxy. Ďalšie informácie nájdete v časti [Prijímanie faxov pomocou](#page-98-0)  [funkcie Digitálny fax HP.](#page-98-0)

#### ● **Softvér HP**

Spoločnosť HP odporúča nastaviť nástroje HP Digital Solutions pomocou softvéru HP.

**TIP:** Ak chcete nástroje HP Digital Solutions nastaviť bez inštalácie softvéru HP, môžete použiť vstavaný webový server tlačiarne.

#### **Funkcie Skenovať do priečinka v sieti a Faxovať do priečinka v sieti**

● **Aktívne sieťové pripojenie.** Musíte byť pripojení k sieti.

#### ● **Existujúci zdieľaný priečinok (SMB) v systéme Windows**

Informácie o tom, kde zistíte názov počítača, nájdete v dokumentácii k svojmu operačnému systému.

#### ● **Sieťová adresa priečinka**

V počítači so systémom Windows sú sieťové adresy zvyčajne zapísané v tomto formáte:  $\mbox{type}$ \sharedfolder

#### ● **Názov počítača, v ktorom je priečinok umiestnený**

Informácie o tom, kde zistíte názov počítača, nájdete v dokumentácii k svojmu operačnému systému.

#### ● **Príslušné oprávnenia v zdieľanom priečinku**

Musíte mať oprávnenie na zápis do priečinka.

#### ● **Meno používateľa a heslo pre zdieľaný priečinok (ak sa vyžadujú)**

Napríklad meno používateľa a heslo v systéme Windows alebo Mac, ktoré sa používajú na prihlásenie do siete.

### **POZNÁMKA:** Funkcia Digitálny prenos HP nepodporuje funkciu aktívneho adresára.

#### **Skenovanie a faxovanie do e-mailu**

- Platná e-mailová adresa
- Informácie o serveri SMTP pre odchádzajúce e-maily
- Aktívne pripojenie na internet

Ak v počítači so systémom Windows nastavujete funkcie skenovania alebo faxovania do e-mailu, Sprievodca nastavením dokáže automaticky zistiť nastavenie e-mailu pre nasledujúce e-mailové aplikácie:

● Microsoft Outlook 2007 – 2016 (Windows 7, Windows 8/8.1 a Windows 10)

Funkcie skenovania a faxovania do e-mailu môžete nastaviť a používať aj vtedy, ak vaša e-mailová aplikácia nie je uvedená vyššie, no spĺňa požiadavky opísané v tejto časti.

# <span id="page-140-0"></span>**Nastavenie nástrojov HP Digital Solutions**

Nástroj HP Digital Solutions môžete nastaviť pomocou sprievodcov softvérom, ktorých možno otvoriť v softvéri tlačiarne HP (Windows).

- **TIP:** Nástroje HP Digital Solutions môžete nastaviť aj pomocou vstavaného webového servera (EWS) tlačiarne. Ďalšie informácie o používaní servera EWS nájdete v časti [Vstavaný webový server](#page-51-0).
- **POZNÁMKA:** Ak tlačiareň používate v sieťovom prostredí podporujúcom iba protokol IPv6, digitálne riešenia musíte nastaviť pomocou servera EWS.

Táto časť obsahuje nasledujúce témy:

- Nastavenie funkcie Digitálny prenos HP
- [Nastavenie funkcie Digitálny fax HP](#page-143-0)

## **Nastavenie funkcie Digitálny prenos HP**

Pri nastavovaní funkcie Digitálny prenos HP sa riaďte príslušnými pokynmi.

**<sup>2</sup> POZNÁMKA:** Tieto kroky môžete v budúcnosti použiť aj na zmenu nastavenia.

Táto časť obsahuje nasledujúce témy:

- Nastavenie funkcie Skenovať do priečinka v sieti
- [Nastavenie funkcie Skenovať do e-mailu](#page-141-0)

### **Nastavenie funkcie Skenovať do priečinka v sieti**

Pre každú tlačiareň môžete konfigurovať až 10 cieľových priečinkov.

**POZNÁMKA:** Ak chcete používať funkciu Skenovať do priečinka v sieti, musíte najprv vytvoriť a konfigurovať priečinok používaný v počítači pripojenom k sieti. Priečinok nie je možné vytvoriť pomocou ovládacieho panela tlačiarne. Skontrolujte tiež, či sú predvoľby priečinka nastavené na možnosti čítania a zápisu. Ďalšie informácie o vytváraní priečinkov v sieti a nastavení predvolieb priečinkov nájdete v dokumentácii k svojmu operačnému systému.

Po nastavení funkcie Skenovať do priečinka v sieti softvér HP automaticky uloží konfiguráciu do tlačiarne.

#### **Nastavenie funkcie Skenovať do priečinka v sieti pomocou softvéru tlačiarne (Windows)**

- **1.** Otvorte softvér tlačiarne HP. Ďalšie informácie nájdete v časti [Otvorenie softvéru tlačiarne HP](#page-49-0) [\(Windows\)](#page-49-0).
- **2.** Kliknite na položku **Scan (Skenovanie)** v časti **Tlač, skenovanie a fax** a potom na položku **Sprievodca skenovaním do priečinka v sieti**.
- **POZNÁMKA:** Ak možnosť **Sprievodca skenovaním do sieťového priečinka** nie je k dispozícii, funkciu Skenovanie do sieťového priečinka nastavte pomocou vstavaného webového servera (EWS).
- **3.** Postupujte podľa pokynov na obrazovke.

<span id="page-141-0"></span>**POZNÁMKA:** Po vytvorení cieľových priečinkov môžete na prispôsobenie nastavenia skenovania pre tieto priečinky použiť vstavaný webový server (EWS) tlačiarne. Na poslednej obrazovke Sprievodcu funkcie Skenovať do priečinka v sieti skontrolujte, či je začiarknuté políčko **Launch embedded web server when finished** (Po dokončení spustiť vstavaný webový server). Po kliknutí na tlačidlo **Finish** (Dokončiť) sa server EWS zobrazí v predvolenom webovom prehliadači v počítači. Ďalšie informácie o serveri EWS nájdete v časti [Vstavaný webový server.](#page-51-0)

#### **Nastavenie funkcie Skenovať do sieťového priečinka pomocou vstavaného webového servera (EWS)**

- **1.** Otvorte vstavaný webový server (server EWS). Ďalšie informácie nájdete v časti [Otvorenie vstavaného](#page-51-0) [webového servera](#page-51-0).
- **2.** Na karte **Domov** kliknite na položku **Skenovanie do sieťového priečinka**.
- **3.** Kliknite na položku <sub>a</sub> a postupujte podľa pokynov na obrazovke.

**POZNÁMKA:** Môžete prispôsobiť nastavenie skenovania pre každý cieľový priečinok.

**4.** Po zadaní požadovaných informácií o sieťovom priečinku kliknite na položku **Uložiť a otestovať**, čím skontrolujete správne fungovanie prepojenia na sieťový priečinok. Položka sa pridá do tabuľky **Profily sieťového priečinka**.

## **Nastavenie funkcie Skenovať do e-mailu**

Pomocou tlačiarne môžete skenovať dokumenty a odosielať ich ako prílohy na jednu alebo viaceré e-mailové adresy bez použitia ďalšieho skenovacieho softvéru. Nemusíte skenovať súbory z počítača a pripájať ich k emailovým správam.

#### **Nastavenie profilov pre odchádzajúce e-maily**

Nakonfigurujte e-mailovú adresu, ktorá sa zobrazí v časti OD e-mailovej správy odoslanej prostredníctvom tlačiarne. Pridať môžete až 10 profilov pre odchádzajúce e-maily. Na vytvorenie týchto profilov môžete použiť softvér HP nainštalovaný v počítači.

#### **Pridávanie e-mailových adries do adresára**

Spravujte zoznam ľudí, ktorým môžete odosielať e-mailové správy z tlačiarne. Môžete pridať až 15 emailových adries s príslušnými menami kontaktov. Môžete tiež vytvárať skupiny e-mailových adries. Na pridávanie e-mailových adries môžete používať vstavaný webový server (server EWS) alebo ovládací panel tlačiarne.

#### **Konfigurácia ďalších možností e-mailu**

Môžete konfigurovať predvolený PREDMET a text správy, ktoré sa pridajú do všetkých e-mailových správ odosielaných z tlačiarne. Na konfiguráciu týchto možností môžete použiť server EWS alebo ovládací panel tlačiarne.

#### **Krok 1: Nastavenie profilov pre odchádzajúce e-maily**

Ak chcete nastaviť profil pre odchádzajúce e-maily používaný tlačiarňou, vykonajte nasledujúce kroky určené pre svoj operačný systém.

#### **Nastavenie profilu pre odchádzajúce e-maily pomocou softvéru tlačiarne (Windows)**

- **1.** Otvorte softvér tlačiarne HP. Ďalšie informácie nájdete v časti [Otvorenie softvéru tlačiarne HP](#page-49-0) [\(Windows\)](#page-49-0).
- **2.** Kliknite na položky **Tlač, skenovanie a fax** a **Scan (Skenovanie)**.
- **3.** Kliknite na položku **Skenovať do e-mailu**.
- **POZNÁMKA:** Ak možnosť **Sprievodca skenovaním do e-mailu** nie je k dispozícii, profily pre odchádzajúce e-maily nastavte pomocou vstavaného webového servera (EWS).
- **4.** Kliknite na položku **New** (Nový) a postupujte podľa pokynov na obrazovke.

**POZNÁMKA:** Po nastavení profilu pre odchádzajúce e-maily môžete pomocou vstavaného webového servera (EWS) tlačiarne pridávať ďalšie profily pre odchádzajúce e-maily, pridávať e-mailové adresy do adresára a konfigurovať ďalšie možnosti e-mailu. Ak chcete vstavaný webový server (EWS) otvárať automaticky, na poslednej obrazovke Sprievodcu skenovaním do e-mailu začiarknite políčko **Po dokončení spustiť vstavaný webový server**. Po kliknutí na tlačidlo **Dokončiť** sa server EWS zobrazí v predvolenom webovom prehliadači v počítači. Ďalšie informácie o serveri EWS nájdete v časti [Vstavaný webový server.](#page-51-0)

#### **Nastavenie profilu pre odchádzajúce e-maily pomocou vstavaného webového servera (servera EWS)**

- **1.** Otvorte vstavaný webový server (server EWS). Ďalšie informácie nájdete v časti [Vstavaný webový](#page-51-0)  [server](#page-51-0).
- **2.** Na karte **Domov** kliknite na položku **Skenovať do e-mailu**.
- **3.** Kliknite na položku <sub>a</sub> a postupujte podľa pokynov na obrazovke.
- **4.** Po zadaní požadovaných informácií o nastaveniach odchádzajúcich e-mailov kliknite na položku **Uložiť a otestovať**, čím skontrolujete správne fungovanie odchádzajúcich e-mailov. Položka sa pridá do tabuľky **Profily pre odchádzajúce e-maily**.

#### **Krok 2: Pridávanie e-mailových adries do adresára**

- **1.** Otvorte vstavaný webový server (server EWS). Ďalšie informácie nájdete v časti [Vstavaný webový](#page-51-0)  [server](#page-51-0).
- **2.** Na karte **Skenovať** kliknite na položku **Adresár** a potom na položku **Kontakty**.
- **3.** Ak chcete pridať jednu e-mailovú adresu, kliknite na položku ...

– alebo –

Ak chcete vytvoriť e-mailový distribučný zoznam, kliknite na položku ...

- **POZNÁMKA:** Skôr ako budete môcť vytvoriť e-mailový distribučný zoznam, v adresári už musí byť pridaná minimálne jedna e-mailová adresa.
- **4.** Postupujte podľa pokynov na obrazovke. Položka sa pridá do tabuľky **Kontakty uložené v tlačiarni**.
- **POZNÁMKA:** Mená kontaktov sa zobrazujú na displeji ovládacieho panela tlačiarne a v e-mailovej aplikácii.

#### <span id="page-143-0"></span>**Krok 3: Konfigurácia ďalších možností e-mailu**

Ak chcete konfigurovať ďalšie možnosti e-mailu (napríklad predvolený PREDMET a text správy, ktoré sa pridajú do všetkých e-mailových správ odosielaných z tlačiarne, ako aj nastavenie skenovania používané pri odosielaní e-mailov z tlačiarne), vykonajte nasledujúce kroky:

- 1. Otvorte vstavaný webový server (server EWS). Ďalšie informácie nájdete v časti Vstavaný webový [server](#page-51-0).
- **2.** Na karte **Skenovať** kliknite na položku **Skenovať do e-mailu** a potom na položku **Možnosti e-mailu**.
- **3.** Zmeňte ľubovoľné nastavenie a potom kliknite na tlačidlo **Použiť**.

## **Nastavenie funkcie Digitálny fax HP**

Pomocou funkcie Digitálny fax HP môže tlačiareň automaticky prijímať faxy a ukladať ich priamo do sieťového priečinka (funkcia Faxovať do priečinka v sieti) alebo ich posielať ďalej ako prílohy e-mailov (funkcia Faxovať do e-mailu).

**POZNÁMKA:** Funkciu Digitálny fax HP môžete konfigurovať na použitie s funkciou Faxovať do priečinka v sieti alebo Faxovať do e-mailu. Nemôžete používať obidve funkcie súčasne.

Prijaté faxy sa ukladajú ako súbory vo formáte TIFF (Tagged Image File Format) alebo PDF.

**POZNÁMKA:** Funkcia Digitálny fax HP podporuje prijímanie iba čiernobielych faxov. Farebné faxy sa namiesto uloženia vytlačia.

#### **Nastavenie funkcie Digitálny fax HP pomocou softvéru tlačiarne (Windows)**

- **1.** Otvorte softvér tlačiarne HP. Ďalšie informácie nájdete v časti [Otvorenie softvéru tlačiarne HP](#page-49-0) [\(Windows\)](#page-49-0).
- **2.** Kliknite na položky **Tlač, skenovanie a fax** a **Fax**.
- **3.** Kliknite na položku **Sprievodca nastavením digitálneho faxu**.
- **4.** Postupujte podľa pokynov na obrazovke.

**POZNÁMKA:** Po nastavení funkcie Digitálny fax HP môžete na úpravu nastavenia tejto funkcie použiť vstavaný webový server (server EWS) tlačiarne. Ak chcete server EWS otvárať automaticky, na poslednej obrazovke Sprievodcu nastavením digitálneho faxu začiarknite políčko **Launch embedded web server when finished** (Po dokončení spustiť vstavaný webový server). Po kliknutí na tlačidlo **Finish** (Dokončiť) sa server EWS zobrazí v predvolenom webovom prehliadači v počítači. Ďalšie informácie o EWS nájdete v časti [Vstavaný](#page-51-0) [webový server.](#page-51-0)

#### **Nastavenie funkcie Digitálny fax HP pomocou vstavaného webového servera (servera EWS)**

- **1.** Otvorte vstavaný webový server (server EWS). Ďalšie informácie nájdete v časti [Vstavaný webový](#page-51-0)  [server](#page-51-0).
- **2.** Na karte **Domov** kliknite na položku **Digitálny fax HP**.
- **3.** V časti **Digitálne faxovanie do sieťového priečinka** alebo v časti **Digitálne faxovanie do e-mailu**  kliknite na položku **Nastaviť** a postupujte podľa pokynov na obrazovke.
- **4.** Po zadaní požadovaných informácií kliknite na položku **Uložiť a otestovať**, čím skontrolujete správne fungovanie konfigurácie.
## **Používanie nástrojov HP Digital Solutions**

Ak chcete používať nástroje HP Digital Solutions, ktoré sú k dispozícii v tlačiarni, riaďte sa príslušnými pokynmi.

## **Používanie funkcie Skenovať do priečinka v sieti HP**

- **1.** Položte originál na sklenenú podložku skenera tlačovou stranou nadol alebo do podávača dokumentov tlačovou stranou nahor. Ďalšie informácie nájdete v časti [Položenie predlohy na sklenenú podložku](#page-27-0)  [skenera](#page-27-0) alebo [Vloženie originálu do podávača dokumentov](#page-29-0).
- **2.** Dotknite sa položky **Scan (Skenovanie)** a potom položky **Sieťový priečinok**.
- **3.** Na displeji ovládacieho panela vyberte názov priečinka, ktorý chcete používať.
- **4.** Po zobrazení výzvy zadajte kód PIN.
- **5.** Zmeňte ľubovoľné nastavenia skenovania a dotknite sa položky **Odoslať**.

**POZNÁMKA:** Pripojenie môže chvíľu trvať, závisí to od sieťovej aktivity a rýchlosti pripojenia.

## **Používanie funkcie Skenovať do e-mailu**

### **Skenovanie dokumentu alebo fotografie do e-mailu z ovládacieho panela**

- **1.** Položte originál na sklenenú podložku skenera tlačovou stranou nadol alebo do podávača dokumentov tlačovou stranou nahor.
- **2.** Na úvodnej obrazovke klepnite na položku **Scan** (Skenovanie) a potom na položku **Email** (E-mail).
- **3.** Potvrďte e-mailové konto, ktoré chcete použiť, a klepnite na položku **Continue** (Pokračovať).

Ak chcete zmeniť e-mailové konto, klepnite na položku  $\frac{1}{2}$ , pridajte e-mailové konto, ktoré chcete použiť, a potom klepnite na položku **Continue** (Pokračovať).

**4.** Do poľa **Komu** zadajte e-mailovú adresu príjemcu.

Alebo klepnite na položku , vyberte e-mailové konto príjemcu a potom klepnite na položku **Continue**  (Pokračovať).

- **5.** Do poľa **Subject** (Predmet) zadajte predmet e-mailu.
- **6.** Ak chcete zobraziť ukážku naskenovanej fotografie alebo dokumentu, dotknite sa položky  $\Box$ .

Klepnutím na  $\{\odot\}$  môžete zmeniť nastavenia.

- **7.** Dotknite sa položky **Odoslať**.
- **8.** Keď sa skenovanie dokončí, kliknite na položku **Finish** (Dokončiť). Ak chcete prípadne pridať ďalšiu stranu, dotknite sa položky **Pridať stranu**.
- **POZNÁMKA:** Pripojenie môže chvíľu trvať, závisí to od sieťovej aktivity a rýchlosti pripojenia.

## **Používanie funkcie Digitálny fax HP**

Po nastavení funkcie Digitálny fax HP sa všetky prijaté čiernobiele faxy predvolene vytlačia a potom uložia do určeného cieľového umiestnenia – buď sa uložia do sieťového priečinka, alebo odošlú na špecifikovanú emailovú adresu:

- Ak používate funkciu Faxovať do priečinka v sieti, tento proces sa uskutoční na pozadí. Funkcia Digitálny fax HP vás neupozorní na uloženie faxov do sieťového priečinka.
- Ak používate funkciu Faxovať do e-mailu a vaša e-mailová aplikácia je nastavená tak, aby vás upozorňovala na prijatie nových e-mailových správ do priečinka prijatých správ, budete vedieť, kedy sa prijmú nové faxy.

# **10 Správa kaziet**

Z dôvodu zaručenia čo najlepšej kvality tlače prostredníctvom tlačiarne bude potrebné vykonať niekoľko jednoduchých postupov údržby.

- **TIP:** Ak sa vyskytnú problémy pri kopírovaní dokumentov, pozrite si časť [Problémy s tlačou](#page-169-0).
	- [Informácie o kazetách a tlačovej hlave](#page-147-0)
	- [Isté množstvo farebného atramentu sa používa aj pri tlači, pri ktorej sa používa iba kazeta s čiernym](#page-148-0) [atramentom](#page-148-0)
	- [Kontrola približnej hladiny atramentu](#page-149-0)
	- [Výmena kaziet](#page-150-0)
	- [Objednávanie kaziet](#page-153-0)
	- [Skladovanie spotrebného tlačového materiálu](#page-154-0)
	- [Ukladanie anonymných informácií o používaní](#page-155-0)
	- [Informácie o záruke na kazety](#page-156-0)

## <span id="page-147-0"></span>**Informácie o kazetách a tlačovej hlave**

Nasledujúce tipy pomáhajú uchovať kazety HP v dobrom stave a zaručiť konzistentnú kvalitu tlače.

- Pokyny v tejto príručke slúžia na výmenu kaziet a nie sú určené na prvú inštaláciu.
- Všetky kazety uchovávajte až do ich použitia v pôvodných neporušených baleniach.
- Nezabudnite správne vypnúť tlačiareň. Ďalšie informácie nájdete v časti [Vypnutie tlačiarne](#page-14-0) .
- Kazety uchovávajte pri izbovej teplote (15 až 35 °C).
- Nečistite tlačovú hlavu, ak to nie je potrebné. Plytvá sa pri tom atramentom a skracuje sa životnosť kaziet.
- S kazetami zaobchádzajte opatrne. Pád, otrasy a nešetrná manipulácia v priebehu inštalácie môžu spôsobiť dočasné problémy s tlačou.
- Ak prepravujete tlačiareň, vykonaním nasledujúceho postupu zabránite úniku atramentu z tlačiarne alebo inému poškodeniu tlačiarne:
	- Nezabudnite tlačiareň vypnúť stlačením ikony  $\binom{1}{k}$  (tlačidlo Napájanie). Pred odpojením tlačiarne počkajte, kým neutíchnu všetky zvuky spôsobené vnútorným pohybom.
	- Nechávajte kazety nainštalované v zariadení.
	- Tlačiareň musíte prepravovať vo vodorovnej polohe, nemala by sa pokladať na bočnú, zadnú, prednú ani hornú stranu.
- Táto tlačiareň nie je navrhnutá na používanie systémov priebežného dopĺňania atramentu. Ak chcete pokračovať v tlači, odstráňte systém priebežného dopĺňania atramentu a nainštalujte originálne kazety HP (alebo kompatibilné kazety).
- Tlačiareň je navrhnutá na požívanie atramentových kaziet až do ich minutia. Dopĺňanie kaziet pred ich minutím môže spôsobiť zlyhanie tlačiarne. V takom prípade vložte novú kazetu (originálnu kazetu HP alebo kompatibilnú kazetu). Až potom budete môcť pokračovať v tlači.
- Ak máte tlačiareň HP+, musíte používať originálne kazety HP. Ak sú nainštalované neoriginálne alebo doplnené kazety, tlačiareň nebude môcť tlačiť.

**UPOZORNENIE:** Spoločnosť HP odporúča nahradiť chýbajúce kazety čo najskôr, aby sa predišlo problémom s kvalitou tlače a možnej zvýšenej spotrebe atramentu alebo poškodeniu systému zásobovania atramentom. Tlačiareň nikdy nevypínajte, ak v nej chýbajú kazety.

## <span id="page-148-0"></span>**Isté množstvo farebného atramentu sa používa aj pri tlači, pri ktorej sa používa iba kazeta s čiernym atramentom**

Počas atramentovej tlače sa atrament používa rôznymi spôsobmi. Atrament v kazete sa používa hlavne na tlač dokumentov, fotografií a ďalších podobných materiálov. Určité množstvo atramentu je ale vždy nevyhnutné použiť na udržiavanie funkčného stavu tlačovej hlavy. V každej kazete tiež zostáva isté množstvo zvyškového atramentu a nepatrné množstvo atramentu vždy vyprchá. Ďalšie informácie o používaní atramentu nájdete na stránke [www.hp.com/go/learnaboutsupplies](http://www.hp.com/go/learnaboutsupplies) po kliknutí na položku **Atrament HP**, ktorá je na nej zobrazená. (Môže sa vyžadovať výber krajiny alebo oblasti pomocou tlačidla **Vybrať krajinu**  zobrazeného na stránke.)

## <span id="page-149-0"></span>**Kontrola približnej hladiny atramentu**

Odhadované úrovne atramentu možno skontrolovať pomocou softvéru tlačiarne alebo ovládacieho panela tlačiarne.

#### **Kontrola odhadovaných úrovní atramentu prostredníctvom ovládacieho panela**

- **▲** Na ovládacom paneli tlačiarne klepnite na kartu zobrazenú v hornej časti obrazovky alebo ju potiahnite smerom nadol na otvorenie softvérového ovládacieho panela a klepnite na položku (**Ink** (Atrament)), ak chcete skontrolovať odhadované úrovne atramentu.
- **POZNÁMKA:** Upozornenia na úroveň atramentu a indikátory poskytujú iba odhadované hodnoty na účely plánovania. Ak sa zobrazí upozornenie na nízku úroveň atramentu, zvážte zakúpenie náhradnej kazety, aby sa zabránilo možným oneskoreniam pri tlači. Atramentové kazety nemusíte meniť, kým sa nezobrazí výzva.
- **POZNÁMKA:** Ak ste nainštalovali dopĺňanú alebo recyklovanú kazetu alebo kazetu, ktorá sa používala v inej tlačiarni, indikátor úrovne atramentu môže byť nepresný alebo nedostupný.
- **POZNÁMKA:** Atrament z kaziet sa používa v procese tlače rozličnými spôsobmi vrátane procesu inicializácie, ktorý slúži na prípravu tlačiarne a kaziet na tlač, a údržby tlačových hláv, ktorá slúži na uchovávanie tlačových dýz v čistote a na zaručenie plynulého prietoku atramentu. Okrem toho zostane v kazete po jej použití určité zvyškové množstvo atramentu. Ďalšie informácie nájdete na stránke [www.hp.com/go/inkusage](http://www.hp.com/go/inkusage).

## <span id="page-150-0"></span>**Výmena kaziet**

**POZNÁMKA:** Informácie o recyklácii použitých atramentových kaziet nájdete v časti Program spoločnosti HP [zameraný na recykláciu spotrebného materiálu pre atramentové tlačiarne.](#page-218-0)

Ak ešte nemáte náhradné kazety pre tlačiareň, pozrite si časť [Objednávanie kaziet.](#page-153-0)

- **POZNÁMKA:** V súčasnosti sú niektoré časti webovej lokality spoločnosti HP dostupné len v angličtine.
- **POZNÁMKA:** Nie všetky kazety sú k dispozícii vo všetkých krajinách/regiónoch.
- **UPOZORNENIE:** Spoločnosť HP odporúča nahradiť chýbajúce kazety čo najskôr, aby sa predišlo problémom s kvalitou tlače a možnej zvýšenej spotrebe atramentu alebo poškodeniu systému zásobovania atramentom. Tlačiareň nikdy nevypínajte, ak v nej chýbajú kazety.

## **Výmena kaziet**

- **1.** Skontrolujte, či je tlačiareň zapnutá.
- **2.** Otvorte predné dvierka.

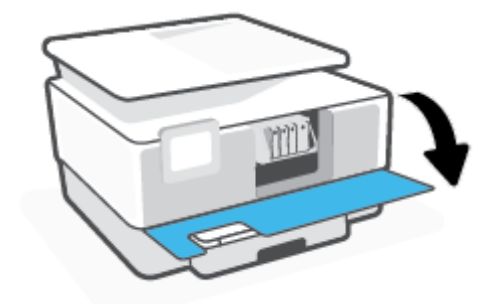

**3.** Otvorte prístupový kryt kazety.

₽ **POZNÁMKA:** Pred pokračovaním počkajte, kým sa tlačový vozík nezastaví.

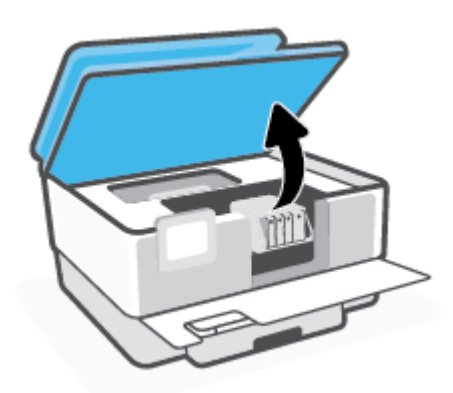

**4.** Stlačením prednej časti kazety uvoľnite kazetu a potom ju vyberte zo zásuvky.

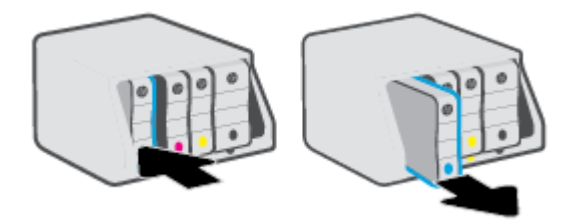

- **5.** Vyberte novú kazetu z obalu.
- **6.** Pomocou farebne kódovaných písmen zasuňte kazetu do prázdnej zásuvky, až kým sa pevne nezaistí v zásuvke.

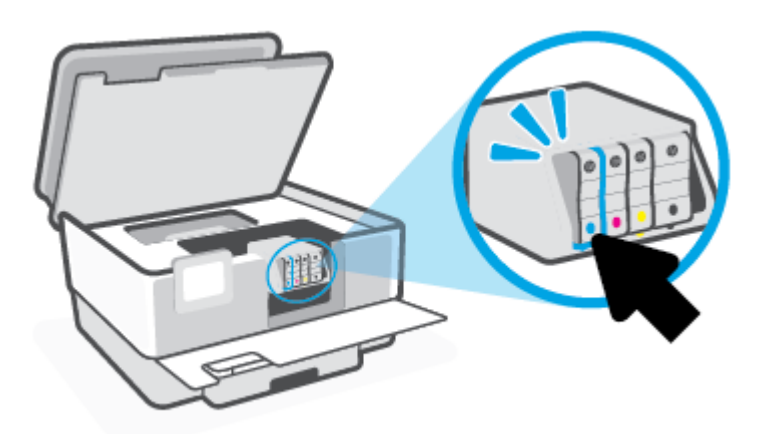

Dbajte na to, aby sa farebne kódované písmeno na kazete zhodovalo s farebne kódovaným písmenom na zásuvke.

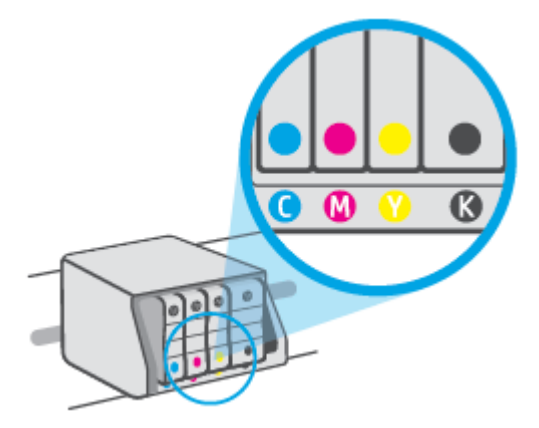

**7.** Zopakujte kroky 3 až 5 pre každú vymieňanú kazetu.

**8.** Zatvorte prístupový kryt kazety.

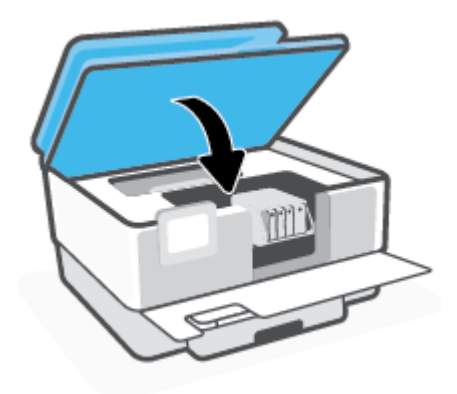

**9.** Zavrite predné dvierka.

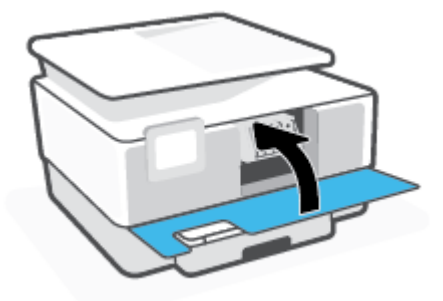

## <span id="page-153-0"></span>**Objednávanie kaziet**

Ak chcete objednať kazety, prejdite na stránku [www.hp.com.](https://www.hp.com) (V súčasnosti sú niektoré časti webovej lokality spoločnosti HP dostupné len v angličtine.) Objednávanie kaziet v režime online nie je podporované vo všetkých krajinách/regiónoch. Mnohých krajín/regiónov sa však týkajú informácie o objednávaní pomocou telefónu, prevádzkach miestnych obchodov a tlači zoznamu kupovaných položiek. Môžete tiež nastaviť stránku [www.hp.com/buy/supplies,](https://www.hp.com/buy/supplies) na ktorej získate informácie o zakúpení produktov HP vo vašej krajine/ regióne.

Používajte len náhradné kazety s rovnakým číslom, ako je na vymieňanej kazete. Číslo kazety nájdete na nasledovných miestach:

- Na zabudovanom webovom serveri kliknite na kartu **Nástroje** a potom v časti **Product Information**  (Informácie o produkte) kliknite na položku **Cartridge Level Gauge** (Ukazovateľ množstva atramentu v kazetách). Ďalšie informácie nájdete v časti [Vstavaný webový server.](#page-51-0)
- V správe o stave tlačiarne (pozrite si časť [Oboznámenie sa s obsahom správ tlačiarne](#page-187-0)).
- Na označení vymieňanej kazety.
- Na štítku vo vnútri tlačiarne. Otvorte prístupový kryt kazety a vyhľadajte nálepku.

**POZNÁMKA: Inštalačnú** kazetu, ktorá sa dodáva s tlačiarňou, nemožno zakúpiť samostatne.

## <span id="page-154-0"></span>**Skladovanie spotrebného tlačového materiálu**

Kazety možno nechať v tlačiarni dlhší čas. Ak však chcete zaistiť optimálny stav kaziet, tlačiareň správne vypínajte, keď sa nepoužíva.

Ďalšie informácie nájdete v časti [Vypnutie tlačiarne .](#page-14-0)

## <span id="page-155-0"></span>**Ukladanie anonymných informácií o používaní**

Kazety HP používané s touto tlačiarňou obsahujú pamäťový čip, ktorý pomáha pri prevádzke tlačiarne. Tento pamäťový čip tiež ukladá obmedzené množstvo anonymných informácií o používaní tlačiarne, ktoré môžu zahŕňať nasledujúce údaje: počet strán vytlačených pomocou kazety, pokrytie strany, frekvencia tlače a používané režimy tlače.

Tieto informácie pomáhajú spoločnosti HP pri návrhu budúcich tlačiarní a plnení tlačových potrieb jej zákazníkov. Údaje získané z pamäťového čipu kazety neobsahujú informácie, ktoré by sa dali použiť na identifikáciu zákazníka alebo používateľa kazety alebo ich tlačiarne.

Spoločnosť HP zhromažďuje vzorky pamäťových čipov z kaziet, ktoré jej boli vrátené, v rámci jej bezplatného programu zberu a recyklácie (partneri programu HP Planet Partners: [www.hp.com/recycle\)](http://www.hp.com/recycle). Pamäťové čipy z týchto vzoriek sa čítajú a potom skúmajú z dôvodu zlepšenia budúcich tlačiarní HP. Partneri spoločnosti HP, ktorí asistujú pri recyklácii tejto kazety, môžu mať takisto prístup k týmto údajom.

Každá ďalšia spoločnosť spracovávajúca kazetu môže mať prístup k anonymným údajom na pamäťovom čipe. Ak nechcete umožniť prístup k týmto údajom, čip môžete zničiť. Avšak po zničení pamäťového čipu sa kazeta nebude dať použiť v tlačiarni HP.

Ak sa obávate poskytnúť tieto anonymné informácie, môžete ich zneprístupniť tým, že vypnete schopnosť pamäťového čipu zhromažďovať informácie o používaní tlačiarne.

### **Vypnutie funkcie informácií o používaní**

- **1.** Na ovládacom paneli tlačiarne klepnite na kartu zobrazenú v hornej časti obrazovky alebo ju potiahnite smerom nadol na otvorenie softvérového ovládacieho panela a klepnite na položku (**Nastavenie**).
- **2.** Klepnite na položku **Predvoľby** a potom na položku **Store Anonymous Usage Information** (Ukladať anonymné informácie o používaní), čím funkciu vypnete.
- **<sup>2</sup> POZNÁMKA:** Funkciu zhromažďovania informácií o používaní znova zapnete obnovením predvolených nastavení od výrobcu. Ďalšie informácie o obnove predvolených nastavení nájdete v časti [Obnovenie](#page-194-0)  [pôvodných predvolených výrobných nastavení.](#page-194-0)
- **POZNÁMKA:** Kazetu môžete naďalej používať v tlačiarni HP aj po vypnutí funkcie pamäťového čipu zhromažďovať informácie o používaní tlačiarne.

## <span id="page-156-0"></span>**Informácie o záruke na kazety**

Záruka na kazety HP je platná v prípade, ak sa kazeta používa v určenom tlačovom zariadení HP. Táto záruka sa nevzťahuje na atramentové kazety HP, ktoré boli dopĺňané, recyklované, renovované a používané nesprávne alebo nedovoleným spôsobom.

Počas záručnej lehoty platí záruka na kazetu, kým sa neminie atrament HP alebo do dátumu skončenia záruky. Dátum skončenia záruky vo formáte RRRR/MM je na kazete uvedený takto:

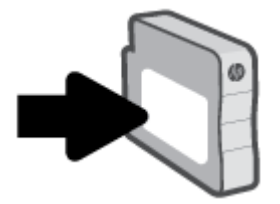

Ďalšie informácie o obmedzenej záruke na spotrebný materiál nájdete na stránke [www.hp.com/go/](http://www.hp.com/go/learnaboutsupplies) [learnaboutsupplies](http://www.hp.com/go/learnaboutsupplies) v časti venovanej záruke.

# **11 Riešenie problémov**

V informáciách uvedených v tejto časti nájdete odporúčané riešenia bežných problémov. Ak tlačiareň nefunguje správne a problém sa nepodarilo vyriešiť pomocou týchto odporúčaní, skúste získať pomoc prostredníctvom niektorej zo služieb technickej podpory uvedených v zozname [Technická podpora](#page-196-0)  [spoločnosti HP.](#page-196-0)

- [Získajte pomoc z aplikácie HP Smart](#page-158-0)
- [Získanie pomoci prostredníctvom ovládacieho panela tlačiarne](#page-159-0)
- [Získanie pomoci v tejto príručke](#page-160-0)
- [Oboznámenie sa s obsahom správ tlačiarne](#page-187-0)
- [Riešenie problémov s webovými službami](#page-189-0)
- [Údržba tlačiarne](#page-190-0)
- [Obnovenie pôvodných predvolených výrobných nastavení](#page-194-0)
- [Technická podpora spoločnosti HP](#page-196-0)

## <span id="page-158-0"></span>**Získajte pomoc z aplikácie HP Smart**

Aplikácia HP Smart poskytuje upozornenia na problémy s tlačou (zaseknutia a iné problémy), prepojenia na obsah Pomocníka a možnosť kontaktovať podporu a získať ďalšiu pomoc.

## <span id="page-159-0"></span>**Získanie pomoci prostredníctvom ovládacieho panela tlačiarne**

Ďalšie informácie o tlačiarni nájdete v témach Pomocníka tlačiarne. Niektoré témy Pomocníka obsahujú animácie, ktoré vás prevedú rôznymi postupmi, napríklad pri vkladaní papiera.

Ak chcete na úvodnej obrazovke zobraziť ponuku Pomocník alebo chcete zobraziť kontextového pomocníka pre niektorú obrazovku, klepnite na ? na ovládacom paneli tlačiarne.

## <span id="page-160-0"></span>**Získanie pomoci v tejto príručke**

Táto časť obsahuje nasledujúce témy:

- Zaseknutie papiera a problémy s vkladaním papiera
- [Problémy s tlačou](#page-169-0)
- [Problémy s kopírovaním a skenovaním](#page-176-0)
- [Problémy s faxom](#page-176-0)
- [Problémy so sieťou a pripojením](#page-184-0)
- [Problémy s hardvérom tlačiarne](#page-186-0)

## **Zaseknutie papiera a problémy s vkladaním papiera**

### Čo chcete urobiť?

- Odstránenie zaseknutého papiera
- [Odstránenie zaseknutia tlačového vozíka](#page-167-0)
- [Informácie týkajúce sa predchádzania zaseknutiu papiera](#page-167-0)
- [Riešenie problémov s podávaním papiera](#page-168-0)

## **Odstránenie zaseknutého papiera**

Papier sa môže vnútri tlačiarne zaseknúť na viacerých miestach.

**UPOZORNENIE:** Ak chcete zabrániť možnému poškodeniu tlačovej hlavy, zaseknutý papier odstráňte čo najskôr.

## **Odstránenie zaseknutého papiera zo vstupného zásobníka**

**1.** Ak chcete výstupný zásobník vybrať z tlačiarne, stlačte a podržte dve tlačidlá na oboch stranách výstupného zásobníka.

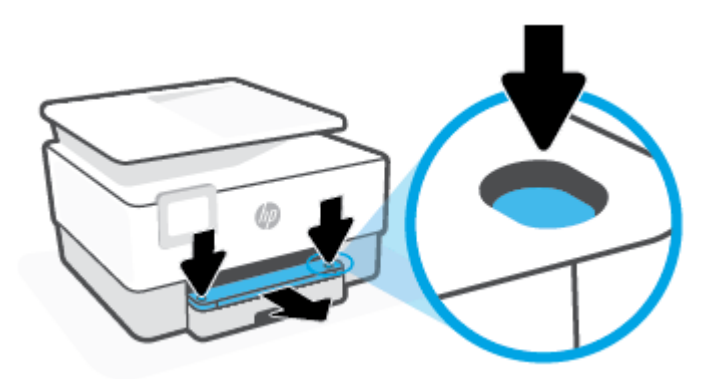

**2.** Vytiahnite vstupný zásobník úplne von z tlačiarne.

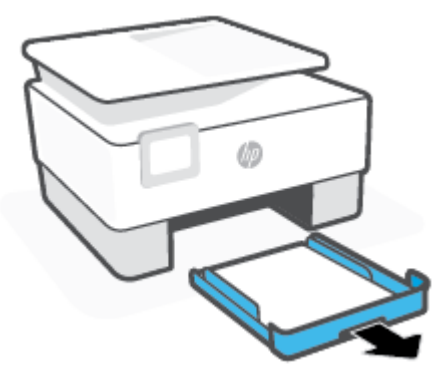

**3.** Skontrolujte oblasť vstupného zásobníka pod tlačiarňou. Odstráňte zaseknutý papier.

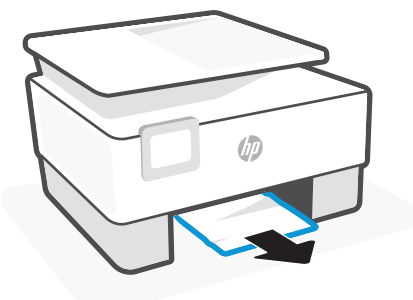

**4.** Vstupný zásobník vložte naspäť tak, aby zacvakol na miesto.

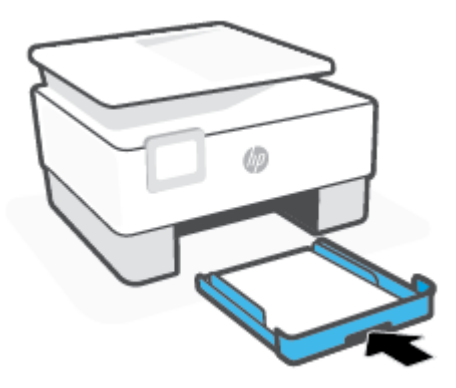

**5.** Vložte výstupný zásobník naspäť do tlačiarne.

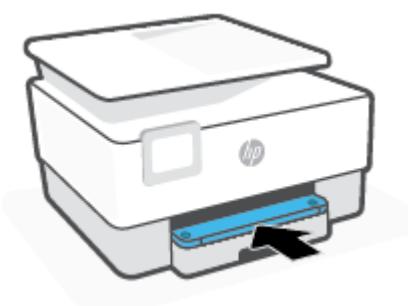

## **Odstránenie zaseknutého papiera z oblasti tlače**

**1.** Otvorte predné dvierka.

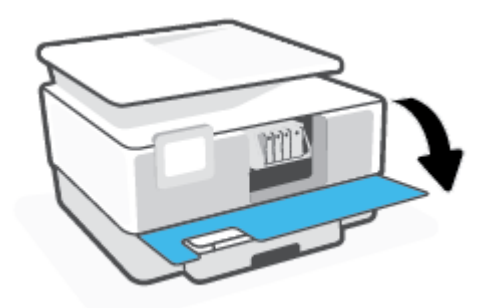

**2.** Otvorte prístupový kryt kazety.

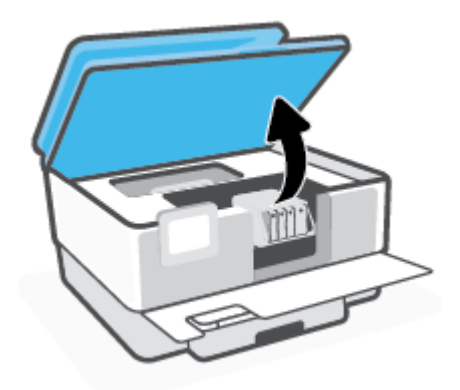

**3.** Ak nie je tlačový vozík zablokovaný, posuňte ho úplne doľava a vyberte zaseknutý papier.

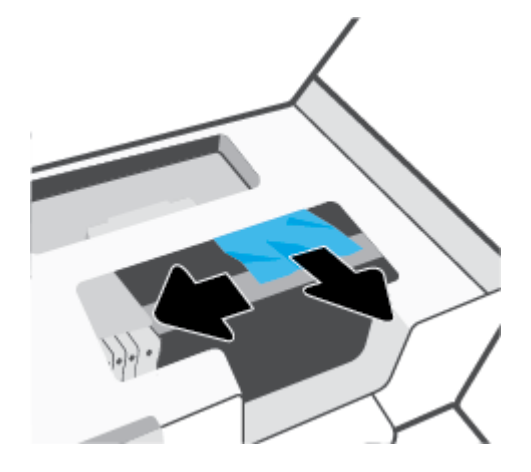

**4.** V prípade potreby posuňte vozík v tlačiarni úplne doprava a vyberte všetok zaseknutý papier a kúsky papiera.

**5.** Nadvihnite rukoväť na kryte dráhy papiera a zložte kryt.

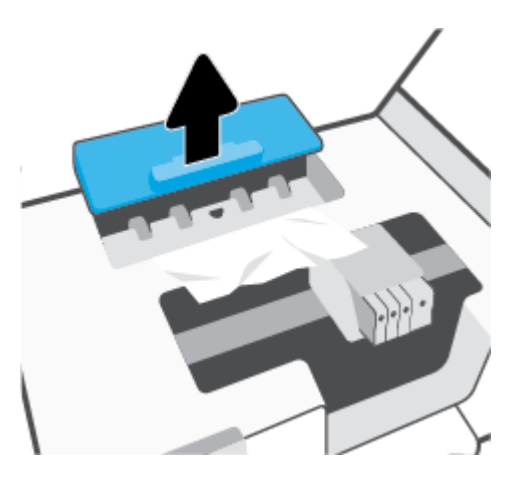

- **6.** Nájdite papier zaseknutý vnútri tlačiarne, chyťte ho oboma rukami a potiahnite k sebe.
	- **AUPOZORNENIE:** Ak sa papier pri vyberaní z valcov potrhá, skontrolujte, či na valcoch a kolieskach vnútri tlačiarne nezostali zvyšky roztrhaného papiera.

Ak z tlačiarne neodstránite všetky kúsky papiera, môžu sa zaseknúť ďalšie papiere.

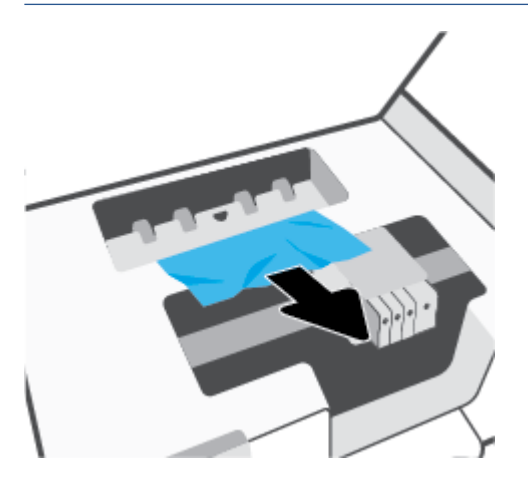

**7.** Znova vložte kryt dráhy papiera tak, aby zacvakol na svoje miesto.

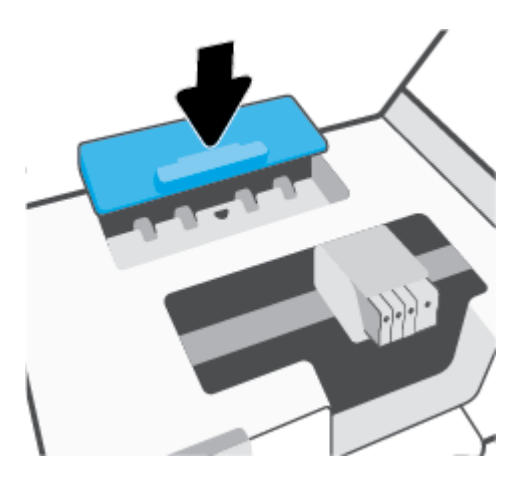

**8.** Zatvorte prístupový kryt kazety.

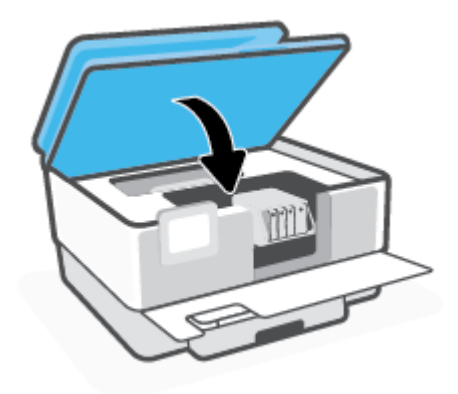

**9.** Zavrite predné dvierka.

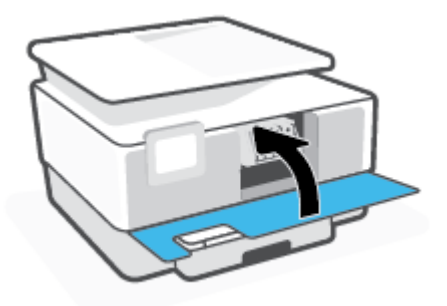

## **Odstránenie zaseknutého papiera z podávača dokumentov**

**1.** Nadvihnite kryt podávača dokumentov.

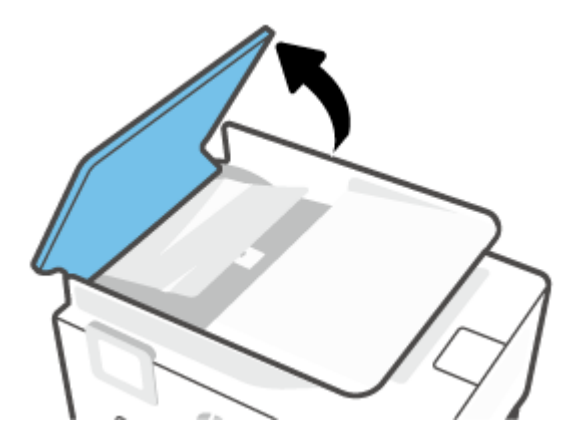

**2.** Vytiahnite zaseknutý papier z valcov.

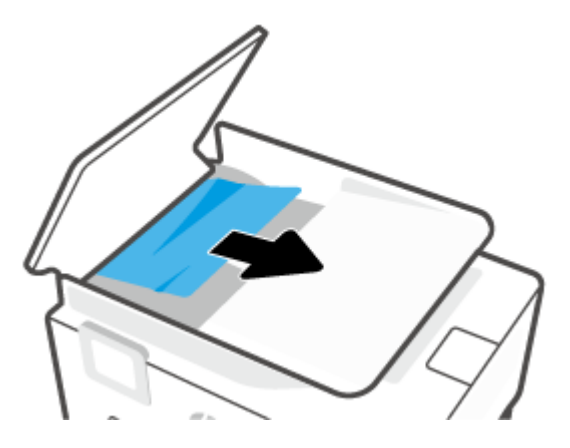

**3.** Nadvihnite zboku mechanizmus podávača dokumentov.

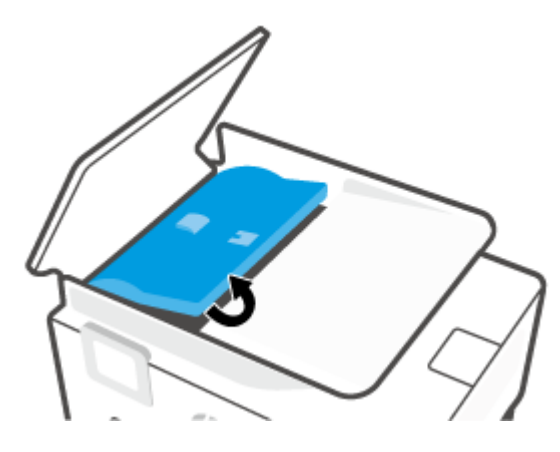

**4.** Vytiahnite všetok zaseknutý papier nachádzajúci sa pod valcami.

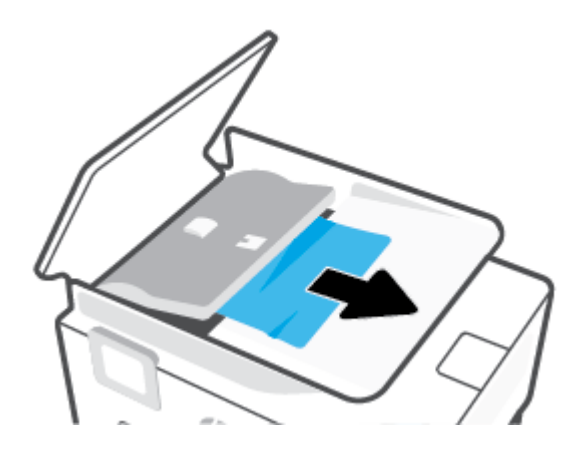

**5.** Zatvorte mechanizmus podávača dokumentov.

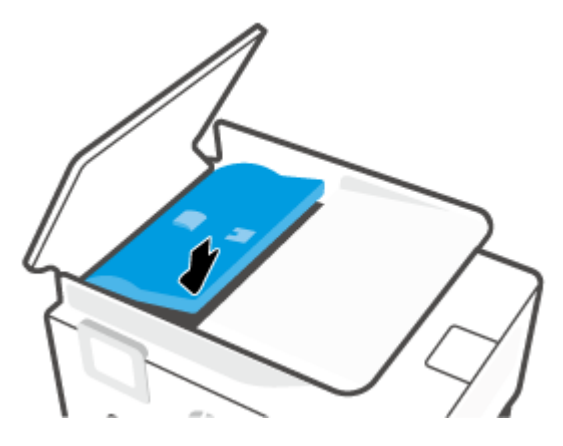

**6.** Zatvorte kryt podávača dokumentov tak, aby zapadol na svoje miesto.

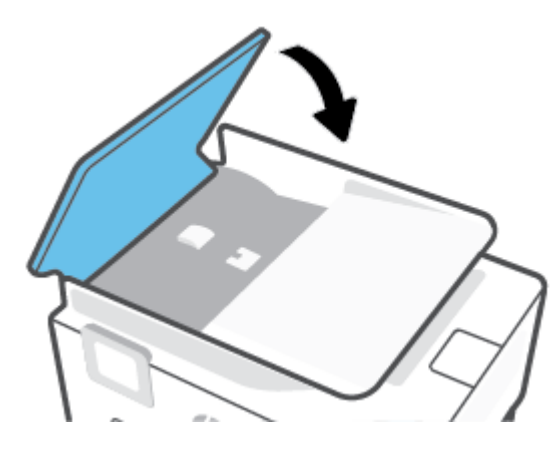

**7.** Zdvihnite zásobník podávača dokumentov.

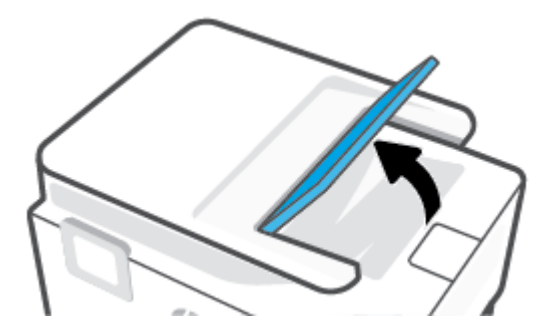

<span id="page-167-0"></span>**8.** Odstráňte všetok zaseknutý papier nachádzajúci sa pod zásobníkom.

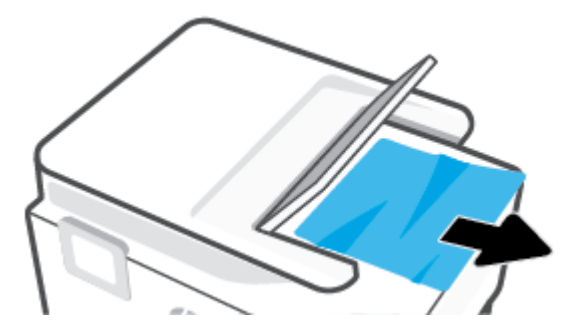

**9.** Položte zásobník podávača dokumentov dole.

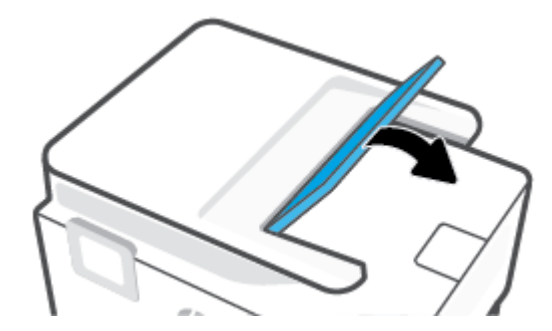

## **Odstránenie zaseknutia tlačového vozíka**

Odstráňte všetky prekážky, ktoré blokujú tlačový vozík (napríklad papier).

**POZNÁMKA:** Na odstránenie zaseknutého papiera nepoužívajte žiadne nástroje ani iné zariadenia. Pri odstraňovaní zaseknutého papiera zvnútra tlačiarne postupujte vždy opatrne.

## **Informácie týkajúce sa predchádzania zaseknutiu papiera**

Dodržiavaním nasledujúcich pokynov predídete zaseknutiu papiera.

- Z výstupného zásobníka často vyberajte vytlačené papiere.
- Skontrolujte, či papier, na ktorý tlačíte, nie je pokrčený, prehnutý alebo poškodený.
- Pokrúteniu a pokrčeniu papiera predídete skladovaním zásob papiera vo vodorovnej polohe v utesnenom obale.
- V tlačiarni nepoužívajte príliš hrubý ani príliš tenký papier.
- Skontrolujte, či sú zásobníky správne naplnené a či nie sú preplnené. Ďalšie informácie nájdete v časti [Vloženie papiera](#page-16-0).
- Skontrolujte, či sa papier založený vo vstupnom zásobníku nezvlnil a či okraje nie sú zahnuté alebo natrhnuté.
- Do zásobníka podávača dokumentov neumiestňujte príliš veľké množstvo papiera. Informácie o maximálnom počte hárkov povolenom pre podávač dokumentov nájdete v časti [Špecifikácie.](#page-205-0)
- Vo vstupnom zásobníku nekombinujte rôzne typy a veľkosti papiera. Celý stoh papiera vo vstupnom zásobníku musí obsahovať papier rovnakého typu a rovnakej veľkosti.
- <span id="page-168-0"></span>Upravte priečne vodiace lišty vo vstupnom zásobníku tak, aby tesne priliehali k všetkým papierom. Skontrolujte, či priečne vodiace lišty nekrčia papier vo vstupnom zásobníku.
- Upravte vodiacu lištu dĺžky papiera vo vstupnom zásobníku tak, aby sa tesne dotýkala všetkých papierov. Skontrolujte, či vodiaca lišta dĺžky papiera neohýna papier vo vstupnom zásobníku.
- Papier nezatláčajte nasilu príliš hlboko do vstupného zásobníka.
- Ak tlačíte na obe strany stránky, netlačte vysokosýte obrázky na papiere nízkej hmotnosti.
- Používajte typy papiera odporúčané pre tlačiareň.
- Ak je v tlačiarni málo papiera, nech ho tlačiareň najskôr minie, a až potom do nej pridajte papier. Počas prebiehajúcej tlače nevkladajte papier.
- Pri odstraňovaní vstupného zásobníka sa odporúča zásobník vytiahnuť z tlačiarne celých von, aby sa zaistilo, že v zadnej časti zásobníka nezostane zaseknutý žiadny papier. Pri odstraňovaní papiera môže byť nutné skontrolovať otvor, v ktorom bol vložený zásobník, a rukou papier z otvoru vytiahnuť.

## **Riešenie problémov s podávaním papiera**

Aký druh problému máte?

- **Papier sa neodoberá zo zásobníka**
	- Skontrolujte, či je v zásobníku vložený papier. Ďalšie informácie nájdete v časti [Vloženie papiera.](#page-16-0) Papier pred vložením prevzdušnite.
	- Skontrolujte, či sú priečne vodiace lišty nastavené na správne značky v zásobníku pre veľkosť vkladaného papiera. Skontrolujte tiež, či sa vodiace lišty dotýkajú stohu papiera, nie však pritesno.
	- Ubezpečte sa, že je stoh papiera zarovnaný s príslušnými čiarami veľkosti papiera v dolnej časti vstupného zásobníka a nepresahuje označenia výšky stohu na bočnej strane alebo vodiacej lište šírky papiera vstupného zásobníka.
	- Skontrolujte, či papier v zásobníku nie je pokrútený. Papier narovnajte ohnutím proti smeru krútenia.

### ● **Strany sú zošikmené**

- Skontrolujte, či je papier vo vstupnom zásobníku zarovnaný s priečnymi vodiacimi lištami papiera. V prípade potreby vytiahnite vstupný zásobník z tlačiarne a znova správne vložte papier tak, aby boli vodiace lišty papiera správne zarovnané.
- Papier vkladajte do tlačiarne, len keď neprebieha tlač.
- Skontrolujte, či je zadný prístupový kryt pevne zatvorený.

### ● **Tlačiareň odoberá viac strán naraz**

- Skontrolujte, či sú priečne vodiace lišty nastavené na správne značky v zásobníku pre veľkosť vkladaného papiera. Skontrolujte tiež, či sa priečne vodiace lišty dotýkajú stohu papiera, nie však pritesno.
- Ubezpečte sa, že je stoh papiera zarovnaný s príslušnými čiarami veľkosti papiera v dolnej časti vstupného zásobníka a nepresahuje označenia výšky stohu na bočnej strane alebo vodiacej lište šírky papiera vstupného zásobníka.
- Skontrolujte, či zásobník nie je preplnený.
- Na dosiahnutie optimálneho výkonu a účinnosti používajte papier HP.

## <span id="page-169-0"></span>**Problémy s tlačou**

Čo chcete urobiť?

- Oprava problémov s netlačiacimi tlačiarňami HP+
- Opravenie problémov so zlyhaním tlače strany (nemožno tlačiť)
- [Riešenie problémov s kvalitou tlače](#page-173-0)

## **Oprava problémov s netlačiacimi tlačiarňami HP+**

Keď tlačiareň HP+ netlačí, skontrolujte, či je pripojená na internet a či používate originálne kazety HP.

Tlačiarne HP+ potrebujú na svoje fungovanie pripojenie na internet cez Wi-Fi alebo Ethernet. Vaša tlačiareň sa môže príležitostne odpojiť od internetu (napríklad pre výpadok napájania, problémy so sieťou alebo smerovačom alebo vypnutie tlačiarne, keď sa nepoužíva). Je možné, že budete môcť vytlačiť obmedzený počet strán, keď je tlačiareň odpojená, treba ju však znova pripojiť, aby ste mohli pokračovať v tlači.

Skontrolujte tiež, či máte nainštalované originálne kazety HP. Originálne kazety HP sú vyrobené a predávané spoločnosťou HP v oficiálnych obaloch spoločnosti HP. Tlačiarne HP+ vyžadujú originálne kazety HP. Ak sú nainštalované neoriginálne alebo doplnené kazety, tlačiarne HP+ nebudú fungovať podľa očakávania.

## **Opravenie problémov so zlyhaním tlače strany (nemožno tlačiť)**

### **Riešenie problémov s tlačou**

Skontrolujte, či je tlačiareň zapnutá a či je v zásobníku papier. Ak stále nemôžete tlačiť, skúste vykonať nasledujúce kroky v uvedenom poradí:

- **1.** Skontrolujte, či sa na displeji tlačiarne a obrazovke zariadenia zobrazujú chybové hlásenia, a podľa pokynov na obrazovke odstráňte chyby.
- **2.** Ak máte tlačiareň HP+, skontrolujte, či je pripojená na internet a či sú nainštalované originálne kazety HP. Tlačiarne HP+ nebudú pracovať podľa očakávania, ak sú nainštalované neoriginálne alebo doplnené kazety.
- **3.** Ak je počítač pripojený k tlačiarni prostredníctvom kábla USB, odpojte ho a znova zapojte. Ak je počítač pripojený k tlačiarni prostredníctvom bezdrôtového pripojenia, skontrolujte funkčnosť pripojenia.
- **4.** Overte, či tlačiareň nie je pozastavená alebo v režime offline.

### **Overenie, či tlačiareň nie je pozastavená alebo v režime offline**

**a.** V závislosti od operačného systému vykonajte jeden z nasledujúcich postupov:

- **Windows 10**: V ponuke **Štart** systému Windows vyberte v zozname aplikácií položku **Systém Windows** a potom vyberte položku **Ovládací panel**. V ponuke **Hardvér a zvuk** kliknite na položku **Zobraziť zariadenia a tlačiarne**.
- **Windows 8.1** a **Windows 8**: Umiestnením kurzora alebo ťuknutím na pravý horný roh obrazovky otvorte panel kľúčových tlačidiel, kliknite na ikonu **Nastavenie**, kliknite alebo ťuknite na položku **Ovládací panel** a potom kliknite alebo ťuknite na položku **Zobraziť zariadenia a tlačiarne**.
- **Windows 7**: v ponuke **Štart** systému Windows kliknite na položku **Zariadenia a tlačiarne**.
- **b.** Kliknite dvakrát na ikonu tlačiarne alebo na ňu kliknite pravým tlačidlom a výberom položky **Zobraziť tlačové úlohy** otvorte tlačový front.
- **c.** V ponuke **Printer** (Tlačiareň) skontrolujte, či nie sú zobrazené žiadne značky začiarknutia vedľa položiek **Pause Printing** (Pozastaviť tlač) alebo **Use Printer Offline** (Používať tlačiareň v režime offline).
- **d.** Ak ste vykonali nejaké zmeny, skúste tlačiť znova.
- **5.** Overte, či je tlačiareň nastavená ako predvolená tlačiareň.

## **Overenie, či je tlačiareň nastavená ako predvolená tlačiareň**

- **a.** V závislosti od operačného systému vykonajte jeden z nasledujúcich postupov:
	- **Windows 10**: V ponuke **Štart** systému Windows vyberte v zozname aplikácií položku **Systém Windows** a potom vyberte položku **Ovládací panel**. V ponuke **Hardvér a zvuk** kliknite na položku **Zobraziť zariadenia a tlačiarne**.
	- **Windows 8.1** a **Windows 8**: Umiestnením kurzora alebo ťuknutím na pravý horný roh obrazovky otvorte panel kľúčových tlačidiel, kliknite na ikonu **Nastavenie**, kliknite alebo ťuknite na položku **Ovládací panel** a potom kliknite alebo ťuknite na položku **Zobraziť zariadenia a tlačiarne**.
	- **Windows 7**: v ponuke **Štart** systému Windows kliknite na položku **Zariadenia a tlačiarne**.
	- **macOS:** V menu Apple vyberte možnosť **Systémové nastavenia** a potom kliknite na položku **Tlačiarne a skenery**.
- **b.** Skontrolujte, či je nastavená správna predvolená tlačiareň.

Predvolená tlačiareň má vedľa seba značku začiarknutia v čiernom alebo zelenom krúžku.

- **c.** Ak je nastavená nesprávna predvolená tlačiareň, pravým tlačidlom kliknite na správnu tlačiareň a vyberte položku **Nastaviť ako predvolenú tlačiareň**.
- **d.** Skúste použiť tlačiareň znova.
- **6.** Reštartujte zaraďovač tlače, aby mohla tlačiareň reagovať na tlačové úlohy, ktoré uviazli v tlačovom fronte.

## **Reštart zaraďovača tlače**

**a.** V závislosti od operačného systému vykonajte jeden z nasledujúcich postupov:

#### **Windows 10**

- **i.** V ponuke **Štart** systému Windows vyberte zo zoznamu aplikácií položku **Nástroje na správu systému Windows**, a potom vyberte položku **Služby**.
- **ii.** Kliknite pravým tlačidlom myši na položku **Zaraďovač tlače** a potom kliknite na položku **Vlastnosti**.
- **iii.** Na karte **Všeobecné** v zozname **Typ spustenia** overte, či je vybratá možnosť **Automaticky**.
- **iv.** Ak služba nie je spustená, v časti **Stav služby** kliknite na tlačidlo **Štart** a potom kliknite na tlačidlo **OK**.

### **Windows 8.1 a Windows 8**

- **i.** Umiestnením kurzora alebo ťuknutím na pravý horný roh obrazovky otvorte panel kľúčových funkcií a potom kliknite na ikonu **Nastavenie**.
- **ii.** Kliknite alebo ťuknite na položku **Ovládací panel** a potom kliknite alebo ťuknite na položku **Systém a zabezpečenie**.
- **iii.** Kliknite alebo ťuknite na položku **Nástroje na správu** a potom dvakrát kliknite alebo ťuknite na položku **Služby**.
- **iv.** Kliknite pravým tlačidlom myši na položku **Zaraďovač tlače** alebo sa jej dotknite a podržte na nej prst a potom kliknite na položku **Vlastnosti**.
- **v.** Na karte **Všeobecné** vedľa položky **Typ spustenia** overte, či je vybratá možnosť **Automaticky**.
- **vi.** Ak služba ešte nie je spustená, v časti **Stav služby** kliknite alebo ťuknite na ponuku **Štart** a potom kliknite alebo ťuknite na tlačidlo **OK**.

## **Windows 7**

- **i.** V ponuke **Štart** systému Windows kliknite na položku **Ovládací panel**, **Systém a zabezpečenie** a potom **Nástroje na správu**.
- **ii.** Dvakrát kliknite na položku **Služby**.
- **iii.** Kliknite pravým tlačidlom myši na položku **Zaraďovač tlače** a potom kliknite na položku **Vlastnosti**.
- **iv.** Na karte **Všeobecné** v zozname **Typ spustenia** overte, či je vybratá možnosť **Automaticky**.
- **v.** Ak služba nie je spustená, v časti **Stav služby** kliknite na tlačidlo **Štart** a potom kliknite na tlačidlo **OK**.
- **b.** Skontrolujte, či je nastavená správna predvolená tlačiareň.

Predvolená tlačiareň má vedľa seba značku začiarknutia v čiernom alebo zelenom krúžku.

- **c.** Ak je nastavená nesprávna predvolená tlačiareň, pravým tlačidlom kliknite na správnu tlačiareň a vyberte položku **Nastaviť ako predvolenú tlačiareň**.
- **d.** Skúste použiť tlačiareň znova.
- **7.** Reštartujte počítač.
- **8.** Vymažte tlačový front.

### **Vymazanie tlačového frontu**

- **a.** V závislosti od operačného systému vykonajte jeden z nasledujúcich postupov:
	- **Windows 10**: V ponuke **Štart** systému Windows vyberte v zozname aplikácií položku **Systém Windows** a potom vyberte položku **Ovládací panel**. V ponuke **Hardvér a zvuk** kliknite na položku **Zobraziť zariadenia a tlačiarne**.
	- **Windows 8.1** a **Windows 8**: Umiestnením kurzora alebo ťuknutím na pravý horný roh obrazovky otvorte panel kľúčových tlačidiel, kliknite na ikonu **Nastavenie**, kliknite alebo ťuknite na položku **Ovládací panel** a potom kliknite alebo ťuknite na položku **Zobraziť zariadenia a tlačiarne**.
	- **Windows 7**: v ponuke **Štart** systému Windows kliknite na položku **Zariadenia a tlačiarne**.
	- **macOS:** V menu Apple vyberte možnosť **Systémové nastavenia** a potom kliknite na položku **Tlačiarne a skenery**.
- **b.** Vymazanie tlačovej úlohy z frontu:
	- **Windows:** Dvojitým kliknutím na ikonu tlačiarne otvorte tlačový front. V ponuke Tlačiareň kliknite na položku **Zrušiť všetky dokumenty** alebo **Vymazať tlačové dokumenty** a potom kliknutím na tlačidlo **Áno** potvrďte svoj výber.
	- **macOS:** Vyberte tlačiareň a kliknite na položku **Otvoriť poradie tlače...**. Kliknite na pole X vedľa každej tlačovej úlohy, ktorú chcete odstrániť z frontu.
- **c.** Ak sú stále nejaké dokumenty vo fronte, reštartujte počítač a po reštartovaní počítača skúste tlačiť znova.
- **d.** Znova skontrolujte, či je tlačový front prázdny, a potom skúste tlačiť znova.

### **Kontrola napájania a resetovanie tlačiarne**

**1.** Skontrolujte, či je napájací kábel pevne pripojený k tlačiarni.

<span id="page-173-0"></span>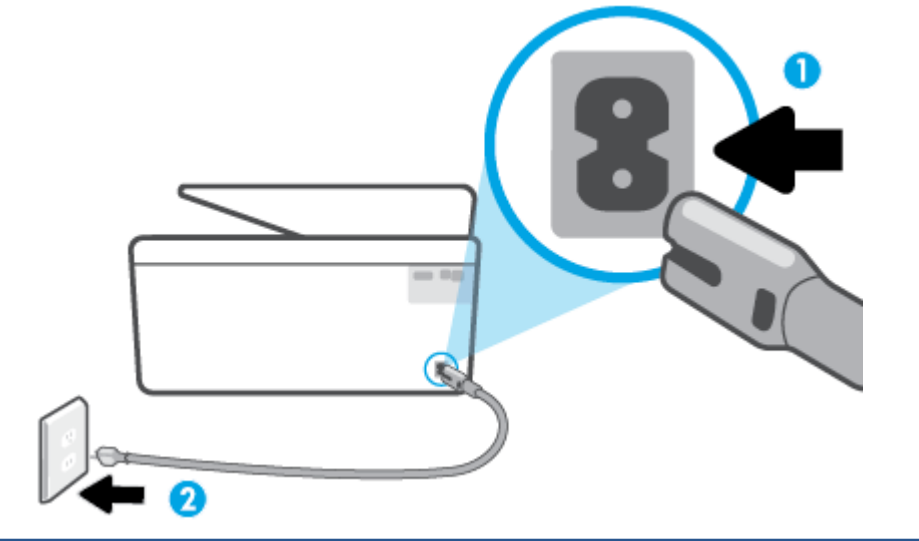

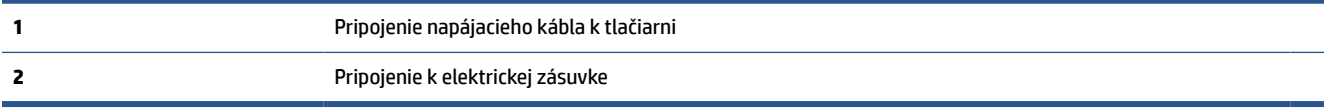

**2.** Vyhľadajte tlačidlo Napájanie umiestnené na tlačiarni. Ak nesvieti, tlačiareň je vypnutá. Stlačením tlačidla Napájanie zapnite tlačiareň.

**POZNÁMKA:** Ak tlačiareň nie je napájaná, zapojte ju do inej elektrickej zásuvky.

- **3.** Keď je tlačiareň zapnutá, odpojte napájací kábel zo zadnej časti tlačiarne.
- **4.** Odpojte napájací kábel zo zásuvky v stene.
- **5.** Počkajte minimálne 15 sekúnd.
- **6.** Napájací kábel znova zapojte do zásuvky v stene.
- **7.** Znova pripojte napájací kábel k zadnej strane tlačiarne.
- **8.** Ak sa tlačiareň sama nezapne, zapnite ju stlačením tlačidla Napájanie.
- **9.** Skúste tlačiareň znova použiť.

## **Riešenie problémov s kvalitou tlače**

**POZNÁMKA:** Ak chcete predísť problémom s kvalitou tlače, tlačiareň vždy vypínajte stlačením tlačidla Napájanie a skôr než vytiahnete zástrčku alebo vypnete predlžovací kábel, počkajte, kým nezhasne indikátor tlačidla Napájanie. Tlačiareň tak bude môcť posunúť kazety do uzavretej polohy, v ktorej sú chránené pred vysychaním.

## **Zlepšenie kvality tlače (Windows)**

- **1.** Skontrolujte, či používate originálne kazety HP.
- **2.** Skontrolujte softvér tlačiarne a uistite sa, či ste v rozbaľovacom zozname **Médiá** vybrali príslušný druh papiera a v rozbaľovacom zozname **Nastavenia kvality** kvalitu tlače.
	- V softvér tlačiarne kliknite na položku **Tlač, skenovanie a fax** a potom kliknutím na položku **Nastaviť predvoľby** otvorte vlastnosti tlačiarne.
- **3.** Skontrolovaním odhadovaných úrovní atramentu zistite, či nie je v kazetách málo atramentu. Ďalšie informácie nájdete v časti [Kontrola približnej hladiny atramentu.](#page-149-0) Ak kazety obsahujú málo atramentu, zvážte ich výmenu.
- **4.** Zarovnajte tlačovú hlavu.

**Zarovnanie tlačovej hlavy pomocou softvér tlačiarne**

- **POZNÁMKA:** Zarovnaním tlačovej hlavy sa zaručí vysokokvalitný výstup. Po výmene kaziet nie je nutné tlačovú hlavu znovu zarovnávať.
	- **a.** Do vstupného zásobníka vložte nepoužitý obyčajný biely papier veľkosti Letter alebo A4.
	- **b.** Otvorte softvér tlačiarne HP. Ďalšie informácie nájdete v časti [Otvorenie softvéru tlačiarne HP](#page-49-0) [\(Windows\)](#page-49-0).
	- **c.** V softvér tlačiarne kliknite na položku **Tlač, skenovanie a fax** a potom kliknutím na položku **Údržba tlačiarne** otvorte ponuku **Nástroje tlačiarne**.
	- **d.** V ponuke **Panel nástrojov tlačiarne** kliknite na položku **Zarovnať tlačové hlavy** na karte **Služby zariadenia**. Tlačiareň vytlačí zarovnávací hárok.
- **5.** Ak je v kazetách dostatok atramentu, vytlačte diagnostickú stranu.

**Tlač diagnostickej strany z programu softvér tlačiarne**

- **a.** Do vstupného zásobníka vložte nepoužitý obyčajný biely papier veľkosti Letter, A4 alebo Legal.
- **b.** Otvorte softvér tlačiarne HP. Ďalšie informácie nájdete v časti [Otvorenie softvéru tlačiarne HP](#page-49-0) [\(Windows\)](#page-49-0).
- **c.** V softvér tlačiarne kliknite na položku **Tlač, skenovanie a fax** a potom kliknutím na položku **Údržba tlačiarne** otvorte ponuku Nástroje tlačiarne.
- **d.** Ak chcete vytlačiť diagnostickú stranu, kliknite na položku **Print Diagnostic Information** (Tlačiť diagnostické informácie) na karte **Device Reports** (Správy o zariadení).
- **6.** Skontrolujte modré, purpurové, žlté a čierne štvorčeky na diagnostickej strane. Ak vidíte šmuhy na farebných a čiernych štvorčekoch alebo ak nie je žiadny atrament v niektorých častiach štvorčekov, potom automaticky vyčistite tlačovú hlavu.

## **Čistenie tlačovej hlavy pomocou softvér tlačiarne**

- **a.** Do vstupného zásobníka vložte nepoužitý obyčajný biely papier veľkosti Letter, A4 alebo Legal.
- **b.** Otvorte softvér tlačiarne HP. Ďalšie informácie nájdete v časti [Otvorenie softvéru tlačiarne HP](#page-49-0) [\(Windows\)](#page-49-0).
- **c.** V softvér tlačiarne kliknite na položku **Tlač, skenovanie a fax** a potom kliknutím na položku **Údržba tlačiarne** otvorte ponuku **Nástroje tlačiarne**.
- **d.** Kliknite na položku **Čistiť tlačové hlavy** na karte **Služby zariadenia**. Postupujte podľa pokynov na obrazovke.
- **7.** Ak sa problém nevyrieši vyčistením tlačovej hlavy, obráťte sa na technickú podporu spoločnosti HP. Navštívte stránku [hp.com/support](https://www.hp.com/support). Táto webová stránka poskytuje informácie a pomôcky, ktoré vám pomôžu opraviť mnoho bežných problémov s tlačiarňou. Po zobrazení výzvy vyberte príslušnú krajinu/

región a kliknite na položku **Všetky kontakty HP**. Zobrazia sa kontaktné informácie oddelenia technickej podpory.

#### **Zlepšenie kvality tlače z displeja tlačiarne**

- **1.** Skontrolujte, či používate originálne kazety HP.
- **2.** Skontrolujte, či ste vybrali správny typ papiera a správnu kvalitu tlače.
- **3.** Skontrolovaním odhadovaných úrovní atramentu zistite, či nie je v kazetách málo atramentu. Ďalšie informácie nájdete v časti [Kontrola približnej hladiny atramentu.](#page-149-0) Ak kazety obsahujú málo atramentu, zvážte ich výmenu.
- **4.** Zarovnajte tlačovú hlavu.

#### **Zarovnanie tlačovej hlavy z displeja tlačiarne**

- **a.** Do vstupného zásobníka vložte nepoužitý obyčajný biely papier veľkosti Letter, A4 alebo Legal.
- **b.** Na ovládacom paneli tlačiarne klepnite na kartu zobrazenú v hornej časti obrazovky alebo ju potiahnite smerom nadol na otvorenie softvérového ovládacieho panela a klepnite na položku (**Nastavenie**).
- **c.** Klepnite na položku **Údržba tlačiarne**, položku **Align Printhead** (Zarovnať tlačovú hlavu) a potom postupujte podľa pokynov na obrazovke.
- **5.** Ak je v kazetách dostatok atramentu, vytlačte diagnostickú stranu.

#### **Tlač diagnostickej strany z displeja tlačiarne**

- **a.** Do vstupného zásobníka vložte nepoužitý obyčajný biely papier veľkosti Letter, A4 alebo Legal.
- **b.** Na ovládacom paneli tlačiarne klepnite na kartu zobrazenú v hornej časti obrazovky alebo ju potiahnite smerom nadol na otvorenie softvérového ovládacieho panela a klepnite na položku (**Nastavenie**).
- **c.** Dotknite sa ikony **Správy**.
- **d.** Dotknite sa položky **Správa o kvalite tlače**.
- **6.** Skontrolujte modré, purpurové, žlté a čierne štvorčeky na diagnostickej strane. Ak vidíte šmuhy na farebných a čiernych štvorčekoch alebo ak nie je žiadny atrament v niektorých častiach štvorčekov, potom automaticky vyčistite tlačovú hlavu.

#### **Čistenie tlačovej hlavy z displeja tlačiarne**

- **a.** Do vstupného zásobníka vložte nepoužitý obyčajný biely papier veľkosti Letter, A4 alebo Legal.
- **b.** Na ovládacom paneli tlačiarne klepnite na kartu zobrazenú v hornej časti obrazovky alebo ju potiahnite smerom nadol na otvorenie softvérového ovládacieho panela a klepnite na položku  $\zeta$ (**Nastavenie**).
- **c.** Klepnite na položku **Údržba tlačiarne**, vyberte položku **Clean Printhead** (Vyčistiť tlačovú hlavu) a potom postupujte podľa pokynov na obrazovke.
- **7.** Ak sa problém nevyrieši vyčistením tlačovej hlavy, obráťte sa na technickú podporu spoločnosti HP. Navštívte stránku [hp.com/support](https://www.hp.com/support). Táto webová stránka poskytuje informácie a pomôcky, ktoré vám pomôžu opraviť mnoho bežných problémov s tlačiarňou. Po zobrazení výzvy vyberte príslušnú krajinu/

región a kliknite na položku **Všetky kontakty HP**. Zobrazia sa kontaktné informácie oddelenia technickej podpory.

## <span id="page-176-0"></span>**Problémy s kopírovaním a skenovaním**

Vyberte niektorú z nasledujúcich možností riešenia problémov.

- Problémy s kopírovaním a skenovaním môžete vyriešiť pomocou online nástroja na riešenie problémov od HP.
- Na vykonanie automatickej diagnostiky a opravy problémov môžete použiť nástroj HP Print and Scan [Doctor](https://www.hp.com/support/PSDr) (iba Windows).
- **POZNÁMKA:** Aplikácia HP Print and Scan Doctor a Sprievodca HP riešením problémov online nemusí byť k dispozícii vo všetkých jazykoch.

Ďalšie informácie získate v časti [Tipy na úspešné kopírovanie a skenovanie](#page-87-0).

## **Problémy s faxom**

Najprv spustite vytvorenie správy o teste faxu a skontrolujte, či nie je problém s nastavením faxu. Ak test prebehol bez problémov a stále sa pri faxovaní vyskytujú problémy, kontrolou nastavení faxu uvedených v správe overte, či sú nastavenia správne.

## **Spustenie testu faxu**

Test nastavenia faxu slúži na kontrolu stavu tlačiarne a na kontrolu, či je správne nastavená na faxovanie. Tento test vykonajte až po dokončení nastavenia faxu v tlačiarni. V teste sa vykonajú nasledujúce kontroly:

- Kontrola hardvéru faxu
- Overenie pripojenia správneho typu telefónneho kábla k tlačiarni
- Kontrola, či je telefónny kábel pripojený do správneho portu
- Kontrola oznamovacieho tónu
- Test stavu pripojenia telefónnej linky
- Kontrola aktívnosti telefónnej linky

#### **Test nastavenia faxu prostredníctvom ovládacieho panela tlačiarne**

- **1.** Tlačiareň nastavte na faxovanie v súlade s pokynmi pre špecifickú konfiguráciu domáceho alebo kancelárskeho prostredia, ktoré používate.
- **2.** Pred spustením testu skontrolujte, či sú nainštalované kazety a či je do vstupného zásobníka vložený papier bežnej veľkosti.
- **3.** Na obrazovke **Fax** vykonajte rýchly pohyb smerom doprava, dotknite sa položky **Nastavenie**, položky **Sprievodca nastavením** a potom postupujte podľa pokynov na obrazovke.

Tlačiareň zobrazí stav testu na displeji a vytlačí správu.

**4.** Preštudujte si správu.

- V prípade zlyhania testu faxu si prečítajte riešenia uvedené v časti nižšie.
- Ak test faxu prebehol bez problémov a stále sa pri faxovaní vyskytujú problémy, overte, či sú nastavenia faxu uvedené v správe správne. Môžete tiež použiť Sprievodcu HP riešením problémov online.

## **Postup v prípade zlyhania testu faxu**

Ak spustený test faxu zlyhal, prezrite si správu so základnými informáciami o chybe. Ak chcete získať podrobnejšie informácie, v správe zistite, ktorá časť testu zlyhala, a skúste problém vyriešiť podľa príslušnej témy v tejto časti.

## **Zlyhanie testu "Test hardvéru faxu"**

- Vypnite tlačiareň stlačením tlačidla  $(1)$  (tlačidlo Napájanie) v prednej ľavej časti tlačiarne a potom odpojte napájací kábel zo zadnej strany tlačiarne. Po niekoľkých sekundách znova pripojte napájací kábel a potom zapnite napájanie. Znova spustite test. Ak test opäť zlyhá, pozrite si ďalšie informácie o riešení problémov v tejto časti.
- Skúste odoslať alebo prijať testovací fax. Ak úspešne odošlete alebo prijmete fax, možno problém nie je aktuálny.
- Ak spúšťate test zo **Sprievodcu nastavením faxu** (Windows), skontrolujte, či tlačiareň nie je zaneprázdnená dokončovaním inej úlohy, napríklad prijímaním faxu alebo vytváraním kópie. Skontrolujte, či sa na displeji nezobrazuje správa, že je tlačiareň zaneprázdnená. Ak je tlačiareň zaneprázdnená, pred spustením testu počkajte na dokončenie úlohy a prepnutie tlačiarne do pohotovostného režimu.
- Problémy s faxovaním môže spôsobovať používanie rozdeľovača telefónnej linky. (Rozdeľovač je dvojkáblový konektor, ktorý sa zapája do telefónnej zásuvky v stene.) Skúste odstrániť rozdeľovač a pripojiť tlačiareň priamo k telefónnej zásuvke v stene.

Po vyriešení všetkých problémov spustite znova test faxu. Skontrolujte, či bol test úspešný a či je tlačiareň pripravená na faxovanie. Ak test **Test hardvéru faxu** naďalej zlyháva a problémy s faxovaním pretrvávajú, požiadajte o pomoc oddelenie technickej podpory spoločnosti HP. Navštívte stránku [hp.com/support.](https://www.hp.com/support) Táto webová stránka poskytuje informácie a pomôcky, ktoré vám pomôžu opraviť mnoho bežných problémov s tlačiarňou. Po zobrazení výzvy vyberte príslušnú krajinu/región a kliknite na položku **Všetky kontakty HP**. Zobrazia sa kontaktné informácie oddelenia technickej podpory.

### **Zlyhanie testu "Pripojenie faxu k aktívnej telefónnej zásuvke"**

- Skontrolujte prepojenie medzi telefónnou zásuvkou v stene a tlačiarňou a spoľahlivosť telefónneho kábla.
- Pripojte jeden koniec telefónneho kábla k telefónnej zásuvke v stene a druhý koniec k portu s označením na zadnej strane tlačiarne.
- Problémy s faxovaním môže spôsobovať používanie rozdeľovača telefónnej linky. (Rozdeľovač je dvojkáblový konektor, ktorý sa zapája do telefónnej zásuvky v stene.) Skúste odstrániť rozdeľovač a pripojiť tlačiareň priamo k telefónnej zásuvke v stene.
- K telefónnej zásuvke v stene, ktorú používate pre tlačiareň, skúste pripojiť fungujúci telefón a telefónny kábel a skontrolujte, či počujete oznamovací tón. Ak nepočujete oznamovací tón, obráťte sa na telekomunikačného operátora a požiadajte o kontrolu linky.
- Skúste odoslať alebo prijať testovací fax. Ak úspešne odošlete alebo prijmete fax, možno problém nie je aktuálny.

Po vyriešení všetkých problémov spustite znova test faxu. Skontrolujte, či bol test úspešný a či je tlačiareň pripravená na faxovanie.

## **Zlyhanie testu "Telefónny kábel pripojený k správnemu portu faxu"**

Problémy s faxovaním môže spôsobovať používanie rozdeľovača telefónnej linky. (Rozdeľovač je dvojkáblový konektor, ktorý sa zapája do telefónnej zásuvky v stene.) Skúste odstrániť rozdeľovač a pripojiť tlačiareň priamo k telefónnej zásuvke v stene.

### **Zapojte telefónny kábel do správneho portu**

- **1.** Pripojte jeden koniec telefónneho kábla k telefónnej zásuvke v stene a druhý koniec k portu s označením na zadnej strane tlačiarne.
- **<sup>2</sup> POZNÁMKA:** Ak použijete na pripojenie k telefónnej zásuvke v stene port s označením  $\cap$ , nebudete môcť prijímať ani odosielať faxy. Port s označením  $\widehat{\tau}$  by sa mal používať len na pripojenie iných zariadení, ako je napríklad záznamník.

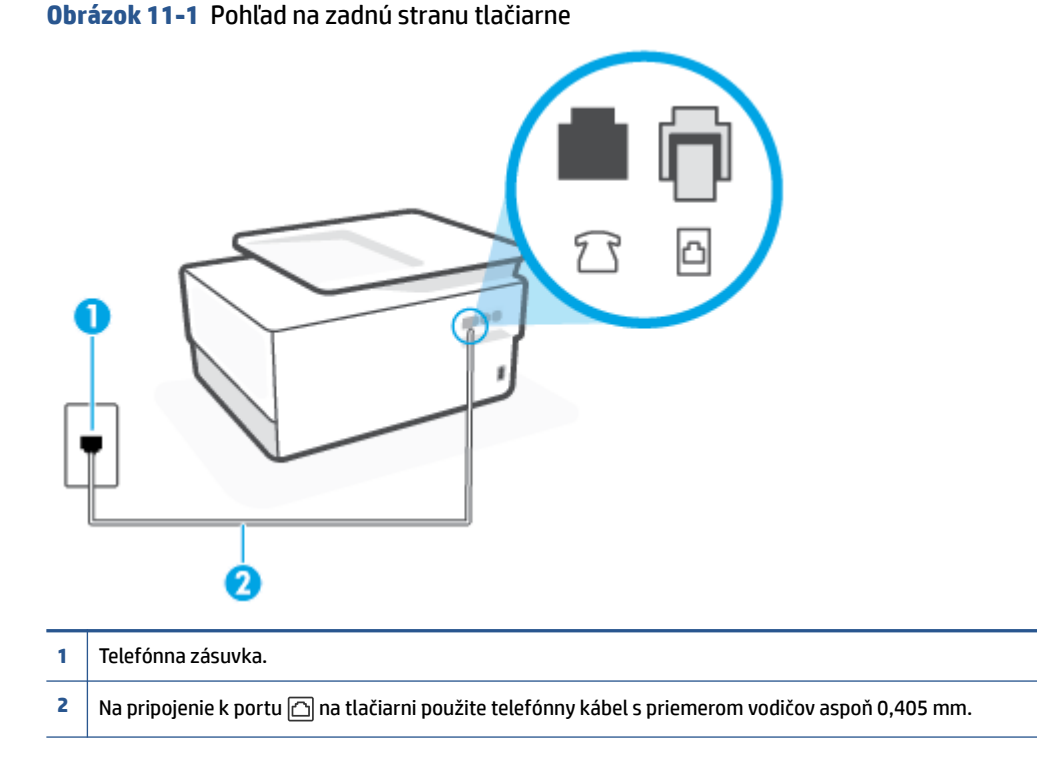

- **2.** Po pripojení telefónneho kábla k portu s označením  $\textcircled{r}$  znova spustite test faxu. Skontrolujte, či prebehol úspešne a či je tlačiareň pripravená na faxovanie.
- **3.** Skúste odoslať alebo prijať testovací fax.

#### **Zlyhanie testu "Použitie správneho typu telefónneho kábla s faxom"**

Pripojte jeden koniec telefónneho kábla k telefónnej zásuvke v stene a druhý koniec k portu s označením na zadnej strane tlačiarne.

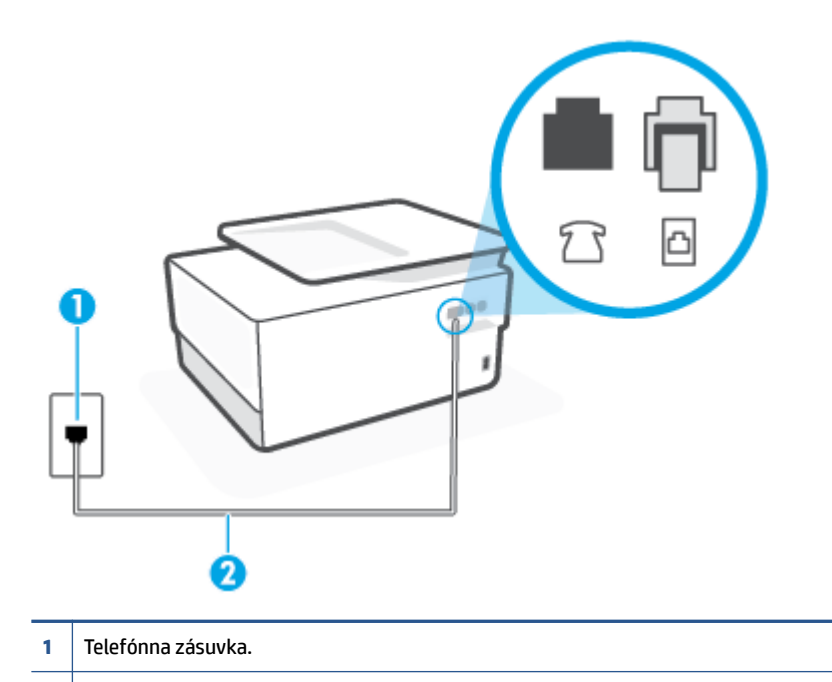

**2** Na pripojenie k portu na tlačiarni použite telefónny kábel s priemerom vodičov aspoň 0,405 mm.

- Skontrolujte prepojenie medzi telefónnou zásuvkou v stene a tlačiarňou a spoľahlivosť telefónneho kábla.
- Problémy s faxovaním môže spôsobovať používanie rozdeľovača telefónnej linky. (Rozdeľovač je dvojkáblový konektor, ktorý sa zapája do telefónnej zásuvky v stene.) Skúste odstrániť rozdeľovač a pripojiť tlačiareň priamo k telefónnej zásuvke v stene.

#### **Zlyhanie testu "Zistenie oznamovacieho tónu"**

- Zlyhanie testu môžu spôsobiť iné zariadenia, ktoré využívajú spoločnú telefónnu linku s tlačiarňou. Ak chcete zistiť, či problémy spôsobuje iné zariadenie, odpojte všetky zariadenia od telefónnej linky a znova spustite test. Ak test **Test zisťovania oznamovacieho tónu** po odpojení iných zariadení prebehne bez problémov, problémy spôsobuje najmenej jedno zariadenie. Skúste ich postupne po jednom zapájať a vždy znova spustiť test, aby ste zistili, ktoré zariadenie spôsobuje problémy.
- K telefónnej zásuvke v stene, ktorú používate pre tlačiareň, skúste pripojiť fungujúci telefón a telefónny kábel a skontrolujte, či počujete oznamovací tón. Ak nepočujete oznamovací tón, obráťte sa na telekomunikačného operátora a požiadajte o kontrolu linky.
- Pripojte jeden koniec telefónneho kábla k telefónnej zásuvke v stene a druhý koniec k portu s označením na zadnej strane tlačiarne.
- Problémy s faxovaním môže spôsobovať používanie rozdeľovača telefónnej linky. (Rozdeľovač je dvojkáblový konektor, ktorý sa zapája do telefónnej zásuvky v stene.) Skúste odstrániť rozdeľovač a pripojiť tlačiareň priamo k telefónnej zásuvke v stene.
- Test môže zlyhať, ak telefónny systém nepoužíva štandardný oznamovací tón, napríklad pri niektorých systémoch pobočkovej ústredne. Nespôsobí to však problémy pri odosielaní alebo prijímaní faxov. Pokúste sa odoslať alebo prijať skúšobný fax.
- Skontrolujte správnosť nastavenia krajiny/regiónu. Ak nie je správne nastavená krajina/región, môže dôjsť k zlyhaniu testu a problémom pri odosielaní a prijímaní faxov.
- Tlačiareň pripojte k analógovej telefónnej linke, inak nebudete môcť odosielať ani prijímať faxy. Ak chcete zistiť, či telefónna linka nie je digitálna, pripojte k nej obyčajný analógový telefón a skontrolujte, či počujete oznamovací tón. Ak nepočujete normálny oznamovací tón, telefónna linka môže byť nastavená pre digitálne telefóny. Tlačiareň pripojte k analógovej telefónnej linke a skúste odoslať alebo prijať fax.

Po vyriešení všetkých problémov spustite znova test faxu. Skontrolujte, či bol test úspešný a či je tlačiareň pripravená na faxovanie. Ak **Test zistenia oznamovacieho tónu** naďalej zlyháva, obráťte sa na telefónnu spoločnosť a požiadajte o kontrolu telefónnej linky.

#### **Zlyhanie testu "Stav faxovej linky"**

- Tlačiareň pripojte k analógovej telefónnej linke, inak nebudete môcť odosielať ani prijímať faxy. Ak chcete zistiť, či telefónna linka nie je digitálna, pripojte k nej obyčajný analógový telefón a skontrolujte, či počujete oznamovací tón. Ak nepočujete normálny oznamovací tón, telefónna linka môže byť nastavená pre digitálne telefóny. Tlačiareň pripojte k analógovej telefónnej linke a skúste odoslať alebo prijať fax.
- Skontrolujte prepojenie medzi telefónnou zásuvkou v stene a tlačiarňou a spoľahlivosť telefónneho kábla.
- Pripojte jeden koniec telefónneho kábla k telefónnej zásuvke v stene a druhý koniec k portu s označením na zadnej strane tlačiarne.
- Zlyhanie testu môžu spôsobiť iné zariadenia, ktoré využívajú spoločnú telefónnu linku s tlačiarňou. Ak chcete zistiť, či problémy spôsobuje iné zariadenie, odpojte všetky zariadenia od telefónnej linky a znova spustite test.
	- Ak **Test stavu faxovej linky** po odpojení iných zariadení prebehne bez problémov, jedno alebo viac zariadení spôsobuje problémy. Skúste ich postupne po jednom zapájať a vždy znovu spustiť test, aby ste zistili, ktoré zariadenie spôsobuje problémy.
	- Ak **Test stavu faxovej linky** zlyhá aj bez pripojenia iných zariadení, pripojte tlačiareň k fungujúcej telefónnej linke a pokračujte v čítaní informácií o riešení problémov v tejto časti.
- Problémy s faxovaním môže spôsobovať používanie rozdeľovača telefónnej linky. (Rozdeľovač je dvojkáblový konektor, ktorý sa zapája do telefónnej zásuvky v stene.) Skúste odstrániť rozdeľovač a pripojiť tlačiareň priamo k telefónnej zásuvke v stene.

Po vyriešení všetkých problémov spustite znova test faxu. Skontrolujte, či bol test úspešný a či je tlačiareň pripravená na faxovanie. Ak test **Stav faxovej linky** naďalej zlyháva a problémy pri faxovaní naďalej pretrvávajú, obráťte sa na telefónnu spoločnosť a požiadajte o kontrolu linky.

#### **Riešenie problémov s faxom**

Aký druh problému s faxom máte?

- [Na displeji je stále zobrazené hlásenie Vyvesené slúchadlo](#page-181-0)
- [Problémy tlačiarne s odosielaním a prijímaním faxov](#page-181-0)
- [Tlačiareň nemôže prijímať faxy, ale môže ich odosielať](#page-182-0)
- [Tlačiareň nemôže odosielať faxy, ale môže ich prijímať](#page-183-0)
- <span id="page-181-0"></span>[Na záznamníku sa nachádzajú nahrané tóny faxu](#page-184-0)
- [Počítač nedokáže prijímať faxy \(funkcia Digitálny fax HP\)](#page-184-0)

#### **Na displeji je stále zobrazené hlásenie Vyvesené slúchadlo**

- HP odporúča používať dvojlinkový telefónny kábel.
- Možno sa používa aj iné zariadenie, ktoré používa tú istú telefónnu linku ako tlačiareň. Skontrolujte, či sa nepoužívajú podvojné telefóny (telefóny na rovnakej telefónnej linke, ktoré však nie sú pripojené k tlačiarni) alebo iné zariadenia alebo či nie sú vyvesené ich slúchadlá. Tlačiareň napríklad nemôžete používať na faxovanie, ak je vyvesený podvojný telefón alebo ak používate počítačový telefonický modem na odosielanie e-mailov alebo na prístup na internet.

#### **Problémy tlačiarne s odosielaním a prijímaním faxov**

Skontrolujte, či je tlačiareň zapnutá. Pozrite sa na displej tlačiarne. Ak sa na displeji nič nezobrazuje a indikátor ikony  $(1)$  (tlačidlo Napájanie) nesvieti, tlačiareň je vypnutá. Skontrolujte, či je napájací kábel pevne pripojený k tlačiarni a zapojený do sieťovej zásuvky. Stlačením ikony  $\binom{1}{k}$  (tlačidlo Napájanie) zapnite tlačiareň.

Spoločnosť HP odporúča počkať po zapnutí tlačiarne päť minút a až potom odosielať alebo prijímať faxy. Tlačiareň nemôže odosielať ani prijímať faxy, kým prebieha inicializácia po zapnutí.

- Ak je povolená funkcia Digitálny fax HP, možno nebudete môcť odosielať ani prijímať faxy, a to v prípade, že pamäť faxu je plná (obmedzená pamäťou tlačiarne).
- Skontrolujte, či ste na pripojenie k telefónnej zásuvke v stene použili telefónny kábel dodaný v balení s tlačiarňou. Jeden koniec telefónneho kábla by mal byť zapojený do portu s označením  $\textcircled{1}$  na zadnej strane tlačiarne a druhý koniec do telefónnej zásuvky v stene, ako je to znázornené na obrázku.

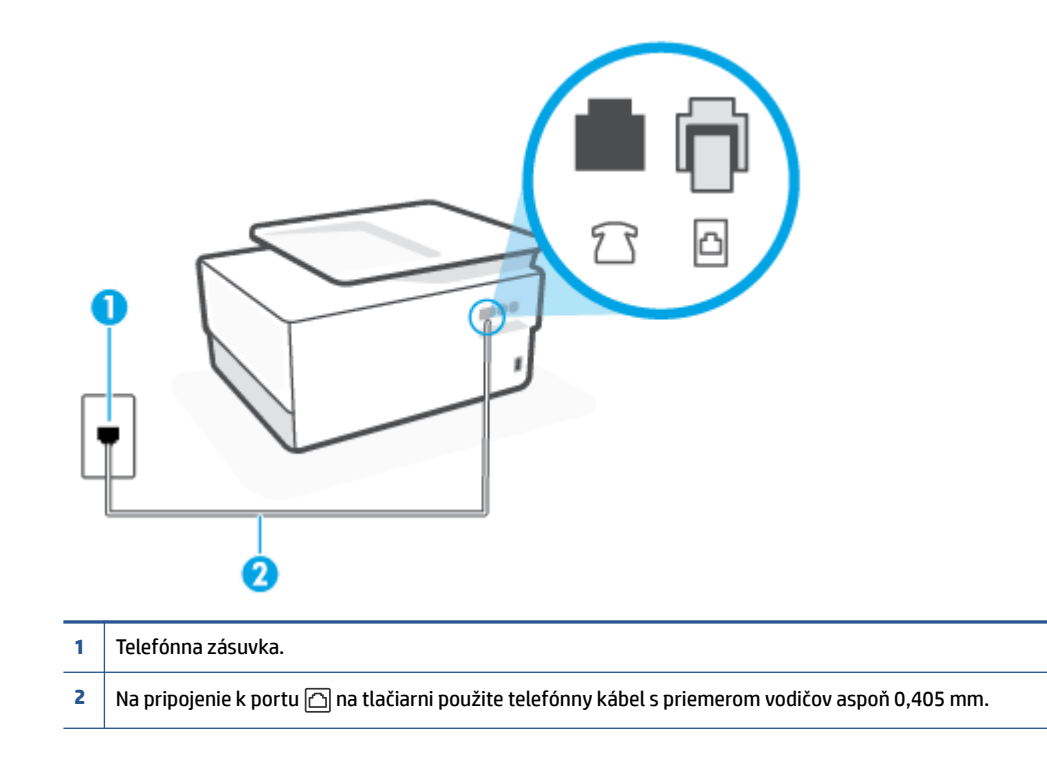

- <span id="page-182-0"></span>K telefónnej zásuvke v stene, ktorú používate pre tlačiareň, skúste pripojiť fungujúci telefón a telefónny kábel a skontrolujte, či počujete oznamovací tón. Ak nepočujete oznamovací tón, požiadajte o pomoc telekomunikačného operátora.
- Možno sa používa aj iné zariadenie, ktoré používa tú istú telefónnu linku ako tlačiareň. Tlačiareň napríklad nemôžete používať na faxovanie, ak je vyvesený podvojný telefón alebo ak používate počítačový telefonický modem na odosielanie e-mailov alebo na prístup na internet.
- Skontrolujte, či chybu nepôsobil iný proces. Skontrolujte, či sa na displeji alebo na obrazovke počítača nezobrazilo chybové hlásenie s informáciami o probléme a jeho riešení. V prípade chyby nemôže tlačiareň až do odstránenia chybového stavu odosielať ani prijímať faxy.
- Telefónnu linku môže rušiť šum. Telefónne linky s nízkou kvalitou zvuku (so šumom) môžu spôsobovať problémy s faxovaním. Skontrolujte kvalitu zvuku telefónnej linky. Do zásuvky v stene pripojte telefónny prístroj a skontrolujte, či sa na linke vyskytuje statický alebo iný šum. Ak počujete šum, vypnite režim **Režim opravy chyby** (ECM) a skúste znova zopakovať faxovanie. Ak problém pretrváva, spojte sa s telefónnou spoločnosťou.
- Ak používate službu DSL, skontrolujte, či máte pripojený filter DSL, inak nebudete môcť úspešne faxovať.
- Skontrolujte, či tlačiareň nie je pripojená k telefónnej zásuvke v stene, ktorá je nastavená pre digitálne telefóny. Ak chcete zistiť, či telefónna linka nie je digitálna, pripojte k nej obyčajný analógový telefón a skontrolujte, či počujete oznamovací tón. Ak nepočujete normálny oznamovací tón, telefónna linka môže byť nastavená pre digitálne telefóny.
- Ak používate súkromnú pobočkovú ústredňu alebo konvertor/terminálový adaptér linky ISDN, podľa možnosti skontrolujte, či je tlačiareň pripojená k správnemu portu a či je terminálový adaptér nastavený na správny typ prepínača pre vašu krajinu/región.
- Ak tlačiareň používa spoločnú telefónnu linku so službou DSL, je možné, že modem DSL môže byť nesprávne uzemnený. Nesprávne uzemnený modem DSL môže vytvárať šum na telefónnej linke. Telefónne linky s nízkou kvalitou zvuku (so šumom) môžu spôsobovať problémy s faxovaním. Skontrolujte kvalitu zvuku telefónnej linky. K telefónnej zásuvke v stene pripojte telefónny prístroj a počúvajte, či sa vyskytuje statický alebo iný šum. Ak počujete šum, vypnite modem DSL a úplne ho odpojte od napájania aspoň na 15 minút. Znovu zapnite modem DSL a počúvajte oznamovací tón.
- **POZNÁMKA:** Statický šum sa môže vyskytnúť na linke v budúcnosti znova. Ak tlačiareň prestane odosielať a prijímať faxy, zopakujte uvedený postup.

Ak sa na telefónnej linke stále vyskytuje šum, obráťte sa na telefónnu spoločnosť. Informácie o vypnutí modemu DSL získate od poskytovateľa služby DSL.

● Problémy s faxovaním môže spôsobovať používanie rozdeľovača telefónnej linky. (Rozdeľovač je dvojkáblový konektor, ktorý sa zapája do telefónnej zásuvky v stene.) Skúste odstrániť rozdeľovač a pripojiť tlačiareň priamo k telefónnej zásuvke v stene.

#### **Tlačiareň nemôže prijímať faxy, ale môže ich odosielať**

- Ak nepoužívate službu rozlišujúcich vzorov zvonení, skontrolujte, či je funkcia **Rozlíšené zvonenie**  tlačiarne nastavená na hodnotu **Všetky štandardné zvonenia**.
- Ak je možnosť **Automatická odpoveď** nastavená na hodnotu **Vypnúť**, budete musieť prijímať faxy manuálne. V opačnom prípade tlačiareň fax neprijme.
- Ak máte službu odkazovej schránky na tom istom telefónnom čísle, ktoré používate na faxové volania, faxy musíte prijímať manuálne, nie automaticky. To znamená, že musíte byť k dispozícii a osobne odpovedať na prichádzajúce faxové volania.
- <span id="page-183-0"></span>Ak je počítačový telefonický modem pripojený k rovnakej telefónnej linke ako tlačiareň, skontrolujte, či nie je softvér modemu nastavený na automatické prijímanie faxov. Modemy nastavené na automatické prijímanie faxov prevezmú pri prijímaní všetkých prichádzajúcich faxov kontrolu nad telefónnou linkou, čím zabránia tlačiarni prijímať faxové volania.
- Ak je na spoločnej telefónnej linke s tlačiarňou pripojený záznamník, mohol sa vyskytnúť jeden z nasledujúcich problémov:
	- Nastavenie záznamníka nemusí byť správne pre tlačiareň.
	- Odosielaná správa môže byť príliš dlhá alebo príliš hlasná a neumožní tlačiarni zistiť faxové tóny, čo môže spôsobiť odpojenie faxového zariadenia odosielateľa.
	- Je možné, že záznamník neposkytuje po odoslaní správy dostatočne dlhú chvíľu ticha, takže tlačiareň nie je schopná rozoznať faxové tóny. Tento problém sa najčastejšie vyskytuje v prípade digitálnych záznamníkov.

Tieto problémy by mohli vyriešiť nasledujúce opatrenia:

- Ak máte záznamník pripojený na tej istej telefónnej linke, ktorú používate na faxové volania, skúste pripojiť záznamník priamo k tlačiarni.
- Skontrolujte, či je tlačiareň nastavená na automatické prijímanie faxov.
- Skontrolujte, či je možnosť **Počet zvonení pred odpovedaním** nastavená na vyšší počet zvonení ako záznamník.
- Odpojte záznamník a pokúste sa prijať fax. Ak sa podarí prijať fax bez záznamníka, problém pravdepodobne spôsoboval záznamník.
- Znovu pripojte záznamník a opäť nahrajte správu odkazu. Nahrajte správu s dĺžkou približne 10 sekúnd. Pri nahrávaní správy hovorte pomaly a nie príliš nahlas. Na konci hlasovej správy ponechajte aspoň 5-sekundové ticho. Na pozadí nahrávky tohto tichého úseku by nemal byť žiadny šum. Pokúste sa znovu prijať fax.
- **POZNÁMKA:** Niektoré digitálne záznamníky nemusia nechať tichý úsek nahraný na konci správy odkazu. Pre kontrolu si správu odkazu prehrajte.
- Ak je tlačiareň pripojená k spoločnej telefónnej linke s inými typmi telefónnych zariadení, ako je napríklad záznamník, počítačový telefonický modem alebo viacportový prepínač, úroveň faxového signálu sa môže znížiť. Úroveň signálu sa môže znížiť aj v prípade, ak používate rozdeľovač alebo ak z dôvodu predĺženia telefónnych káblov pripojíte ďalšie káble. Zoslabený faxový signál môže spôsobovať problémy s prijímaním faxov.

Ak chcete zistiť, či problémy spôsobuje iné zariadenie, skúste odpojiť od telefónnej linky všetky zariadenia okrem tlačiarne a pokúste sa znova prijať fax. Ak môžete úspešne prijímať faxy bez iných zariadení, problémy spôsobuje niektoré zo zariadení (prípadne viaceré zariadenia). Skúste ich postupne po jednom zapájať a vždy znova prijať fax, aby ste zistili, ktoré zariadenie spôsobuje problémy.

● Ak máte nastavený špeciálny vzor zvonenia pre faxové číslo (pomocou služby rozlišujúcich vzorov zvonení od telekomunikačnej spoločnosti), skontrolujte, či je funkcia **Rozlíšené zvonenie** v tlačiarni nastavená na príslušnú hodnotu.

#### **Tlačiareň nemôže odosielať faxy, ale môže ich prijímať**

● Tlačiareň možno vytáča príliš rýchlo alebo príliš skoro. Medzi jednotlivé číslice budete možno musieť vložiť pauzy. Ak sa chcete napríklad pred vytočením telefónneho čísla spojiť s vonkajšou linkou, za vytáčané prístupové číslo vložte pauzu. Ak vytáčate číslo 95555555 a číslo 9 prepája vonkajšiu linku, <span id="page-184-0"></span>pauzu vložte nasledovne: 9-555-5555. Ak chcete do zadávaného faxového čísla pridať medzeru, opakovane sa dotýkajte tlačidla **\***, kým sa na displeji nezobrazí spojovník (**-**).

Fax môžete odoslať aj pomocou funkcie monitorovaného vytáčania. To vám umožní počas vytáčania počúvať tóny na telefónnej linke. Môžete určiť rýchlosť vytáčania a počas vytáčania reagovať na výzvy.

Číslo, ktoré ste zadali pri odosielaní faxu, nemá správny formát alebo sa vyskytol problém s prijímajúcim faxovým zariadením. Pre kontrolu vytočte faxové číslo z telefónu a počúvajte tóny faxu. Ak nepočujete faxové tóny, prijímajúce faxové zariadenie môže byť vypnuté alebo odpojené alebo služba hlasovej pošty ruší telefónnu linku príjemcu. Požiadajte aj príjemcu, aby skontroloval, či sa problém nevyskytol na prijímajúcom faxovom zariadení.

#### **Na záznamníku sa nachádzajú nahrané tóny faxu**

- Ak máte záznamník pripojený na tej istej telefónnej linke, ktorú používate na faxové volania, skúste pripojiť záznamník priamo k tlačiarni. Ak nepripojíte záznamník odporúčaným spôsobom, faxové tóny sa môžu nahrávať na záznamník.
- Skontrolujte, či je tlačiareň nastavená na automatické prijímanie faxov a či je nastavenie položky **Počet zvonení pred odpovedaním** správne. Počet zvonení do odpovedania musí byť nastavený pre tlačiareň na väčšiu hodnotu ako pre záznamník. Ak ste záznamník aj tlačiareň nastavili na rovnaký počet zvonení do odpovedania, na volanie budú odpovedať obe zariadenia a na záznamník sa nahrajú faxové tóny.
- Pre záznamník nastavte nízky počet zvonení do odpovedania a pre tlačiareň maximálny podporovaný počet zvonení do odpovedania. (Maximálny počet zvonení sa líši pre jednotlivé krajiny/regióny.) V tomto nastavení bude na volania odpovedať telefónny záznamník a tlačiareň bude sledovať linku. Ak tlačiareň zistí faxové tóny, prijme fax. Ak je prichádzajúce volanie hlasové, záznamník nahrá odkaz.

#### **Počítač nedokáže prijímať faxy (funkcia Digitálny fax HP)**

- Počítač vybraný pre prijímanie faxov je vypnutý. Uistite sa, že je počítač vybraný na prijímanie faxov po celý čas zapnutý.
- Na inštaláciu a prijímanie faxov sú nakonfigurované dva rozličné počítače a jeden z nich je možno vypnutý. Ak je počítač prijímajúci faxy iný, než bol počítač použitý na inštaláciu, obidva počítače musia byť po celý čas zapnuté.
- Funkcia Digitálny fax HP nie je aktivovaná alebo počítač nie je nakonfigurovaný na prijímanie faxov. Aktivujte funkciu Digitálny fax HP a skontrolujte, či je počítač nakonfigurovaný na prijímanie faxov.

## **Problémy so sieťou a pripojením**

Čo chcete urobiť?

- [Oprava bezdrôtového pripojenia](#page-185-0)
- [Oprava pripojenia k funkcii Funkcia Wi-Fi Direct](#page-185-0)
- [Oprava pripojenia k sieti Ethernet](#page-185-0)

#### <span id="page-185-0"></span>**Oprava bezdrôtového pripojenia**

Vyberte niektorú z nasledujúcich možností riešenia problémov.

- Obnovte nastavenia siete a znova pripojte tlačiareň. Pozrite si časť Obnovenie pôvodných predvolených [výrobných nastavení](#page-194-0).
- Skontrolovaním konfigurácie siete alebo vytlačením správy o teste bezdrôtového pripojenia môžete diagnostikovať problémy so sieťovým pripojením.
	- **1.** Na úvodnej obrazovke sa dotknite položky ( $\psi$ ) (Bezdrôtové rozhranie) a potom položky  $\{\hat{\odot}\}$ (**Nastavenia**).
	- **2.** Dotknite sa položky **Tlač správ** a potom položky **Konfiguračná strana siete** alebo položky **Správa o teste bezdrôtového pripojenia**.

V hornej časti správy testu bezdrôtovej siete skontrolujte, či niečo počas testu nezlyhalo.

- Pozrite si časť **VÝSLEDKY DIAGNOSTIKY**, v ktorej sú uvedené všetky vykonané testy, ako aj to, či nimi tlačiareň úspešne prešla.
- V časti **AKTUÁLNA KONFIGURÁCIA** vyhľadajte názov siete (SSID), ku ktorej je tlačiareň aktuálne pripojená. Skontrolujte, či je tlačiareň pripojená k rovnakej sieti ako počítač alebo mobilné zariadenie.
- Pomocou online nástroja na riešenie problémov od HP môžete vyriešiť problémy s tlačiarňou.

#### **Oprava pripojenia k funkcii Funkcia Wi-Fi Direct**

- **1.** Skontrolujte, či je funkcia Funkcia Wi-Fi Direct zapnutá:
	- **▲** Na ovládacom paneli tlačiarne klepnite na kartu zobrazenú v hornej časti obrazovky alebo ju potiahnite smerom nadol na otvorenie softvérového ovládacieho panela a klepnite na položku (Funkcia Wi-Fi Direct).
- **2.** V počítači alebo mobilnom zariadení s bezdrôtovým pripojením zapnite pripojenie k sieti Wi-Fi, potom vyhľadajte názov funkcie Funkcia Wi-Fi Direct v tlačiarni a pripojte sa k nej.
- **3.** Po zobrazení výzvy zadajte heslo funkcie Funkcia Wi-Fi Direct.
- **4.** Ak používate mobilné zariadenie, skontrolujte, či ste nainštalovali kompatibilnú tlačovú aplikáciu. Ďalšie informácie o mobilnej tlači nájdete na adrese [www.hp.com/go/mobileprinting.](https://www.hp.com/go/mobileprinting)

#### **Oprava pripojenia k sieti Ethernet**

Skontrolujte nasledujúce body:

- Sieť je schopná prevádzky a sieťový rozbočovač, prepínač alebo smerovač sú zapnuté.
- Správnosť pripojenia ethernetového kábla k tlačiarni a smerovaču. Ethernetový kábel sa zapája do portu Ethernet na tlačiarni a po pripojení sa rozsvieti indikátor nachádzajúci sa vedľa konektora.
- Antivírusové programy vrátane programov na ochranu pred spyware nemajú vplyv na sieťové pripojenie k tlačiarni. Ak zistíte, že antivírusový softvér alebo softvér brány firewall zabraňuje počítaču pripojiť sa k tlačiarni, vyriešte problém [online nástrojom HP na riešenie problémov s bránou firewall.](https://www.hp.com/go/wpc-firewall)
- **[HP Print and Scan Doctor](https://www.hp.com/support/PSDr)**

Na automatické vyriešenie problému spustite nástroj HP Print and Scan Doctor. Nástroj sa pokúsi diagnostikovať a opraviť problém. Pomôcka HP Print and Scan Doctor nemusí byť k dispozícii vo všetkých jazykoch.

## **Problémy s hardvérom tlačiarne**

#### **Tlačiareň sa nečakane vypína**

- Skontrolujte napájanie a jeho pripojenie.
- Skontrolujte, či je napájací kábel tlačiarne pevne zapojený do funkčnej sieťovej zásuvky.

#### **Zlyhanie zarovnania tlačovej hlavy**

- Ak zlyhá proces zarovnania, skontrolujte, či je do vstupného zásobníka vložený nepoužitý, obyčajný biely papier. Ak je vo vstupnom zásobníku pri zarovnávaní tlačovej hlavy vložený farebný papier, zarovnanie zlyhá.
- Ak proces zarovnania opakovane zlyháva, možno je potrebné vyčistiť tlačovú hlavu alebo je poškodený snímač. Informácie o čistení tlačovej hlavy nájdete v časti [Údržba tlačovej hlavy a kaziet.](#page-192-0)
- Ak sa problém nevyrieši vyčistením tlačovej hlavy, obráťte sa na technickú podporu spoločnosti HP. Navštívte stránku [hp.com/support](https://www.hp.com/support). Táto webová stránka poskytuje informácie a pomôcky, ktoré vám pomôžu opraviť mnoho bežných problémov s tlačiarňou. Po zobrazení výzvy vyberte príslušnú krajinu/ región a kliknite na položku **Všetky kontakty HP**. Zobrazia sa kontaktné informácie oddelenia technickej podpory.

#### **Riešenie problému so zlyhaním tlačiarne**

Ak chcete vyriešiť problémy zlyhania tlačiarne, vykonajte nasledujúce kroky:

- **1.** Stlačením ikony (<sup>1</sup>) (tlačidlo Napájanie) vypnite tlačiareň.
- **2.** Odpojte napájací kábel a potom ho znova pripojte.
- **3.** Stlačením ikony (<sup>1</sup>) (tlačidlo Napájanie) zapnite tlačiareň.

Ak tento problém pretrváva, zapíšte si kód chyby uvedený v hlásení a potom sa obráťte na oddelenie technickej podpory spoločnosti HP. Ďalšie informácie o kontaktovaní sa s oddelením technickej podpory spoločnosti HP nájdete v časti [Technická podpora spoločnosti HP](#page-196-0).

## **Oboznámenie sa s obsahom správ tlačiarne**

Pri riešení problémov s tlačiarňou vám môže pomôcť, ak si vytlačíte nasledujúce správy.

- Správa o stave tlačiarne
- Konfiguračná stránka siete
- Správa o kvalite tlače
- [Správa o teste bezdrôtovej siete](#page-188-0)
- [Správa o teste prístupu na web](#page-188-0)

#### **Tlač správy o tlačiarni**

- **1.** Na ovládacom paneli tlačiarne dotykom na kartu zobrazenú v hornej časti obrazovky alebo jej potiahnutím smerom nadol otvorte softvérový ovládací panel a potom sa dotknite ikony (**Nastavenie**).
- **2.** Dotknite sa ikony **Správy**.
- **3.** Vyberte správu o tlačiarni, ktorá sa má vytlačiť.

## **Správa o stave tlačiarne**

Pomocou správy o stave tlačiarne môžete zobraziť aktuálne informácie o tlačiarni a stave kaziet. Správu o stave tlačiarne možno používať aj pri riešení problémov s tlačiarňou.

Správa o stave tlačiarne obsahuje aj protokol najnovších udalostí.

Ak sa potrebujete telefonicky spojiť so spoločnosťou HP, často je vhodné vytlačiť predtým stránku so správou o stave tlačiarne.

## **Konfiguračná stránka siete**

Ak je tlačiareň pripojená k sieti, môžete vytlačiť konfiguračnú stranu siete a zistiť z nej nastavenia siete pre tlačiareň, príp. zoznam sietí, ktoré rozpoznala tlačiareň. Posledná strana správy obsahuje zoznam všetkých rozpoznateľných bezdrôtových sietí v oblasti spolu s intenzitou signálu a používanými kanálmi. Môže vám to pomôcť pri výbere sieťového kanála, ktorý ostatné siete nepoužívajú intenzívne (zlepší to výkon siete).

**POZNÁMKA:** Ak chcete získať zoznam nefunkčných bezdrôtových sietí v oblasti, je potrebné zapnúť bezdrôtový rádiový modul na tlačiarni. Ak je tento modul vypnutý alebo je tlačiareň pripojená cez Ethernet, tento zoznam sa nezobrazí.

Konfiguračná strana siete vám pomôže vyriešiť problémy s pripojením na sieť. Ak sa potrebujete telefonicky spojiť so spoločnosťou HP, je vhodné vytlačiť predtým túto stranu.

## **Správa o kvalite tlače**

Problémy s kvalitou tlače môžu mať mnoho príčin – nastavenia softvéru, nekvalitný súbor s obrázkom alebo samotný tlačový systém. Ak nie ste spokojní s kvalitou výtlačkov, môžete vytlačiť stranu so správou o kvality tlače, pomocou ktorej môžete ľahšie zistiť, či tlačový systém pracuje správne.

## <span id="page-188-0"></span>**Správa o teste bezdrôtovej siete**

Pri tlači správy o teste bezdrôtovej siete sa vykonávajú rôzne testy, ktoré kontrolujú rôzne parametre bezdrôtového pripojenia tlačiarne. V správe sú zobrazené výsledky týchto testov. Ak sa zistí chyba, v hlásení dostanete informácie o chybe aj správu o tom, ako možno chybu vyriešiť. Niektoré dôležité informácie o konfigurácii bezdrôtového pripojenia sa nachádzajú v dolnej časti správy.

## **Správa o teste prístupu na web**

Vytlačenie správy o prístupe na web môže pomôcť pri identifikácii problémov týkajúcich sa pripojiteľnosti na internet, ktoré môžu ovplyvniť webové služby.

# **Riešenie problémov s webovými službami**

Ak máte problémy pri používaní webových služieb, vyskúšajte nasledujúce postupy:

Uistite sa, že tlačiareň je pripojená na internet prostredníctvom siete Ethernet alebo bezdrôtového pripojenia.

**<sup>2</sup> POZNÁMKA:** Tieto webové funkcie nemožno použiť, ak je tlačiareň pripojená pomocou kábla USB.

- Uistite sa, že sú v tlačiarni nainštalované najnovšie aktualizácie produktu.
- Uistite sa, že v tlačiarni sú povolené webové služby. Ďalšie informácie nájdete v časti Otvorenie [vstavaného webového servera](#page-51-0).
- Skontrolujte, či je zapnutý a správne funguje sieťový rozbočovač, prepínač alebo smerovač.
- Ak tlačiareň pripájate pomocou kábla siete Ethernet, skontrolujte, či ste tlačiareň nepripojili pomocou telefónneho kábla alebo prekríženého kábla na pripojenie tlačiarne k sieti a či je kábel siete Ethernet bezpečne pripojený k tlačiarni. Ďalšie informácie nájdete v časti [Problémy so sieťou a pripojením.](#page-184-0)
- Ak pripájate tlačiareň použitím bezdrôtového pripojenia, skontrolujte, či bezdrôtová sieť funguje správne. Ďalšie informácie nájdete v časti [Problémy so sieťou a pripojením](#page-184-0).
- Ak sa vo vašej sieti používa na pripojenie na internet server proxy, uistite sa, že zadávané nastavenia servera proxy sú správne:
	- Skontrolujte nastavenia používané webovým prehľadávačom (napríklad Internet Explorer, Firefox alebo Safari).
	- Overte si informácie u správcu IT alebo osoby, ktorá nastavila bránu firewall.

Ak sa zmenili nastavenia servera proxy používané v bráne firewall, musíte aktualizovať tieto nastavenia na ovládacom paneli tlačiarne alebo vo vstavanom webovom serveri. Ak toto nastavenie neaktualizujete, nebudete môcť používať webové služby.

Ďalšie informácie nájdete v časti [Otvorenie vstavaného webového servera](#page-51-0).

# **Údržba tlačiarne**

Čo chcete urobiť?

- Vyčistite sklenenú podložku skenera
- [Čistenie vonkajších častí](#page-191-0)
- [Vyčistenie podávača dokumentov](#page-191-0)
- [Údržba tlačovej hlavy a kaziet](#page-192-0)

## **Vyčistite sklenenú podložku skenera**

Prach alebo nečistoty na sklenenej podložke skenera, vnútornej strane veka skenera alebo ráme skenera môžu spôsobiť spomalenie výkonu, zníženie kvality skenovania a ovplyvniť presnosť špeciálnych funkcií, napríklad prispôsobenia kópií konkrétneho formátu strany.

#### **Čistenie sklenenej podložky skenera**

A VAROVANIE! Pred čistením tlačiareň vypnite stlačením položky (<sup>I</sup>) (tlačidlo Napájanie) a odpojením napájacieho kábla z elektrickej zásuvky.

**1.** Nadvihnite veko skenera.

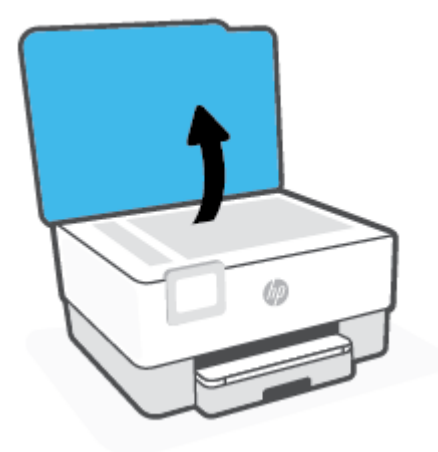

<span id="page-191-0"></span>**2.** Sklenenú podložku skenera a vnútornú stranu veka vyčistite mäkkou handričkou nepúšťajúcou vlákna navlhčenou jemným čistiacim prostriedkom na sklo.

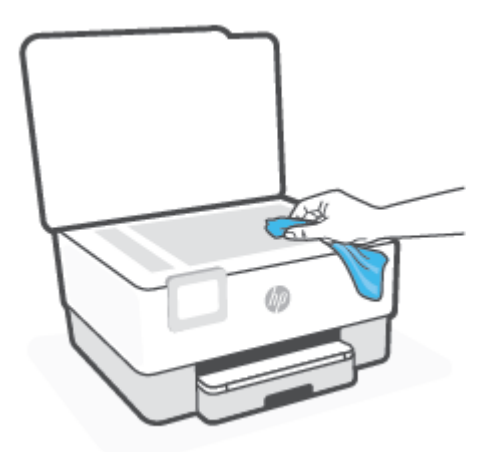

**AUPOZORNENIE:** Na čistenie sklenenej podložky skenera používajte len čistiaci prostriedok na sklo. Nepoužívajte čistiace prostriedky s obsahom abrazív, acetónu, benzénu a chloridu uhličitého, pretože môžu poškodiť sklenenú podložku skenera. Nepoužívajte izopropylalkohol, pretože na sklenenej podložke skenera zanecháva pruhy.

**UPOZORNENIE:** Nestriekajte čistiaci prostriedok na sklo priamo na sklenenú podložku skenera. Keby ste naniesli priveľa čistiaceho prostriedku na sklo, mohol by vniknúť pod sklenenú podložku a poškodiť skener.

**3.** Zatvorte veko skenera a zapnite tlačiareň.

## **Čistenie vonkajších častí**

**/1) vaROVANIE!** Pred čistením tlačiareň vypnite stlačením tlačidla napájania (1) a odpojením napájacieho kábla z elektrickej zásuvky.

Mäkkou, vlhkou handričkou nepúšťajúcou vlákna utrite z povrchu tlačiarne prach, fľaky a škvrny. Do vnútra tlačiarne a na jej ovládací panel sa nesmú dostať tekutiny.

## **Vyčistenie podávača dokumentov**

Ak podávač dokumentov podáva viac strán alebo ak nepodáva obyčajný papier, môžete vyčistiť valčeky a oddeľovaciu lištu.

#### **Čistenie valcov alebo oddeľovacej vložky**

**ZA vaROVANIE!** Pred čistením tlačiareň vypnite stlačením položky (<sup>|</sup>) (tlačidlo Napájanie) a odpojením napájacieho kábla z elektrickej zásuvky.

**1.** Z podávača dokumentov vyberte všetky originály.

<span id="page-192-0"></span>**2.** Nadvihnite kryt podávača dokumentov.

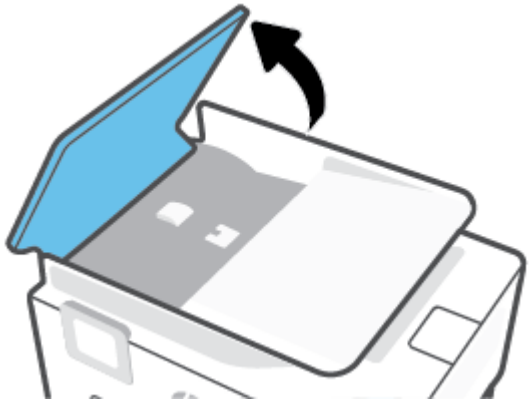

Takto získate prístup k valcom (1) a oddeľovacej lište (2).

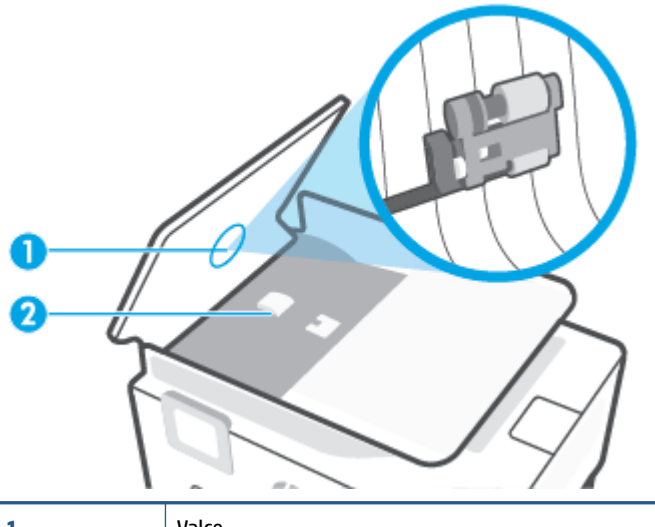

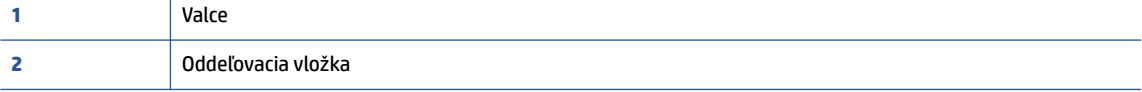

- **3.** Čistú tkaninu, ktorá neuvoľňuje vlákna, zľahka namočte do destilovanej vody a vyžmýkajte ju.
- **4.** Pomocou vlhkej tkaniny zotrite usadeniny z valcov a oddeľovacej vložky.
- **POZNÁMKA:** Ak usadeniny nie je možné odstrániť pomocou destilovanej vody, skúste použiť izopropylový (čistý) alkohol.
- **5.** Zatvorte kryt podávača dokumentov.

## **Údržba tlačovej hlavy a kaziet**

Ak sa pri tlači vyskytnú problémy, možno nastal problém s tlačovou hlavou. Postupy uvedené v nasledujúcich častiach by sa mali vykonávať iba v prípade, ak dostanete takýto pokyn pri riešení problémov s kvalitou tlače.

Vykonávaním postupov zarovnávania a čistenia sa môže zbytočne plytvať atramentom a skracovať životnosť kaziet.

Ak sú na výtlačku pruhy, nesprávne farby alebo na ňom niektoré farby chýbajú, vyčistite tlačovú hlavu.

Čistenie prebieha v troch fázach. Každá fáza trvá približne dve minúty, spotrebuje jeden hárok papiera a zvyšujúce sa množstvo atramentu. Po každej fáze skontrolujte kvalitu vytlačenej strany. Nasledujúcu fázu čistenia by ste mali začať iba v prípade, ak je kvalita tlače nedostatočná.

Ak sa kvalita tlače zdá nízka aj po dokončení všetkých fáz čistenia, skúste zarovnať tlačovú hlavu. Ak problémy s kvalitou tlače pretrvávajú aj po vyčistení tlačovej hlavy a zarovnaní tlačiarne, obráťte sa na oddelenie technickej podpory spoločnosti HP. Ďalšie informácie nájdete v časti [Technická podpora](#page-196-0)  [spoločnosti HP.](#page-196-0)

● Keď sa na strane s informáciami o stave tlačiarne vytlačia pruhy alebo biele prúžky cez niektorý z farebných štvorčekov alebo ak máte problémy s kvalitou tlače výtlačkov, zarovnajte tlačovú hlavu.

Tlačiareň automaticky zarovná tlačovú hlavu počas počiatočnej inštalácie.

**POZNÁMKA:** Pri čistení sa používa atrament, tlačovú hlavu preto čistite len v prípade potreby. Proces čistenia trvá niekoľko minút. Počas neho môže byť počuť istý hluk.

Na vypínanie tlačiarne vždy používajte tlačidlo Napájanie. Nesprávne vypnutie tlačiarne môže spôsobiť problémy s kvalitou tlače.

#### **Čistenie alebo zarovnanie tlačovej hlavy**

- **1.** Do vstupného zásobníka vložte nepoužitý obyčajný biely papier veľkosti Letter alebo A4. Ďalšie informácie nájdete v časti [Vloženie papiera](#page-16-0).
- **2.** Na ovládacom paneli tlačiarne klepnite na kartu zobrazenú v hornej časti obrazovky alebo ju potiahnite smerom nadol na otvorenie softvérového ovládacieho panela a klepnite na položku (**Nastavenie**).
- **3.** Klepnutím na položku **Údržba tlačiarne** vyberte požadovanú možnosť a potom postupujte podľa pokynov na obrazovke.
	- **POZNÁMKA:** Túto činnosť môžete tiež vykonať zo softvéru tlačiarne HP alebo vstavaného webového servera (servera EWS). Ak chcete získať prístup k softvéru alebo serveru EWS, pozrite si časť Otvorenie [softvéru tlačiarne HP \(Windows\)](#page-49-0) alebo [Otvorenie vstavaného webového servera](#page-51-0).

# <span id="page-194-0"></span>**Obnovenie pôvodných predvolených výrobných nastavení**

Ak zakážete určité funkcie alebo zmeníte niektoré nastavenie a chcete tieto zmeny vrátiť, môžete obnoviť pôvodné nastavenie tlačiarne od výrobcu alebo nastavenie siete.

#### **Obnovenie nastavenia vybratých funkcií tlačiarne na pôvodné nastavenia od výrobcu**

- **1.** Na ovládacom paneli tlačiarne klepnite na kartu zobrazenú v hornej časti obrazovky alebo ju potiahnite smerom nadol na otvorenie softvérového ovládacieho panela a klepnite na položku (**Nastavenie**).
- **2.** Dotknite sa ikony **Údržba tlačiarne**.
- **3.** Dotknite sa položky **Obnoviť**.
- **4.** Dotknite sa položky **Obnoviť nastavenia**.
- **5.** Vyberte jednu z nasledujúcich funkcií, ktorú chcete obnoviť na predvolené nastavenie od výrobcu:
	- **Kopírovanie**
	- Skenovanie
	- Fax
	- Sieť

Dotknite sa položky **Obnoviť**.

Zobrazí sa hlásenie, že sa obnovilo predvolené nastavenie.

**6.** Dotknite sa položky **Obnoviť**.

#### **Obnovenie predvoleného nastavenia tlačiarne od výrobcu**

- **POZNÁMKA:** V prípade tlačiarní HP+ po obnovení tlačiarne zaregistrujte tlačiareň znova kontom HP Account, ktoré ste použili pri prvom nastavovaní tlačiarne.
	- **1.** Na ovládacom paneli tlačiarne klepnite na kartu zobrazenú v hornej časti obrazovky alebo ju potiahnite smerom nadol na otvorenie softvérového ovládacieho panela a klepnite na položku (**Nastavenie**).
	- **2.** Dotknite sa ikony **Údržba tlačiarne**.
	- **3.** Dotknite sa položky **Obnoviť**.
	- **4.** Dotknite sa položky **Obnovenie nastavení od výrobcu**.

Zobrazí sa hlásenie, že sa obnovilo predvolené nastavenie od výrobcu.

**5.** Dotknite sa ikony **Pokračovať**.

#### **Obnovenie pôvodného nastavenia siete v tlačiarni**

- **1.** Na ovládacom paneli tlačiarne klepnite na kartu zobrazenú v hornej časti obrazovky alebo ju potiahnite smerom nadol na otvorenie softvérového ovládacieho panela a klepnite na položku (**Nastavenie**).
- **2.** Dotknite sa položky **Nastavenie siete**.

**3.** Dotknite sa položky **Obnoviť nastavenia siete**.

Zobrazí sa hlásenie, že sa obnovili predvolené nastavenia siete.

- **4.** Dotknite sa položky **Yes** (Áno).
- **5.** Vytlačte konfiguračnú stranu siete a skontrolujte, či sa obnovilo nastavenie siete.
- **<sup>2</sup> POZNÁMKA:** Keď obnovíte nastavenia siete v tlačiarni, predtým nakonfigurované nastavenia bezdrôtového a ethernetového pripojenia (napr. rýchlosť linky alebo adresa IP) sa odstránia. Adresa IP sa nastaví späť na automatický režim.
- **TIP:** Ak chcete získať informácie a nástroje, ktoré vám môžu pomôcť opraviť mnoho bežných problémov s tlačiarňou, môžete navštíviť webovú lokalitu technickej podpory online spoločnosti HP na adrese [hp.com/](https://www.hp.com/support) [support](https://www.hp.com/support).

(Windows) Na vykonanie diagnostiky a automatickej opravy problémov s tlačou spustite aplikáciu [HP Print](https://www.hp.com/support/PSDr)  [and Scan Doctor.](https://www.hp.com/support/PSDr) Aplikácia je dostupná len v niektorých jazykoch.

#### **Obnovenie nastavení pomocou studeného reštartovania**

**POZNÁMKA:** V prípade tlačiarní HP+ po obnovení tlačiarne zaregistrujte tlačiareň znova kontom HP Account, ktoré ste použili pri prvom nastavovaní tlačiarne.

Pri studenom reštartovaní sa odstránia všetky nastavenia nakonfigurované používateľom vrátane uložených hesiel správcov, sieťových konfigurácií, uložených úloh, vybratých krajín alebo oblastí a jazykov, položiek adresára a informácií o konte webových služieb.

Túto funkciu môžete použiť, ak predávate tlačiareň alebo ju dávate niekomu inému a chcete si byť istí, že sa odstránia všetky osobné informácie.

- **1.** Na ovládacom paneli tlačiarne klepnite na kartu zobrazenú v hornej časti obrazovky alebo ju potiahnite smerom nadol na otvorenie softvérového ovládacieho panela a klepnite na položku (**Nastavenie**).
- **2.** Dotknite sa ikony **Údržba tlačiarne**.
- **3.** Dotknite sa položky **Obnoviť**.
- **4.** Dotknite sa položky **Studené reštartovanie**.

Zobrazí sa hlásenie s informáciami o tom, ktoré nastavenia sa obnovia.

**5.** Dotknite sa ikony **Pokračovať**.

# <span id="page-196-0"></span>**Technická podpora spoločnosti HP**

Informácie o najnovších aktualizáciách produktu a podpore nájdete na webovej lokalite podpory pre produkt na adrese [hp.com/support.](https://www.hp.com/support) Technická podpora spoločnosti HP online poskytuje širokú škálu možností pomoci pri používaní tlačiarne:

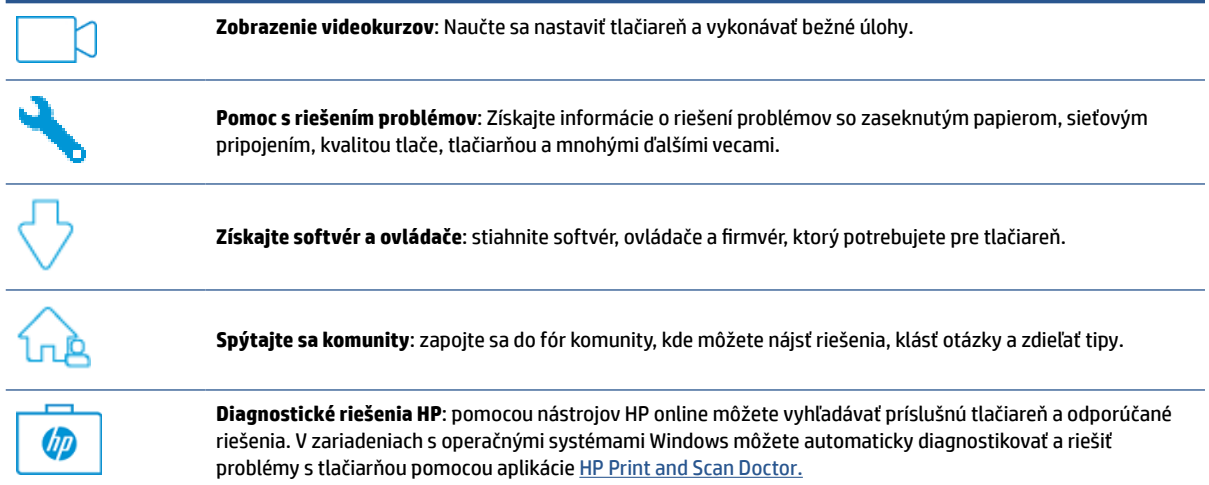

## **Kontaktovať HP**

Ak potrebujete pomoc s riešením problému od zástupcu oddelenia technickej podpory spoločnosti HP, navštívte stránku [Kontaktovať podporu.](https://www.hp.com/support) Nasledujúce možnosti kontaktovania sa sú k dispozícii bezplatne pre zákazníkov v období platnosti záruky (za technickú podporu prostredníctvom zástupcu spoločnosti HP po uplynutí platnosti záruky sa môže požadovať poplatok):

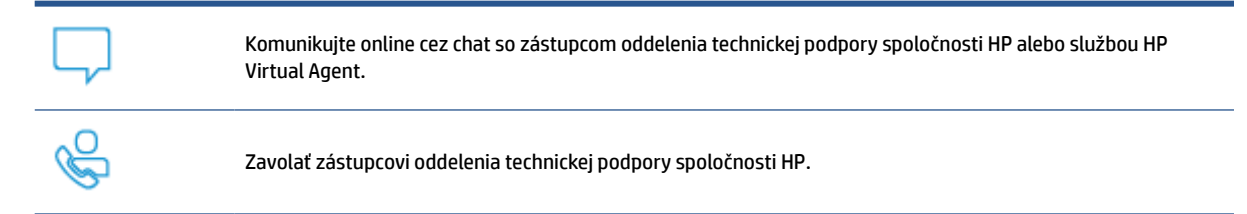

Pred skontaktovaním sa s oddelením technickej podpory HP si pripravte tieto informácie:

- Názov produktu (umiestnený na tlačiarni)
- Sériové číslo produktu a číslo produktu (sa nachádza v blízkosti prístupovej oblasti kazety)

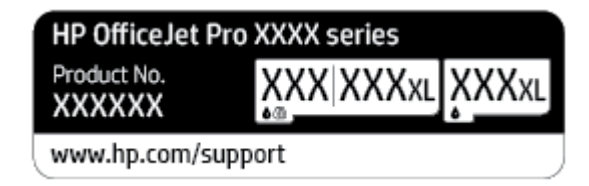

## **Registrácia tlačiarne**

Registrácia trvá iba niekoľko minút a umožňuje využívať rýchlejší servis, efektívnejšiu technickú podporu a upozornenia technickej podpory pre tlačiareň. Ak ste nezaregistrovali tlačiareň počas inštalácie softvéru, môžete ju zaregistrovať teraz na adrese <http://www.register.hp.com>.

## **Ďalšie možnosti záruky**

Za dodatočný poplatok sú k dispozícii rozšírené servisné plány pre tlačiareň. Prejdite na stránku [hp.com/](https://www.hp.com/support) [support](https://www.hp.com/support) a vyberte príslušnú krajinu/oblasť a jazyk. Potom si pozrite možnosti plánu služby pre svoju tlačiareň.

# **12 HP EcoSolutions (spoločnosť HP a životné prostredie)**

Spoločnosť HP sa zaväzuje pomáhať vám optimalizovať váš vplyv na životné prostredie a tlačiť zodpovedne – doma aj v kancelárii.

Podrobné informácie o environmentálnych pravidlách, ktoré spoločnosť HP dodržiava pri výrobe, nájdete v časti [Program environmentálneho dozoru výrobku](#page-216-0). Ďalšie informácie o environmentálnych iniciatívach spoločnosti HP nájdete na webovej stránke [www.hp.com/ecosolutions.](http://www.hp.com/ecosolutions)

- [Správa napájania](#page-199-0)
- [Tichý režim](#page-201-0)
- [Optimalizácia spotrebného tlačového materiálu](#page-203-0)

# <span id="page-199-0"></span>**Správa napájania**

Pomocou možností **Režim spánku**, **Automatické vypnutie** a **Plánovanie zapnutia/vypnutia** môžete šetriť energiu.

#### **Režim spánku**

Spotreba energie je počas režimu spánku znížená. Po prvotnej inštalácii sa tlačiareň prepne do režimu spánku po piatich minútach nečinnosti.

Podľa nasledujúcich pokynov zmeňte dĺžku času nečinnosti tlačiarne pred prechodom do režimu spánku.

- **1.** Na ovládacom paneli tlačiarne dotykom na kartu zobrazenú v hornej časti obrazovky alebo jej potiahnutím smerom nadol otvorte softvérový ovládací panel a potom sa dotknite ikony  $\heartsuit$ .
- **2.** Dotknite sa položky **Režim spánku** a potom sa dotknite požadovanej možnosti.

#### **Automatické vypnutie**

Pomocou tejto funkcie sa tlačiareň vypne po 8 hodinách nečinnosti, aby sa znížila spotreba energie. Funkciou automatického vypínania sa tlačiareň úplne vypne, a tak je na jej opätovné zapnutie potrebné použiť tlačidlo napájania.

Ak tlačiareň podporuje túto funkciu úspory energie, funkcia Automatické vypnutie sa automaticky povolí alebo zakáže v závislosti od funkcií tlačiarne a možností pripojenia. Aj keď je funkcia automatického vypínania zakázaná, tlačiareň sa po piatich minútach nečinnosti prepne do režimu spánku s cieľom znížiť spotrebu elektrickej energie.

- Funkcia Automatické vypnutie sa pri zapnutí tlačiarne povolí, ak tlačiareň nemá funkciu siete, faxu ani Wi-Fi Direct alebo tieto funkcie nepoužíva.
- Funkcia Automatické vypnutie sa zakáže, keď sa v tlačiarni zapne funkcia bezdrôtového pripojenia alebo funkcia Wi-Fi Direct, prípadne keď sa v tlačiarni s funkciou faxu, pripojenia USB alebo siete Ethernet vytvorí faxové pripojenie, pripojenie USB alebo pripojenie k sieti Ethernet.

#### **Plán zapnutia a vypnutia**

Pomocou tejto funkcie sa tlačiareň v určených dňoch automaticky zapne alebo vypne. Tlačiareň môžete napríklad nastaviť tak, aby sa od pondelka do piatka zapla ráno o 8:00 a vypla večer o 20:00. Týmto spôsobom môžete šetriť energiu v noci a počas víkendov.

Podľa nasledujúcich pokynov naplánujte deň a čas zapnutia a vypnutia:

- **1.** Na ovládacom paneli tlačiarne dotykom na kartu zobrazenú v hornej časti obrazovky alebo jej potiahnutím smerom nadol otvorte softvérový ovládací panel a potom sa dotknite ikony  $\heartsuit\mathcal{P}$ .
- **2.** Dotknite sa položky **Plánovanie zapnutia/vypnutia**.
- **3.** Dotykom na prepínač vedľa položky **Plánovanie zapnutia** alebo **Plánovanie vypnutia** zapnite túto službu.
- **4.** Dotknite sa možnosti času a podľa hlásení na obrazovke nastavte deň a čas zapnutia a vypnutia tlačiarne.

**UPOZORNENIE:** Tlačiareň vždy vypnite správne pomocou funkcie **Plánovanie vypnutia** alebo tlačidla (tlačidlo Napájanie), ktoré sa nachádza na ľavej prednej strane tlačiarne.

Ak tlačiareň vypnete nesprávne, tlačový vozík sa nemusí vrátiť do správnej polohy a môže tak spôsobiť problémy s kazetami a kvalitou tlače.

Tlačiareň nikdy nevypínajte, ak v nej chýbajú kazety. Spoločnosť HP odporúča nahradiť chýbajúce kazety čo najskôr, aby sa predišlo problémom s kvalitou tlače a možnej zvýšenej spotrebe atramentu z ostatných kaziet alebo poškodeniu systému zásobovania atramentom.

# <span id="page-201-0"></span>**Tichý režim**

Tichý režim spomaľuje tlač s cieľom znížiť celkový hluk bez vplyvu na kvalitu tlače. Funguje iba pri tlači na obyčajný papier. Tichý režim sa tiež vypína pri tlači v najvyššej alebo prezentačnej kvalite. Hluk spôsobený tlačou znížite zapnutím tichého režimu. Ak chcete tlačiť normálnou rýchlosťou, tichý režim vypnite. V predvolenom nastavení je tichý režim vypnutý.

**<sup>2</sup> POZNÁMKA:** Tichý režim nefunguje pri tlači fotografií alebo obálok.

V tlačiarni možno vytvoriť plán výberom času tlače v tichom režime. V tlačiarni môžete napríklad naplánovať tlač v tichom režime denne od 22:00 hod. do 8:00 hod.

#### **Zapnutie tichého režimu na ovládacom paneli tlačiarne**

- **1.** Na ovládacom paneli tlačiarne dotykom na kartu zobrazenú v hornej časti obrazovky alebo jej potiahnutím smerom nadol otvorte softvérový ovládací panel a potom sa dotknite ikony  $\{\tilde{S}\}$ (**Nastavenie**).
- **2.** Dotknite sa ikony **Tichý režim**.
- **3.** Dotknite sa prepínača vedľa položky **Tichý režim**, aby sa zapol.

#### **Vytvorenie plánu pre tichý režim na ovládacom paneli tlačiarne**

- **1.** Na ovládacom paneli tlačiarne dotykom na kartu zobrazenú v hornej časti obrazovky alebo jej potiahnutím smerom nadol otvorte softvérový ovládací panel a potom sa dotknite ikony  $\{\odot\}$ (**Nastavenie**).
- **2.** Dotknite sa ikony **Tichý režim**.
- **3.** Zapnite funkciu **Tichý režim**.
- **4.** Dotknite sa prepínača vedľa položky **Plánovanie**, čím funkciu zapnete, a potom zmeňte čas začiatku a konca plánu.

#### **Zapnutie tichého režimu počas prebiehajúcej tlače**

- **1.** Na ovládacom paneli tlačiarne klepnite na kartu zobrazenú v hornej časti obrazovky alebo ju potiahnite smerom nadol na otvorenie softvérového ovládacieho panela a vyberte aktuálne prebiehajúcu tlačovú úlohu.
- **2.** Na obrazovke tlače klepnite na  $\preceq$ ∭ (tichý režim) a zapnite ho.

**POZNÁMKA:** Tichý režim sa zapne po vytlačení aktuálnej strany a bude sa používať iba počas aktuálnej tlačovej úlohy.

#### **Zapnutie alebo vypnutie tichého režimu v softvéri tlačiarne (Windows)**

- **1.** Otvorte softvér tlačiarne HP. Ďalšie informácie nájdete v časti [Otvorenie softvéru tlačiarne HP](#page-49-0) [\(Windows\)](#page-49-0).
- **2.** Kliknite na položku **Tichý režim**.
- **3.** Vyberte položku **Zapnúť** alebo **Vypnúť**.
- **4.** Kliknite na položku **Uložiť nastavenie**.

#### **Zapnutie alebo vypnutie tichého režimu vo vstavanom webovom serveri (serveri EWS)**

- **1.** Otvorte server EWS. Ďalšie informácie nájdete v časti [Otvorenie vstavaného webového servera](#page-51-0).
- **2.** Kliknite na kartu **Nastavenia**.
- **3.** V časti **Predvoľby** vyberte položku **Tichý režim** a potom vyberte položku **Zapnúť** alebo **Vypnúť**.
- **4.** Kliknite na položku **Použiť**.

# <span id="page-203-0"></span>**Optimalizácia spotrebného tlačového materiálu**

Ak chcete optimalizovať spotrebný tlačový materiál, ako je atrament a papier, vyskúšajte nasledujúce tipy:

- Recyklujte použité originálne atramentové kazety HP prostredníctvom programu HP Planet Partners. Ďalšie informácie nájdete na webovej stránke [www.hp.com/recycle](http://www.hp.com/recycle).
- Optimalizujte spotrebu papiera tlačou na obe strany papiera.
- Nastavte kvalitu tlače v ovládači tlačiarne na koncept. Pri nastavení konceptu je spotreba atramentu nižšia.
- Nečistite tlačovú hlavu, ak to nie je potrebné. Plytvá sa pri tom atramentom a skracuje sa životnosť kaziet.

# **A Špecifikácie produktu**

- [Špecifikácie](#page-205-0)
- [Regulačné informácie](#page-208-0)
- [Program environmentálneho dozoru výrobku](#page-216-0)

# <span id="page-205-0"></span>**Špecifikácie**

Ďalšie informácie nájdete na adrese [hp.com/support.](https://www.hp.com/support) Vyberte svoju krajinu/región. Kliknite na položku **Podpora produktu a riešenie problémov**. Zadajte názov zobrazený na prednej strane tlačiarne a potom vyberte položku **Vyhľadať**. Kliknite na položku **Informácie o produkte** a potom kliknite na položku **Špecifikácie produktu**.

#### **Systémové požiadavky**

● Informácie o softvérových a systémových požiadavkách, budúcich vydaniach operačného systému a ich podpore nájdete na webovej lokalite online podpory spoločnosti HP na adrese [hp.com/support](https://www.hp.com/support).

#### **Špecifikácie prostredia**

- Prevádzková teplota: 5° až 40 °C (41° až 104 °F)
- Prevádzková vlhkosť: 15 až 80 % relatívnej vlhkosti bez kondenzácie
- Odporúčané prevádzkové podmienky: 15° až 32 °C (59° až 90 °F)
- Odporúčaná relatívna vlhkosť: 20 až 80% bez kondenzácie

#### **Kapacita vstupného zásobníka**

- Hárky obyčajného papiera (60 až 105 g/m<sup>2</sup> ): max. 250
- Obálky: max. 30
- Indexové karty: max. 80
- Počet hárkov fotografického papiera: max. 50

#### **Kapacita výstupného zásobníka**

- Hárky obyčajného papiera (60 až 105 g/m2): max. 60
- Obálky: max. 30
- Indexové karty: max. 80
- Počet hárkov fotopapiera: max. 100

#### **Kapacita podávača dokumentov**

● Hárky obyčajného papiera (60 až 90 g/m<sup>2</sup>): max. 35

#### **Veľkosť a hmotnosť papiera**

Zoznam podporovaných veľkostí papiera nájdete v softvéri tlačiarne HP.

- Obyčajný papier: 60 až 105 g/m<sup>2</sup> (16 až 28 libier)
- $\bullet$  Obálky: 75 až 90 g/m<sup>2</sup> (20 až 24 libier)
- Karty: 163 až 200 g/m<sup>2</sup> (90 až 110 libier)
- Fotopapier: 220 až 300 g/m<sup>2</sup> (60 až 80 libier)

#### **Špecifikácie tlače**

- Rýchlosť tlače závisí od zložitosti dokumentu a od modelu tlačiarne
- · Metóda: tepelná atramentová tlač systémom "drop-on-demand"
- Jazyk: PCL3 GUI
- Rozlíšenie tlače:

Zoznam podporovaných rozlíšení tlače nájdete na webovej lokalite podpory pre tlačiarne na adrese [hp.com/support](https://www.hp.com/support).

● Tlač okrajov:

Nastavenia okrajov pre rôzne médiá nájdete na webovej lokalite podpory pre tlačiarne na adrese [hp.com/support](https://www.hp.com/support).

#### **Špecifikácie kopírovania**

- Digitálne spracovanie obrazu
- Rýchlosť kopírovania závisí od zložitosti dokumentu a od modelu tlačiarne

#### **Špecifikácie skenovania**

● Rozlíšenie: max. 1 200 x 1 200 ppi – optické

Ďalšie informácie o rozlíšení skenovania nájdete v softvéri tlačiarne HP.

- Farby: 24-bitové farby, 8-bitová škála odtieňov sivej farby (256 úrovní sivej farby)
- Maximálna veľkosť dokumentu skenovaného zo sklenenej podložky skenera:
	- U.S. Letter (A): 215,9 mm x 279,4 mm (8,5 x 11 palcov)
	- ISO A4: 210 mm x 297 mm (8,27 x 11,7 palca)
- Maximálna veľkosť skenovania z podávača dokumentov:
	- Obojstranné: 210 x 297 mm (8,27 x 11,69 palcov)
	- Jednostranné: 216 x 356 mm (8,5 x 14 palcov)

#### **Špecifikácie faxu**

- Funkcia Walk-up čiernobieleho a farebného faxovania.
- Ručné odosielanie a prijímanie faxov.
- Automatická opakovaná voľba obsadeného čísla, až päť pokusov (podľa modelu).
- Jednorazová automatická opakovaná voľba neodpovedajúceho čísla (podľa modelu).
- Potvrdenia a správy o činnosti.
- Fax CCITT/ITU Skupina 3 s režimom opravy chýb (ECM).
- Prenos rýchlosťou 33,6 kB/s.
- Rýchlosť 4 sekundy na stránku pri prenose 33,6 kb/s (na základe testovacieho obrázku ITU-T č.1 pri štandardnom rozlíšení). Pri zložitejších stranách alebo vyššom rozlíšení spracovanie trvá dlhšie a používa viac pamäte.
- Rozlišovanie zvonenia s automatickým prepínaním medzi faxom a odkazovačom.
- Rozlíšenie faxu:

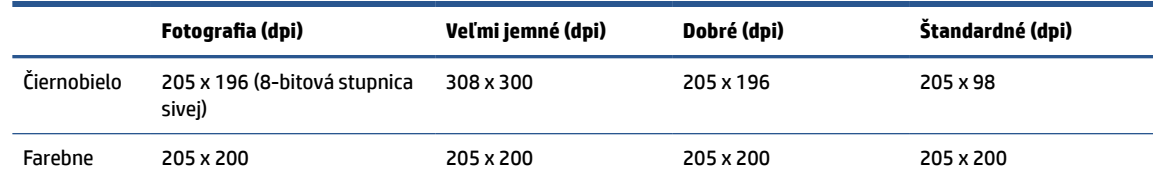

- Technické parametre funkcie Fax do počítača
	- Podporované typy súborov: Nekomprimovaný TIFF
	- Podporované typy faxov: čiernobiele faxy

#### **Výťažnosť kazety**

● Ďalšie informácie o odhadovanej kapacite tlačových kaziet nájdete na adrese [www.hp.com/go/](http://www.hp.com/go/learnaboutsupplies) [learnaboutsupplies](http://www.hp.com/go/learnaboutsupplies).

# <span id="page-208-0"></span>**Regulačné informácie**

Tlačiareň spĺňa požiadavky homologizačných úradov na produkty vo vašej krajine/regióne.

Táto časť obsahuje nasledujúce témy:

- Regulačné číslo modelu
- Vyhlásenie úradu FCC
- [Upozornenie pre používateľov v Kórei](#page-209-0)
- [Vyhlásenie o zhode s požiadavkami VCCI \(trieda B\) pre používateľov v Japonsku](#page-209-0)
- [Pokyny pre sieťový kábel](#page-209-0)
- [Upozornenie pre používateľov v Japonsku týkajúce sa napájacieho kábla](#page-209-0)
- [Vyhlásenie o hlukových emisiách pre Nemecko](#page-209-0)
- [Regulačné oznámenie týkajúce sa Európskej únie a Spojeného kráľovstva](#page-210-0)
- [Vyhlásenie týkajúce sa pracovísk grafikov v Nemecku](#page-210-0)
- [Upozornenie pre používateľov telekomunikačnej siete v USA: Požiadavky úradu FCC](#page-210-0)
- [Upozornenie pre používateľov telekomunikačnej siete v Kanade](#page-211-0)
- [Upozornenie pre používateľov telefónnej siete v Nemecku](#page-212-0)
- [Austrálske vyhlásenie pre káblové faxy](#page-212-0)
- [Informácie o regulačných predpisoch pre bezdrôtové produkty](#page-212-0)

## **Regulačné číslo modelu**

Z dôvodu homologizačnej identifikácie je produkt označený homologizačným číslom modelu. Homologizačné číslo modelu by sa nemalo zamieňať s marketingovým názvom ani s číslom produktu.

## **Vyhlásenie úradu FCC**

The United States Federal Communications Commission (in 47 CFR 15.105) has specified that the following notice be brought to the attention of users of this product.

This equipment has been tested and found to comply with the limits for a Class B digital device, pursuant to Part 15 of the FCC Rules. These limits are designed to provide reasonable protection against harmful interference in a residential installation. This equipment generates, uses and can radiate radio frequency energy and, if not installed and used in accordance with the instructions, may cause harmful interference to radio communications. However, there is no guarantee that interference will not occur in a particular installation. If this equipment does cause harmful interference to radio or television reception, which can be determined by turning the equipment off and on, the user is encouraged to try to correct the interference by one or more of the following measures:

- Reorient or relocate the receiving antenna.
- Increase the separation between the equipment and the receiver.
- <span id="page-209-0"></span>Connect the equipment into an outlet on a circuit different from that to which the receiver is connected.
- Consult the dealer or an experienced radio/TV technician for help.

**NOTE:** If the product has an Ethernet / LAN port with metallic casing then use of a shielded interface cable is required to comply with the Class B limits of Part 15 of FCC rules.

Modifications (part 15.21)

Any changes or modifications made to this device that are not expressly approved by HP may void the user's authority to operate the equipment.

For further information, contact: Manager of Corporate Product Regulations, HP Inc. 1501 Page Mill Road, Palo Alto, CA 94304, U.S.A.

This device complies with Part 15 of the FCC Rules. Operation is subject to the following two conditions: (1) this device may not cause harmful interference, and (2) this device must accept any interference received, including interference that may cause undesired operation.

## **Upozornenie pre používateľov v Kórei**

해당 무선설비는 운용 중 전파혼신 가능성이 있음으로 인명안전과 관련된 서비스는 할 수 없음.

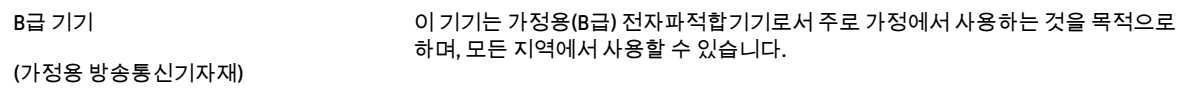

## **Vyhlásenie o zhode s požiadavkami VCCI (trieda B) pre používateľov v Japonsku**

この装置は、クラス B 機器です。この装置は、住宅環境で使用することを目的としていますが、この装置がラジオやテレビジョン受信 機に近接して使用されると、受信障害を引き起こすことがあります。取扱説明書に従って正しい取り扱いをして下さい。

VCCI-B

## **Pokyny pre sieťový kábel**

Uistite sa, či je zdroj napájania postačujúci pre menovité napätie produktu. Menovité napätie sa nachádza na štítku produktu. Produkt používa napätie 100 – 240 V (striedavý prúd) alebo 200 – 240 V (striedavý prúd) a 50/60 Hz.

**UPOZORNENIE:** Používajte len napájací kábel dodaný s produktom, aby nedošlo k poškodeniu produktu.

## **Upozornenie pre používateľov v Japonsku týkajúce sa napájacieho kábla**

製品には、同梱された電源コードをお使い下さい。

同梱された電源コードは、他の製品では使用出来ません。

## **Vyhlásenie o hlukových emisiách pre Nemecko**

Geräuschemission

LpA < 70 dB am Arbeitsplatz im Normalbetrieb nach DIN 45635 T. 19

## <span id="page-210-0"></span>**Regulačné oznámenie týkajúce sa Európskej únie a Spojeného kráľovstva**

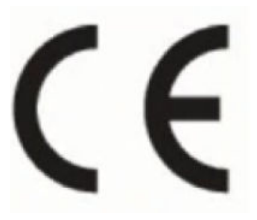

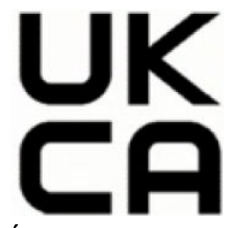

Výrobky označené označením CE a UK vyhovujú aspoň jednej z nasledujúcich smerníc EÚ alebo ekvivalentným zákonným nástrojom Spojeného kráľovstva a môžu sa prevádzkovať v najmenej jednom členskom štáte EÚ a vo Veľkej Británii. Kompletná verzia vyhlásenia o zhode pre EÚ a Spojené kráľovstvo je k dispozícii na webovej stránke: [www.hp.eu/certificates](http://www.hp.eu/certificates) (Vyhľadávajte podľa názvu modelu produktu alebo regulačného čísla modelu (RMN), ktoré sa môže nachádzať na regulačnom štítku.)

Kontaktné miesto v regulačných otázkach:

Pre EÚ: HP Deutschland GmbH, HP HQ-TRE, 71025 Boeblingen, Nemecko

Pre Veľkú Britániu: HP Inc UK Ltd, Regulatory Enquiries, Earley West, 300 Thames Valley Park Drive, Reading, RG6 1PT

E-mail: techregshelp@hp.com

## **Vyhlásenie týkajúce sa pracovísk grafikov v Nemecku**

#### **GS-Erklärung (Deutschland)**

Das Gerät ist nicht für die Benutzung im unmittelbaren Gesichtsfeld am Bildschirmarbeitsplatz vorgesehen. Um störende Reflexionen am Bildschirmarbeitsplatz zu vermeiden, darf dieses Produkt nicht im unmittelbaren Gesichtsfeld platziert werden.

## **Upozornenie pre používateľov telekomunikačnej siete v USA: Požiadavky úradu FCC**

This equipment complies with Part 68 of the FCC rules and the requirements adopted by the ACTA. On the rear (or bottom) of this equipment is a label that contains, among other information, a product identifier in the format US:AAAEQ##TXXXX. If requested, this number must be provided to the telephone company.

Applicable connector jack Universal Service Order Codes ("USOC") for the Equipment is: RJ-11C.

A telephone cord, plug and jack used to connect this equipment to the premises wiring and telephone network must comply with the applicable FCC Part 68 rules and requirements adopted by the ACTA. HP recommends a compliant plug, jack and 2-wire telephone cord to connect this product to the premises wiring and telephone network. See installation instructions for details.

The REN is used to determine the quantity of devices, which may be connected to the telephone line. Excessive RENs on the telephone line may result in the devices not ringing in response to an incoming call. In most, but not all, areas, the sum of the RENs should not exceed five (5.0). To be certain of the number of devices that may be connected to the line, as determined by the total RENs, contact the telephone company to determine the maximum REN for the calling area. For products approved after July 23, 2001, the REN for this product is part of the product identifier that has the format US-AAAEQ##TXXXX. The digits represented by ##are the REN without a decimal point (e.g., 01 is a REN of 0.1).

If this equipment causes harm to the telephone network, the telephone company will notify you in advance that temporary discontinuance of service may be required. If advance notice is not practical, the telephone company will notify the customer as soon as possible. Also, you will be advised of your right to file a complaint with the FCC if you believe it is necessary.

<span id="page-211-0"></span>The telephone company may make changes in its facilities, equipment, operations, or procedures that could affect the operation of the equipment. If this happens, the telephone company will provide advance notice in order for you to make the necessary modifications in order to maintain uninterrupted service.

If trouble is experienced with this equipment, please contact the manufacturer, or look elsewhere in this manual, for repair and (or) warranty information. If the equipment is causing harm to the telephone network, the telephone company may request that you disconnect the equipment from the network until the problem is resolved.

Connection to Party Line Service is subject to state tariffs. Contact the state public utility commission, public service commission, or corporation commission for information.

**A** UPOZORNENIE: If your home has specially wired alarm equipment connected to the telephone line, ensure the installation of this equipment does not disable your alarm equipment. If you have questions about what will disable alarm equipment, consult your telephone company or a qualified installer.

WHEN PROGRAMMING EMERGENCY NUMBERS AND (OR) MAKING TEST CALLS TO EMERGENCY NUMBERS:

- **1.** Remain on the line and briefly explain to the dispatcher the reason for the call.
- **2.** Perform such activities in the off-peak hours, such as early morning or late evening.

**POZNÁMKA:** The FCC hearing aid compatibility rules for telephones are not applicable to this equipment.

The Telephone Consumer Protection Act of 1991 makes it unlawful for any person to use a computer or other electronic devices, including FAX machines, to send any message unless such message clearly contains in a margin at the top or bottom of each transmitted page or on the first page of the transmission, the date and time it is sent and an identification of the business or other entity, or other individual sending the message and the telephone number of the sending machine or such business, other entity, or individual. (The telephone number provided may not be a 900 number or any other number for which charges exceed local or long-distance transmission charges.)

In order to program this information into your FAX machine, you should complete the steps described in the software.

## **Upozornenie pre používateľov telekomunikačnej siete v Kanade**

Cet appareil est conforme aux spécifications techniques des équipements terminaux d'Innovation, Science et Développement Economique Canada. Le numéro d'enregistrement atteste de la conformité de l'appareil. L'abréviation ISED qui précède le numéro d'enregistrement indique que l'enregistrement a été effectué dans le cadre d'une Déclaration de conformité stipulant que les spécifications techniques d'Innovation, Science et Développement Economique Canada ont été respectées. Néanmoins, cette abréviation ne signifie en aucun cas que l'appareil a été validé par Innovation, Science et Développement Economique Canada.

Pour leur propre sécurité, les utilisateurs doivent s'assurer que les prises électriques reliées à la terre de la source d'alimentation, des lignes téléphoniques et du circuit métallique d'alimentation en eau sont, le cas échéant, branchées les unes aux autres. Cette précaution est particulièrement importante dans les zones rurales.

**REMARQUE:** Le numéro REN (Ringer Equivalence Number) attribué à chaque appareil terminal fournit une indication sur le nombre maximal de terminaux qui peuvent être connectés à une interface téléphonique. La terminaison d'une interface peut se composer de n'importe quelle combinaison d'appareils, à condition que le total des numéros REN ne dépasse pas 5.

Basé sur les résultats de tests FCC Partie 68, le numéro REN de ce produit est 0.1.

<span id="page-212-0"></span>This equipment meets the applicable Innovation, Science and Economic Development Canada Terminal Equipment Technical Specifications. This is confirmed by the registration number. The abbreviation ISED before the registration number signifies that registration was performed based on a Declaration of Conformity indicating that Innovation, Science and Economic Development Canada technical specifications were met. It does not imply that Innovation, Science and Economic Development Canada approved the equipment.

Users should ensure for their own protection that the electrical ground connections of the power utility, telephone lines and internal metallic water pipe system, if present, are connected together. This precaution might be particularly important in rural areas.

**NOTE:** The Ringer Equivalence Number (REN) assigned to each terminal device provides an indication of the maximum number of terminals allowed to be connected to a telephone interface. The termination on an interface might consist of any combination of devices subject only to the requirement that the sum of the Ringer Equivalence Numbers of all the devices does not exceed 5.

The REN for this product is 0.1, based on FCC Part 68 test results.

## **Upozornenie pre používateľov telefónnej siete v Nemecku**

#### **Hinweis für Benutzer des deutschen Telefonnetzwerks**

Dieses HP-Fax ist nur für den Anschluss eines analogen Public Switched Telephone Network (PSTN) gedacht. Schließen Sie den TAE N-Telefonstecker, der im Lieferumfang des HP All-in-One enthalten ist, an die Wandsteckdose (TAE 6) Code N an. Dieses HP-Fax kann als einzelnes Gerät und/oder in Verbindung (mit seriellem Anschluss) mit anderen zugelassenen Endgeräten verwendet werden.

## **Austrálske vyhlásenie pre káblové faxy**

In Australia, the HP device must be connected to Telecommunication Network through a line cord which meets the requirements of the Technical Standard AS/ACIF S008.

## **Informácie o regulačných predpisoch pre bezdrôtové produkty**

Táto časť obsahuje nasledujúce informácie o vyhláškach týkajúcich sa bezdrôtových výrobkov:

- [Vystavenie rádiofrekvenčnému žiareniu](#page-213-0)
- [Upozornenie pre používateľov v Kanade \(5 GHz\)](#page-213-0)
- [Upozornenie pre používateľov na Taiwane \(5 GHz\)](#page-213-0)
- [Upozornenie pre používateľov v Srbsku \(5 GHz\)](#page-213-0)
- [Upozornenie pre používateľov v Thajsku \(5 GHz\)](#page-213-0)
- [Upozornenie pre používateľov v Brazílii](#page-213-0)
- [Upozornenie pre používateľov v Kanade](#page-214-0)
- [Upozornenie pre používateľov v Číne](#page-214-0)
- [Upozornenie pre používateľov na Taiwane](#page-214-0)
- [Upozornenie pre používateľov v Mexiku](#page-215-0)
- [Upozornenie pre používateľov v Japonsku](#page-215-0)

### <span id="page-213-0"></span>**Vystavenie rádiofrekvenčnému žiareniu**

**A CAUTION:** The radiated output power of this device is far below the FCC radio frequency exposure limits. Nevertheless, the device shall be used in such a manner that the potential for human contact during normal operation is minimized. This product and any attached external antenna, if supported, shall be placed in such a manner to minimize the potential for human contact during normal operation. In order to avoid the possibility of exceeding the FCC radio frequency exposure limits, human proximity to the antenna shall not be less than 20 cm (8 inches) during normal operation.

#### **Upozornenie pre používateľov v Kanade (5 GHz)**

**A CAUTION:** When using IEEE 802.11a wireless LAN, this product is restricted to indoor use, due to its operation in the 5.15- to 5.25-GHz frequency range. The Innovation, Science and Economic Development Canada requires this product to be used indoors for the frequency range of 5.15 GHz to 5.25 GHz to reduce the potential for harmful interference to co-channel mobile satellite systems. High-power radar is allocated as the primary user of the 5.25- to 5.35-GHz and 5.65- to 5.85-GHz bands. These radar stations can cause interference with and/or damage to this device.

**A ATTENTION:** Lors de l'utilisation du réseau local sans fil IEEE 802.11a, ce produit se limite à une utilisation en intérieur à cause de son fonctionnement sur la plage de fréquences de 5,15 à 5,25 GHz. Innovation, Science et Développement Economique Canada stipule que ce produit doit être utilisé en intérieur dans la plage de fréquences de 5,15 à 5,25 GHz afin de réduire le risque d'interférences éventuellement dangereuses avec les systèmes mobiles par satellite via un canal adjacent. Le radar à haute puissance est alloué pour une utilisation principale dans une plage de fréquences de 5,25 à 5,35 GHz et de 5,65 à 5,85 GHz. Ces stations radar peuvent provoquer des interférences avec cet appareil et l'endommager.

#### **Upozornenie pre používateľov na Taiwane (5 GHz)**

應避免影響附近雷達系統之操作。

高增益指向性天線只得應用於固定式點對點系統。

#### **Upozornenie pre používateľov v Srbsku (5 GHz)**

Upotreba ovog uredjaja je ogranicna na zatvorene prostore u slucajevima koriscenja na frekvencijama od 5150-5350 MHz.

#### **Upozornenie pre používateľov v Thajsku (5 GHz)**

ี เครื่องวิทยุคมนาคมนี้มีระดับการแผ่คลื่นแม่เหล็กไฟฟ้าสอดคล้องตามมาตรฐานความปลอดภัยต่อสุขภาพของมนุษย์จากการ ่ ใช้เครื่องวิทยุคมนาคมที่คณะกรรมการกิจการโทรคมนาคมแห่งชาติประกาศกำหนด

This radio communication equipment has the electromagnetic field strength in compliance with the Safety Standard for the Use of Radio Communication Equipment on Human Health announced by the National Telecommunications Commission.

#### **Upozornenie pre používateľov v Brazílii**

Este equipamento opera em caráter secundário, isto é, não tem direito à proteção contra interferência prejudicial, mesmo de estações do mesmo tipo, e não pode causar interferência em sistemas operando em caráter primário. Este equipamento não tem direito à proteção contra interferência prejudicial e não pode causar interferência em sistemas devidamente autorizados.

Para obter mais informações, verifique o site da ANATEL [www.anatel.gov.br](http://www.anatel.gov.br).

#### <span id="page-214-0"></span>**Upozornenie pre používateľov v Kanade**

Under Innovation, Science and Economic Development Canada regulations, this radio transmitter may only operate using an antenna of a type and maximum (or lesser) gain approved for the transmitter by Innovation, Science and Economic Development Canada. To reduce potential radio interference to other users, the antenna type and its gain should be so chosen that the equivalent isotropically radiated power (e.i.r.p.) is not more than that necessary for successful communication.

This device complies with Innovation, Science and Economic Development Canada licence-exempt RSS standard(s). Operation is subject to the following two conditions: (1) this device may not cause interference, and (2) this device must accept any interference, including interference that may cause undesired operation of the device.

WARNING! Exposure to Radio Frequency Radiation. The radiated output power of this device is below the Innovation, Science and Economic Development Canada radio frequency exposure limits. Nevertheless, the device should be used in such a manner that the potential for human contact is minimized during normal operation.

To avoid the possibility of exceeding the Innovation, Science and Economic Development Canada radio frequency exposure limits, human proximity to the antennas should not be less than 20 cm (8 inches).

Conformément au Règlement d'Innovation, Science et Développement Economique Canada, cet émetteur radioélectrique ne peut fonctionner qu'avec une antenne d'un type et d'un gain maximum (ou moindre) approuvé par Innovation, Science et Développement Economique Canada. Afin de réduire le brouillage radioélectrique potentiel pour d'autres utilisateurs, le type d'antenne et son gain doivent être choisis de manière à ce que la puissance isotrope rayonnée équivalente (p.i.r.e.) ne dépasse pas celle nécessaire à une communication réussie.

Cet appareil est conforme aux normes RSS exemptes de licence d'Innovation, Science et Développement Economique Canada. Son fonctionnement dépend des deux conditions suivantes : (1) cet appareil ne doit pas provoquer d'interférences nuisibles et (2) doit accepter toutes les interférences reçues, y compris des interférences pouvant provoquer un fonctionnement non souhaité de l'appareil.

AVERTISSEMENT relatif à l'exposition aux radiofréquences. La puissance de rayonnement de cet appareil se trouve sous les limites d'exposition de radiofréquences d'Innovation, Science et Développement Economique Canada. Néanmoins, cet appareil doit être utilisé de telle sorte qu'il doive être mis en contact le moins possible avec le corps humain.

Afin d'éviter le dépassement éventuel des limites d'exposition aux radiofréquences d'Innovation, Science et Développement Economique Canada, il est recommandé de maintenir une distance de plus de 20 cm entre les antennes et l'utilisateur.

#### **Upozornenie pre používateľov v Číne**

中国无线电发射设备通告

型号核准代码显示在产品本体的铭牌上。

#### **Upozornenie pre používateľov na Taiwane**

取得審驗證明之低功率射頻器材, 非經核准, 公司、商號或使用者均不得擅自變 更頻率、加大功率或變更 原設計之特性及功能。低功率射頻器材之使用不得影響 飛航安全及干擾合法通信;經發現有干擾現象 時,應立即停用,並改善至無干擾 時方得繼續使用。前述合法通信,指依電信管理法規定作業之無線電通 信。低功 率射頻器材須忍受合法通信或工業、科學及醫療用電波輻射性電機設備之干擾。

### <span id="page-215-0"></span>**Upozornenie pre používateľov v Mexiku**

La operación de este equipo está sujeta a las siguientes dos condiciones: (1) es posible que este equipo o dispositivo no cause interferencia perjudicial y (2) este equipo o dispositivo debe aceptar cualquier interferencia, incluyendo la que pueda causar su operación no deseada.

Para saber el modelo de la tarjeta inalámbrica utilizada, revise la etiqueta regulatoria de la impresora.

## **Upozornenie pre používateľov v Japonsku**

この機器は技術基準適合証明又は工事設計認証を受けた無線設備を搭載しています。
# <span id="page-216-0"></span>**Program environmentálneho dozoru výrobku**

Spoločnosť HP sa zaväzuje, že bude vyrábať kvalitné výrobky ekologicky prijateľným spôsobom. Na možnosť budúcej recyklácie sa prihliadalo už pri vývoji tohto produktu. Počet materiálov bol obmedzený na minimum. Toto obmedzenie nemá vplyv na správnu funkčnosť a spoľahlivosť produktu. Odlišné materiály sú použité tak, aby boli ľahko separovateľné. Uzamykacie a spojovacie prvky možno ľahko nájsť, sú ľahko prístupné a možno ich odstrániť bežnými nástrojmi. Časti s vysokou prioritou boli vytvorené ako rýchlo prístupné z dôvodu efektívnej rozoberateľnosti a opraviteľnosti. Viac informácií nájdete na webovej stránke, venovanej vzťahu spoločnosti HP 'k životnému prostrediu na adrese:

#### [www.hp.com/sustainableimpact](http://www.hp.com/sustainableimpact)

- [Tipy spoločnosti HP na zníženie vplyvu na životné prostredie](#page-217-0)
- [Ekologické tipy](#page-217-0)
- [Papier](#page-217-0)
- **[Plasty](#page-217-0)**
- [Nariadenie Komisie \(ES\) č. 1275/2008](#page-217-0)
- [Karty bezpečnostných údajov](#page-217-0)
- [Chemické látky](#page-218-0)
- [Upozornenie EPEAT](#page-218-0)
- [Informácie pre používateľov na ekologickom štítku SEPA \(Čína\)](#page-218-0)
- [Program recyklovania](#page-218-0)
- [Program spoločnosti HP zameraný na recykláciu spotrebného materiálu pre atramentové tlačiarne](#page-218-0)
- [Likvidácia batérií na Taiwane](#page-219-0)
- [Upozornenie týkajúce sa používania materiálu chloristan v Kalifornii](#page-219-0)
- [Smernica EÚ týkajúca sa batérií](#page-219-0)
- [Upozornenie týkajúce sa batérie pre Brazíliu](#page-219-0)
- [Spotreba energie](#page-219-0)
- [Čínsky energetický štítok pre tlačiarne, faxy a kopírovacie zariadenia](#page-219-0)
- [Likvidácia nepotrebného zariadenia používateľmi](#page-220-0)
- [Zneškodňovanie odpadu v Brazílii](#page-221-0)
- [Tabuľka nebezpečných látok/prvkov a ich zloženie \(Čína\)](#page-222-0)
- [Nariadenie o kontrole odpadu z elektrických a elektronických zariadení \(Turecko\)](#page-222-0)
- [Obmedzenie týkajúce sa nebezpečných látok \(India\)](#page-222-0)
- [Vyhlásenie o súčasnom stave značenia zakázaných látok \(Taiwan\)](#page-223-0)

# <span id="page-217-0"></span>**Tipy spoločnosti HP na zníženie vplyvu na životné prostredie**

- Vyberte si zo širokej škály papierov HP s certifikátom FSC® alebo PEFC™ ako dokladom, že papierovina pochádza z renomovaného a dobre riadeného zdroja.<sup>1</sup>
- Šetrite zdroje vyhľadávajte papier vyrobený z recyklovaného materiálu.
- Recyklujte originálne atramentové kazety HP je to jednoduché a zadarmo v rámci programu HP Planet Partners, ktorý je k dispozícii v 47 krajinách a teritóriách na celom svete.<sup>2</sup>
- Šetrite papier tlačou na obe strany hárka.
- Šetrite energiu výberom produktov HP s certifikátom ENERGY STAR®.
- Znižujte svoju uhlíkovú stopu všetky tlačiarne HP majú nastavenia správy napájania, ktoré pomáhajú riadiť spotrebu energie.
- Informácie o ďalších spôsoboch, ako spoločnosť HP a jej zákazníci znižujú vplyv na životné prostredie, nájdete na adrese [www.hp.com/ecosolutions](http://www.hp.com/ecosolutions).

1 Papiere HP majú certifikáty FSC®C017543 alebo PEFC™TMPEFC/29-13-198.

2 Dostupnosť programu je rôzna. Vrátenie originálnych kaziet HP a ich recyklovanie je v súčasnosti dostupné vo viac než 50 krajinách, územiach a regiónoch v Ázii, Európe a Severnej a Južnej Amerike prostredníctvom programu HP Planet Partners. Ďalšie informácie nájdete na stránke [www.hp.com/](http://www.hp.com/recycle) [recycle.](http://www.hp.com/recycle)

# **Ekologické tipy**

Spoločnosť HP sa zaväzuje pomáhať zákazníkom znižovať ich vplyv na životné prostredie. Ak chcete získať ďalšie informácie o environmentálnych iniciatívach spoločnosti HP, navštívte webovú lokalitu Ekologické riešenia od HP.

[www.hp.com/sustainableimpact](http://www.hp.com/sustainableimpact)

# **Papier**

Tento produkt umožňuje používanie recyklovaného papiera podľa noriem DIN 19309 a EN 12281:2002.

# **Plasty**

Plastové súčiastky s hmotnosťou nad 25 gramov sú označené podľa medzinárodných štandardov, čo zvyšuje možnosť ich identifikácie na účely recyklácie na konci životnosti produktu.

# **Nariadenie Komisie (ES) č. 1275/2008**

Údaje o výkone produktu vrátane spotreby produktu zapojeného v sieti v pohotovostnom režime, ak sú sú pripojené všetky káblové sieťové porty a aktivované všetky bezdrôtové sieťové porty, nájdete v časti P15 Ďalšie informácie výrobku – IT ECO Declaration (Ekologické vyhlásenie o IT) na stránke [www.hp.com/hpinfo/](http://www.hp.com/hpinfo/globalcitizenship/environment/productdata/itecodesktop-pc.html) [globalcitizenship/environment/productdata/itecodesktop-pc.html](http://www.hp.com/hpinfo/globalcitizenship/environment/productdata/itecodesktop-pc.html).

# **Karty bezpečnostných údajov**

Karty bezpečnostných údajov, informácie o bezpečnosti produktu a informácie o vplyve na životné prostredie sú k dispozícii na adrese [www.hp.com/go/ecodata](http://www.hp.com/go/ecodata) alebo na požiadanie.

# <span id="page-218-0"></span>**Chemické látky**

Spoločnosť HP sa zaväzuje poskytovať svojim zákazníkom informácie o chemických látkach v jej produktoch v súlade so zákonnými požiadavkami, vyplývajúcimi napríklad z normy REACH *(nariadenie ES č. 1907/2006 Európskeho parlamentu a Rady)*. Správu o chemickom zložení tohto produktu môžete nájsť na nasledujúcej adrese: [www.hp.com/go/reach](http://www.hp.com/go/reach).

## **Upozornenie EPEAT**

Most HP products are designed to meet EPEAT. EPEAT is a comprehensive environmental rating that helps identify greener electronics equipment. For more information on EPEAT go to [www.epeat.net.](http://www.epeat.net)

[Click here for information on HP's EPEAT registered products.](http://h20195.www2.hp.com/v2/GetDocument.aspx?docname=c05320864)

# **Informácie pre používateľov na ekologickom štítku SEPA (Čína)**

#### 中国环境标识认证产品用户说明

噪声大于 63.0 dB(A) 的办公设备不宜放置于办公室内,请在独立的隔离区域使用。

如需长时间使用本产品或打印大量文件,请确保在通风良好的房间内使用。

如您需要确认本产品处于零能耗状态,请按下电源关闭按钮,并将插头从电源插座断开。

您可以使用再生纸,以减少资源耗费。

## **Program recyklovania**

Spoločnosť HP ponúka v mnohých krajinách/regiónoch čoraz väčší počet programov spätného zberu a recyklácie produktov a spolupracuje s mnohými z najväčších centier pre recykláciu elektronických zariadení po celom svete. Spoločnosť HP šetrí prírodné zdroje opätovným predajom niektorých z jej najobľúbenejších produktov. Ďalšie informácie týkajúce sa recyklácie produktov spoločnosti HP nájdete na adrese:

[www.hp.com/recycle](http://www.hp.com/recycle)

## **Program spoločnosti HP zameraný na recykláciu spotrebného materiálu pre atramentové tlačiarne**

Spoločnosť HP sa zaväzuje chrániť životné prostredie. Program spoločnosti HP zameraný na recykláciu spotrebného materiálu pre atramentovú tlač je dostupný v mnohých krajinách/regiónoch a umožňuje bezplatnú recykláciu použitých tlačových a atramentových kaziet. Ďalšie informácie nájdete na nasledujúcej webovej stránke:

[www.hp.com/recycle](http://www.hp.com/recycle)

# <span id="page-219-0"></span>**Likvidácia batérií na Taiwane**

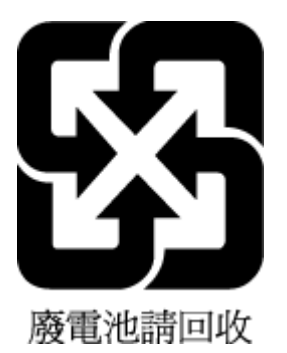

# **Upozornenie týkajúce sa používania materiálu chloristan v Kalifornii**

Perchlorate material - special handling may apply. See: [www.dtsc.ca.gov/hazardouswaste/perchlorate](http://www.dtsc.ca.gov/hazardouswaste/perchlorate)

This product's real-time clock battery or coin cell battery may contain perchlorate and may require special handling when recycled or disposed of in California.

# **Smernica EÚ týkajúca sa batérií**

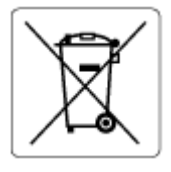

Tento produkt obsahuje batériu, ktorá sa používa na zachovanie integrity dát hodín alebo nastavení produktu v reálnom čase a ktorá je navrhnutá tak, aby vydržala po celú dobu životnosti produktu. Akýkoľvek pokus o servis alebo výmenu tejto batérie by mal vykonávať kvalifikovaný servisný technik.

# **Upozornenie týkajúce sa batérie pre Brazíliu**

A bateria deste equipamento nao foi projetada para ser removida pelo cliente.

# **Spotreba energie**

Tlačové a obrazové zariadenia HP označené logom ENERGY STAR® sú certifikované americkou Agentúrou na ochranu životného prostredia (Environmental Protection Agency, EPA). Obrazové zariadenia s certifikáciou programu ENERGY STAR budú označené nasledujúcou značkou:

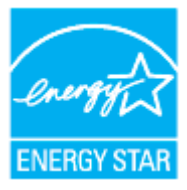

Ďalšie informácie o modeloch obrazových zariadení s certifikáciou programu ENERGY STAR sa uvádzajú na nasledujúcej adrese: [www.hp.com/go/energystar](http://www.hp.com/go/energystar)

# **Čínsky energetický štítok pre tlačiarne, faxy a kopírovacie zariadenia**

#### 复印机、打印机和传真机能源效率标识实施规则

<span id="page-220-0"></span>依据"复印机、打印机和传真机能源效率标识实施规则",该打印机具有中国能效标识。标识上显示的能效 等级和操作模式值根据"复印机、打印机和传真机能效限定值及能效等级"标准("GB 21521")来确定和计 算。

**1.** 能效等级

产品能效等级分 3 级,其中 1 级能效最高。能效限定值根据产品类型和打印速度由标准确定。能效 等级则根据基本功耗水平以及网络接口和内存等附加组件和功能的功率因子之和来计算。

**2.** 能效信息

喷墨打印机

操作模式功率

睡眠状态的能耗按照 GB 21521 的标准来衡量和计算。该数据以瓦特 (W) 表示。

– 待机功率

待机状态是产品连接到电网电源上功率最低的状态。该状态可以延续无限长时间,且使用者无 法改变此状态下产品的功率。对于"成像设备"产品,"待机"状态通常相当于"关闭"状态,但也可 能相当于"准备"状态或者"睡眠"状态。该数据以瓦特 (W) 表示。

睡眠状态预设延迟时间

出厂前由制造商设置的时间决定了该产品在完成主功能后进入低耗模式(例如睡眠、自动关 机)的时间。该数据以分钟表示。

– 附加功能功率因子之和

网络接口和内存等附加功能的功率因子之和。该数据以瓦特 (W) 表示。

标识上显示的能耗数据是根据典型配置测量得出的数据,此类配置包含登记备案的打印机依据复印机、 打印机和传真机能源效率标识实施规则所选的所有配置。因此,该特定产品型号的实际能耗可能与标识 上显示的数据有所不同。

要了解规范的更多详情,请参考最新版的 GB 21521 标准。

## **Likvidácia nepotrebného zariadenia používateľmi**

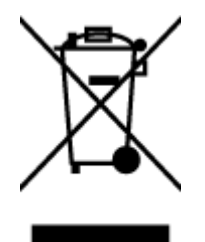

Tento symbol znamená zákaz likvidácie produktu spolu s ostatným odpadom z domácnosti. Namiesto toho je vašou povinnosťou odovzdať nepotrebné zariadenie na určenom zbernom mieste na recykláciu nepotrebného elektrického a elektronického zariadenia, a tak chrániť ľudské zdravie a životné prostredie. Ak chcete získať ďalšie informácie, obráťte sa na oddelenie služieb likvidácie odpadu z domácností vo vašej krajine alebo prejdite na webovú adresu [http://www.hp.com/recycle.](http://www.hp.com/recycle)

# <span id="page-221-0"></span>**Zneškodňovanie odpadu v Brazílii**

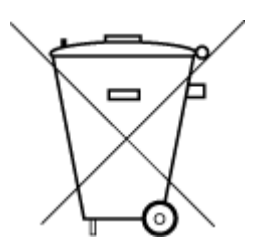

Não descarte o produto eletronico em

Este produto eletrônico e seus componentes não devem ser descartados no lixo comum, pois embora estejam em conformidade com padrões mundiais de restrição a substâncias nocivas, podem conter, ainda que em quantidades mínimas, substâncias impactantes ao meio ambiente. Ao final da vida útil deste produto, o usuário deverá entregá-lo à HP. A não observância dessa orientação sujeitará o infrator às sanções previstas em lei.

Após o uso, as pilhas e/ou baterias dos produtos HP deverão ser entregues ao estabelecimento comercial ou rede de assistência técnica autorizada pela HP.

Para maiores informações, inclusive sobre os pontos de recebimento, acesse:

[www.hp.com.br/reciclar](http://www.hp.com.br/reciclar)

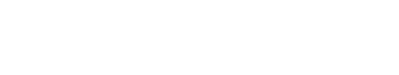

lixo comum

# <span id="page-222-0"></span>**Tabuľka nebezpečných látok/prvkov a ich zloženie (Čína)**

#### 产品中有害物质或元素的名称及含量

 $GD$  spoc 根据中国《电器电子产品有害物质限制使用管理办法》 410

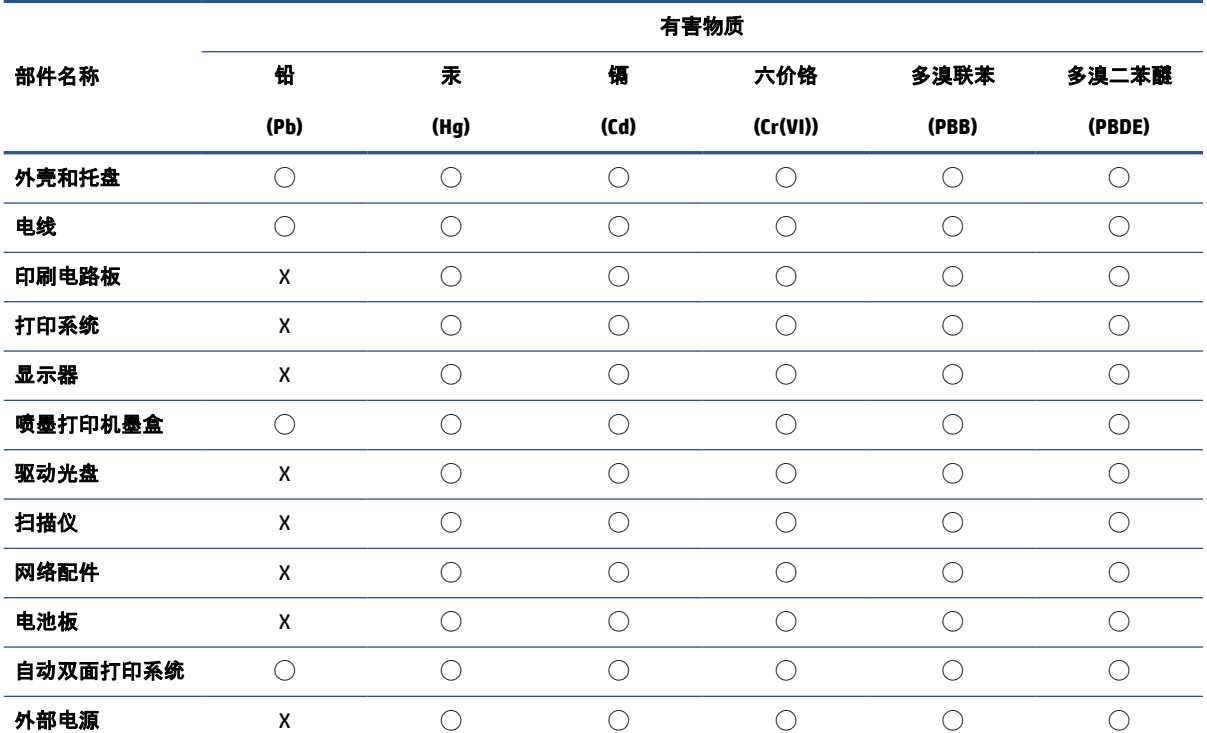

本表格依据 SJ/T 11364 的规定编制。

◯:表示该有害物质在该部件所有均质材料中的含量均在 GB/T 26572 规定的限量要求以下。

X:表示该有害物质至少在该部件的某一均质材料中的含量超出 GB/T 26572 规定的限量要求。

此表中所有名称中含 "X" 的部件均符合中国 RoHS 达标管理目录限用物质应用例外清单的豁免。

此表中所有名称中含 "X" 的部件均符合欧盟 RoHS 立法。

注:环保使用期限的参考标识取决于产品正常工作的温度和湿度等条件。

# **Nariadenie o kontrole odpadu z elektrických a elektronických zariadení (Turecko)**

Türkiye Cumhuriyeti: AEEE Yönetmeliğine uygundur

# **Obmedzenie týkajúce sa nebezpečných látok (India)**

This product, as well as its related consumables and spares, complies with the reduction in hazardous substances provisions of the "India E-waste (Management and Handling) Rule 2016." It does not contain lead, mercury, hexavalent chromium, polybrominated biphenyls or polybrominated diphenyl ethers in concentrations exceeding 0.1 weight % and 0.01 weight % for cadmium, except for where allowed pursuant to the exemptions set in Schedule 2 of the Rule.

# <span id="page-223-0"></span>**Vyhlásenie o súčasnom stave značenia zakázaných látok (Taiwan)**

#### 台灣 限用物質含有情況標示聲明書

Taiwan Declaration of the Presence Condition of the Restricted Substances Marking

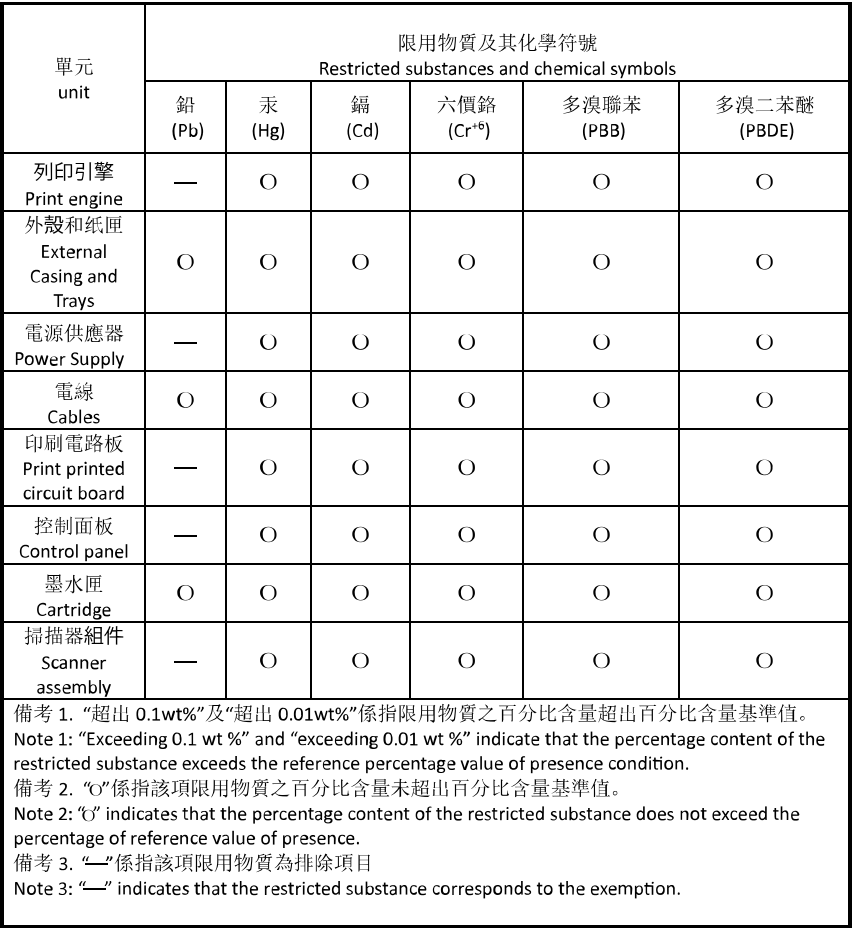

若要存取產品的最新使用指南或手冊,請前往 [hp.com/support](https://hp.com/support)。選取搜尋您的產品, 然後依照 畫面上的 指示繼續執行。

To access the latest user guides or manuals for your product, go to [hp.com/support](https://hp.com/support). Select **Find your product**, and then follow the onscreen instructions.

# **Register**

#### **A**

adresa IP kontrola adresy tlačiarne [48](#page-53-0) atramentové kazety čísla súčiastok [148](#page-153-0) automatická redukcia faxov [91](#page-96-0)

#### **B**

bezdrôtová komunikácia informácie o regulačných predpisoch [207](#page-212-0) nastavenie [30](#page-35-0) blokované faxové čísla nastavenie [92](#page-97-0)

#### **Č**

čiernobiele strany faxovať [83](#page-88-0) čistenie podávač dokumentov [186](#page-191-0) sklenená podložka skenera [185](#page-190-0) tlačová hlava [187,](#page-192-0) [188](#page-193-0) vonkajšie časti [186](#page-191-0)

#### **D**

diagnostická stránka [182](#page-187-0)

#### **E**

ECM (režim opravy chyby). *Pozri* režim opravy chyby EWS. *Pozri* vstavaný webový server

#### **F**

farebný text a optické rozpoznávanie znakov (OCR) [76](#page-81-0) fax automatická odpoveď [97](#page-102-0) blokovanie čísel [92](#page-97-0)

hlasová pošta, nastavenie (paralelné telefónne systémy) [115](#page-120-0) hlavička [97](#page-102-0) internetový protokol, použitie [102](#page-107-0) kontrolné vytáčanie [85,](#page-90-0) [87](#page-92-0) linka DSL, nastavenie (paralelné telefónne systémy) [111](#page-116-0) linka ISDN, nastavenie (paralelné telefónne systémy) [112](#page-117-0) manuálne prijímanie [89](#page-94-0) modem, zdieľaná s (paralelné telefónne systémy) [116](#page-121-0) modem a hlasová linka, zdieľaná s (paralelné telefónne systémy) [119](#page-124-0) modem a hlasová služba, zdieľaná s (paralelné telefónne systémy) [128](#page-133-0) možnosti opakovanej voľby [99](#page-104-0) nastavenia, zmeniť [97](#page-102-0) nastavenie samostatnej linky (paralelné telefónne systémy) [110](#page-115-0) nastavenie testu [130](#page-135-0) nastavenie zdieľanej telefónnej linky (paralelné telefónne systémy) [114](#page-119-0) odosielanie, riešenie problémov [176](#page-181-0), [178](#page-183-0) odoslanie [84](#page-89-0) opakovaná tlač [90](#page-95-0) počet zvonení pred odpovedaním [98](#page-103-0) poslanie ďalej [91](#page-96-0) potvrdenia [103](#page-108-0) prijímanie [89](#page-94-0)

prijímanie, riešenie problémov [176](#page-181-0), [177](#page-182-0) protokol, tlač [104](#page-109-0) redukcia [91](#page-96-0) režim odpovedania [97](#page-102-0) režim opravy chyby [87](#page-92-0) riešenie problémov [171](#page-176-0) riešenie problémov so záznamníkom [179](#page-184-0) rozlíšené zvonenie, zmena vzoru [98](#page-103-0) správy [103](#page-108-0) správy o chybách [104](#page-109-0) systém pobočkovej ústredne, nastavenie (paralelné telefónne systémy) [112](#page-117-0) špecifikácie [201](#page-206-0) test oznamovacieho tónu, zlyhanie [174](#page-179-0) test pripojenia k telefónnej zásuvke, zlyhanie [172](#page-177-0) test pripojenia telefónneho kábla, zlyhanie [173](#page-178-0) test stavu linky, zlyhanie [175](#page-180-0) test typu telefónneho kábla, zlyhanie [174](#page-179-0) typ voľby, nastavenie [99](#page-104-0) typy nastavenia [108](#page-113-0) záložný fax [90](#page-95-0) záznamník, nastavenie (paralelné telefónne systémy) [122](#page-127-0) zlyhanie testu [172](#page-177-0) faxovanie denník, vymazanie obsahu [105](#page-110-0) hlasitosť zvukov [100](#page-105-0) nastavenie rozlíšeného zvonenia (paralelné telefónne systémy) [112](#page-117-0)

paralelné telefónne systémy [107](#page-112-0) rýchlosť [100](#page-105-0) tlač podrobností o poslednej transakcii [105](#page-110-0) faxovať modem a záznamník, zdieľanie (paralelné telefónne systémy) [124](#page-129-0) záznamník a modem, zdieľanie (paralelné telefónne systémy) [124](#page-129-0) funkcia webového skenovania [80](#page-85-0)

#### **H**

hardvér, test nastavenia faxu [172](#page-177-0) hlasitosť faxové zvuky [100](#page-105-0) hlasová pošta nastavenie s faxom (paralelné telefónne systémy) [115](#page-120-0) hlasová služba nastavenie s faxom a počítačovým modemom (paralelné telefónne systémy) [128](#page-133-0) hlavička, fax [97](#page-102-0)

#### **I**

identifikačný kód používateľa [97](#page-102-0) Ikona Nastavenie [7](#page-12-0) ikony bezdrôtového pripojenia [7](#page-12-0) indikátory, ovládací panel [5](#page-10-0) informácie o regulačných predpisoch [207](#page-212-0) internetový protokol fax, používanie [102](#page-107-0)

#### **K**

kazety [148](#page-153-0) kontrola úrovní atramentov [144](#page-149-0) tipy [142](#page-147-0) umiestnenie [3](#page-8-0) výmena [145](#page-150-0) Kazety [3](#page-8-0) konektory, umiestnenie [3](#page-8-0) kontrolné vytáčanie [85,](#page-90-0) [87](#page-92-0) kopírovanie špecifikácie [201](#page-206-0) kvalita tlače vyčistenie rozmazania strany [187](#page-192-0)

#### **L**

linka ADSL, nastavenie faxu paralelné telefónne systémy [111](#page-116-0) linka DSL, nastavenie faxu paralelné telefónne systémy [111](#page-116-0) linka ISDN, nastavenie s faxom paralelné telefónne systémy [112](#page-117-0)

#### **M**

manuálne faxovanie odoslanie [85](#page-90-0) prijímanie [89](#page-94-0) médiá duplexná tlač [62](#page-67-0) modem zdieľaná s faxom (paralelné telefónne systémy) [116](#page-121-0) zdieľaná s faxom a hlasovou službou (paralelné telefónne systémy) [128](#page-133-0) zdieľaná s faxovou a hlasovou linkou (paralelné telefónne systémy) [119](#page-124-0) zdieľanie s faxom a záznamníkom (paralelné telefónne systémy) [124](#page-129-0) možnosti opakovanej voľby, nastavenie [99](#page-104-0)

#### **N**

napájací vstup, umiestnenie [3](#page-8-0) napájania fyzické [200](#page-205-0) papier [200](#page-205-0) napájanie riešenie problémov [181](#page-186-0) nastavenia hlasitosť, fax [100](#page-105-0) sieť [36](#page-41-0) nastavenia adresy IP [36](#page-41-0) nastavenie faxovanie, s paralelnými telefónnymi systémami [107](#page-112-0) hlasová pošta (paralelné telefónne systémy) [115](#page-120-0)

hlasová služba a počítačový modem (paralelné telefónne systémy) [128](#page-133-0) linka DSL (paralelné telefónne systémy) [111](#page-116-0) linka ISDN (paralelné telefónne systémy) [112](#page-117-0) možnosti faxu [108](#page-113-0) počítačový modem (paralelné telefónne systémy) [116](#page-121-0) počítačový modem a hlasová linka (paralelné telefónne systémy) [119](#page-124-0) počítačový modem a hlasová služba (paralelné telefónne systémy) [128](#page-133-0) počítačový modem a záznamník (paralelné telefónne systémy) [124](#page-129-0) rozlíšené zvonenie [98](#page-103-0) rozlíšené zvonenie (paralelné telefónne systémy) [112](#page-117-0) rýchlosť, faxovanie [100](#page-105-0) samostatná faxová linka (paralelné telefónne systémy) [110](#page-115-0) systém pobočkovej ústredne (paralelné telefónne systémy) [112](#page-117-0) testovať fax [130](#page-135-0) záznamník (paralelné telefónne systémy) [122](#page-127-0) záznamník a modem (paralelné telefónne systémy) [124](#page-129-0) zdieľaná telefónna linka (paralelné telefónne systémy) [114](#page-119-0)

## **O**

obe strany, tlač na [62](#page-67-0) obojstranná tlač [62](#page-67-0) OCR úprava naskenovaných dokumentov [76](#page-81-0) odosielanie faxov jednoduchý fax [84](#page-89-0) kontrolné vytáčanie [85,](#page-90-0) [87](#page-92-0) pamäť, z [86](#page-91-0) riešenie problémov [176](#page-181-0), [178](#page-183-0) z telefónu [85](#page-90-0)

odosielanie skenovaných obrázkov na optické rozpoznávanie znakov (OCR) [76](#page-81-0) opakovaná tlač faxy z pamäte [90](#page-95-0) ovládací panel funkcie [5](#page-10-0) indikátory [5](#page-10-0) tlačidlá [5](#page-10-0) ovládací panel tlačiarne nastavenie siete [36](#page-41-0) odosielanie faxov [84](#page-89-0) umiestnenie [2](#page-7-0) oznámenia EÚ [205](#page-210-0) značka CE [205](#page-210-0)

#### **P**

pamäť opakovaná tlač faxov [90](#page-95-0) uloženie faxov [90](#page-95-0) papier inštalácia zásobníka [11](#page-16-0) napájania [200](#page-205-0) odstraňovanie zaseknutého papiera [155](#page-160-0) riešenie problémov s podávaním [163](#page-168-0) šikmé strany [163](#page-168-0) výber [27](#page-32-0) paralelné telefónne systémy krajiny/regióny s [107](#page-112-0) nastavenie ISDN [112](#page-117-0) nastavenie linky DSL [111](#page-116-0) nastavenie modemu [116](#page-121-0) nastavenie modemu a hlasovej služby [128](#page-133-0) nastavenie modemu a záznamníka [124](#page-129-0) nastavenie modemu zdieľaného s hlasovou linkou [119](#page-124-0) nastavenie pobočkovej ústredne [112](#page-117-0) nastavenie rozlíšeného zvonenia [112](#page-117-0) nastavenie samostatnej linky [110](#page-115-0) nastavenie záznamníka [122](#page-127-0) nastavenie zdieľanej linky [114](#page-119-0) typy nastavenia [108](#page-113-0)

počet zvonení pred odpovedaním [98](#page-103-0) počítačový modem zdieľaná s faxom (paralelné telefónne systémy) [116](#page-121-0) zdieľaná s faxom a hlasovou službou (paralelné telefónne systémy) [128](#page-133-0) zdieľaná s faxovou a hlasovou linkou (paralelné telefónne systémy) [119](#page-124-0) zdieľanie s faxom a záznamníkom (paralelné telefónne systémy) [124](#page-129-0) podávač dokumentov čistenie [186](#page-191-0) problémy s podávaním, riešenie problémov [186](#page-191-0) vložte originály [24](#page-29-0) podávanie viacerých strán, riešenie problémov [163](#page-168-0) podpora pre zákazníkov záruka [192](#page-197-0) podporované operačné systémy [200](#page-205-0) poslanie faxov ďalej [91](#page-96-0) potvrdenia, faxovanie [103](#page-108-0) prenosová rýchlosť [100](#page-105-0) príjem faxov blokovanie čísel [92](#page-97-0) počet zvonení pred odpovedaním [98](#page-103-0) poslanie ďalej [91](#page-96-0) režim automatickej odpovede [97](#page-102-0) prijímanie faxov automaticky [89](#page-94-0) manuálne [89](#page-94-0) riešenie problémov [176](#page-181-0), [177](#page-182-0) Pripojenie USB port, umiestnenie [2](#page-7-0), [3](#page-8-0) prístupový kryt kazety, umiestnenie [3](#page-8-0) problémy s podávaním papiera, riešenie problémov [163](#page-168-0) prostredie Program environmentálneho dozoru výrobku [211](#page-216-0) protokol, fax tlač [104](#page-109-0)

protokol FoIP [102](#page-107-0) pulzná voľba [99](#page-104-0)

#### **R**

recyklovať atramentové kazety [213](#page-218-0) redukovať fax [91](#page-96-0) regulačné číslo modelu [203](#page-208-0) regulačné informácie [203](#page-208-0) režim nevyžiadaných faxov [92](#page-97-0) režim opravy chyby [87](#page-92-0) riešenie problémov fax [171](#page-176-0) HP Smart [153](#page-158-0) konfiguračná stránka siete [182](#page-187-0) napájanie [181](#page-186-0) odoberanie viacerých strán [163](#page-168-0) odosielanie faxov [176](#page-181-0), [178](#page-183-0) papier sa neodoberá zo zásobníka [163](#page-168-0) prijímanie faxov [176,](#page-181-0) [177](#page-182-0) problémy s podávaním papiera [163](#page-168-0) správa o stave tlačiarne [182](#page-187-0) systém Pomocníka ovládacieho panela [154](#page-159-0) šikmé strany [163](#page-168-0) test pripojenia k telefónnej zásuvke, zlyhanie [172](#page-177-0) testy faxu [172](#page-177-0) tlač [181](#page-186-0) vstavaný webový server [47](#page-52-0) záznamníky [179](#page-184-0) zlyhanie testu faxovej linky [175](#page-180-0) zlyhanie testu hardvéru faxu [172](#page-177-0) zlyhanie testu oznamovacieho tónu faxu [174](#page-179-0) zlyhanie testu pripojenia telefónneho kábla faxu [173](#page-178-0) zlyhanie testu typu telefónneho kábla faxu [174](#page-179-0) rozlíšené zvonenie paralelné telefónne systémy [112](#page-117-0) zmena [98](#page-103-0) rozposielanie faxov odoslanie [87](#page-92-0)

rušenie rádiového signálu informácie o regulačných predpisoch [207](#page-212-0) rýchlosť linky, nastavenie [36](#page-41-0)

#### **S**

sériové telefónne systémy krajiny/regióny s [107](#page-112-0) typy nastavenia [108](#page-113-0) siete nastavenia adresy IP [36](#page-41-0) nastavenia bezdrôtovej siete [182](#page-187-0) nastavenie, zmena [36](#page-41-0) nastavenie bezdrôtovej komunikácie [30](#page-35-0) obrázok konektora [3](#page-8-0) Rýchlosť pripojenia [36](#page-41-0) zobrazenie a tlač nastavení [36](#page-41-0) skenovanie OCR [76](#page-81-0) špecifikácie skenovania [201](#page-206-0) z funkcie webového skenovania [80](#page-85-0) sklenená podložka, skener čistenie [185](#page-190-0) položenie originálov [22](#page-27-0) umiestnenie [2](#page-7-0) sklenená podložka skenera čistenie [185](#page-190-0) položenie originálov [22](#page-27-0) umiestnenie [2](#page-7-0) softvér funkcia webového skenovania [80](#page-85-0) OCR [76](#page-81-0) skenovanie [73](#page-78-0) softvér tlačiarne (Windows) informácie [45](#page-50-0) otvorenie [44](#page-49-0), [45](#page-50-0) správa o kvalite tlače [182](#page-187-0) správa o stave tlačiarne informácie [182](#page-187-0) správa o teste bezdrôtového pripojenia [183](#page-188-0) správa o teste prístupu na web [183](#page-188-0) správy diagnostika [182](#page-187-0) chyba, fax [104](#page-109-0) potvrdenie, fax [103](#page-108-0)

prístup na web [183](#page-188-0) test bezdrôtového pripojenia [183](#page-188-0) zlyhanie testu faxu [172](#page-177-0) správy o chybách, fax [104](#page-109-0) stav konfiguračná stránka siete [182](#page-187-0) systémové požiadavky [200](#page-205-0) systém pobočkovej ústredne, nastavenie s faxom paralelné telefónne systémy [112](#page-117-0)

#### **Š**

šikmá poloha, riešenie problémov tlač [163](#page-168-0) špecifikácie systémové požiadavky [200](#page-205-0) špecifikácie prostredia [200](#page-205-0) špecifikácie teploty [200](#page-205-0) špecifikácie vlhkosti [200](#page-205-0)

#### **T**

technické informácie špecifikácie faxu [201](#page-206-0) špecifikácie kopírovania [201](#page-206-0) špecifikácie skenovania [201](#page-206-0) telefón, fax z odosielanie, [85](#page-90-0) odoslanie [85](#page-90-0) prijímanie [89](#page-94-0) telefonický modem zdieľaná s faxom (paralelné telefónne systémy) [116](#page-121-0) zdieľaná s faxom a hlasovou službou (paralelné telefónne systémy) [128](#page-133-0) zdieľaná s faxovou a hlasovou linkou (paralelné telefónne systémy) [119](#page-124-0) zdieľanie s faxom a záznamníkom (paralelné telefónne systémy) [124](#page-129-0) telefónna linka, vzor zvonenia pre odpoveď [98](#page-103-0) telefónna zásuvka, fax [172](#page-177-0)

telefónny kábel zlyhanie testu pripojenia k správnemu portu [173](#page-178-0) zlyhanie testu správneho typu [174](#page-179-0) telefónny zoznam nastavenie [94](#page-99-0) nastavenie skupiny kontaktov [95](#page-100-0) odosielanie faxu [84](#page-89-0) odstránenie kontaktov [95](#page-100-0) zmena kontaktov [94](#page-99-0) zmena skupiny kontaktov [95](#page-100-0) test oznamovacieho tónu, zlyhanie [174](#page-179-0) test pripojenia k telefónnej zásuvke, fax [172](#page-177-0) test správneho portu, fax [173](#page-178-0) test stavu linky, fax [175](#page-180-0) testy, fax hardvér, zlyhanie [172](#page-177-0) nastavenie [130](#page-135-0) oznamovací tón, zlyhanie [174](#page-179-0) pripojenie k portu, zlyhanie [173](#page-178-0) stav faxovej linky [175](#page-180-0) telefónna zásuvka [172](#page-177-0) zlyhanie testu typu telefónneho kábla faxu [174](#page-179-0) testy, faxovanie zlyhalo [172](#page-177-0) tlač diagnostická stránka [182](#page-187-0) faxové správy [103](#page-108-0) faxy [90](#page-95-0) obojstranne [62](#page-67-0) podrobnosti o poslednom faxe [105](#page-110-0) protokoly faxu [104](#page-109-0) riešenie problémov [181](#page-186-0) tlačidlá, ovládací panel [5](#page-10-0) tlačová hlava [187](#page-192-0) čistenie [188](#page-193-0) tlačová hlava, zarovnanie [187](#page-192-0) tónová voľba [99](#page-104-0) typ voľby, nastavenie [99](#page-104-0)

## **U**

údržba čistenie [186](#page-191-0) čistenie tlačovej hlavy [188](#page-193-0)

diagnostická stránka [182](#page-187-0) kontrola úrovní atramentov [144](#page-149-0) rozmazanie strany [187](#page-192-0) tlačová hlava [187](#page-192-0) výmena kaziet [145](#page-150-0) zarovnanie tlačovej hlavy [187](#page-192-0) uloženie faxy v pamäti [90](#page-95-0) úprava text v programe OCR [76](#page-81-0) úrovne atramentov, kontrola [144](#page-149-0)

#### **V**

vozík odstránenie zaseknutého vozíka [162](#page-167-0) vstavaný webový server funkcia webového skenovania [80](#page-85-0) informácie [46](#page-51-0) otvorenie [46](#page-51-0) riešenie problémov, nedá sa otvoriť [47](#page-52-0) vymazanie obsahu protokoly faxu [105](#page-110-0) výmena kaziet [145](#page-150-0) výstupný zásobník umiestnenie [2](#page-7-0) vzor zvonenia pre odpoveď paralelné telefónne systémy [112](#page-117-0) zmena [98](#page-103-0)

#### **W**

Windows systémové požiadavky [200](#page-205-0) tlač brožúr [58](#page-63-0)

#### **Z**

zadný prístupový panel ilustračný obrázok [3](#page-8-0) záložný fax [90](#page-95-0) zarovnanie tlačovej hlavy [187](#page-192-0) záruka [192](#page-197-0) zaseknutie nevhodný papier [27](#page-32-0) vymazanie obsahu [155](#page-160-0) zásobníky obrázok priečnych vodiacich líšt [2](#page-7-0)

riešenie problémov s podávaním [163](#page-168-0) umiestnenie [2](#page-7-0) uvoľnenie zaseknutého papiera [155](#page-160-0) vloženie papiera [11](#page-16-0) záznamník nahrané tóny faxu [179](#page-184-0) nastavenie s faxom (paralelné telefónne systémy) [122](#page-127-0) nastavenie s faxom a modemom [124](#page-129-0) zobrazovanie nastavenie siete [36](#page-41-0)